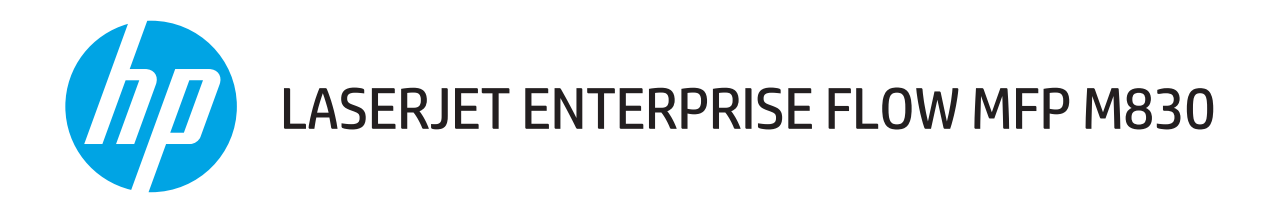

# Οδηγός χρήσης

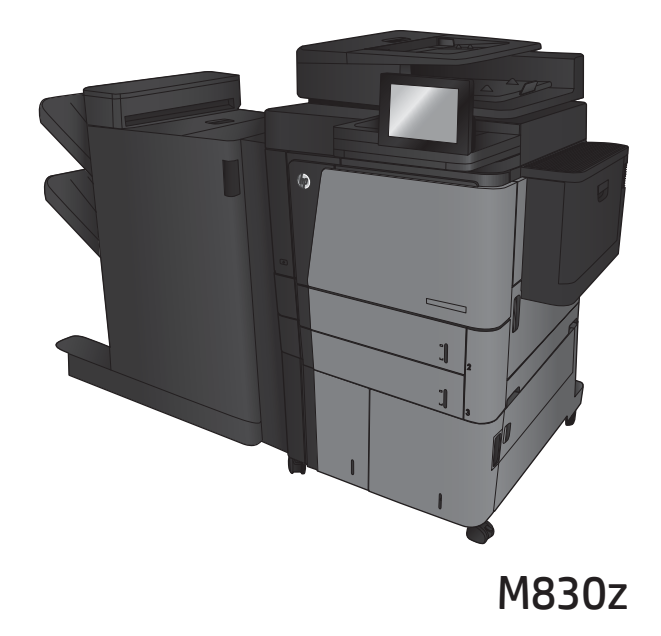

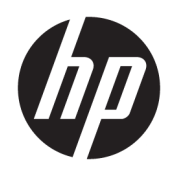

# Πολυλειτουργικός εκτυπωτής HP LaserJet Enterprise flow M830

Οδηγός χρήσης

#### Πνευματικά δικαιώματα και άδεια χρήσης

© Copyright 2017 HP Development Company, L.P.

Απαγορεύεται η αναπαραγωγή, η προσαρμογή ή η μετάφραση χωρίς προηγούμενη γραπτή άδεια, με εξαίρεση τα όσα επιτρέπονται από τους νόμους περί πνευματικών δικαιωμάτων.

Οι πληροφορίες που περιέχονται στο παρόν μπορεί να αλλάξουν χωρίς προειδοποίηση.

Οι μόνες εγγυήσεις που παρέχονται για τα προϊόντα και τις υπηρεσίες της HP ορίζονται στις ρητές δηλώσεις εγγύησης που συνοδεύουν τα εν λόγω προϊόντα και τις υπηρεσίες. Κανένα στοιχείο του παρόντος δεν πρέπει να θεωρηθεί ότι αποτελεί πρόσθετη εγγύηση. Η HP δεν φέρει ευθύνη για τεχνικά ή συντακτικά σφάλματα ή παραλήψεις του παρόντος.

Edition 2, 8/2017

#### Πιστοποιήσεις εμπορικών σημάτων

Τα Adobe® , Adobe Photoshop® , Acrobat® και PostScript® είναι εμπορικά σήματα της Adobe Systems Incorporated.

Η ονομασία Apple και το λογότυπο της Apple είναι σήματα κατατεθέντα της Apple Computer, Inc. στις Η.Π.Α. και σε άλλες χώρες/περιοχές. Η ονομασία iPod είναι σήμα κατατεθέν της Apple Computer, Inc. Η χρήση του iPod μπορεί να γίνει μόνο με νόμιμη αντιγραφή ή αντιγραφή κατόπιν εξουσιοδότησης από τον κάτοχο των δικαιωμάτων. Μην αντιγράφετε παράνομα μουσική.

Οι ονομασίες Microsoft®, Windows®, Windows® XP και Windows Vista® είναι σήματα κατατεθέντα στις Η.Π.Α. της Microsoft Corporation.

Το UNIX® είναι σήμα κατατεθέν της The Open Group.

# Πίνακας περιεχομένων

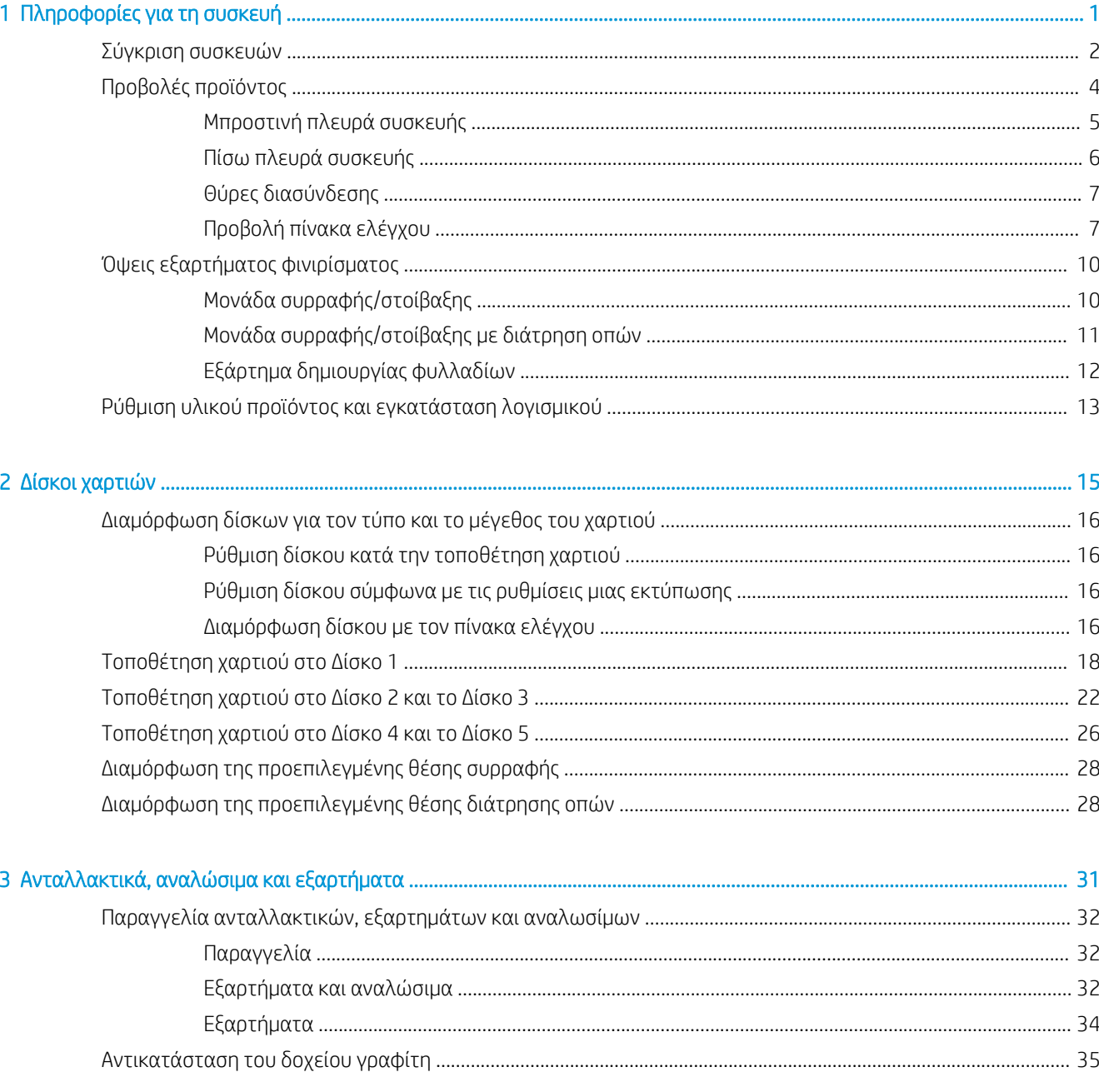

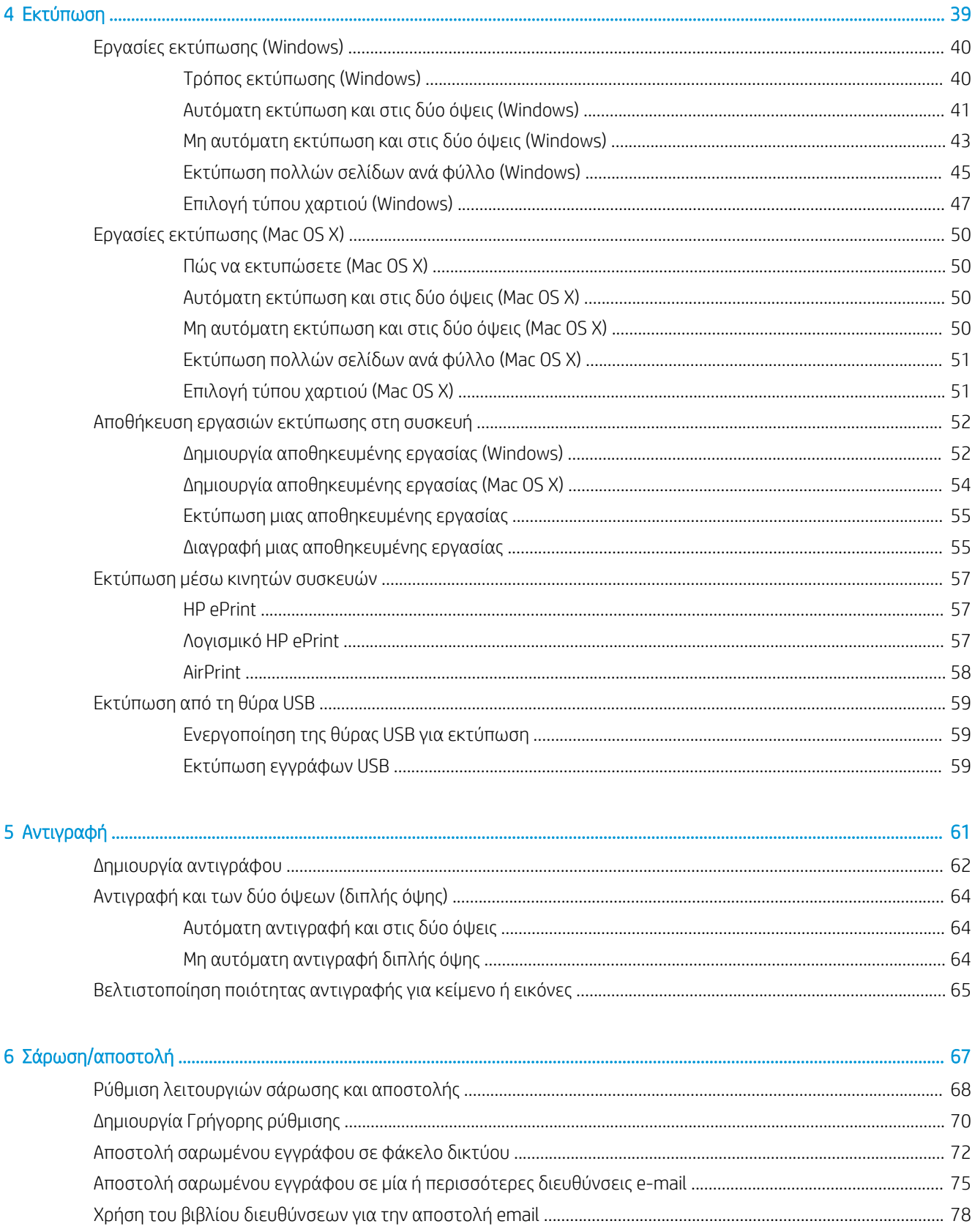

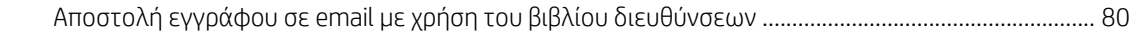

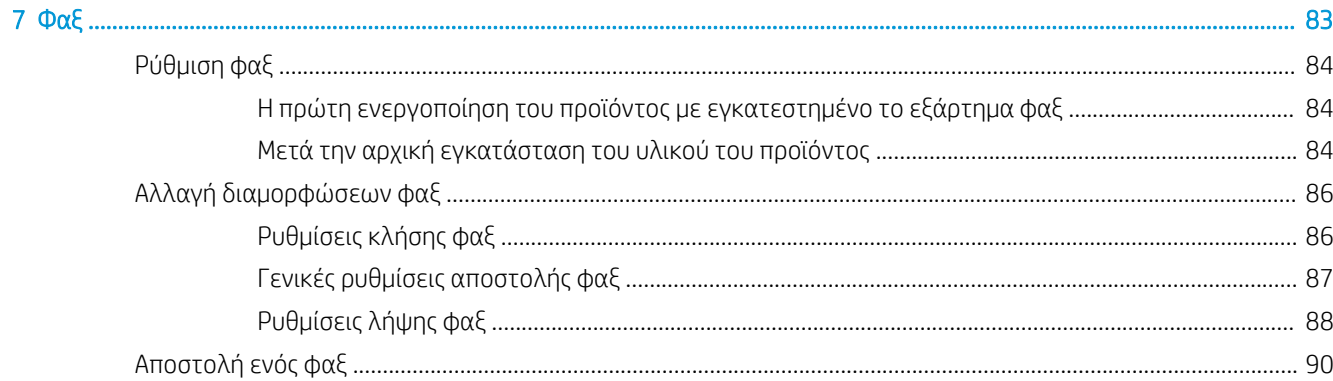

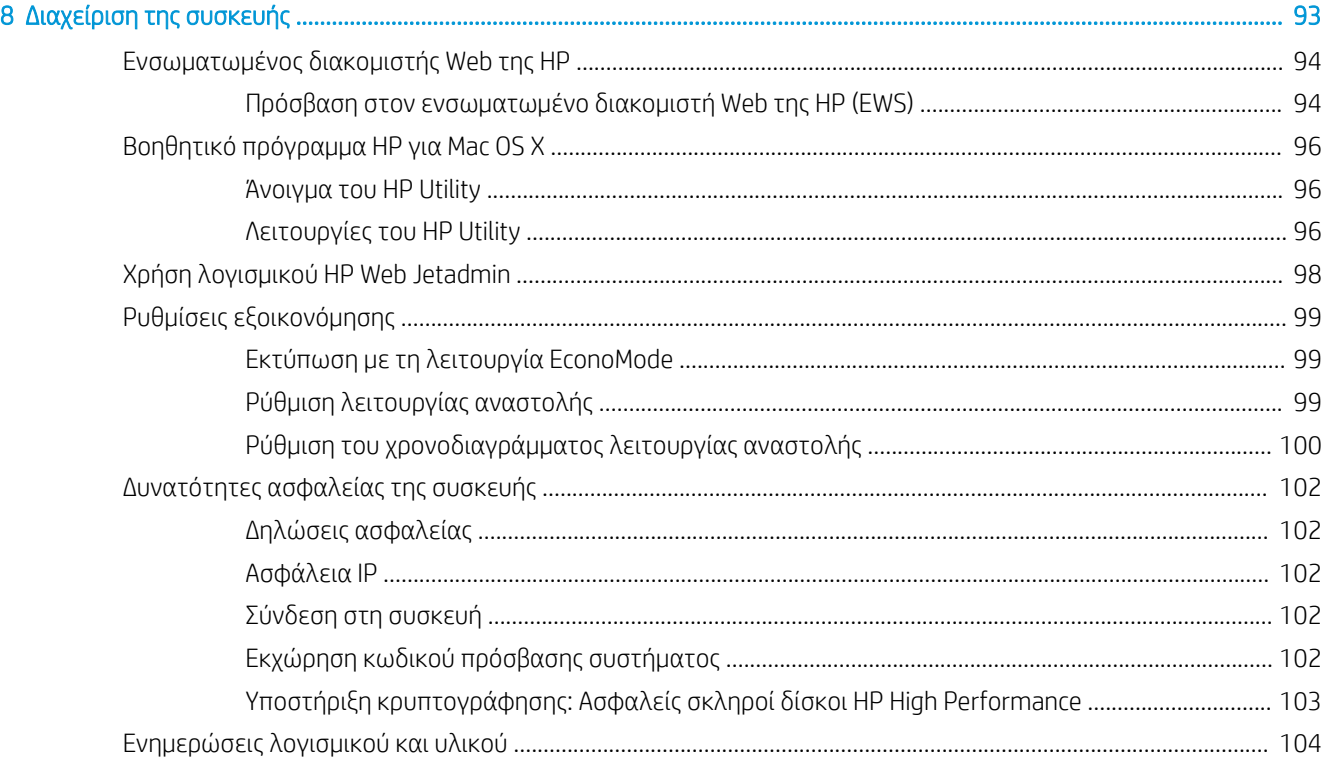

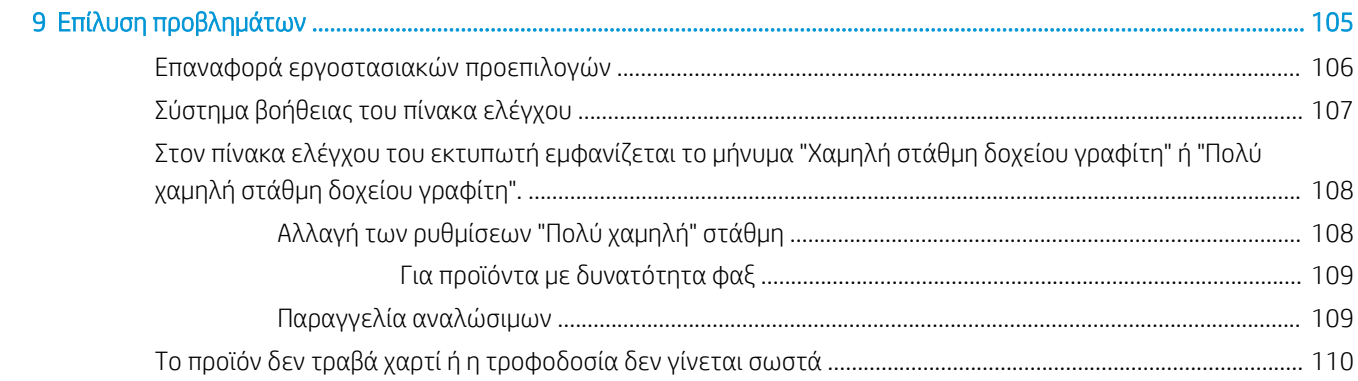

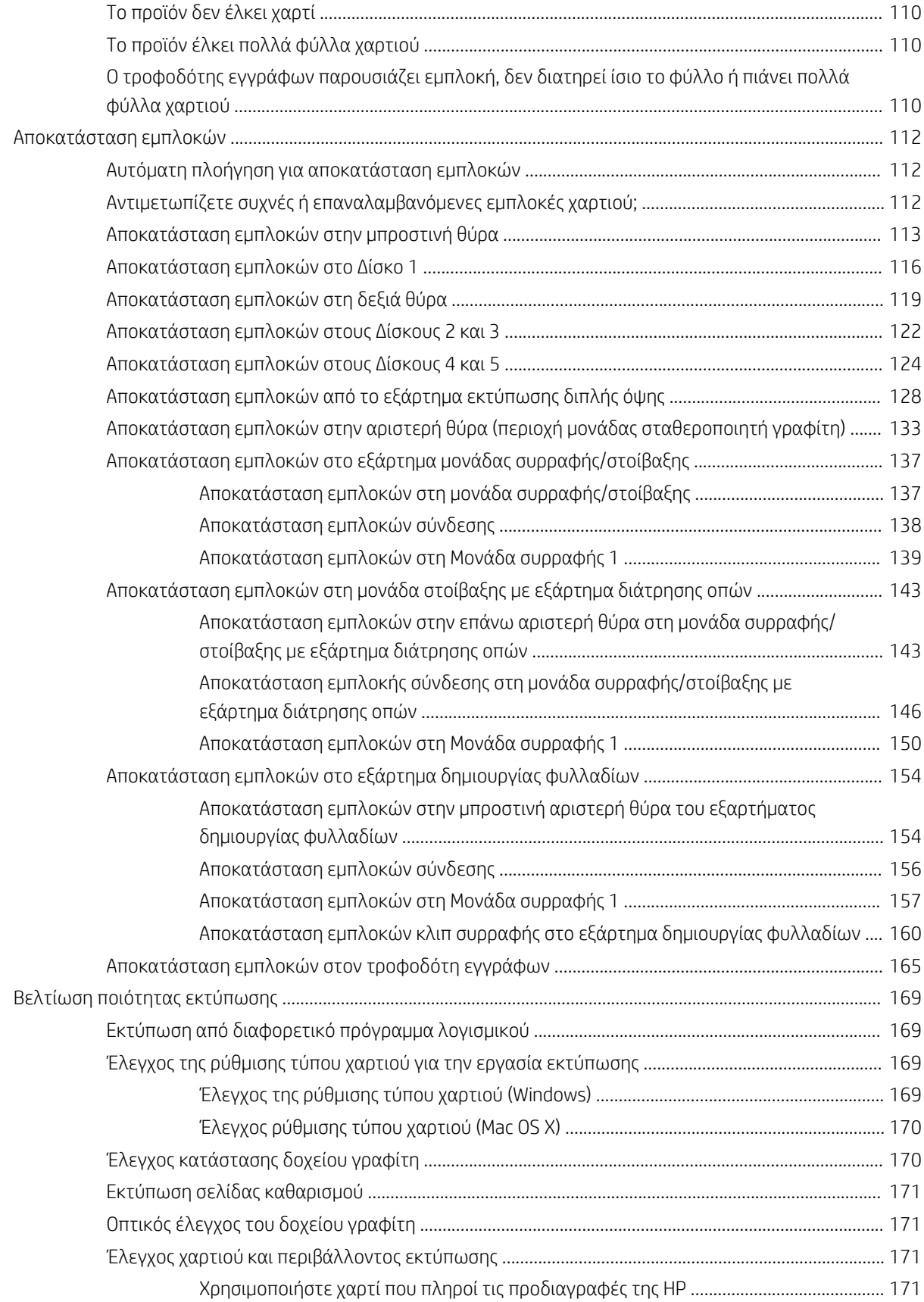

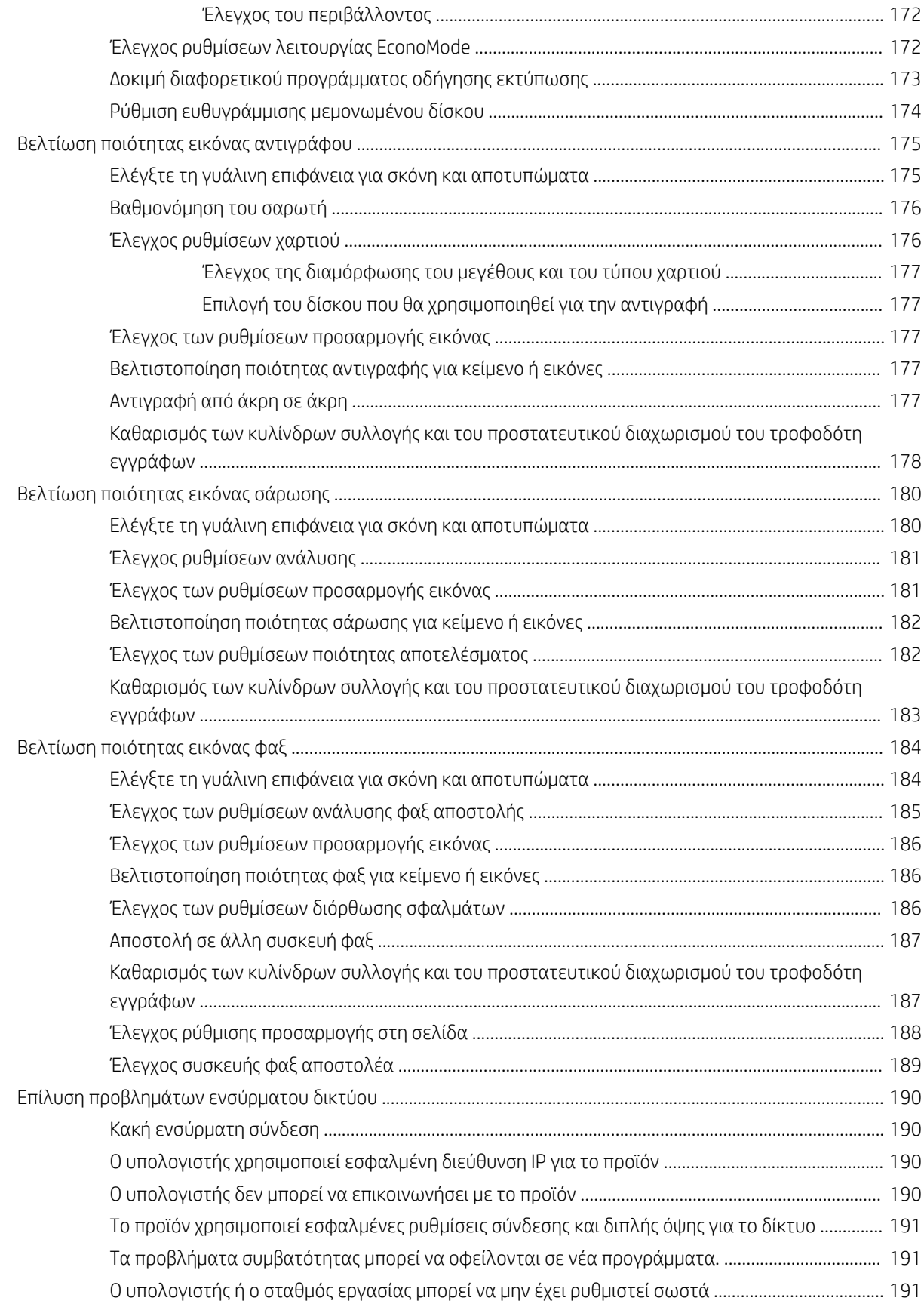

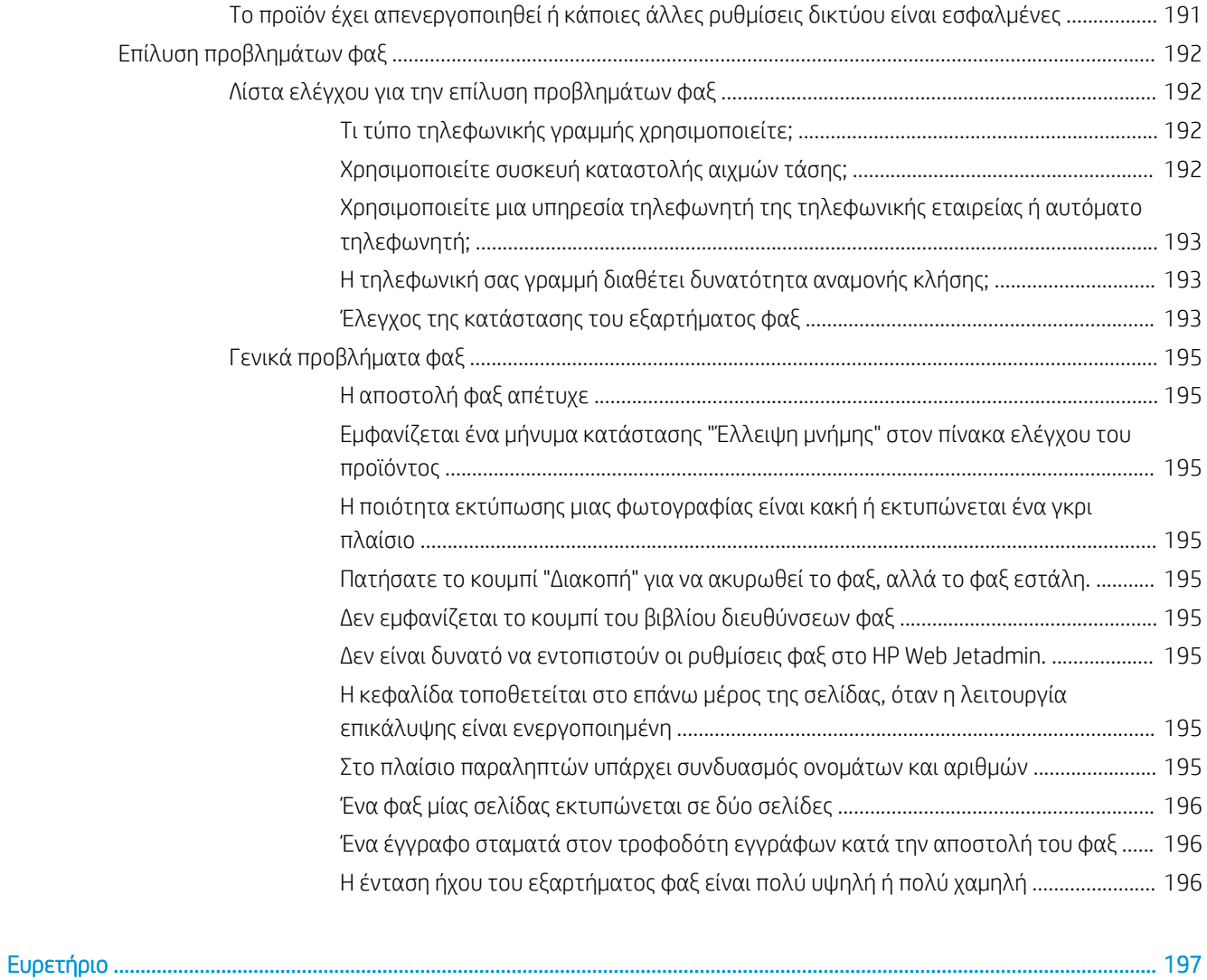

# <span id="page-10-0"></span>1 Πληροφορίες για τη συσκευή

- **[Σύγκριση συσκευών](#page-11-0)**
- [Προβολές προϊόντος](#page-13-0)
- [Όψεις εξαρτήματος φινιρίσματος](#page-19-0)
- [Ρύθμιση υλικού προϊόντος και εγκατάσταση λογισμικού](#page-22-0)

#### Για περισσότερες πληροφορίες:

Αν βρίσκεστε στις Η.Π.Α., επισκεφθείτε τη διεύθυνση: www.hp.com/support/ljflowMFPM830.

Αν βρίσκεστε εκτός Η.Π.Α., επισκεφθείτε τη διεύθυνση: [www.hp.com/support.](http://www.hp.com/support) Επιλέξτε τη χώρα/περιοχή. Κάντε κλικ στην επιλογή Υποστήριξη Προϊόντων & Βοήθεια. Πληκτρολογήστε το όνομα προϊόντος και, στη συνέχεια, πατήστε Αναζήτηση.

Η βοήθεια που σας παρέχει η HP για το προϊόν σας περιλαμβάνει τις παρακάτω πληροφορίες:

- **Εγκατάσταση και διαμόρφωση**
- Εκμάθηση και χρήση
- **•** Επίλυση προβλημάτων
- Λήψη ενημερώσεων λογισμικού
- Συμμετοχή σε φόρουμ υποστήριξης
- Εγγύηση και ρυθμιστικές πληροφορίες

## <span id="page-11-0"></span>Σύγκριση συσκευών

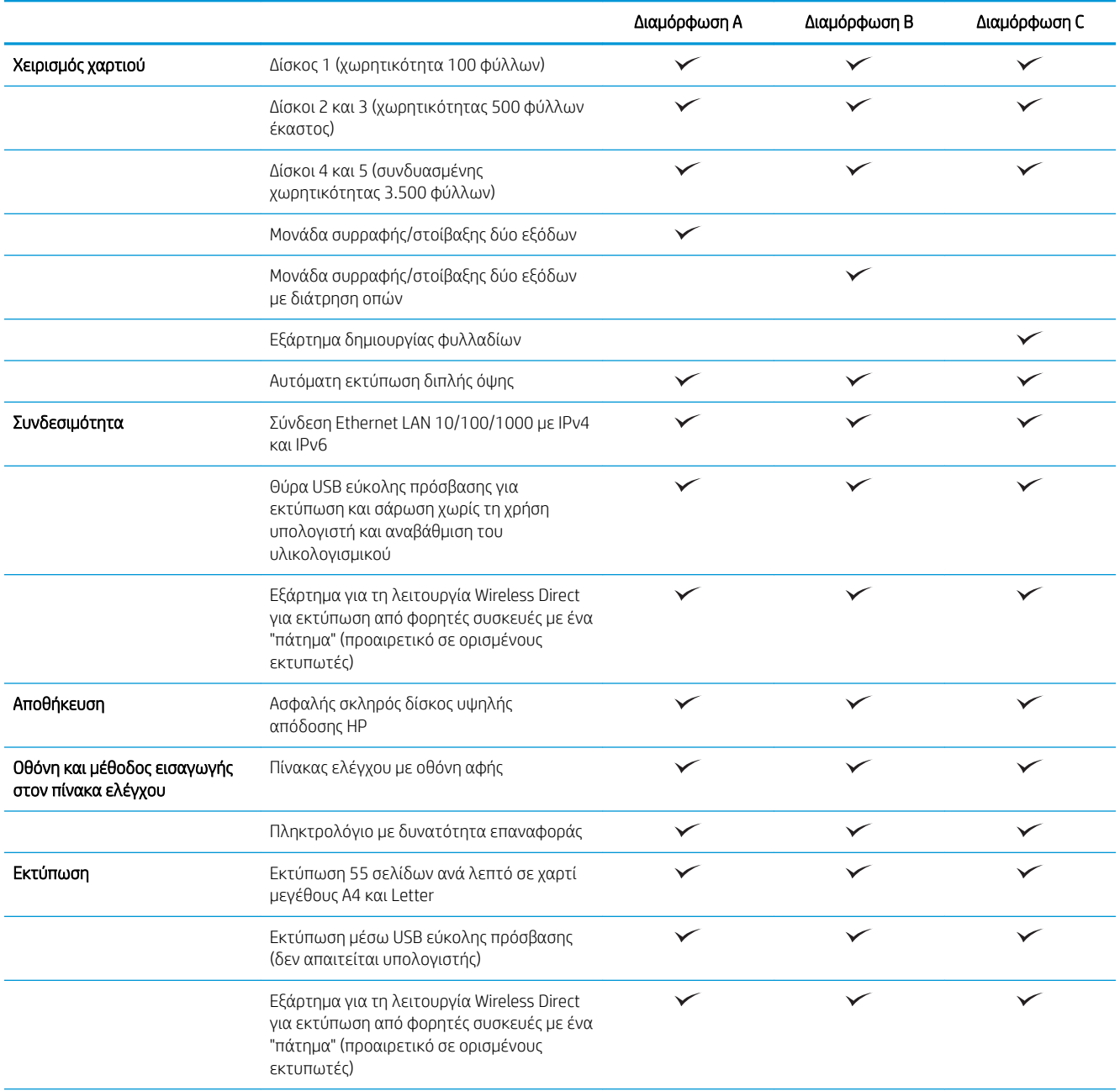

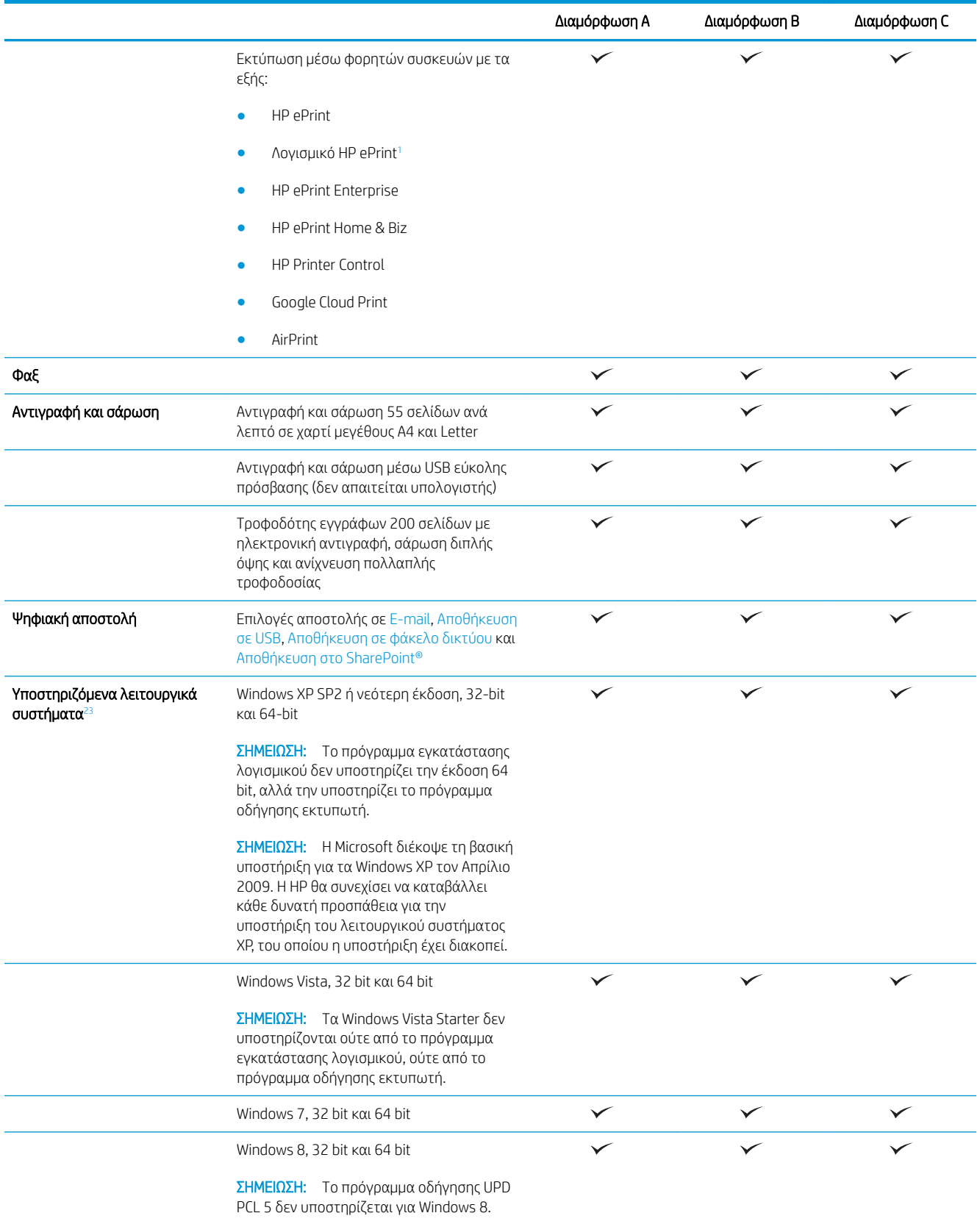

<span id="page-13-0"></span>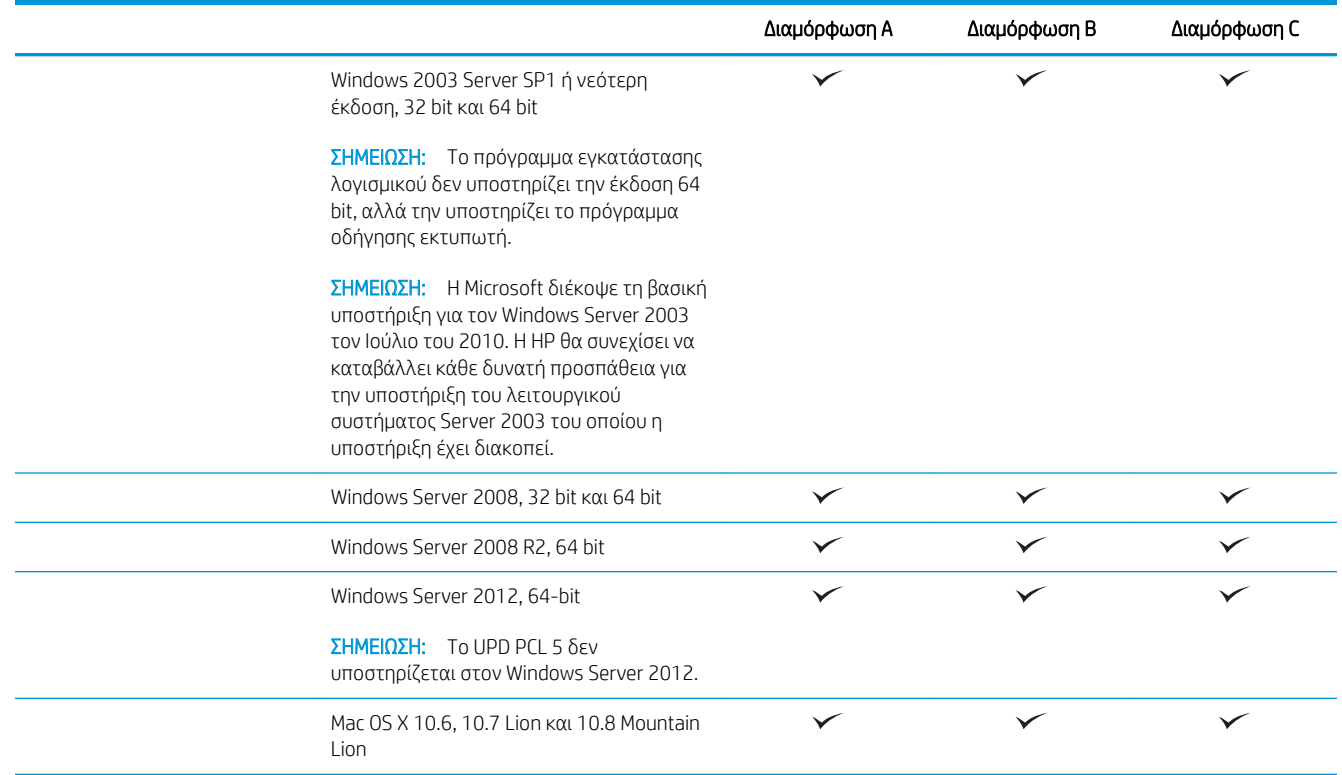

- <sup>1</sup> Το λογισμικό HP ePrint υποστηρίζει τα παρακάτω λειτουργικά συστήματα: Windows® XP SP2 ή νεότερη έκδοση (32 bit) έως την έκδοση 3 του λογισμικού ePrint, Windows Vista® (32 bit και 64 bit), Windows 7 (32 και 64 bit), Windows 8 (32 και 64 bit) και Mac OS X εκδόσεις 10.6, 10.7 Lion και 10.8 Mountain Lion.
- <sup>2</sup> Η λίστα με τα υποστηριζόμενα λειτουργικά συστήματα ισχύει για τα προγράμματα οδήγησης εκτυπωτή Windows PCL 6, UPD PCL 6, UPD PCL 5, UPD PS και Mac και για το CD εγκατάστασης λογισμικού που περιλαμβάνεται στη συσκευασία. Για μια ενημερωμένη λίστα με τα υποστηριζόμενα λειτουργικά συστήματα, επισκεφθείτε τη διεύθυνση www.hp.com/support/ljflowMFPM830, όπου θα βρείτε αναλυτικές πληροφορίες βοήθειας σχετικά με το προϊόν σας από την HP. Αν βρίσκεστε εκτός Η.Π.Α., μεταβείτε στη διεύθυνση [www.hp.com/support](http://www.hp.com/support), επιλέξτε χώρα/περιοχή, κάντε κλικ στην επιλογή Υποστήριξη Προϊόντων & Βοήθεια, εισαγάγετε το όνομα προϊόντος και επιλέξτε Αναζήτηση.
- <sup>3</sup> Το CD εγκατάστασης λογισμικού HP για Windows και Mac εγκαθιστά το ξεχωριστό πρόγραμμα οδήγησης HP PCL 6 και το .NET 3.5 SP1 για λειτουργικά συστήματα Windows, το .NET 4.0 για Windows 8 και Windows Server 2012, καθώς και το πρόγραμμα οδήγησης για Mac και το Mac Utility για λειτουργικά συστήματα Mac. Στο CD εγκατάστασης περιλαμβάνεται και άλλο προαιρετικό λογισμικό.

## Προβολές προϊόντος

- [Μπροστινή πλευρά συσκευής](#page-14-0)
- [Πίσω πλευρά συσκευής](#page-15-0)
- [Θύρες διασύνδεσης](#page-16-0)
- [Προβολή πίνακα ελέγχου](#page-16-0)

### <span id="page-14-0"></span>Μπροστινή πλευρά συσκευής

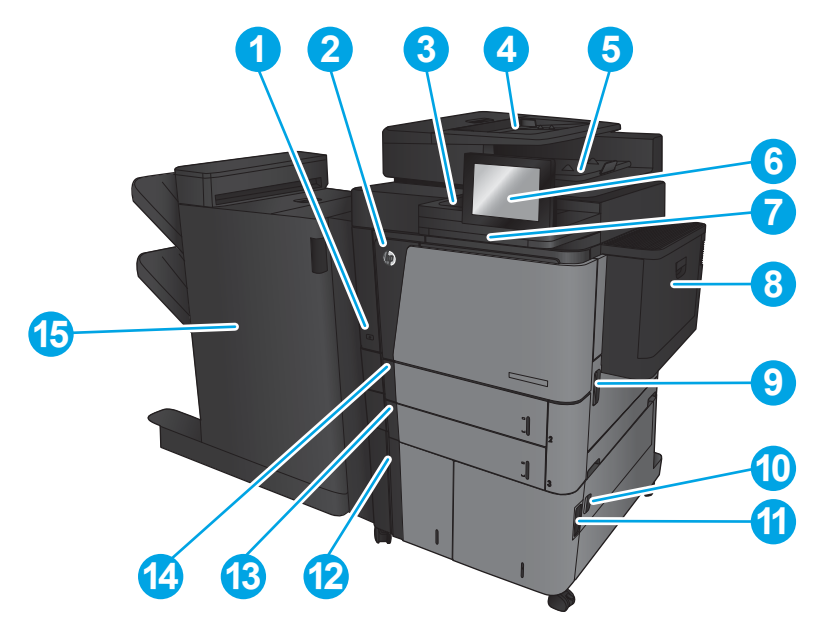

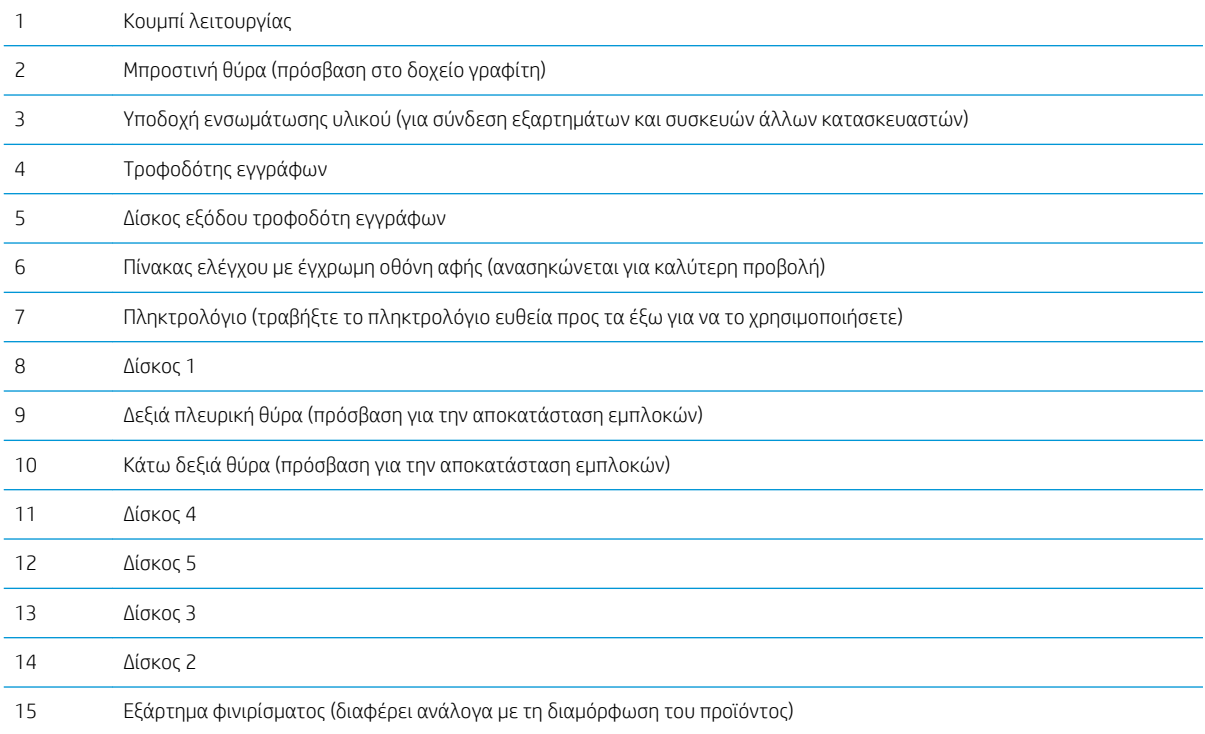

### <span id="page-15-0"></span>Πίσω πλευρά συσκευής

ΣΗΜΕΙΩΣΗ: Το προϊόν παρουσιάζεται χωρίς προσαρτημένο εξάρτημα φινιρίσματος.

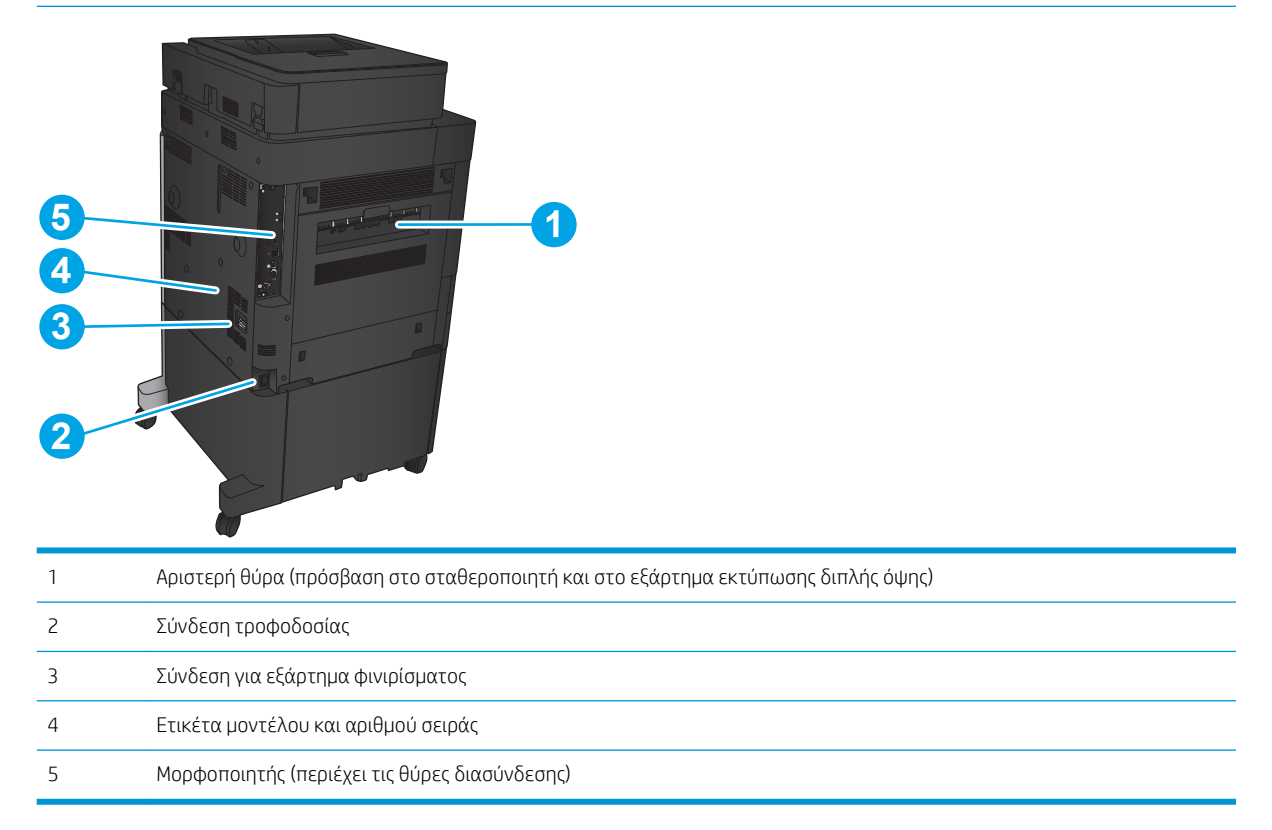

### <span id="page-16-0"></span>Θύρες διασύνδεσης

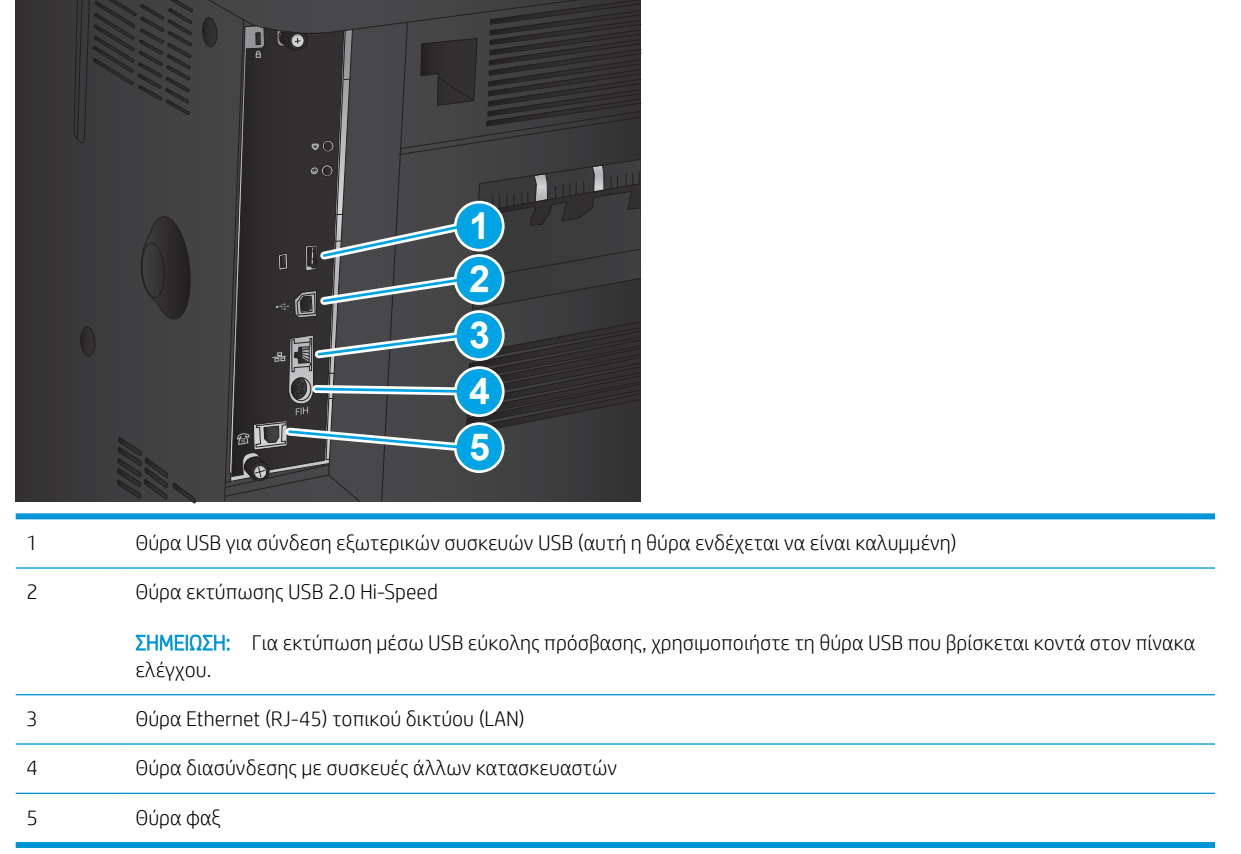

### Προβολή πίνακα ελέγχου

Η αρχική οθόνη παρέχει πρόσβαση στις λειτουργίες της συσκευής και υποδεικνύει την τρέχουσα κατάστασή της.

Μπορείτε να επιστρέψετε στην αρχική οθόνη ανά πάσα στιγμή, πατώντας το κουμπί αρχικής οθόνης στην αριστερή πλευρά του πίνακα ελέγχου του προϊόντος. Μπορείτε, επίσης, να πατήσετε το κουμπί αρχικής οθόνης που υπάρχει στην επάνω αριστερή γωνία στις περισσότερες οθόνες.

ΣΗΜΕΙΩΣΗ: Η HP ενημερώνει ανά τακτά χρονικά διαστήματα τις λειτουργίες που διαθέτει το υλικολογισμικό της συσκευής. Για να εκμεταλλευτείτε τις πιο πρόσφατες δυνατότητες, αναβαθμίστε το υλικολογισμικό της συσκευής. Για λήψη του πιο πρόσφατου αρχείου αναβάθμισης υλικολογισμικού, επισκεφθείτε τη διεύθυνση www.hp.com/support/ljflowMFPM830, όπου θα βρείτε περιεκτικές πληροφορίες βοήθειας σχετικά με το προϊόν σας από την HP. Αν βρίσκεστε εκτός Η.Π.Α., μεταβείτε στη διεύθυνση [www.hp.com/support](http://www.hp.com/support), επιλέξτε χώρα/ περιοχή, κάντε κλικ στην επιλογή Υποστήριξη Προϊόντων & Βοήθεια, εισαγάγετε το όνομα προϊόντος και επιλέξτε Αναζήτηση.

<del>|2</del> ΣΗΜΕΙΩΣΗ: Οι λειτουργίες που εμφανίζονται στην αρχική οθόνη μπορεί να διαφέρουν ανάλογα με τη διαμόρφωση της συσκευής.

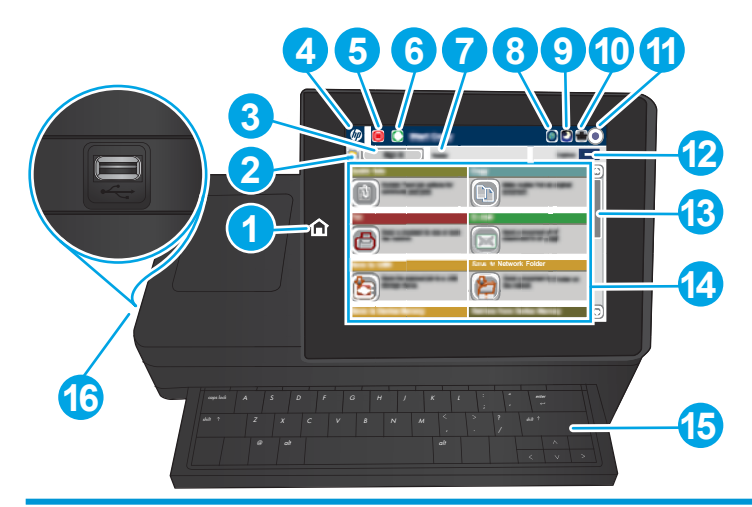

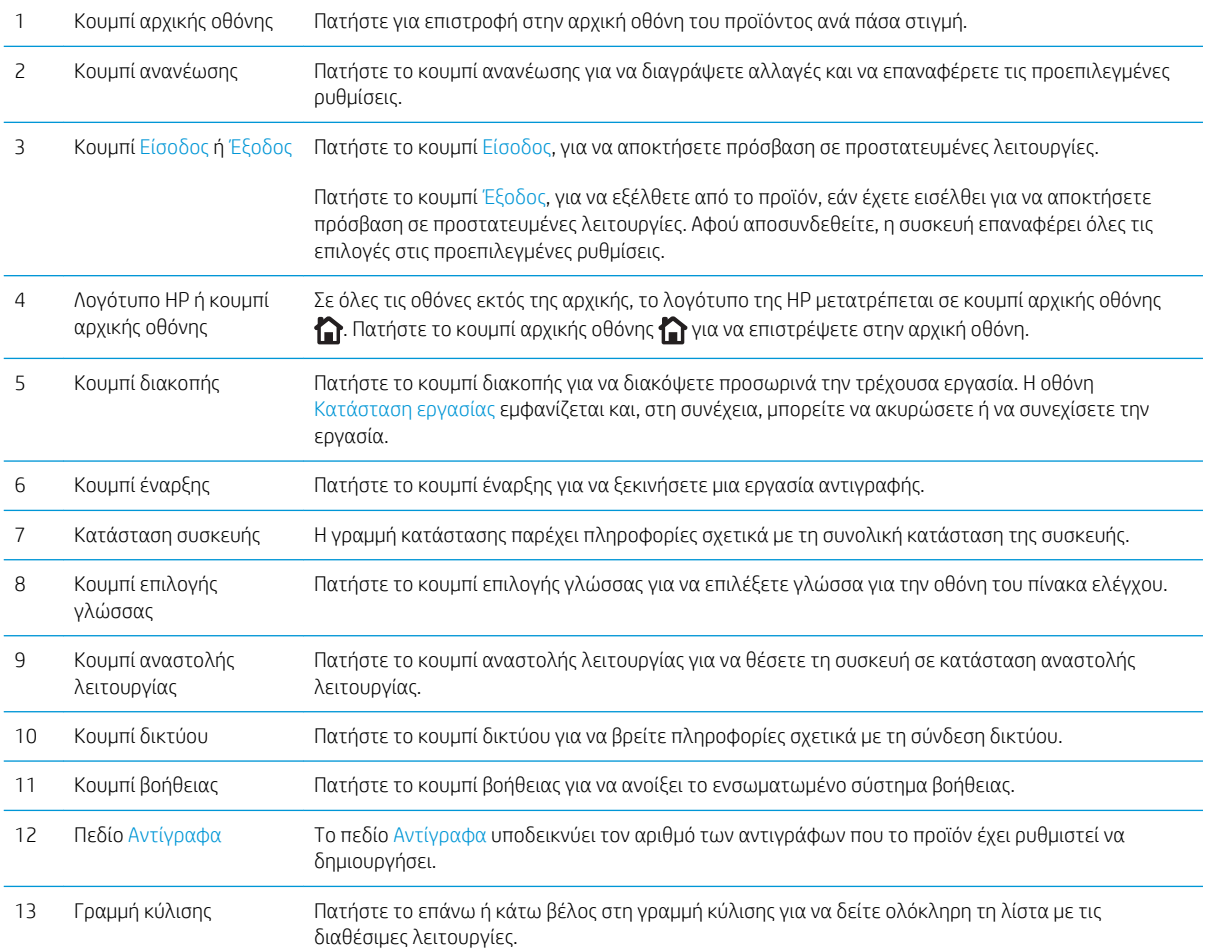

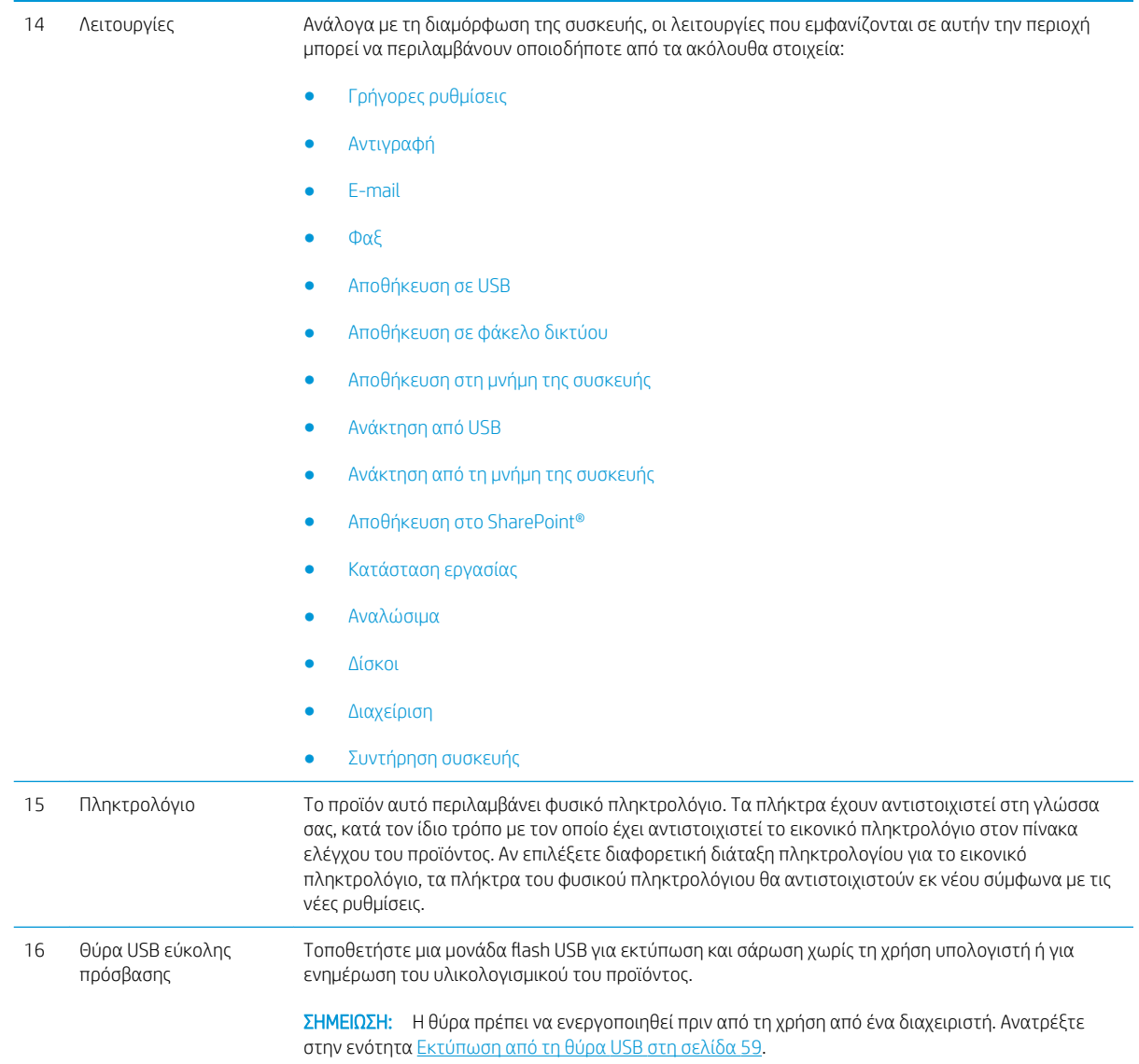

## <span id="page-19-0"></span>Όψεις εξαρτήματος φινιρίσματος

- Μονάδα συρραφής/στοίβαξης
- [Μονάδα συρραφής/στοίβαξης με διάτρηση οπών](#page-20-0)
- [Εξάρτημα δημιουργίας φυλλαδίων](#page-21-0)

### Μονάδα συρραφής/στοίβαξης

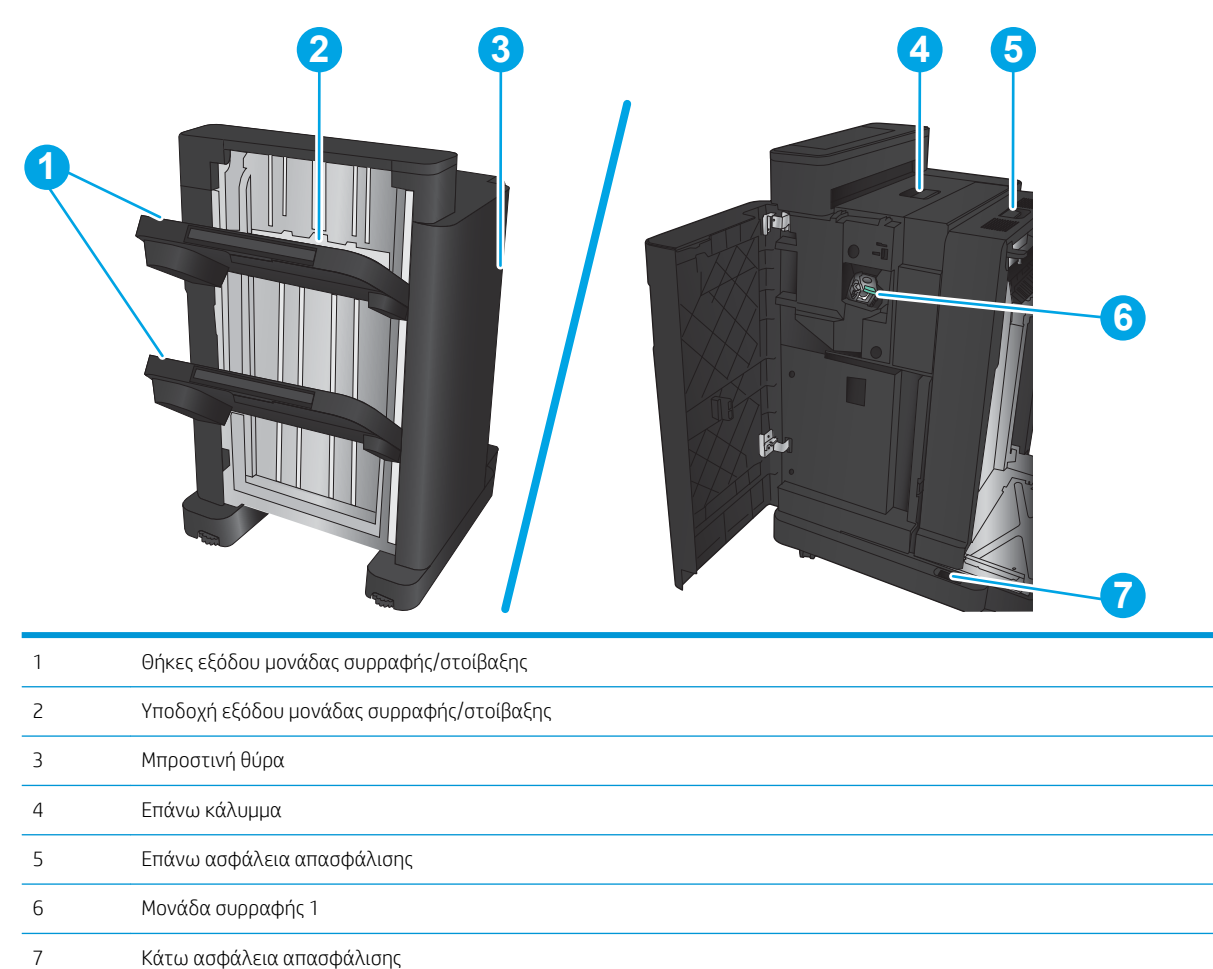

### <span id="page-20-0"></span>Μονάδα συρραφής/στοίβαξης με διάτρηση οπών

Επάνω κάλυμμα

Διάτρηση οπών

Μονάδα συρραφής 1

Επάνω ασφάλεια απασφάλισης

Συλλέκτης υπολειμμάτων χαρτιών

Κάτω ασφάλεια απασφάλισης

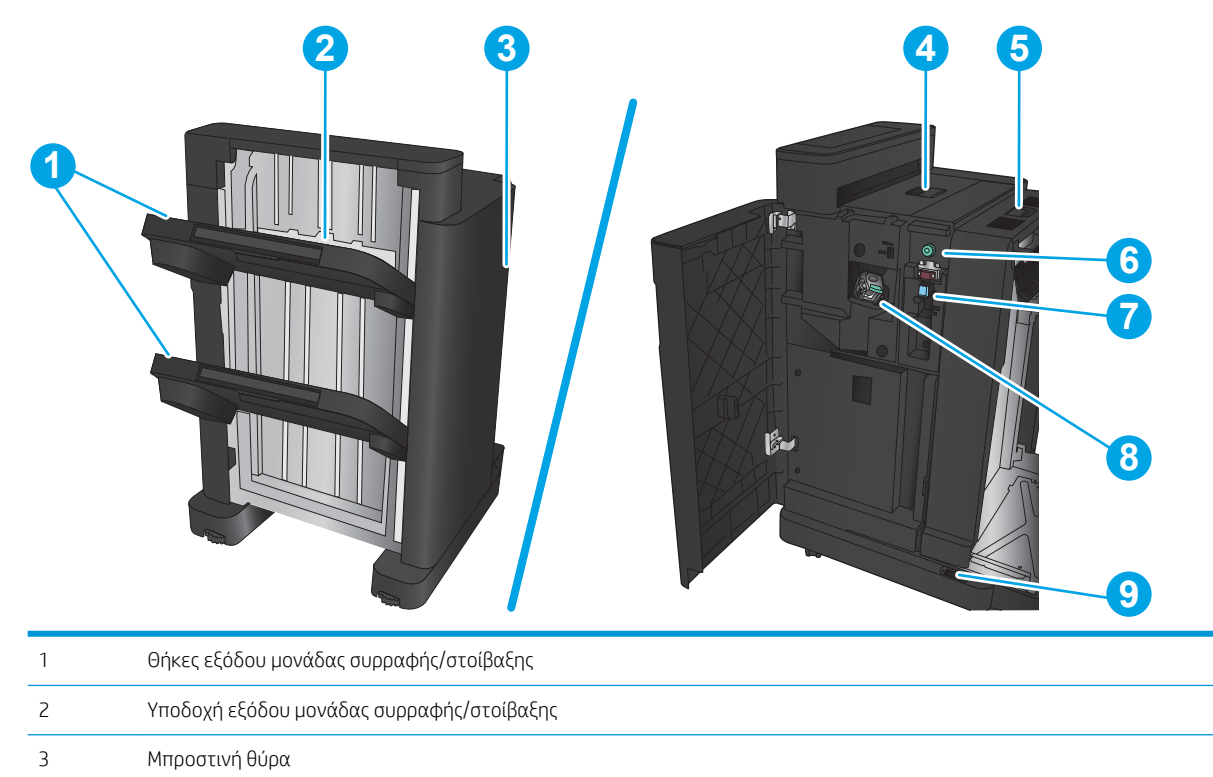

### <span id="page-21-0"></span>Εξάρτημα δημιουργίας φυλλαδίων

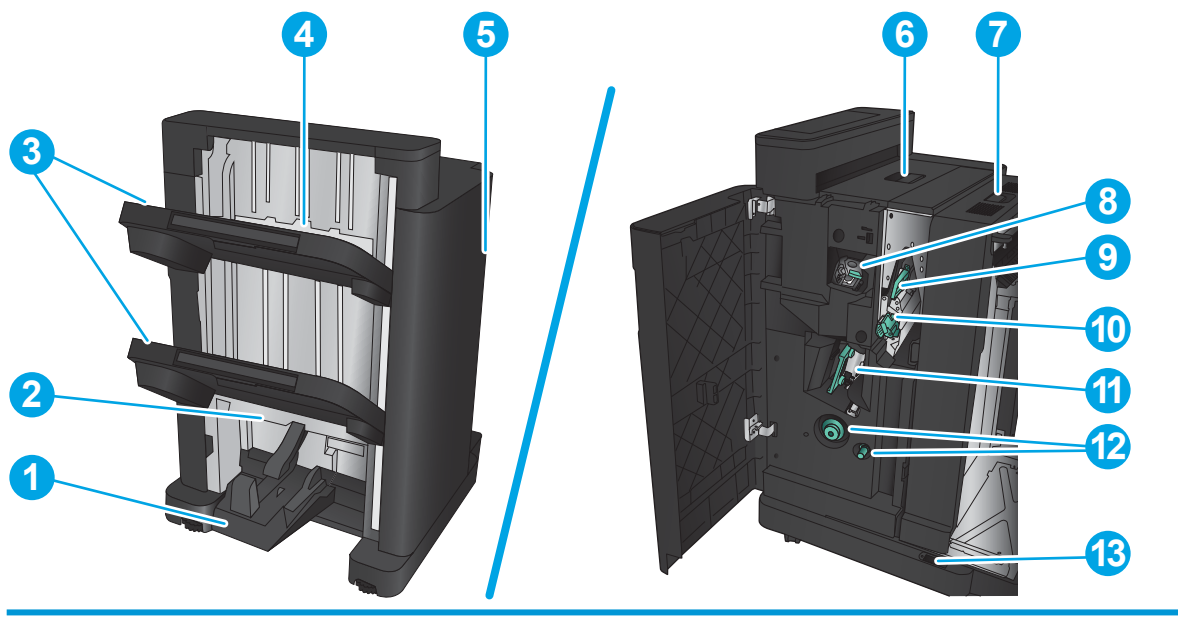

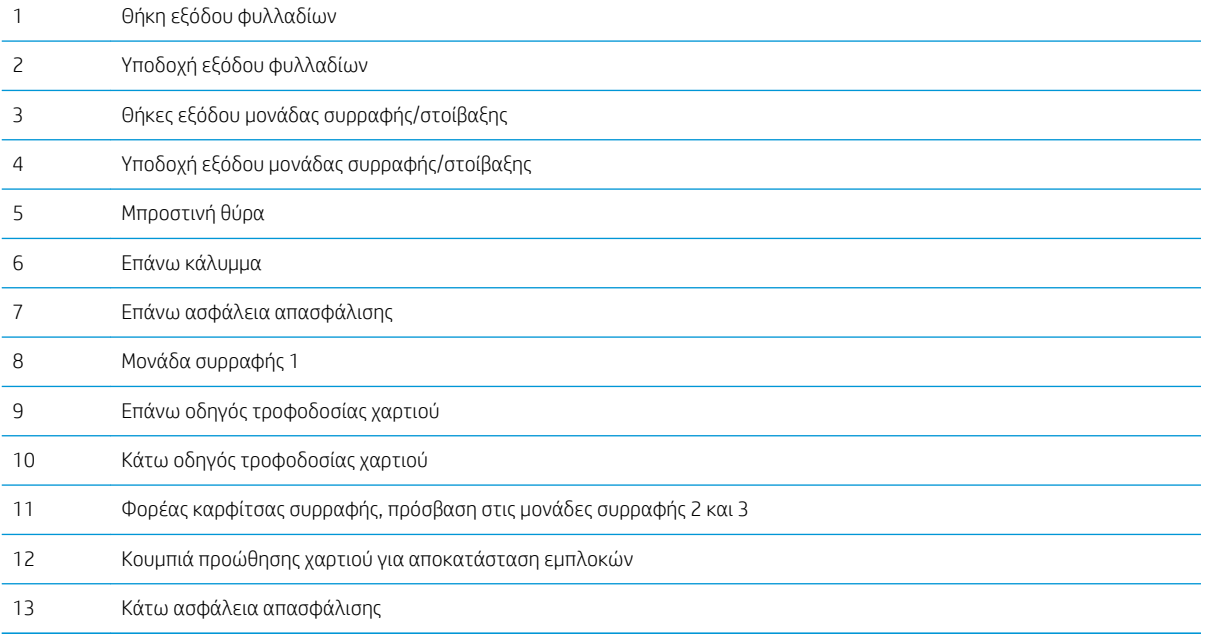

### <span id="page-22-0"></span>Ρύθμιση υλικού προϊόντος και εγκατάσταση λογισμικού

Για βασικές οδηγίες εγκατάστασης, ανατρέξτε στον Οδηγό εγκατάστασης υλικού που συνοδεύει το προϊόν. Για πρόσθετες οδηγίες, μεταβείτε στην τοποθεσία Υποστήριξης HP στο Web.

Αν βρίσκεστε στις Η.Π.Α., μεταβείτε στη διεύθυνση www.hp.com/support/liflowMFPM830, όπου θα βρείτε περιεκτικές πληροφορίες βοήθειας σχετικά με το προϊόν σας από την HP.

Αν βρίσκεστε εκτός Η.Π.Α., ακολουθήστε τα εξής βήματα:

- 1. Μεταβείτε στη διεύθυνση [www.hp.com/support.](http://www.hp.com/support)
- 2. Επιλέξτε τη χώρα/περιοχή.
- 3. Κάντε κλικ στην επιλογή Υποστήριξη Προϊόντων & Βοήθεια.
- 4. Πληκτρολογήστε το όνομα προϊόντος και, στη συνέχεια, πατήστε Αναζήτηση.

Επιλέξτε το προϊόν σας, για να βρείτε την εξής υποστήριξη:

- **•** Εγκατάσταση και διαμόρφωση
- Εκμάθηση και χρήση
- **Επίλυση προβλημάτων**
- Λήψη ενημερώσεων λογισμικού
- Συμμετοχή σε φόρουμ υποστήριξης
- Εγγύηση και ρυθμιστικές πληροφορίες

# <span id="page-24-0"></span>2 Δίσκοι χαρτιών

- [Διαμόρφωση δίσκων για τον τύπο και το μέγεθος του χαρτιού](#page-25-0)
- [Τοποθέτηση χαρτιού στο Δίσκο 1](#page-27-0)
- [Τοποθέτηση χαρτιού στο Δίσκο 2 και το Δίσκο 3](#page-31-0)
- [Τοποθέτηση χαρτιού στο Δίσκο 4 και το Δίσκο 5](#page-35-0)
- [Διαμόρφωση της προεπιλεγμένης θέσης συρραφής](#page-37-0)
- [Διαμόρφωση της προεπιλεγμένης θέσης διάτρησης οπών](#page-37-0)

#### Για περισσότερες πληροφορίες:

Αν βρίσκεστε στις Η.Π.Α., επισκεφθείτε τη διεύθυνση: www.hp.com/support/liflowMFPM830.

Αν βρίσκεστε εκτός Η.Π.Α., επισκεφθείτε τη διεύθυνση: [www.hp.com/support.](http://www.hp.com/support) Επιλέξτε τη χώρα/περιοχή. Κάντε κλικ στην επιλογή Υποστήριξη Προϊόντων & Βοήθεια. Πληκτρολογήστε το όνομα προϊόντος και, στη συνέχεια, πατήστε Αναζήτηση.

Η βοήθεια που σας παρέχει η HP για το προϊόν σας περιλαμβάνει τις παρακάτω πληροφορίες:

- **Εγκατάσταση και διαμόρφωση**
- Εκμάθηση και χρήση
- **•** Επίλυση προβλημάτων
- Λήψη ενημερώσεων λογισμικού
- Συμμετοχή σε φόρουμ υποστήριξης
- Εγγύηση και ρυθμιστικές πληροφορίες

## <span id="page-25-0"></span>Διαμόρφωση δίσκων για τον τύπο και το μέγεθος του χαρτιού

Το προϊόν σάς προτρέπει αυτόματα να ρυθμίσετε τον τύπο και το μέγεθος ενός δίσκου στις ακόλουθες περιπτώσεις:

- Όταν τοποθετείτε χαρτί στο δίσκο
- Όταν καθορίζετε ένα συγκεκριμένο δίσκο ή τύπο χαρτιού για μια εργασία εκτύπωσης μέσω του προγράμματος οδήγησης εκτύπωσης ή ενός προγράμματος λογισμικού και ο δίσκος δεν έχει διαμορφωθεί ώστε να αντιστοιχεί στις ρυθμίσεις της εργασίας εκτύπωσης

**Ξ? ΣΗΜΕΙΩΣΗ:** Το μήνυμα δεν εμφανίζεται εάν εκτυπώνετε από το Δίσκο 1, ο οποίος έχει διαμορφωθεί για τις ρυθμίσεις μεγέθους χαρτιού Κάθε μέγεθος και τύπου χαρτιού Κάθε τύπος. Σε αυτήν την περίπτωση, εάν η εργασία εκτύπωσης δεν προσδιορίζει κάποιο δίσκο, η συσκευή εκτυπώνει από το Δίσκο 1, ακόμη και αν οι ρυθμίσεις τύπου και μεγέθους χαρτιού στην εργασία εκτύπωσης δεν ταιριάζουν με το χαρτί που έχει τοποθετηθεί στο Δίσκο 1.

#### Ρύθμιση δίσκου κατά την τοποθέτηση χαρτιού

- 1. Τοποθετήστε χαρτί στο δίσκο.
- 2. Το μήνυμα διαμόρφωσης δίσκου εμφανίζεται στον πίνακα ελέγχου του προϊόντος.
- 3. Πατήστε το κουμπί ΟΚ για να αποδεχτείτε το μέγεθος και τον τύπο που ανιχνεύτηκε ή πατήστε το κουμπί Τροποποίηση για να επιλέξετε διαφορετικό μέγεθος ή τύπο χαρτιού.
- 4. Επιλέξτε σωστό μέγεθος και τύπο, και πατήστε το κουμπί ΟΚ.

#### Ρύθμιση δίσκου σύμφωνα με τις ρυθμίσεις μιας εκτύπωσης

- 1. Στο πρόγραμμα λογισμικού, προσδιορίστε το δίσκο προέλευσης, το μέγεθος χαρτιού και τον τύπο χαρτιού.
- 2. Στείλτε την εργασία στο προϊόν.

Εάν ο δίσκος πρέπει να διαμορφωθεί, εμφανίζεται ένα μήνυμα διαμόρφωσης δίσκου στον πίνακα ελέγχου του προϊόντος.

- 3. Τοποθετήστε στο δίσκο τον τύπο και το μέγεθος χαρτιού που καθορίστηκε και, στη συνέχεια, κλείστε το δίσκο.
- 4. Πατήστε το κουμπί ΟΚ για να αποδεχτείτε το μέγεθος και τον τύπο που ανιχνεύτηκε ή πατήστε το κουμπί Τροποποίηση για να επιλέξετε διαφορετικό μέγεθος ή τύπο χαρτιού.
- 5. Επιλέξτε σωστό μέγεθος και τύπο, και πατήστε το κουμπί ΟΚ.

#### Διαμόρφωση δίσκου με τον πίνακα ελέγχου

Μπορείτε επίσης να ρυθμίσετε τον τύπο και το μέγεθος για τους δίσκους χωρίς προτροπή από το προϊόν.

- 1. Στην αρχική οθόνη του πίνακα ελέγχου του προϊόντος, μεταβείτε με κύλιση στο κουμπί Δίσκοι και πατήστε το.
- 2. Πατήστε τη γραμμή για το δίσκο που θέλετε να διαμορφώσετε και, στη συνέχεια, πατήστε το κουμπί Τροποποίηση.
- 3. Επιλέξτε τον τύπο και το μέγεθος χαρτιού από τις λίστες επιλογών.
- 4. Πατήστε το κουμπί ΟΚ, για να αποθηκεύσετε την επιλογή σας.

# <span id="page-27-0"></span>Τοποθέτηση χαρτιού στο Δίσκο 1

ΠΡΟΣΟΧΗ: Για να αποφύγετε τις εμπλοκές, ποτέ μην προσθέτετε ή αφαιρείτε χαρτί από το Δίσκο 1 κατά τη διάρκεια της εκτύπωσης.

1. Ανοίξτε το Δίσκο 1.

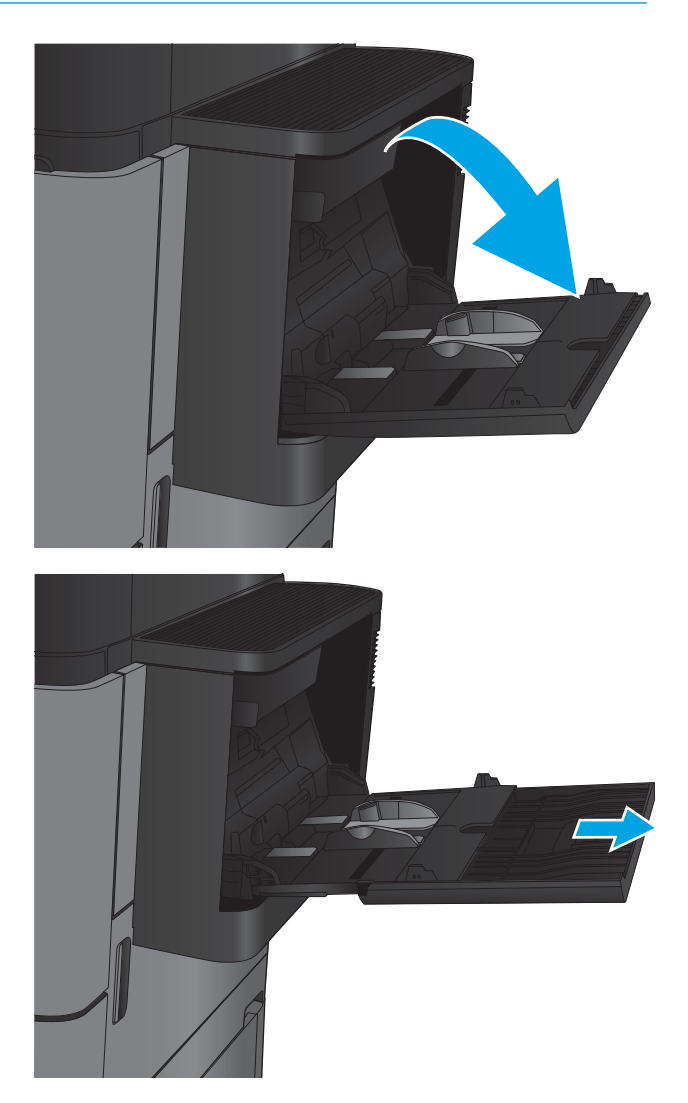

2. Τραβήξτε προς τα έξω την επέκταση του δίσκου για τη στήριξη του χαρτιού.

3. Τοποθετήστε χαρτί στο δίσκο. Ανατρέξτε στην ενότητα <u>Πίνακας 2-1 [Προσανατολισμός χαρτιού](#page-29-0)</u> <u>Δίσκου 1 στη σελίδα 20</u>.

ΥΠΟΔΕΙΞΗ: Για να επιτύχετε την υψηλότερη ποιότητα εκτύπωσης, η HP συνιστά να τοποθετήσετε το χαρτί με την μακριά πλευρά πρώτα.

4. Βεβαιωθείτε ότι το χαρτί χωρά κάτω από τη γραμμή πλήρωσης στους οδηγούς χαρτιού.

5. Προσαρμόστε τους πλευρικούς οδηγούς, έτσι ώστε να ακουμπούν ελαφρά στη στοίβα του χαρτιού, αλλά να μην την λυγίζουν.

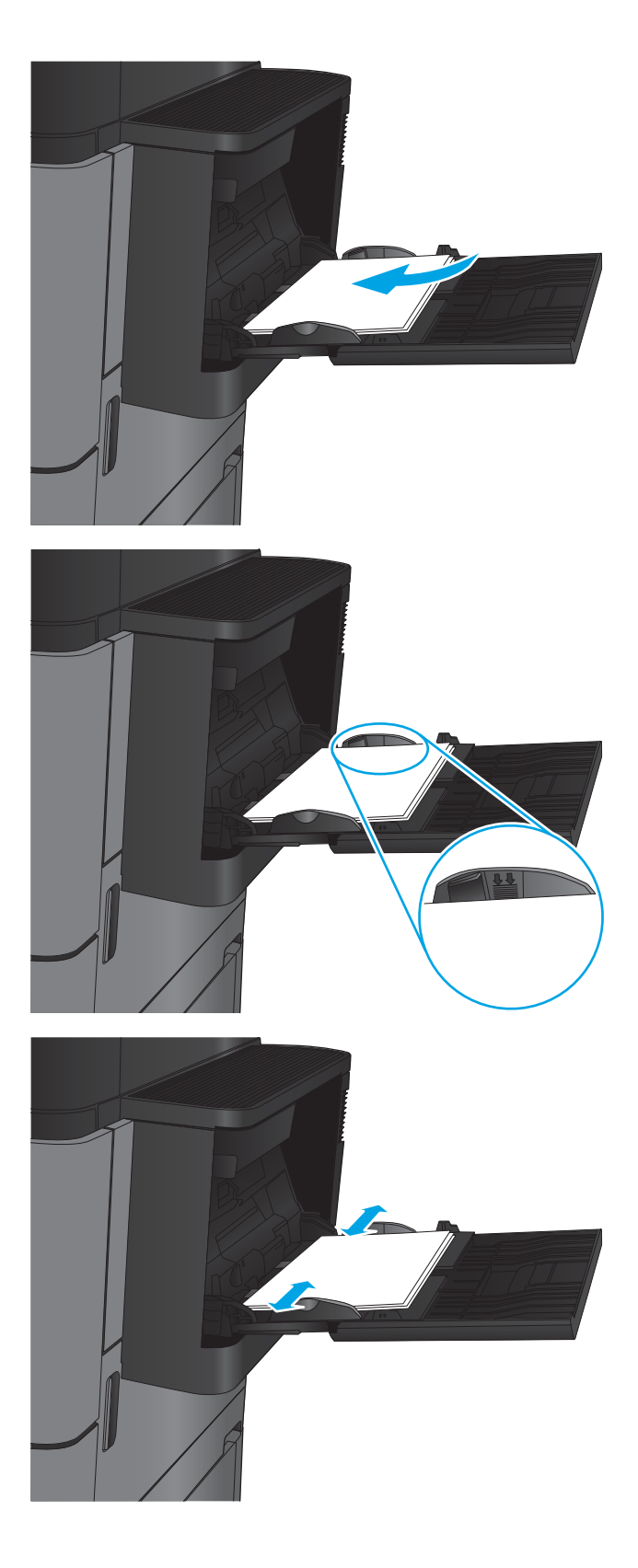

#### <span id="page-29-0"></span>Πίνακας 2-1 Προσανατολισμός χαρτιού Δίσκου 1

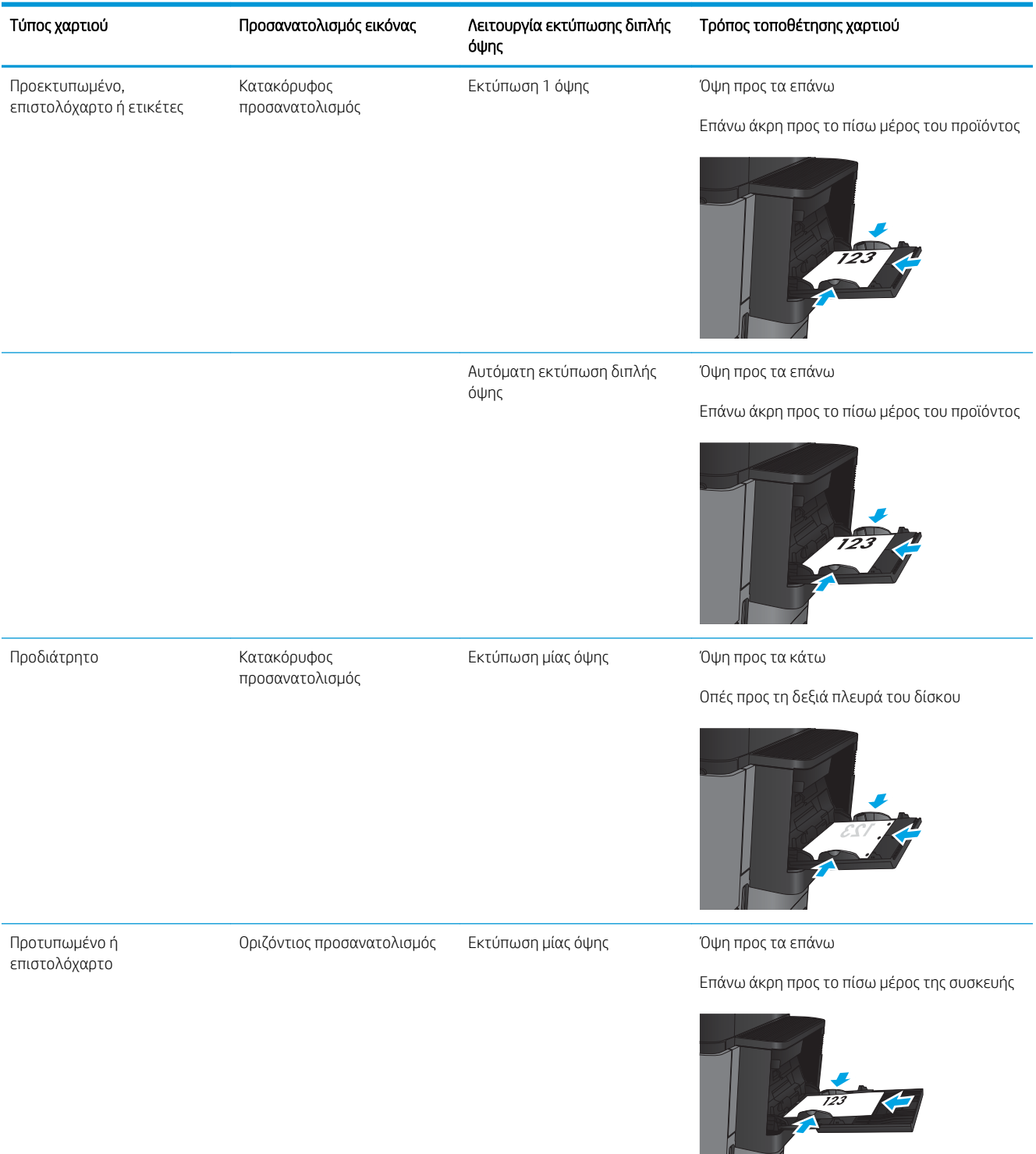

#### Πίνακας 2-1 Προσανατολισμός χαρτιού Δίσκου 1 (συνέχεια)

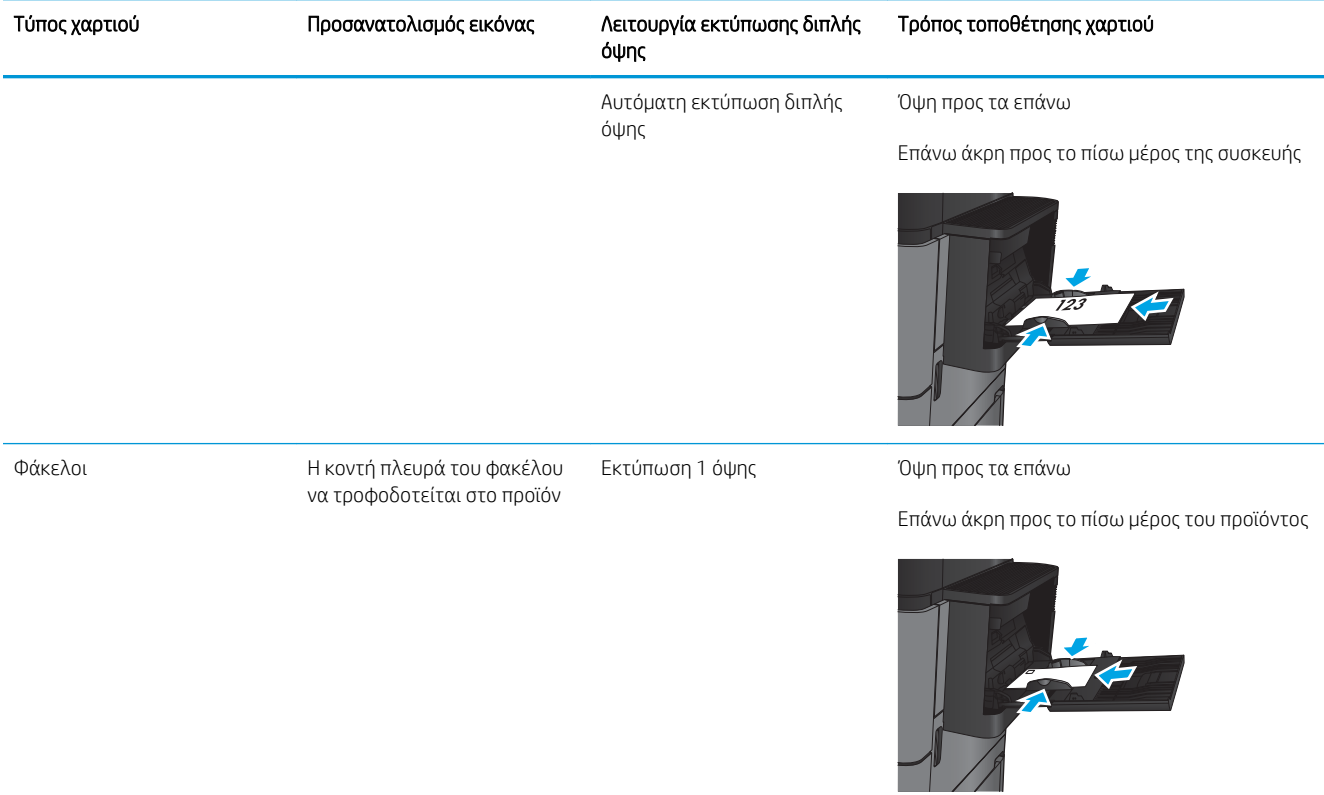

## <span id="page-31-0"></span>Τοποθέτηση χαρτιού στο Δίσκο 2 και το Δίσκο 3

- ΣΗΜΕΙΩΣΗ: Η διαδικασία τοποθέτησης χαρτιού στο Δίσκο 3 είναι η ίδια που ισχύει και για το Δίσκο 2. Εδώ απεικονίζεται μόνο ο Δίσκος 2.
- 1. Ανοίξτε το δίσκο.

ΣΗΜΕΙΩΣΗ: Μην ανοίγετε αυτό το δίσκο όταν χρησιμοποιείται.

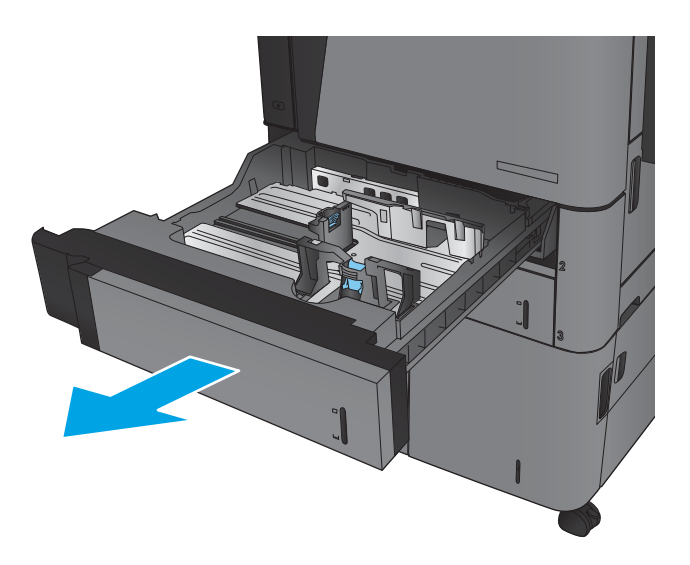

2. Ρυθμίστε τους οδηγούς μήκους και πλάτους χαρτιού, πιέζοντας τα μάνδαλα ρύθμισης και σύροντας τους οδηγούς στο μέγεθος του χαρτιού που χρησιμοποιείτε.

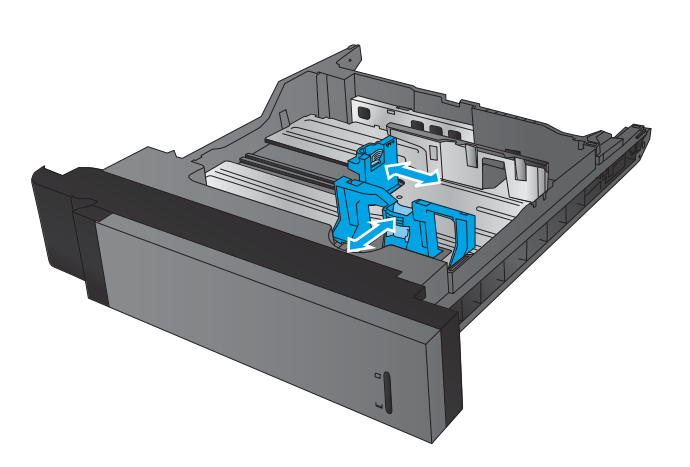

3. Τοποθετήστε χαρτί στο δίσκο. Ελέγξτε το χαρτί για να βεβαιωθείτε ότι οι οδηγοί αγγίζουν ελαφρά τη στοίβα, αλλά δεν τη λυγίζουν.

ΣΗΜΕΙΩΣΗ: Για την αποτροπή εμπλοκών, μη γεμίζετε υπερβολικά το δίσκο. Βεβαιωθείτε ότι το επάνω μέρος της στοίβας βρίσκεται κάτω από την ένδειξη γεμάτου δίσκου.

ΣΗΜΕΙΩΣΗ: Εάν ο δίσκος δεν έχει ρυθμιστεί σωστά, ενδέχεται να εμφανιστεί ένα μήνυμα σφάλματος κατά την εκτύπωση ή να εμπλακεί το χαρτί.

4. Κλείστε το δίσκο.

- 5. Ο πίνακας ελέγχου εμφανίζει τον τύπο και το μέγεθος του χαρτιού στο δίσκο. Εάν η διαμόρφωση δεν είναι σωστή, ακολουθήστε τις οδηγίες που εμφανίζονται στον πίνακα ελέγχου, για να αλλάξετε τον τύπο ή το μέγεθος.
- 6. Για χαρτί προσαρμοσμένου μεγέθους, πρέπει να καθορίσετε τις διαστάσεις Χ και Υ του χαρτιού, όταν εμφανιστεί η αντίστοιχη προτροπή στον πίνακα ελέγχου του προϊόντος.

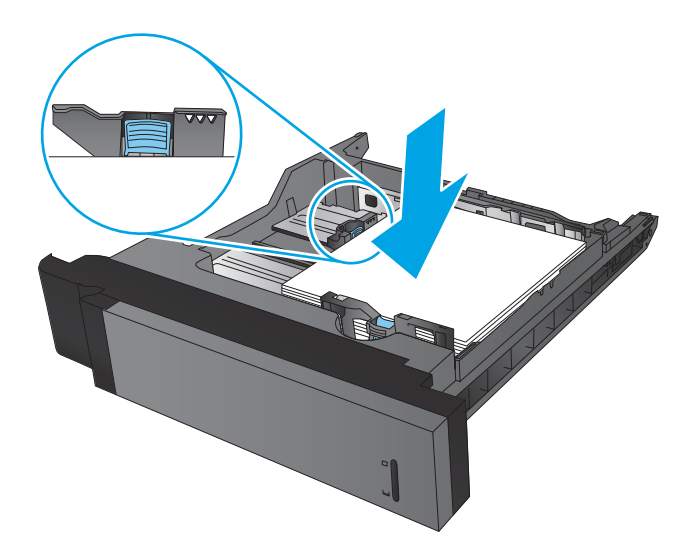

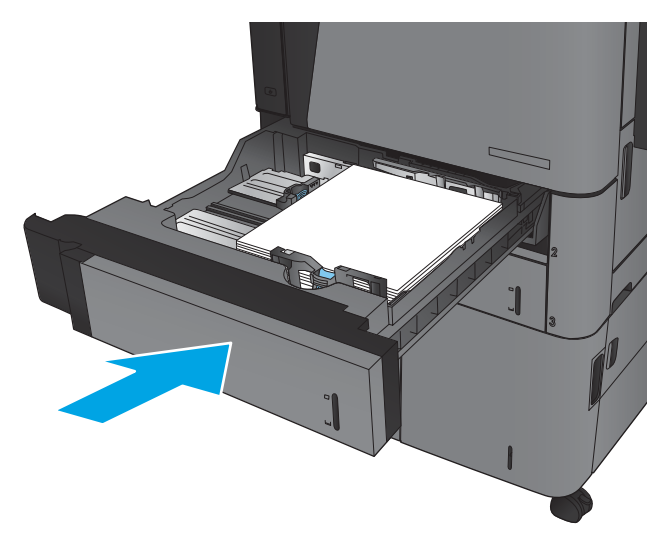

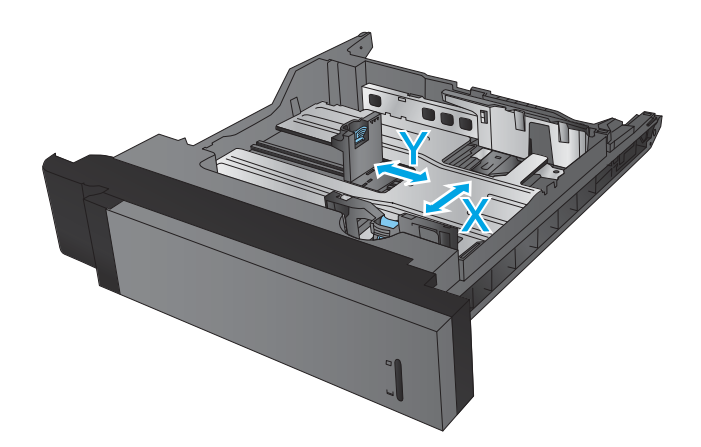

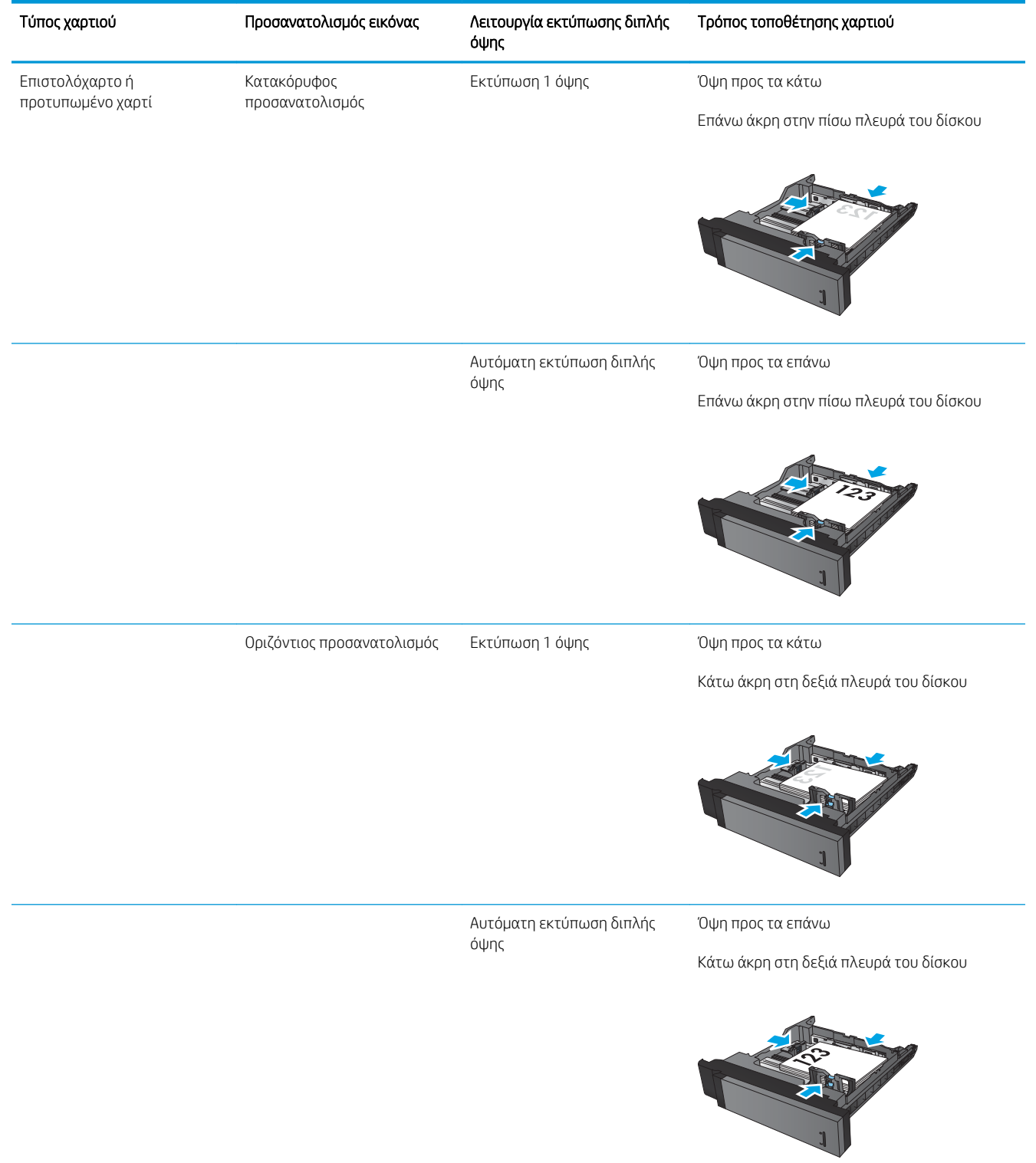

#### Πίνακας 2-2 Προσανατολισμός χαρτιού στους Δίσκους 2 και 3

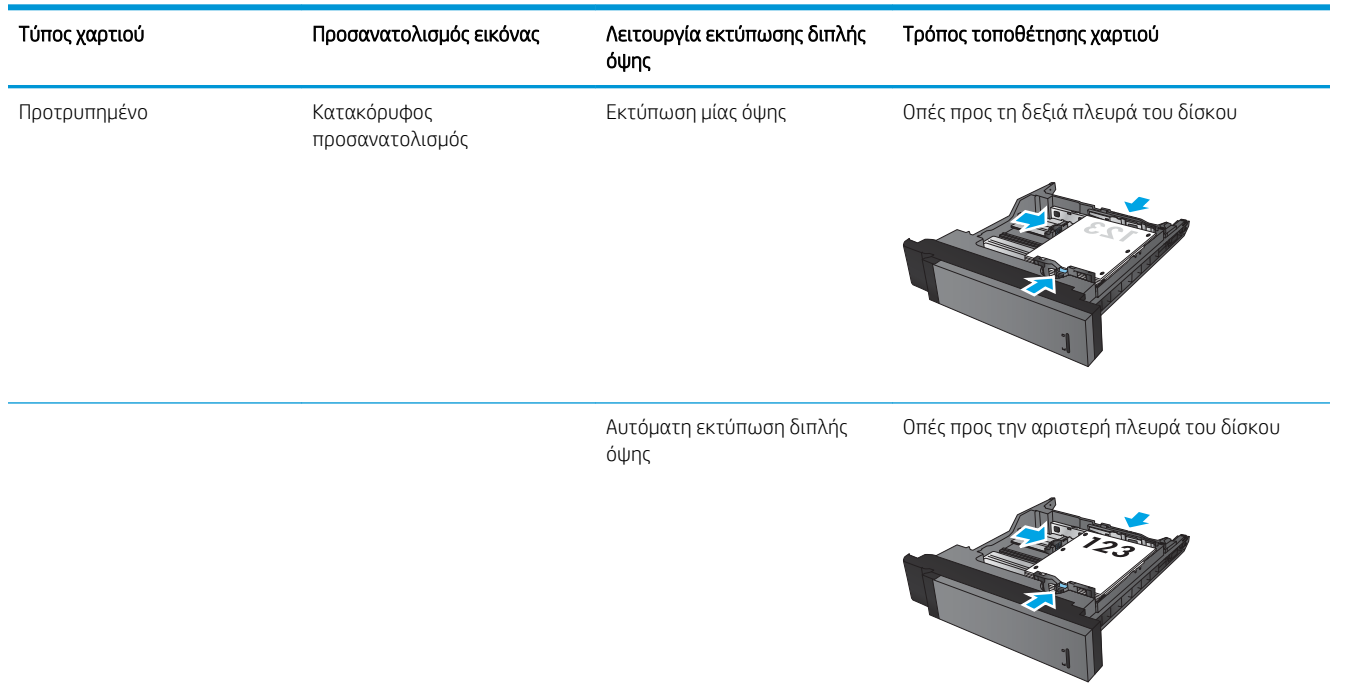

#### Πίνακας 2-2 Προσανατολισμός χαρτιού στους Δίσκους 2 και 3 (συνέχεια)

## <span id="page-35-0"></span>Τοποθέτηση χαρτιού στο Δίσκο 4 και το Δίσκο 5

Οι Δίσκοι 4 και 5 υποστηρίζουν μόνο χαρτί μεγέθους A4 και Letter.

1. Ανοίξτε το δεξί και το αριστερό πλαϊνό του δίσκου.

2. Σε κάθε πλευρά, ρυθμίστε το μοχλό μεγέθους χαρτιού στη σωστή θέση για το χαρτί που θα χρησιμοποιήσετε.

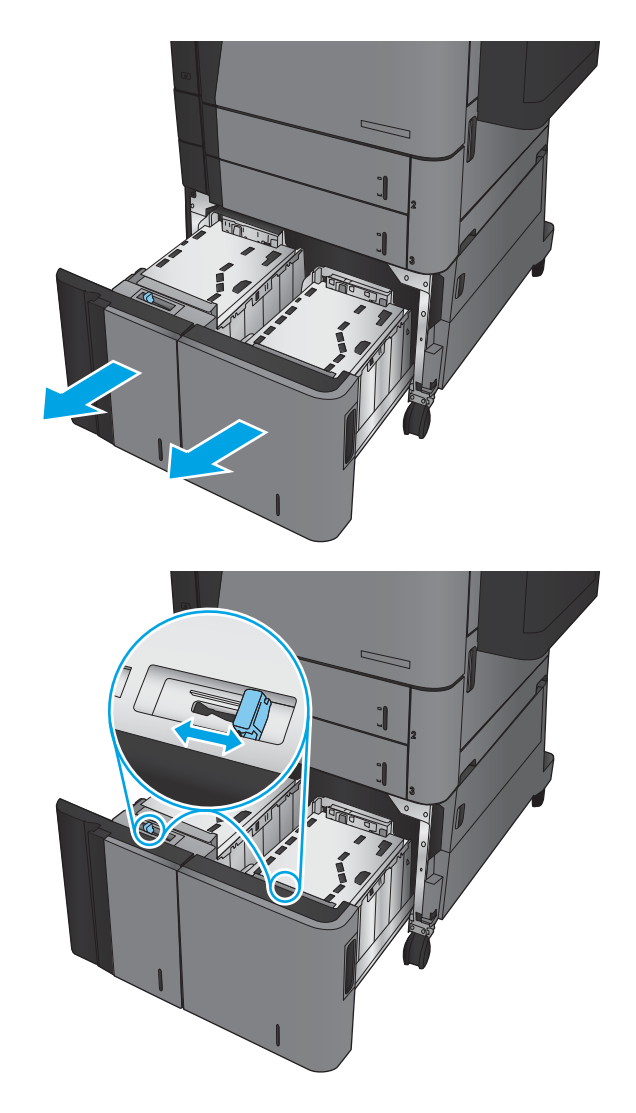
3. Τοποθετήστε ολόκληρα πακέτα χαρτιού σε κάθε πλευρά του δίσκου. Η δεξιά πλευρά χωράει 1.500 φύλλα χαρτιού. Η αριστερή πλευρά χωράει 2.000 φύλλα χαρτιού.

ΣΗΜΕΙΩΣΗ: Για βέλτιστα αποτελέσματα, τοποθετήστε ολόκληρα πακέτα χαρτιού. Αποφύγετε να χωρίσετε τα πακέτα σε μικρότερα κομμάτια.

4. Κλείστε το δεξί και το αριστερό πλαϊνό του δίσκου.

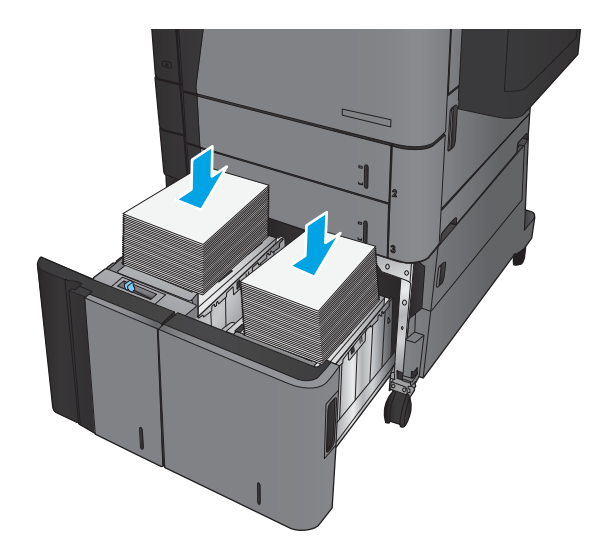

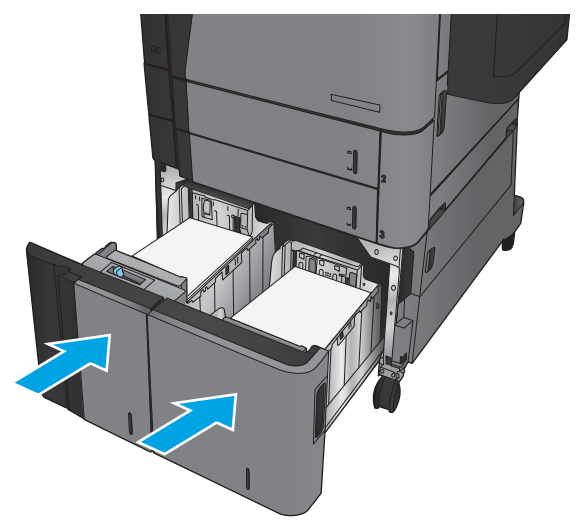

### Διαμόρφωση της προεπιλεγμένης θέσης συρραφής

- 1. Στην αρχική οθόνη του πίνακα ελέγχου του προϊόντος, μεταβείτε με κύλιση στο κουμπί Διαχείριση και πατήστε το.
- 2. Ανοίξτε τα ακόλουθα μενού:
	- Ρυθμίσεις μονάδων συρραφής/στοίβαξης
	- **•** Συρραφή
- 3. Επιλέξτε μια θέση συρραφής από τη λίστα επιλογών και στη συνέχεια πατήστε το κουμπί Αποθήκευση. Είναι διαθέσιμες οι εξής επιλογές:
	- Καμία
	- **Επάνω αριστερά**
	- **Επάνω δεξιά**
	- Δύο αριστερά
	- Δύο δεξιά
	- Δύο επάνω
	- Δύο επάνω ή αριστερά

**Ξ? ΣΗΜΕΙΩΣΗ:** Για έγγραφα με κατακόρυφο προσανατολισμό, τα κλιπ συρραφής είναι στα αριστερά. Για έγγραφα με οριζόντιο προσανατολισμό, τα κλιπ συρραφής είναι στο επάνω τμήμα.

### Διαμόρφωση της προεπιλεγμένης θέσης διάτρησης οπών

- 1. Στην αρχική οθόνη του πίνακα ελέγχου του προϊόντος, μεταβείτε με κύλιση στο κουμπί Διαχείριση και πατήστε το.
- 2. Ανοίξτε τα ακόλουθα μενού:
	- Ρυθμίσεις μονάδων συρραφής/στοίβαξης
	- **Διάτρηση οπών**
- 3. Επιλέξτε μια θέση διάτρησης οπών από τη λίστα επιλογών και στη συνέχεια πατήστε το κουμπί Αποθήκευση. Είναι διαθέσιμες οι εξής επιλογές:
	- **●** Καμία
	- **●** Δύο αριστερά ή επάνω
	- **●** Δύο αριστερά
	- **•** Επάνω δεξιά
	- **Δύο επάνω**
- **●** Δύο κάτω
- **●** Τρεις αριστερά
- **●** Τρεις δεξιά
- **Τρεις επάνω**
- **●** Τρεις κάτω

**Ξ?** ΣΗΜΕΙΩΣΗ: Για έγγραφα με κατακόρυφο προσανατολισμό, οι οπές είναι στα αριστερά. Για έγγραφα με οριζόντιο προσανατολισμό, οι οπές είναι στο επάνω τμήμα.

# 3 Ανταλλακτικά, αναλώσιμα και εξαρτήματα

- [Παραγγελία ανταλλακτικών, εξαρτημάτων και αναλωσίμων](#page-41-0)
- **[Αντικατάσταση του δοχείου γραφίτη](#page-44-0)**

#### Για περισσότερες πληροφορίες:

Αν βρίσκεστε στις Η.Π.Α., επισκεφθείτε τη διεύθυνση: www.hp.com/support/liflowMFPM830.

Αν βρίσκεστε εκτός Η.Π.Α., επισκεφθείτε τη διεύθυνση: [www.hp.com/support.](http://www.hp.com/support) Επιλέξτε τη χώρα/περιοχή. Κάντε κλικ στην επιλογή Υποστήριξη Προϊόντων & Βοήθεια. Πληκτρολογήστε το όνομα προϊόντος και, στη συνέχεια, πατήστε Αναζήτηση.

Η βοήθεια που σας παρέχει η HP για το προϊόν σας περιλαμβάνει τις παρακάτω πληροφορίες:

- **Εγκατάσταση και διαμόρφωση**
- Εκμάθηση και χρήση
- Επίλυση προβλημάτων
- **Λήψη ενημερώσεων λογισμικού**
- Συμμετοχή σε φόρουμ υποστήριξης
- Εγγύηση και ρυθμιστικές πληροφορίες

## <span id="page-41-0"></span>Παραγγελία ανταλλακτικών, εξαρτημάτων και αναλωσίμων

### Παραγγελία

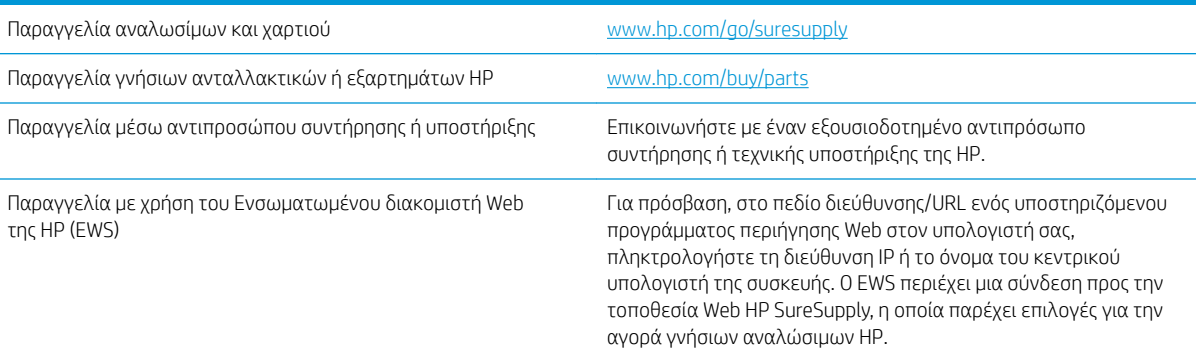

#### Εξαρτήματα και αναλώσιμα

Τα παρακάτω εξαρτήματα είναι διαθέσιμα για το προϊόν.

- Τα εξαρτήματα που αναφέρεται ότι πρέπει να αντικατασταθούν υποχρεωτικά από τον πελάτη πρέπει να εγκατασταθούν από εσάς, εκτός εάν θέλετε να πληρώσετε το προσωπικό εξυπηρέτησης της HP για να πραγματοποιήσει την επισκευή. Για αυτά τα εξαρτήματα, δεν παρέχεται επιτόπια υποστήριξη ή υπηρεσία επιστροφής για επισκευή σύμφωνα με την εγγύηση συσκευής της HP.
- **·** Τα εξαρτήματα που αναφέρεται ότι μπορούν να αντικατασταθούν **προαιρετικά** από τον πελάτη μπορούν να εγκατασταθούν από το προσωπικό εξυπηρέτησης της HP, αφού το ζητήσετε, χωρίς επιπλέον χρέωση κατά τη διάρκεια ισχύος της εγγύησης της συσκευής.

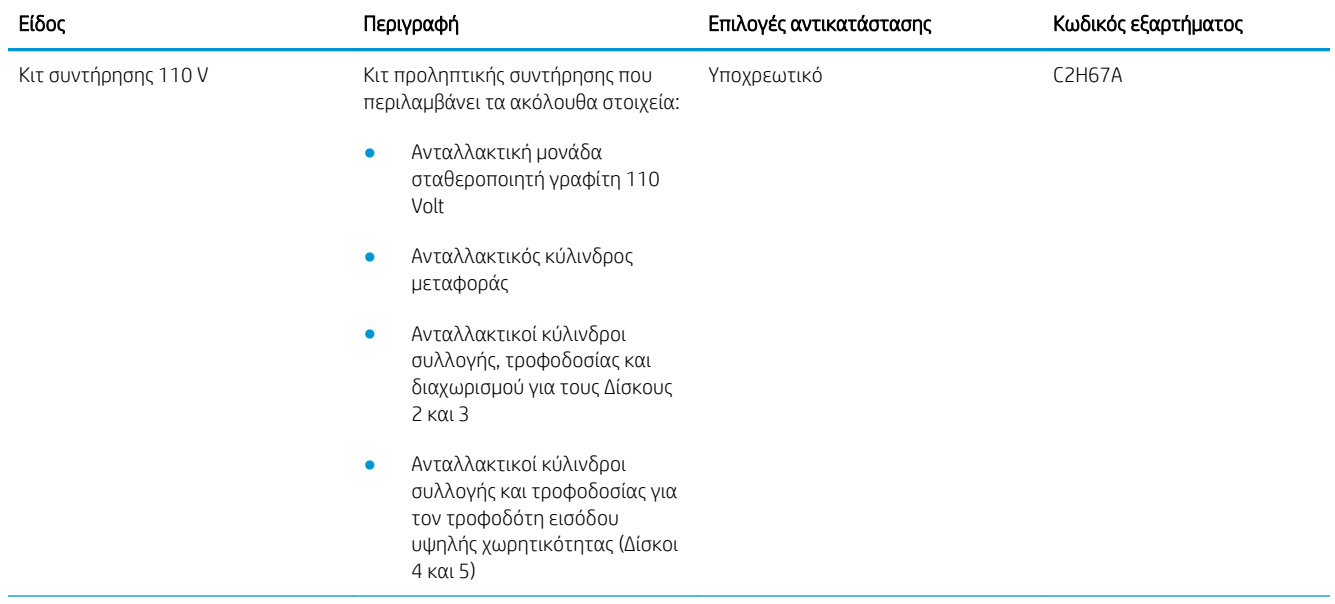

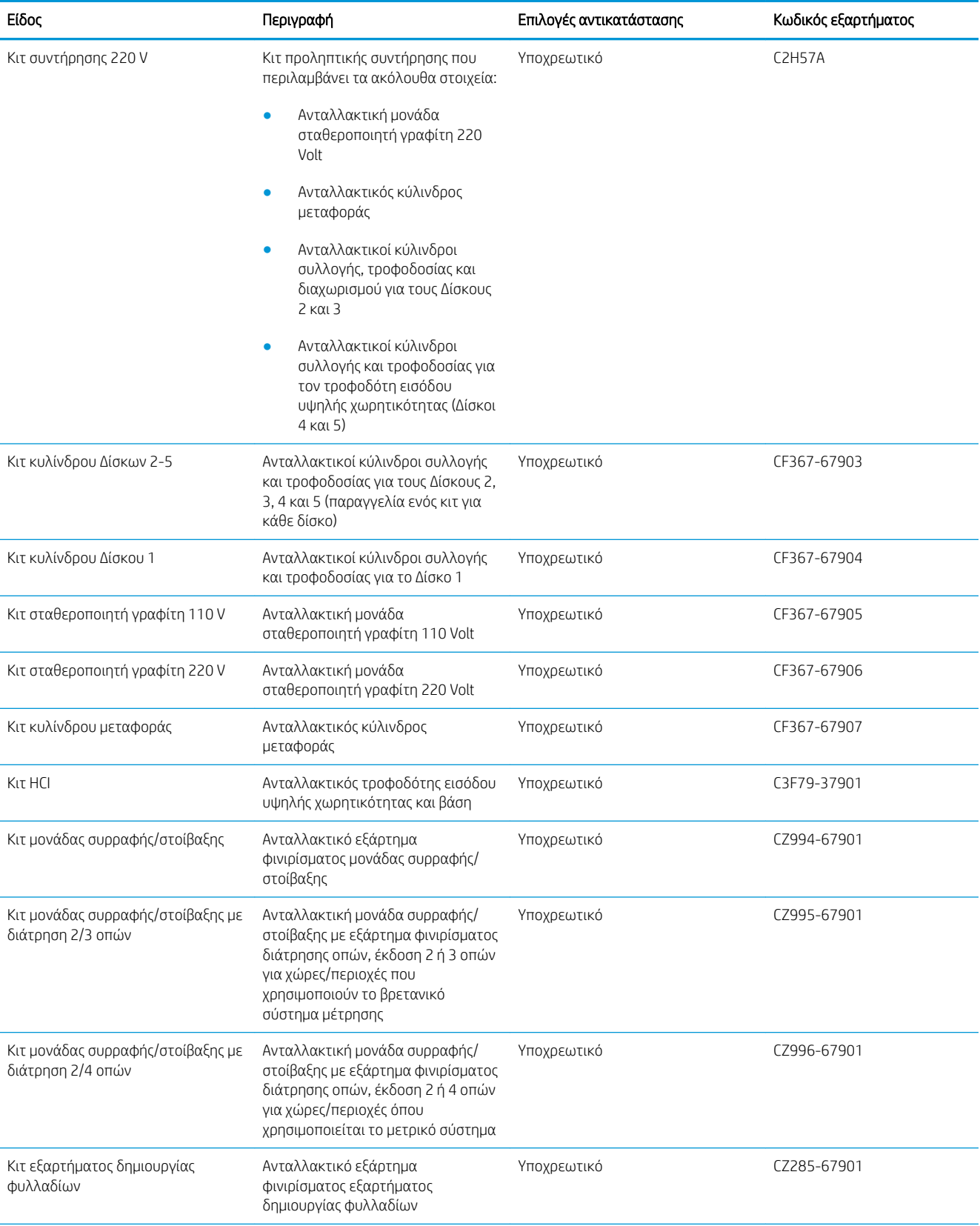

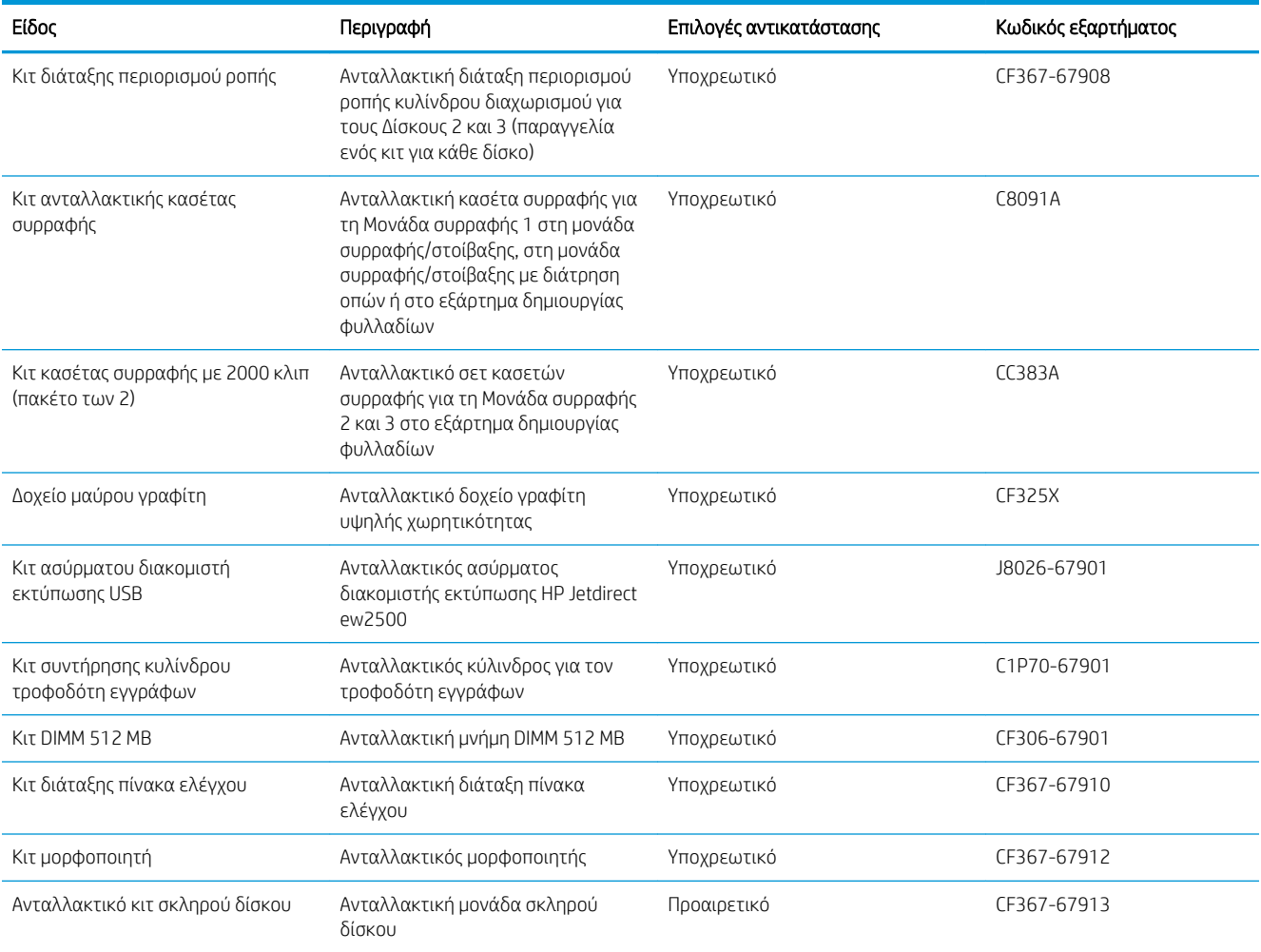

### Εξαρτήματα

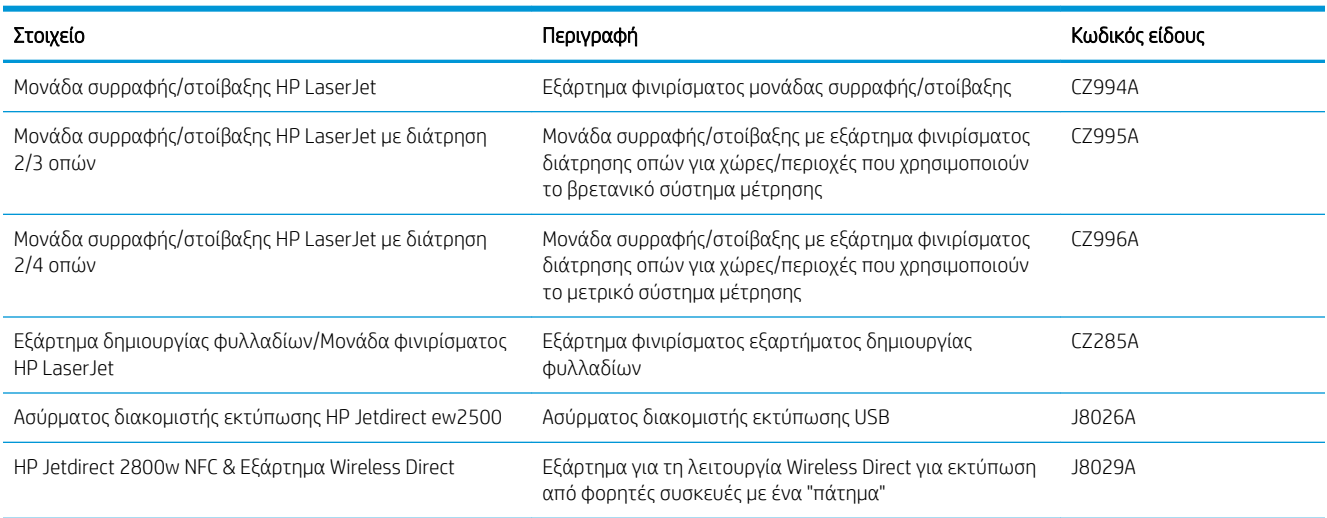

## <span id="page-44-0"></span>Αντικατάσταση του δοχείου γραφίτη

Μπορείτε να συνεχίσετε την εκτύπωση με την τρέχουσα κασέτα, μέχρι η ανακατανομή του γραφίτη να σταματήσει να παρέχει αποδεκτή ποιότητα εκτύπωσης. Για ανακατανομή του γραφίτη, αφαιρέστε την κασέτα γραφίτη από τον εκτυπωτή και ανακινήστε την ελαφρά με οριζόντια φορά. Για γραφική απεικόνιση, ανατρέξτε στις οδηγίες αντικατάστασης κασέτας. Επανατοποθετήστε την κασέτα γραφίτη στον εκτυπωτή και κλείστε το κάλυμμα.

Η παρακάτω εικόνα παρουσιάζει τα εξαρτήματα του δοχείου γραφίτη.

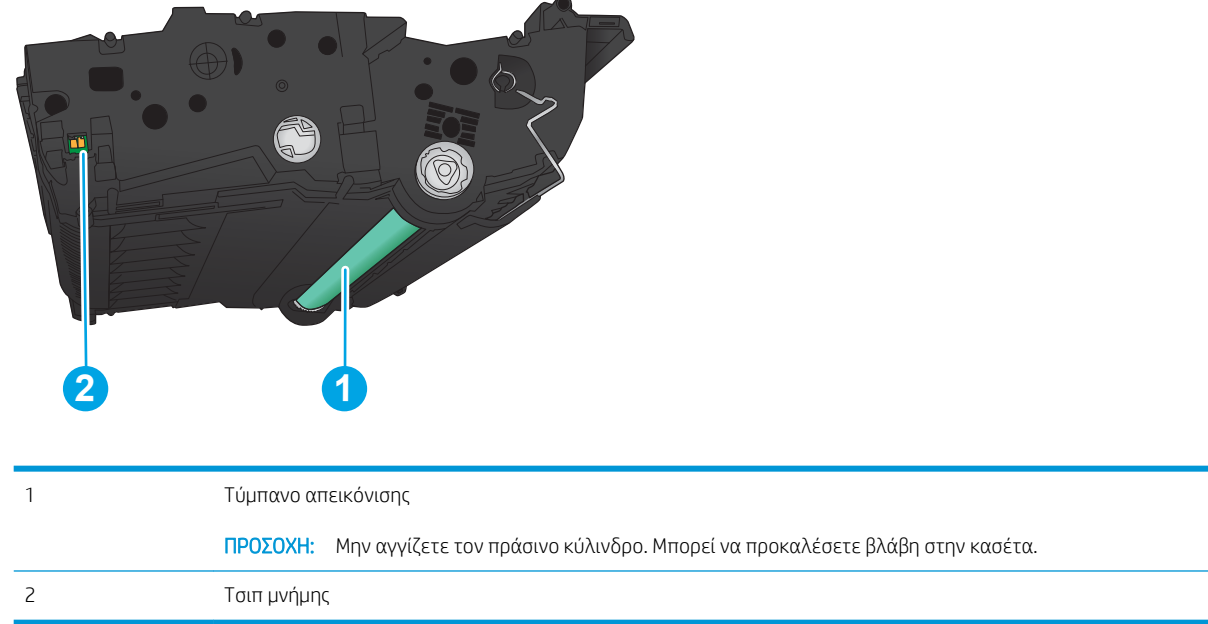

Εικόνα 3-1 Εξαρτήματα δοχείου γραφίτη, πίσω όψη

 $\Lambda$  ΠΡΟΣΟΧΗ: Αν τα ρούχα σας λερωθούν με γραφίτη, σκουπίστε τα χρησιμοποιώντας ένα στεγνό πανί και πλύντε τα με κρύο νερό. Το ζεστό νερό επιτρέπει στο γραφίτη να εισχωρήσει στο ύφασμα.

ΣΗΜΕΙΩΣΗ: Πληροφορίες σχετικά με την ανακύκλωση χρησιμοποιημένων δοχείων γραφίτη παρέχονται στη συσκευασία του δοχείου γραφίτη.

1. Ανοίξτε την μπροστινή θύρα. Βεβαιωθείτε ότι η θύρα είναι εντελώς ανοικτή.

2. Πατήστε το κουμπί με το μοχλό και, στη συνέχεια, περιστρέψτε το μοχλό του δοχείου γραφίτη στην κάτω θέση.

3. Πιάστε τη λαβή του χρησιμοποιημένου δοχείου γραφίτη και τραβήξτε το προς τα έξω για να το αφαιρέσετε.

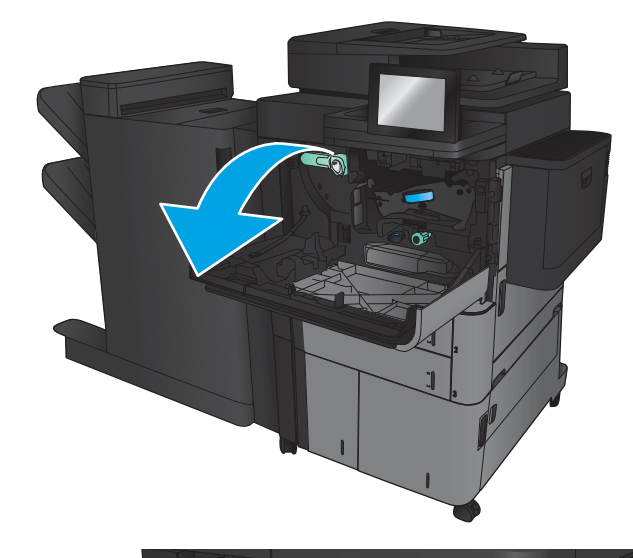

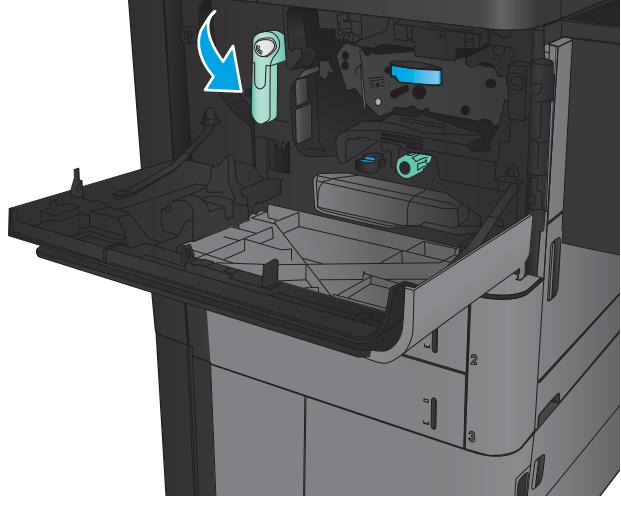

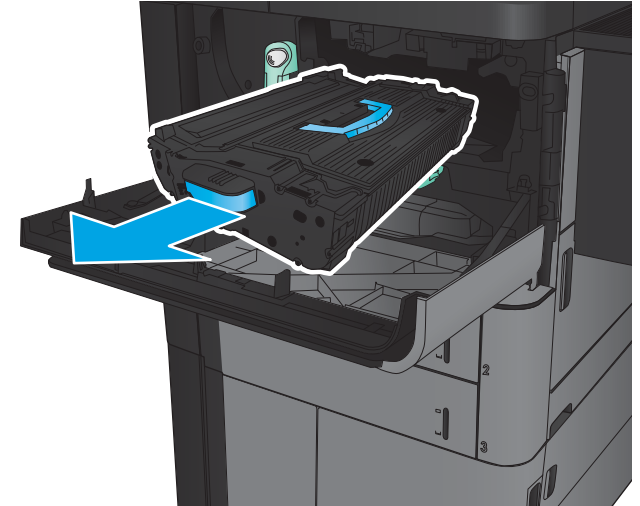

- 4. Αφαιρέστε το νέο δοχείο γραφίτη από την προστατευτική σακούλα του.
- 
- 5. Κρατήστε το δοχείο γραφίτη και από τις δύο πλευρές του και ανακινήστε το 5-6 φορές.

6. Ευθυγραμμίστε το δοχείο γραφίτη με την υποδοχή του και τοποθετήστε το στο προϊόν. Το δοχείο γραφίτη πέφτει ελαφρώς όταν βρίσκεται στη θέση του.

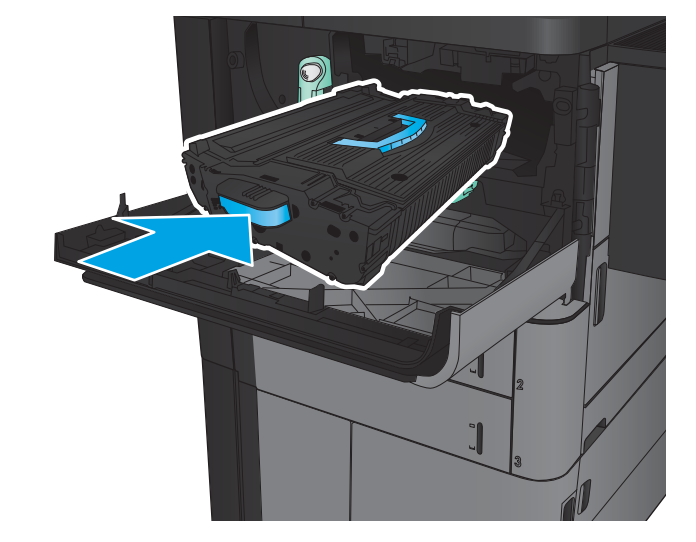

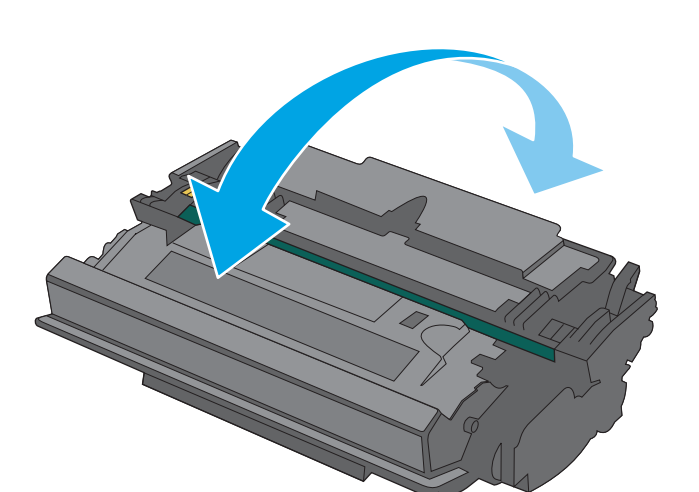

7. Πατήστε το κουμπί με το μοχλό και, στη συνέχεια, περιστρέψτε το μοχλό του δοχείου γραφίτη στην επάνω θέση.

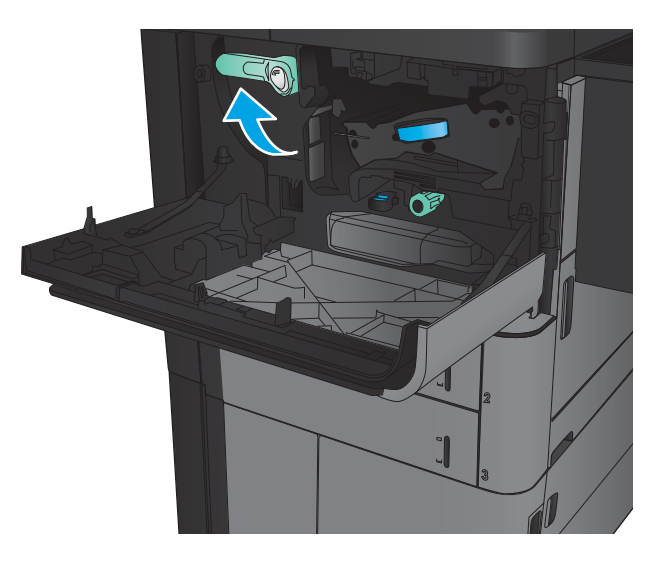

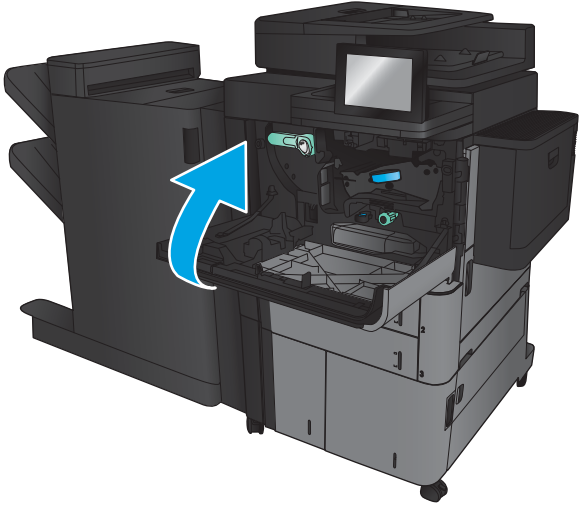

8. Κλείστε την μπροστινή θύρα.

# 4 Εκτύπωση

- [Εργασίες εκτύπωσης \(Windows\)](#page-49-0)
- [Εργασίες εκτύπωσης \(Mac OS X\)](#page-59-0)
- [Αποθήκευση εργασιών εκτύπωσης στη συσκευή](#page-61-0)
- **[Εκτύπωση μέσω κινητών συσκευών](#page-66-0)**
- [Εκτύπωση από τη θύρα USB](#page-68-0)

#### Για περισσότερες πληροφορίες:

Αν βρίσκεστε στις Η.Π.Α., επισκεφθείτε τη διεύθυνση: www.hp.com/support/ljflowMFPM830.

Αν βρίσκεστε εκτός Η.Π.Α., επισκεφθείτε τη διεύθυνση: [www.hp.com/support.](http://www.hp.com/support) Επιλέξτε τη χώρα/περιοχή. Κάντε κλικ στην επιλογή Υποστήριξη Προϊόντων & Βοήθεια. Πληκτρολογήστε το όνομα προϊόντος και, στη συνέχεια, πατήστε Αναζήτηση.

Η βοήθεια που σας παρέχει η HP για το προϊόν σας περιλαμβάνει τις παρακάτω πληροφορίες:

- **Εγκατάσταση και διαμόρφωση**
- Εκμάθηση και χρήση
- Επίλυση προβλημάτων
- Λήψη ενημερώσεων λογισμικού
- Συμμετοχή σε φόρουμ υποστήριξης
- Εγγύηση και ρυθμιστικές πληροφορίες

## <span id="page-49-0"></span>Εργασίες εκτύπωσης (Windows)

### Τρόπος εκτύπωσης (Windows)

Η παρακάτω διαδικασία περιγράφει τη βασική διαδικασία εκτύπωσης στα Windows.

- 1. Στο πρόγραμμα λογισμικού, ορίστε την επιλογή Εκτύπωση.
- 2. Επιλέξτε το προϊόν από τη λίστα εκτυπωτών και, έπειτα, κάντε κλικ στην επιλογή Ιδιότητες ή Προτιμήσεις (το όνομα ποικίλλει στα διάφορα προγράμματα λογισμικού).
- 3. Κάντε κλικ ή πατήστε τις καρτέλες του προγράμματος οδήγησης εκτύπωσης, για να διαμορφώσετε τις διαθέσιμες επιλογές.
- 4. Κάντε κλικ ή πατήστε το κουμπί OK, για να επιστρέψετε στο παράθυρο διαλόγου Εκτύπωση. Από αυτήν την οθόνη επιλέξτε τον αριθμό των αντιγράφων που θα εκτυπωθούν.
- 5. Κάντε κλικ ή πατήστε το κουμπί OK για να εκτυπωθεί η εργασία.

#### Αυτόματη εκτύπωση και στις δύο όψεις (Windows)

- **ΞΟΥ ΣΗΜΕΙΩΣΗ:** Το πρόγραμμα οδήγησης εκτύπωσης που έχετε μπορεί να είναι διαφορετικό από αυτό που παρουσιάζεται εδώ, αλλά τα βήματα είναι τα ίδια.
- 1. Στο πρόγραμμα λογισμικού, ορίστε την επιλογή Εκτύπωση.
- 2. Επιλέξτε το προϊόν από τη λίστα εκτυπωτών και, έπειτα, κάντε κλικ στην επιλογή **Ιδιότητες** ή **Προτιμήσεις** (το όνομα ποικίλλει στα διάφορα προγράμματα λογισμικού).

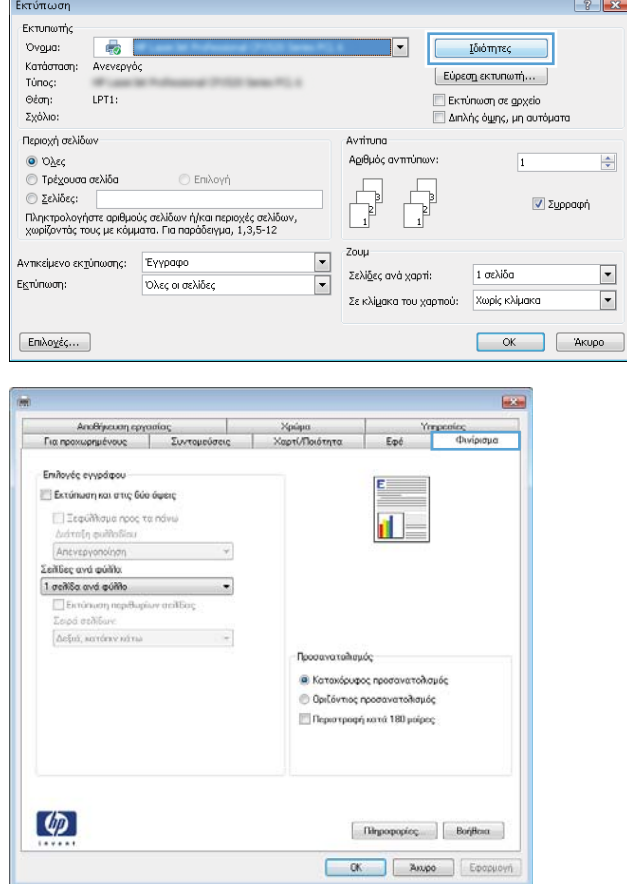

3. Κάντε κλικ στην καρτέλα Φινίρισμα.

4. Επιλέξτε το πλαίσιο ελέγχου Εκτύπωση και στις **δύο όψεις**. Κάντε κλικ στο κουμπί **ΟΚ** για να κλείσετε το παράθυρο διαλόγου **Ιδιότητες** εγγράφου.

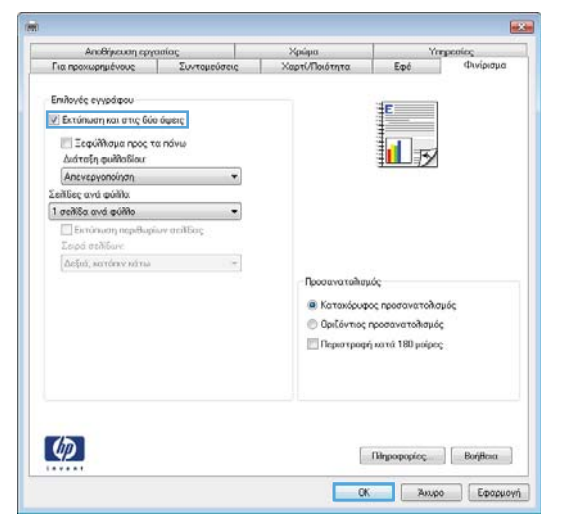

5. Στο παράθυρο διαλόγου **Εκτύπωση**, κάντε κλικ στο κουμπί **ΟΚ** για να εκτυπωθεί η εργασία.

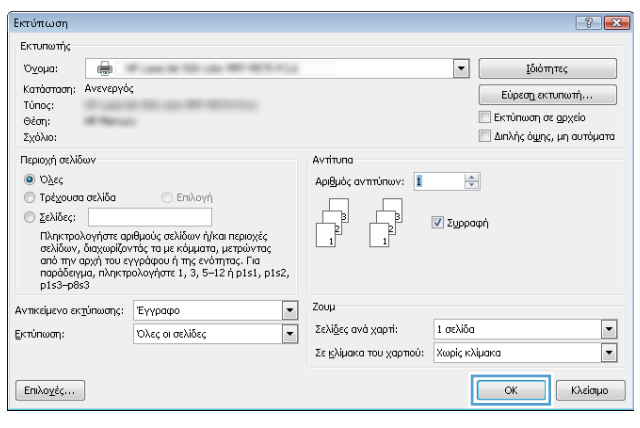

#### Μη αυτόματη εκτύπωση και στις δύο όψεις (Windows)

- **ΞΟ** ΣΗΜΕΙΩΣΗ: Το πρόγραμμα οδήγησης εκτύπωσης που έχετε μπορεί να είναι διαφορετικό από αυτό που παρουσιάζεται εδώ, αλλά τα βήματα είναι τα ίδια.
- 1. Στο πρόγραμμα λογισμικού, ορίστε την επιλογή Εκτύπωση.
- 2. Επιλέξτε το προϊόν από τη λίστα εκτυπωτών και, έπειτα, κάντε κλικ στην επιλογή **Ιδιότητες** ή Προτιμήσεις (το όνομα ποικίλλει στα διάφορα προγράμματα λογισμικού).

3. Κάντε κλικ στην καρτέλα Φινίρισμα.

4. Επιλέξτε το πλαίσιο ελέγχου Εκτύπωση και στις δύο όψεις. Κάντε κλικ στο κουμπί OK για να εκτυπώσετε την πρώτη όψη της εργασίας.

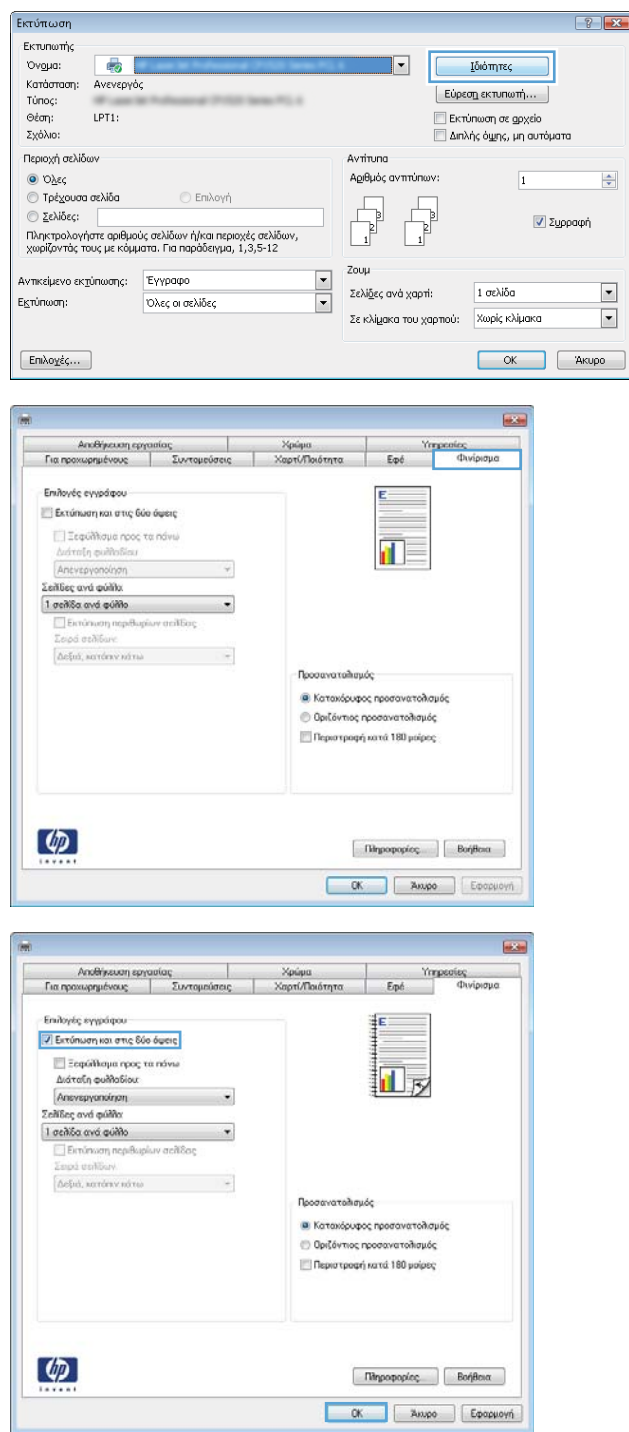

- 5. Πάρτε τη στοίβα που εκτυπώθηκε από τη θήκη εξόδου και τοποθετήστε τη, με την εκτυπωμένη όψη προς τα επάνω, στο Δίσκο 1.
- 6. Αν σας ζητηθεί, πατήστε το κατάλληλο κουμπί στον πίνακα ελέγχου, για να συνεχίσετε.

### Εκτύπωση πολλών σελίδων ανά φύλλο (Windows)

- **ΞΟΥ ΣΗΜΕΙΩΣΗ:** Το πρόγραμμα οδήγησης εκτύπωσης που έχετε μπορεί να είναι διαφορετικό από αυτό που παρουσιάζεται εδώ, αλλά τα βήματα είναι τα ίδια.
- 1. Στο πρόγραμμα λογισμικού, ορίστε την επιλογή Εκτύπωση.
- 2. Επιλέξτε το προϊόν από τη λίστα εκτυπωτών και, έπειτα, κάντε κλικ στην επιλογή **Ιδιότητες** ή Προτιμήσεις (το όνομα ποικίλλει στα διάφορα προγράμματα λογισμικού).

3. Κάντε κλικ στην καρτέλα Φινίρισμα.

4. Επιλέξτε τον αριθμό σελίδων ανά φύλλο από την αναπτυσσόμενη λίστα Σελίδες ανά φύλλο.

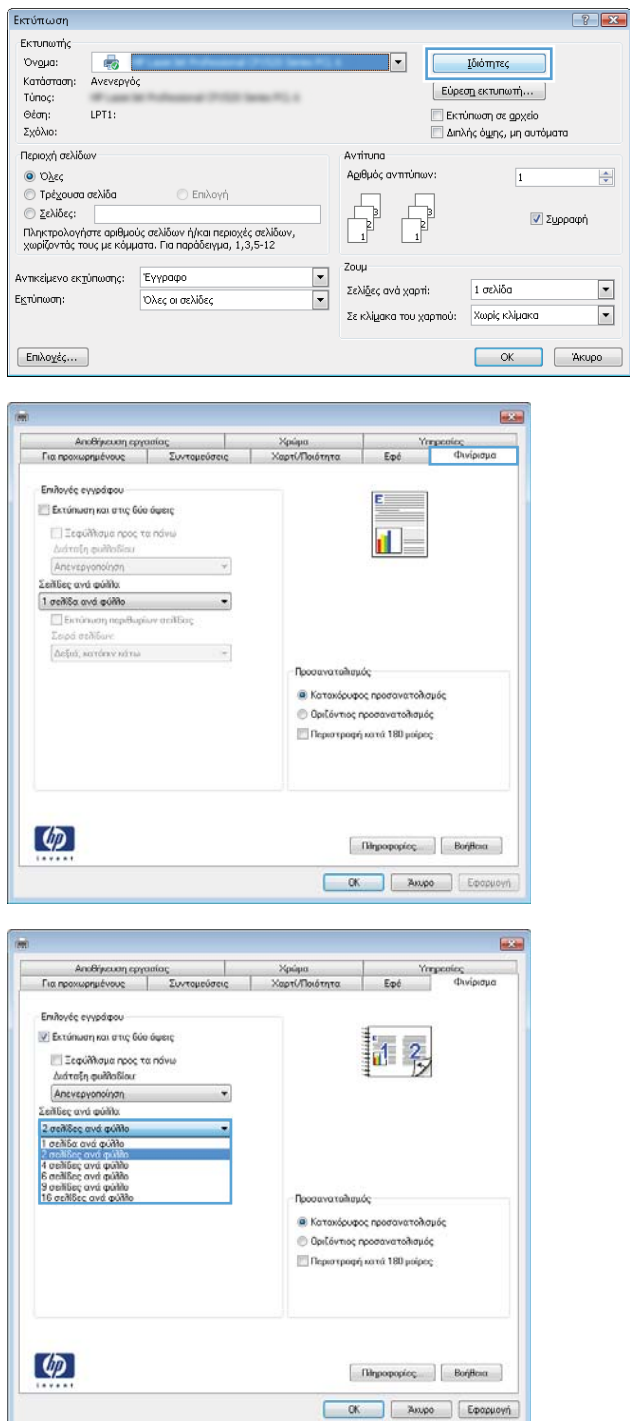

- 5. Επιλέξτε τη σωστή ρύθμιση για τις επιλογές Εκτύπωση περιθωρίων σελίδας, Σειρά σελίδων και **Προσανατολισμός**. Κάντε κλικ στο κουμπί **ΟΚ** για να κλείσετε το παράθυρο διαλόγου **Ιδιότητες** εγγράφου.
- **B** .<br>- Αποθήκευση εργασίας<br>- Για προχωρημένους - | - Συντομούσεις .<br>Χαρτί/Ποιότ  $$\mbox{\sc Yrrs}$$  Eqs. Επιλογές εγγράφου 7 Εκτύπωση και στις δύο όψεις  $\mathbf{d}$  2 — Ξεφύίλομα προς τα πάνω<br>Διάταξη φυλλοδίου:<br>| Απεγεργατιάτρη<br>|Σελίδες ανά φύλλο:  $\ddot{\phantom{a}}$  $\begin{tabular}{|l|l|} \hline 2\,\text{or} \lambda \& \text{c} \& \text{and} \text{and} \text{do} \\ \hline \hline \hline \text{I} & \text{Eunimum mapBupian} \text{or} \text{and} \text{Bog} \\ \hline \text{2}\,\text{and} \text{or} \text{bibar}. \end{tabular}$  $\overline{\phantom{0}}$ Δεξιά, κατάτιν κάτω Προσαγατολισμός **Ο** Καταχόρυφος προσανατολισμός ← Οριζόντιος προσανατολισμός<br>|- Περιστροφή κατά 180 μοίρες  $\phi$  $\fbox{Ripopopolec} \qquad \fbox{Bohflen}\,$ OK Anyo Epopuovi
- 6. Στο παράθυρο διαλόγου Εκτύπωση, κάντε κλικ στο κουμπί **ΟΚ** για να εκτυπωθεί η εργασία.

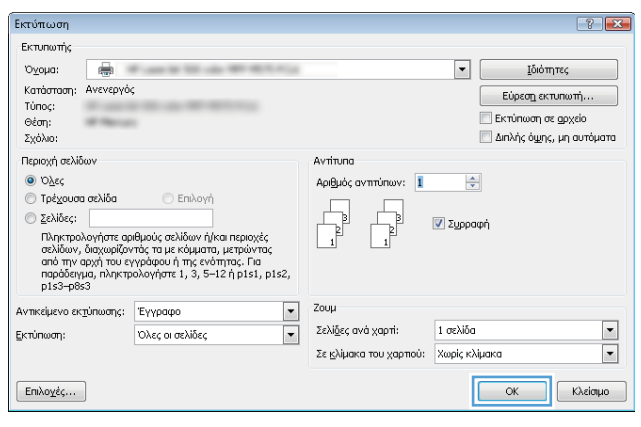

### Επιλογή τύπου χαρτιού (Windows)

**ΞΥ ΣΗΜΕΙΩΣΗ:** Το πρόγραμμα οδήγησης εκτύπωσης που έχετε μπορεί να είναι διαφορετικό από αυτό που παρουσιάζεται εδώ, αλλά τα βήματα είναι τα ίδια.

- 1. Στο πρόγραμμα λογισμικού, ορίστε την επιλογή Εκτύπωση.
- 2. Επιλέξτε το προϊόν από τη λίστα εκτυπωτών και, έπειτα, κάντε κλικ στην επιλογή **Ιδιότητες** ή Προτιμήσεις (το όνομα ποικίλλει στα διάφορα προγράμματα λογισμικού).

3. Κάντε κλικ στην καρτέλα Χαρτί/Ποιότητα.

4. Στην αναπτυσσόμενη λίστα Τύπος χαρτιού, κάντε κλικ στην επιλογή Περισσότερα....

Πληροφορίες... Βοήθεια  $\begin{tabular}{|c|c|c|c|} \hline & OK & \hline & \texttt{Akupp} & \texttt{Eqopupuph} \end{tabular}$ 

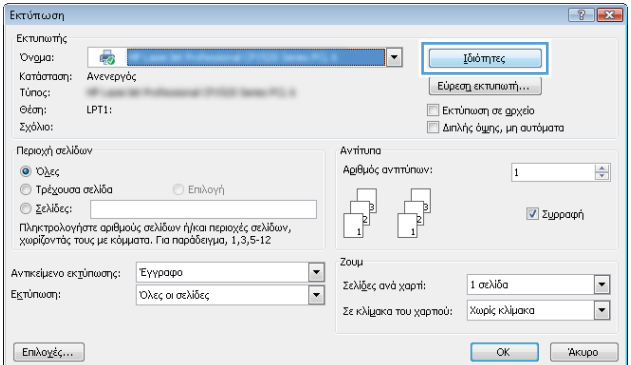

 $\mathbf{z}$ 

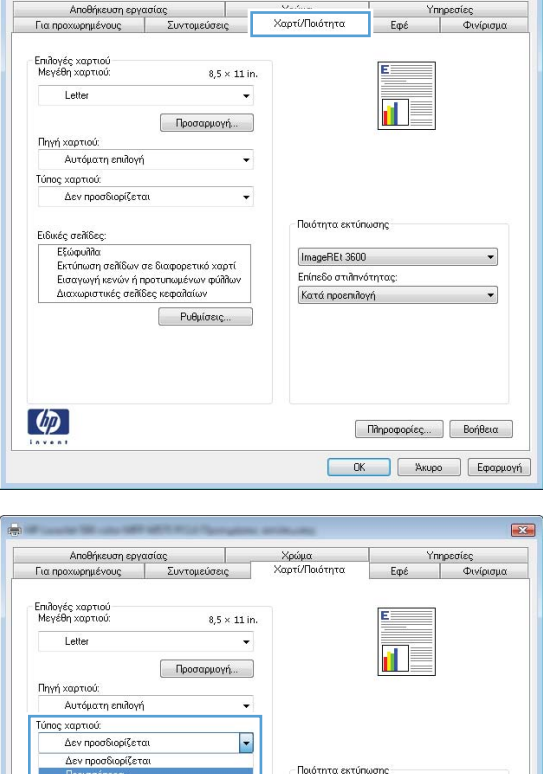

ImageREt 3600 Επίπεδο στιληνότητας Κατά προεπιλογή

-<br>Εξώφυλλα<br>Εκτύπωση σελίδων σε διαφορετικό χαρτί<br>Εισαγωγή κενών ή προτυπωμένων φύλλω<br>Διαχωριστικές σελίδες κεφαλαίων

 $\lbrack \varphi \rbrack$ 

Ρυθμίσεις.

5. Αναπτύξτε τη λίστα επιλογών Τύπος: .

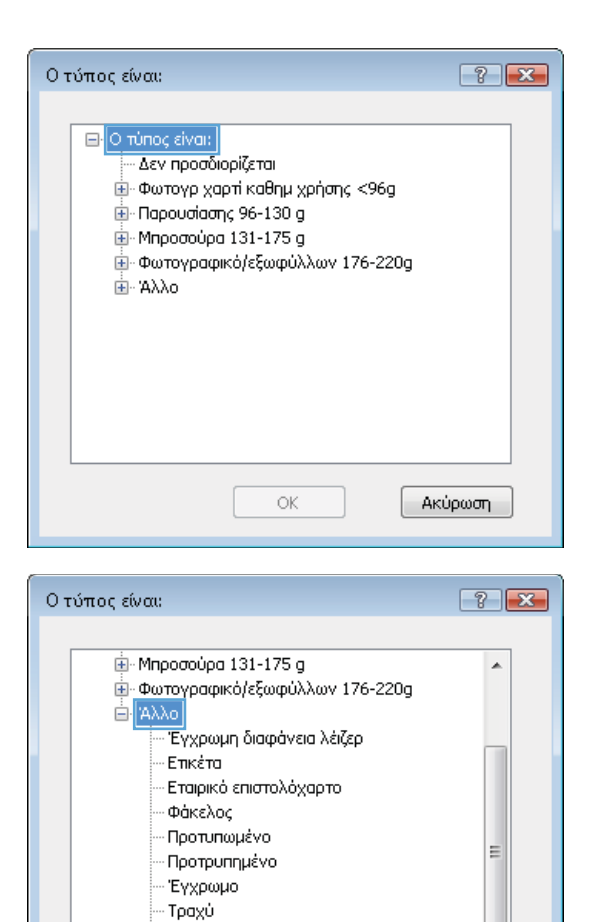

Ανθεκτικό χαρτί HP .<br>Αδιαφανές φιλμ

ОĶ

k

Ακύρωση

6. Αναπτύξτε την κατηγορία τύπων χαρτιού που ταιριάζει καλύτερα στο χαρτί σας.

7. Επιλέξτε τον τύπο χαρτιού που χρησιμοποιείτε και, στη συνέχεια, κάντε κλικ στο κουμπί **ΟΚ**.

8. Κάντε κλικ στο κουμπί **ΟΚ** για να κλείσετε το παράθυρο διαλόγου **Ιδιότητες εγγράφου**. Στο παράθυρο διαλόγου **Εκτύπωση**, κάντε κλικ στο κουμπί **ΟΚ** για να εκτυπωθεί η εργασία.

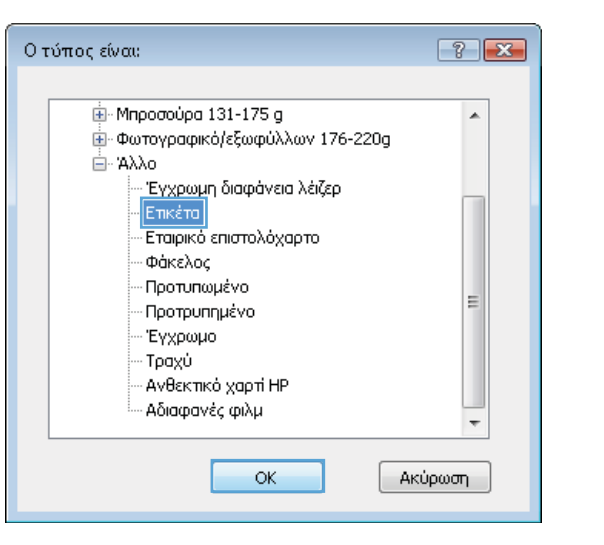

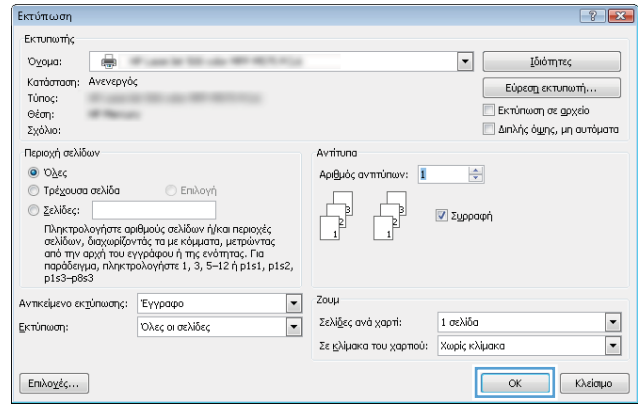

## <span id="page-59-0"></span>Εργασίες εκτύπωσης (Mac OS X)

#### Πώς να εκτυπώσετε (Mac OS X)

Η ακόλουθη διαδικασία περιγράφει τη βασική μέθοδο εκτύπωσης για Mac OS X.

- 1. Κάντε κλικ στο μενού File (Αρχείο) και έπειτα στην επιλογή Print (Εκτύπωση).
- 2. Στο μενού Printer (Εκτυπωτής), επιλέξτε το προϊόν.
- 3. Ανοίξτε την αναπτυσσόμενη λίστα του μενού ή κάντε κλικ στην επιλογή Show Details (Εμφάνιση λεπτομερειών) και έπειτα επιλέξτε άλλα μενού για να προσαρμόσετε τις ρυθμίσεις εκτύπωσης.
- 4. Κάντε κλικ στο κουμπί Print (Εκτύπωση).

#### Αυτόματη εκτύπωση και στις δύο όψεις (Mac OS X)

**Ξ? ΣΗΜΕΙΩΣΗ:** Αυτή η λειτουργία είναι διαθέσιμη αν εγκαταστήσετε το πρόγραμμα οδήγησης εκτύπωσης της HP. Ενδέχεται να μην είναι διαθέσιμη αν χρησιμοποιείτε τη λειτουργία AirPrint.

- 1. Κάντε κλικ στο μενού File (Αρχείο) και έπειτα στην επιλογή Print (Εκτύπωση).
- 2. Στο μενού Printer (Εκτυπωτής), επιλέξτε το προϊόν.
- 3. Ανοίξτε την αναπτυσσόμενη λίστα του μενού ή κάντε κλικ στην επιλογή Show Details (Εμφάνιση λεπτομερειών) και έπειτα στο μενού Layout (Διάταξη).
- 4. Ορίστε μια επιλογή δεσίματος από την αναπτυσσόμενη λίστα Two-Sided (Διπλής όψης).
- 5. Κάντε κλικ στο κουμπί Print (Εκτύπωση).

#### Μη αυτόματη εκτύπωση και στις δύο όψεις (Mac OS X)

**Ξ? ΣΗΜΕΙΩΣΗ:** Αυτή η λειτουργία είναι διαθέσιμη αν εγκαταστήσετε το πρόγραμμα οδήγησης εκτύπωσης της HP. Ενδέχεται να μην είναι διαθέσιμη αν χρησιμοποιείτε τη λειτουργία AirPrint.

- 1. Κάντε κλικ στο μενού File (Αρχείο) και έπειτα στην επιλογή Print (Εκτύπωση).
- 2. Στο μενού Printer (Εκτυπωτής), επιλέξτε το προϊόν.
- 3. Ανοίξτε την αναπτυσσόμενη λίστα του μενού ή κάντε κλικ στην επιλογή **Show Details** (Εμφάνιση λεπτομερειών) και έπειτα στο μενού Manual Duplex (Μη αυτόματη εκτύπωση διπλής όψης).
- 4. Κάντε κλικ στο πλαίσιο Manual Duplex (Μη αυτόματη εκτύπωση διπλής όψης) και επιλέξτε βιβλιοδεσία.
- 5. Κάντε κλικ στο κουμπί Print (Εκτύπωση).
- 6. Μεταβείτε στο προϊόν και αφαιρέστε το χαρτί που υπάρχει στο Δίσκο 1.
- 7. Πάρτε τη στοίβα που εκτυπώθηκε από το δίσκο εξόδου και τοποθετήστε την στο δίσκο εισόδου με την εκτυπωμένη πλευρά προς τα κάτω.
- 8. Αν σας ζητηθεί, πατήστε το κατάλληλο κουμπί στον πίνακα ελέγχου, για να συνεχίσετε.

### Εκτύπωση πολλών σελίδων ανά φύλλο (Mac OS X)

- 1. Κάντε κλικ στο μενού File (Αρχείο) και έπειτα στην επιλογή Print (Εκτύπωση).
- 2. Στο μενού Printer (Εκτυπωτής), επιλέξτε το προϊόν.
- 3. Ανοίξτε την αναπτυσσόμενη λίστα του μενού ή κάντε κλικ στην επιλογή Show Details (Εμφάνιση λεπτομερειών) και έπειτα στο μενού Layout (Διάταξη).
- 4. Από την αναπτυσσόμενη λίστα Pages per Sheet (Σελίδες ανά φύλλο), επιλέξτε τον αριθμό σελίδων που θέλετε να εκτυπώνονται σε κάθε φύλλο.
- 5. Στην περιοχή Layout Direction (Κατεύθυνση διάταξης), επιλέξτε τη σειρά και την τοποθέτηση των σελίδων επάνω στο φύλλο.
- 6. Από το μενού Borders (Περιγράμματα), επιλέξτε τον τύπο περιγράμματος για εκτύπωση γύρω από κάθε σελίδα στο φύλλο.
- 7. Κάντε κλικ στο κουμπί Print (Εκτύπωση).

#### Επιλογή τύπου χαρτιού (Mac OS X)

- 1. Κάντε κλικ στο μενού File (Αρχείο) και έπειτα στην επιλογή Print (Εκτύπωση).
- 2. Στο μενού Printer (Εκτυπωτής), επιλέξτε το προϊόν.
- 3. Ανοίξτε την αναπτυσσόμενη λίστα του μενού ή κάντε κλικ στην επιλογή **Show Details** (Εμφάνιση λεπτομερειών) και έπειτα στο μενού Finishing (Φινίρισμα).
- 4. Επιλέξτε έναν τύπο από την αναπτυσσόμενη λίστα Media-type (Τύπος μέσου).
- 5. Κάντε κλικ στο κουμπί Print (Εκτύπωση).

### <span id="page-61-0"></span>Αποθήκευση εργασιών εκτύπωσης στη συσκευή

#### Δημιουργία αποθηκευμένης εργασίας (Windows)

Μπορείτε να αποθηκεύσετε εργασίες στο προϊόν, έτσι ώστε να μπορείτε να τις εκτυπώσετε ανά πάσα στιγμή.

- <u>Ξ</u>γ ΣΗΜΕΙΩΣΗ: Το πρόγραμμα οδήγησης εκτύπωσης που έχετε μπορεί να είναι διαφορετικό από αυτό που παρουσιάζεται εδώ, αλλά τα βήματα είναι τα ίδια.
- 1. Στο πρόγραμμα λογισμικού, ορίστε την επιλογή Εκτύπωση.
- 2. Επιλέξτε το προϊόν από τη λίστα εκτυπωτών και, έπειτα, κάντε κλικ στην επιλογή **Ιδιότητες** ή **Προτιμήσεις** (το όνομα ποικίλλει στα διάφορα προγράμματα λογισμικού).

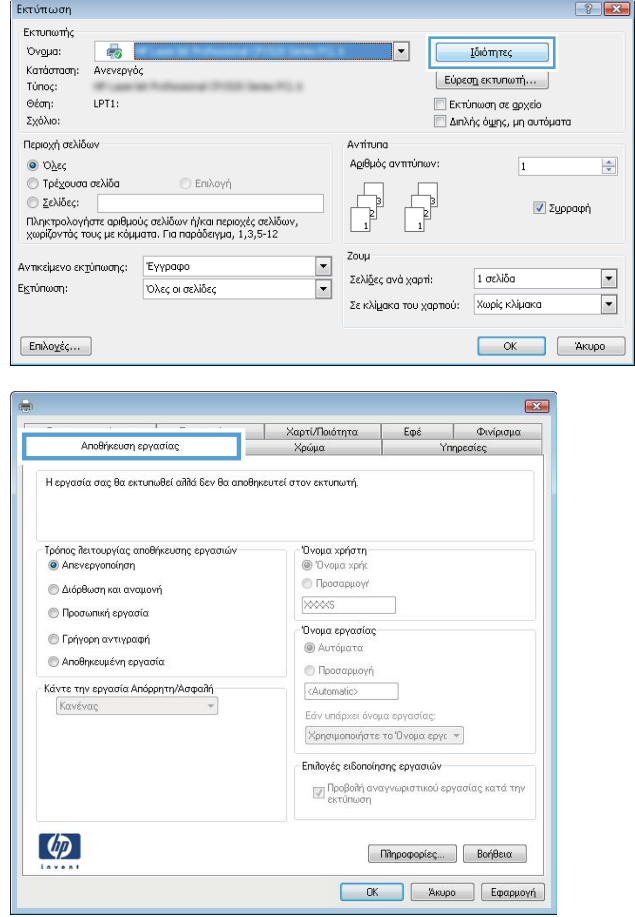

3. Κάντε κλικ στην καρτέλα Αποθήκευση εργασιών.

- 4. Επιλέξτε Λειτουργία αποθήκευσης εργασιών.
	- Διόρθωση και αναμονή: Εκτυπώστε και διορθώστε ένα αντίγραφο μιας εργασίας και κατόπιν εκτυπώστε περισσότερα αντίγραφα.
	- Προσωπική εργασία: Η εργασία δεν εκτυπώνεται μέχρι να την ζητήσετε στον πίνακα ελέγχου του προϊόντος. Για αυτήν τη λειτουργία αποθήκευσης εργασιών, μπορείτε να ορίσετε μία από τις επιλογές Προσωπική/ ασφαλής εργασία. Εάν εισαγάγετε έναν προσωπικό αριθμό αναγνώρισης (PIN) στην εργασία, θα πρέπει να δώσετε το αντίστοιχο PIN στον πίνακα ελέγχου. Εάν κρυπτογραφήσετε την εργασία, πρέπει να παρέχετε τον απαιτούμενο κωδικό πρόσβασης στον πίνακα ελέγχου.
	- Γρήγορη αντιγραφή: Εκτυπώστε τον απαιτούμενο αριθμό αντιγράφων μιας εργασίας και αποθηκεύστε ένα αντίγραφο της εργασίας στη μνήμη του προϊόντος, ώστε να μπορείτε να την εκτυπώσετε ξανά αργότερα.
	- Αποθηκευμένη εργασία: Αποθηκεύστε μια εργασία στο προϊόν και επιτρέψτε σε άλλους χρήστες να εκτυπώσουν την εργασία ανά πάσα στιγμή. Για αυτήν τη λειτουργία αποθήκευσης εργασιών, μπορείτε να ορίσετε μία από τις επιλογές Προσωπική/ασφαλής εργασία. Εάν εισαγάγετε έναν προσωπικό αριθμό αναγνώρισης (PIN) στην εργασία, το άτομο που εκτυπώνει την εργασία πρέπει να παρέχει το απαιτούμενο PIN στον πίνακα ελέγχου. Εάν κρυπτογραφήσετε την εργασία, το άτομο που εκτυπώνει την εργασία πρέπει να παρέχει τον απαιτούμενο κωδικό πρόσβασης στον πίνακα ελέγχου.

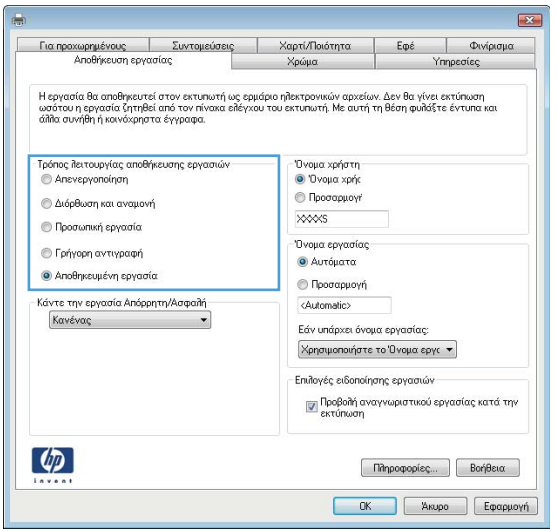

5. Για να χρησιμοποιήσετε ένα προσαρμοσμένο όνομα χρήστη ή όνομα εργασίας, κάντε κλικ στο κουμπί Προσαρμογή και, στη συνέχεια, εισαγάγετε το όνομα χρήστη ή το όνομα εργασίας.

Ορίστε την επιλογή που θα χρησιμοποιήσετε, εάν κάποια άλλη αποθηκευμένη εργασία έχει ήδη το συγκεκριμένο όνομα:

- Χρήση ονόματος εργασίας + (1-99): Προσάρτηση ενός μοναδικού αριθμού στο τέλος του ονόματος εργασίας.
- Αντικατάσταση υπάρχοντος αρχείου: Αντικατάσταση της υπάρχουσας αποθηκευμένης εργασίας από τη νέα εργασία.
- 6. Κάντε κλικ στο κουμπί ΟΚ για να κλείσετε το παράθυρο διαλόγου Ιδιότητες εγγράφου. Στο παράθυρο διαλόγου Εκτύπωση, κάντε κλικ στο κουμπί ΟΚ για να εκτυπωθεί η εργασία.

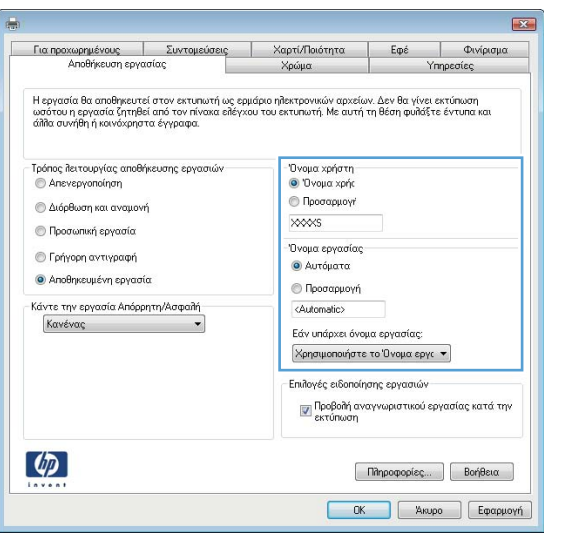

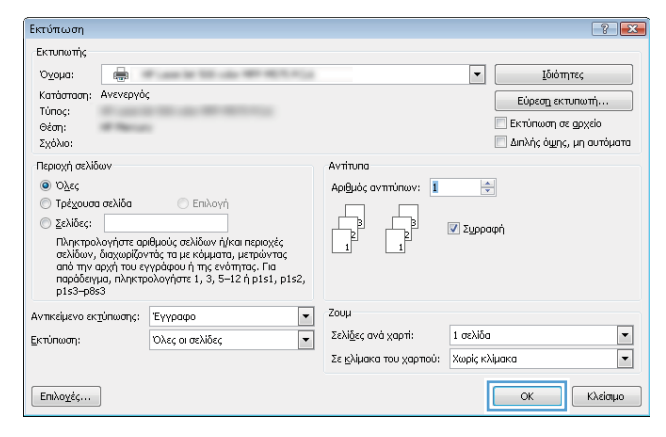

#### Δημιουργία αποθηκευμένης εργασίας (Mac OS X)

Μπορείτε να αποθηκεύσετε εργασίες στο προϊόν, έτσι ώστε να μπορείτε να τις εκτυπώσετε ανά πάσα στιγμή.

- 1. Κάντε κλικ στο μενού File (Αρχείο) και, στη συνέχεια, κάντε κλικ στην επιλογή Print (Εκτύπωση).
- 2. Στο μενού Printer (Εκτυπωτής), επιλέξτε το προϊόν.
- 3. Από προεπιλογή, το πρόγραμμα οδήγησης εκτύπωσης εμφανίζει το μενού **Copies & Pages** (Αντίγραφα και σελίδες). Ανοίξτε την αναπτυσσόμενη λίστα μενού και κάντε κλικ στο μενού Job Storage (Αποθήκευση εργασιών).
- 4. Στην αναπτυσσόμενη λίστα Mode (Λειτουργία), επιλέξτε τον τύπο της αποθηκευμένης εργασίας.
	- Proof and Hold (Διόρθωση και αναμονή): Εκτυπώστε και διορθώστε ένα αντίγραφο μιας εργασίας και κατόπιν εκτυπώστε περισσότερα αντίγραφα.
	- Personal Job (Προσωπική εργασία): Η εργασία δεν εκτυπώνεται μέχρι να την ζητήσετε στον πίνακα ελέγχου του προϊόντος. Εάν εισαγάγετε έναν προσωπικό αριθμό αναγνώρισης (PIN) στην εργασία, θα πρέπει να δώσετε το αντίστοιχο PIN στον πίνακα ελέγχου.
- Quick Copy (Γρήγορη αντιγραφή): Εκτυπώστε τον απαιτούμενο αριθμό αντιγράφων μιας εργασίας και αποθηκεύστε ένα αντίγραφο της εργασίας στη μνήμη του προϊόντος, ώστε να μπορείτε να την εκτυπώσετε ξανά αργότερα.
- Stored Job (Αποθηκευμένη εργασία): Αποθηκεύστε μια εργασία στο προϊόν και επιτρέψτε σε άλλους χρήστες να εκτυπώσουν την εργασία ανά πάσα στιγμή. Εάν εισαγάγετε έναν προσωπικό αριθμό αναγνώρισης (PIN) στην εργασία, το άτομο που εκτυπώνει την εργασία πρέπει να παρέχει το απαιτούμενο PIN στον πίνακα ελέγχου.
- 5. Για να χρησιμοποιήσετε ένα προσαρμοσμένο όνομα χρήστη ή όνομα εργασίας, κάντε κλικ στο κουμπί Custom (Προσαρμογή) και, στη συνέχεια, εισαγάγετε το όνομα χρήστη ή το όνομα εργασίας.

Κάντε την επιλογή που θα χρησιμοποιηθεί, εάν κάποια άλλη αποθηκευμένη εργασία έχει ήδη το συγκεκριμένο όνομα.

- $\bullet$  Use Job Name + (1-99) (Χρήση ονόματος εργασίας + (1-99)): Προσάρτηση ενός μοναδικού αριθμού στο τέλος του ονόματος εργασίας.
- Replace Existing File (Αντικατάσταση υπάρχοντος αρχείου): Αντικατάσταση της υπάρχουσας αποθηκευμένης εργασίας από τη νέα εργασία.
- 6. Εάν κάνατε την επιλογή Stored Job (Αποθηκευμένη εργασία) ή Personal Job (Προσωπική εργασία) στο βήμα 3, μπορείτε να προστατεύσετε την εργασία με έναν αριθμό PIN. Πληκτρολογήστε έναν 4ψήφιο αριθμό στο πεδίο Use PIN to Print (Χρήση PIN για εκτύπωση). Όταν κάποιος άλλος προσπαθήσει να εκτυπώσει αυτήν την εργασία, το προϊόν τον προτρέπει να εισαγάγει αυτόν τον αριθμό PIN.
- 7. Κάντε κλικ στο κουμπί Print (Εκτύπωση) για να επεξεργαστείτε την εργασία.

#### Εκτύπωση μιας αποθηκευμένης εργασίας

Χρησιμοποιήστε την ακόλουθη διαδικασία για να εκτυπώσετε μια εργασία που είναι αποθηκευμένη στη μνήμη του προϊόντος.

- 1. Στην αρχική οθόνη του πίνακα ελέγχου της συσκευής, μεταβείτε με κύλιση στο κουμπί Ανάκτηση από τη μνήμη της συσκευής και πατήστε το.
- 2. Επιλέξτε το όνομα του φακέλου όπου είναι αποθηκευμένη η εργασία.
- 3. Επιλέξτε το όνομα της εργασίας. Εάν η εργασία είναι προσωπική ή κρυπτογραφημένη, πληκτρολογήστε το PIN ή τον κωδικό πρόσβασης.
- 4. Ρυθμίστε τον αριθμό αντιγράφων και πατήστε το κουμπί Έναρξη ο για να εκτυπώσετε την εργασία.

#### Διαγραφή μιας αποθηκευμένης εργασίας

Όταν αποστέλλετε μια αποθηκευμένη εργασία στη μνήμη της συσκευής, η συσκευή αντικαθιστά τυχόν προηγούμενες εργασίες με το ίδιο όνομα χρήστη και το ίδιο όνομα εργασίας. Εάν δεν υπάρχει ήδη κάποια αποθηκευμένη εργασία με το ίδιο όνομα χρήστη και εργασίας και η συσκευή χρειάζεται επιπλέον χώρο, ενδέχεται να διαγράψει άλλες αποθηκευμένες εργασίες αρχίζοντας από την παλαιότερη. Μπορείτε να αλλάξετε τον αριθμό των εργασιών που μπορεί να αποθηκεύσει το προϊόν από το μενού Γενικές ρυθμίσεις στον πίνακα ελέγχου της συσκευής.

Χρησιμοποιήστε αυτή τη διαδικασία για να διαγράψετε μια εργασία που είναι αποθηκευμένη στη μνήμη του προϊόντος.

- 1. Στην αρχική οθόνη του πίνακα ελέγχου της συσκευής, μεταβείτε με κύλιση στο κουμπί Ανάκτηση από τη μνήμη της συσκευής και πατήστε το.
- 2. Επιλέξτε το όνομα του φακέλου όπου είναι αποθηκευμένη η εργασία.
- 3. Επιλέξτε το όνομα της εργασίας και, στη συνέχεια, πατήστε το κουμπί Διαγραφή.
- 4. Εάν η εργασία είναι προσωπική ή κρυπτογραφημένη, πληκτρολογήστε το PIN ή τον κωδικό πρόσβασης και πατήστε το κουμπί Διαγραφή.

### <span id="page-66-0"></span>Εκτύπωση μέσω κινητών συσκευών

Η HP προσφέρει πολλές λύσεις Mobile και ePrint, ώστε να είναι δυνατή η ασύρματη εκτύπωση σε εκτυπωτή HP από φορητό υπολογιστή, tablet, smartphone ή κάποια άλλη κινητή συσκευή. Για να προσδιορίσετε ποια είναι η καλύτερη επιλογή για τις ανάγκες σας, μεταβείτε στη διεύθυνση: [www.hp.com/go/LaserJetMobilePrinting](http://www.hp.com/go/LaserJetMobilePrinting) (μόνο στα Αγγλικά).

#### HP ePrint

Χρησιμοποιήστε το HP ePrint για να εκτυπώσετε έγγραφα στέλνοντάς τα συνημμένα σε email στη διεύθυνση email της συσκευής από οποιαδήποτε συσκευή με δυνατότητα αποστολής και λήψης email.

**Ξ? ΣΗΜΕΙΩΣΗ:** Μπορεί να είναι απαραίτητη η ενημέρωση του υλικολογισμικού από το προϊόν για τη χρήση αυτής της λειτουργίας.

Για να χρησιμοποιήσετε το HP ePrint, το προϊόν πρέπει να πληροί τις εξής απαιτήσεις:

- Το προϊόν πρέπει να είναι συνδεδεμένο σε ενσύρματο ή ασύρματο δίκτυο και να έχει πρόσβαση στο Internet.
- Οι Υπηρεσίες Web της HP πρέπει να έχουν ενεργοποιηθεί στο προϊόν και το προϊόν να έχει δηλωθεί στο HP Connected.
	- 1. Πληκτρολογήστε τη διεύθυνση IP της συσκευής στη γραμμή διευθύνσεων ενός προγράμματος περιήγησης στο web για να ανοίξετε τον Ενσωματωμένο διακομιστή Web της ΗΡ.
	- 2. Κάντε κλικ στην καρτέλα Υπηρεσίες Web HP.
	- 3. Ορίστε την επιλογή ενεργοποίησης των Υπηρεσιών Web.
		- ΣΗΜΕΙΩΣΗ: Η ενεργοποίηση των υπηρεσιών Web ενδέχεται να διαρκέσει αρκετά λεπτά.
	- 4. Μεταβείτε στην τοποθεσία [www.hpconnected.com](http://www.hpconnected.com) για να δημιουργήσετε ένα λογαριασμό HP ePrint και να ολοκληρώσετε τη διαδικασία ρύθμισης.

Για περισσότερες πληροφορίες, μεταβείτε στη διεύθυνση [www.hp.com/go/support](http://www.hp.com/go/support) για να δείτε πρόσθετες πληροφορίες υποστήριξης για το προϊόν σας.

#### Λογισμικό HP ePrint

Το λογισμικό HP ePrint διευκολύνει την εκτύπωση από επιτραπέζιο ή φορητό υπολογιστή σε οποιαδήποτε συσκευή υποστηρίζει τη δυνατότητα ΗΡ ePrint. Αφού εγκαταστήσετε το λογισμικό, ανοίξτε την επιλογή Εκτύπωση από την εφαρμογή σας και επιλέξτε HP ePrint από τη λίστα των εγκατεστημένων εκτυπωτών. Αυτό το λογισμικό διευκολύνει την εύρεση προϊόντων με δυνατότητα ΗΡ ePrint που έχουν δηλωθεί στο λογαριασμό HP Connected που διαθέτετε. Το προϊόν HP που θα επιλέξετε μπορεί να βρίσκεται στο γραφείο σας ή σε μια απομακρυσμένη τοποθεσία, όπως σε ένα υποκατάστημα ή σε οποιοδήποτε μέρος του κόσμου.

Στα Windows, το λογισμικό HP ePrint υποστηρίζει επίσης την παραδοσιακή απευθείας εκτύπωση μέσω IP σε τοπικούς εκτυπωτές δικτύου στο δίκτυο (LAN ή WAN) σε υποστηριζόμενες συσκευές PostScript®.

Για προγράμματα οδήγησης και πληροφορίες, επισκεφτείτε τη διεύθυνση [www.hp.com/go/eprintsoftware.](http://www.hp.com/go/eprintsoftware)

**Ξ? ΣΗΜΕΙΩΣΗ:** Το λογισμικό HP ePrint είναι ένα βοηθητικό πρόγραμμα ροής εργασιών PDF για Mac και, τεχνικά, δεν είναι πρόγραμμα οδήγησης εκτυπωτή. Το λογισμικό HP ePrint για Mac υποστηρίζει διαδρομές εκτύπωσης μόνο μέσω του HP Connected και δεν υποστηρίζει την απευθείας εκτύπωση μέσω IP σε τοπικούς εκτυπωτές δικτύου.

### AirPrint

Η απευθείας εκτύπωση με τη λειτουργία AirPrint της Apple υποστηρίζεται για το λειτουργικό σύστημα iOS 4.2 ή νεότερη έκδοση. Χρησιμοποιήστε τη λειτουργία AirPrint για να εκτυπώσετε απευθείας στη συσκευή από iPad, iPhone (3GS ή νεότερη έκδοση) ή iPod touch (τρίτης γενιάς ή νεότερη έκδοση) στις παρακάτω εφαρμογές:

- Mail
- Photos
- Safari
- iBooks
- Επιλεγμένες εφαρμογές άλλων κατασκευαστών

Για να χρησιμοποιήσετε τη λειτουργία AirPrint, η συσκευή πρέπει να είναι συνδεδεμένη στο ίδιο ασύρματο δίκτυο με τη συσκευή Apple. Για περισσότερες πληροφορίες σχετικά με τη χρήση της λειτουργίας AirPrint και για να μάθετε ποιες συσκευές της ΗΡ είναι συμβατές με τη λειτουργία AirPrint, μεταβείτε στη διεύθυνση [www.hp.com/go/airprint.](http://www.hp.com/go/airprint)

**Ξ? ΣΗΜΕΙΩΣΗ:** Η λειτουργία AirPrint δεν υποστηρίζει τις συνδέσεις USB.

### <span id="page-68-0"></span>Εκτύπωση από τη θύρα USB

Αυτό το προϊόν παρέχει τη δυνατότητα εκτύπωσης μέσω θύρας USB στην οποία έχετε εύκολα πρόσβαση, ώστε να μπορείτε να εκτυπώνετε γρήγορα αρχεία χωρίς να τα στέλνετε από υπολογιστή. Το προϊόν δέχεται τυπικές μονάδες flash USB στη θύρα USB που διαθέτει στην πρόσοψή του. Μπορείτε να εκτυπώσετε τους ακόλουθους τύπους αρχείων:

- .pdf
- .prn
- .pcl
- .ps
- .cht

#### Ενεργοποίηση της θύρας USB για εκτύπωση

Για να χρησιμοποιήσετε αυτήν τη δυνατότητα, πρέπει να ενεργοποιήσετε τη θύρα USB. Για να ενεργοποιήσετε τη θύρα από τα μενού του πίνακα ελέγχου του προϊόντος, ακολουθήστε την παρακάτω διαδικασία:

- 1. Στην αρχική οθόνη του πίνακα ελέγχου του προϊόντος, μεταβείτε με κύλιση στο κουμπί Διαχείριση και πατήστε το.
- 2. Ανοίξτε τα ακόλουθα μενού:
	- **Γενικές ρυθμίσεις**
	- Ενεργοποίηση ανάκτησης από USB
- 3. Επιλέξτε Ενεργοποίηση και πατήστε το κουμπί Αποθήκευση.

#### Εκτύπωση εγγράφων USB

- 1. Τοποθετήστε τη μονάδα flash USB στη θύρα USB εύκολης πρόσβασης.
- ΣΗΜΕΙΩΣΗ: Ίσως χρειαστεί να αφαιρέσετε το κάλυμμα της θύρας USB. Τραβήξτε το κάλυμμα ευθεία προς τα έξω για να το αφαιρέσετε.
- 2. Η συσκευή εντοπίζει τη μονάδα flash USB. Πατήστε το κουμπί ΟΚ για να αποκτήσετε πρόσβαση στη μονάδα δίσκου ή, εάν σας ζητηθεί, επιλέξτε Ανάκτηση από USB από τη λίστα με τις διαθέσιμες εφαρμογές. Ανοίγει η οθόνη Ανάκτηση από USB.
- 3. Επιλέξτε το όνομα του εγγράφου που θέλετε να εκτυπώσετε.

**Ξ? ΣΗΜΕΙΩΣΗ:** Το έγγραφο μπορεί να βρίσκεται σε κάποιον φάκελο. Ανοίξτε τους φακέλους, όπως απαιτείται.

- 4. Για να προσαρμόσετε τον αριθμό των αντιγράφων, πατήστε το πεδίο Αντίγραφα και χρησιμοποιήστε το πληκτρολόγιο για να επιλέξετε αριθμό αντιγράφων.
- 5. Για να εκτυπώσετε το έγγραφο, πατήστε το κουμπί Έναρξη ...

# 5 Αντιγραφή

- **[Δημιουργία αντιγράφου](#page-71-0)**
- **•** [Αντιγραφή και των δύο όψεων \(διπλής όψης\)](#page-73-0)
- [Βελτιστοποίηση ποιότητας αντιγραφής για κείμενο ή εικόνες](#page-74-0)

#### Για περισσότερες πληροφορίες:

Αν βρίσκεστε στις Η.Π.Α., επισκεφθείτε τη διεύθυνση: www.hp.com/support/liflowMFPM830.

Αν βρίσκεστε εκτός Η.Π.Α., επισκεφθείτε τη διεύθυνση: [www.hp.com/support.](http://www.hp.com/support) Επιλέξτε τη χώρα/περιοχή. Κάντε κλικ στην επιλογή Υποστήριξη Προϊόντων & Βοήθεια. Πληκτρολογήστε το όνομα προϊόντος και, στη συνέχεια, πατήστε Αναζήτηση.

Η βοήθεια που σας παρέχει η HP για το προϊόν σας περιλαμβάνει τις παρακάτω πληροφορίες:

- **Εγκατάσταση και διαμόρφωση**
- Εκμάθηση και χρήση
- Επίλυση προβλημάτων
- Λήψη ενημερώσεων λογισμικού
- Συμμετοχή σε φόρουμ υποστήριξης
- Εγγύηση και ρυθμιστικές πληροφορίες

## <span id="page-71-0"></span>Δημιουργία αντιγράφου

- 1. Τοποθετήστε το έγγραφο με την όψη προς τα κάτω στη γυάλινη επιφάνεια του σαρωτή ή τοποθετήστε το με την όψη προς τα επάνω στον τροφοδότη εγγράφων και προσαρμόστε τους οδηγούς χαρτιού στο μέγεθος του εγγράφου.
- 2. Στην αρχική οθόνη του πίνακα ελέγχου του προϊόντος, πατήστε το κουμπί Αντιγραφή.

3. Για να προσαρμόσετε τον αριθμό των αντιγράφων, πατήστε το πεδίο Αντίγραφα, για να ανοίξει το πληκτρολόγιο.

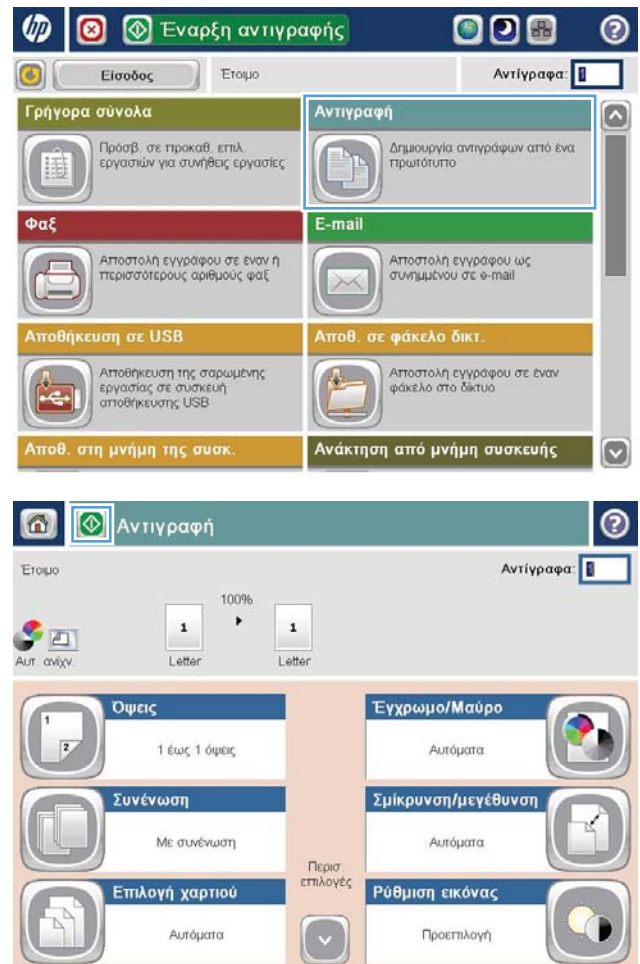
4. Πληκτρολογήστε τον αριθμό αντιγράφων και κατόπιν πατήστε το κουμπί ΟΚ.

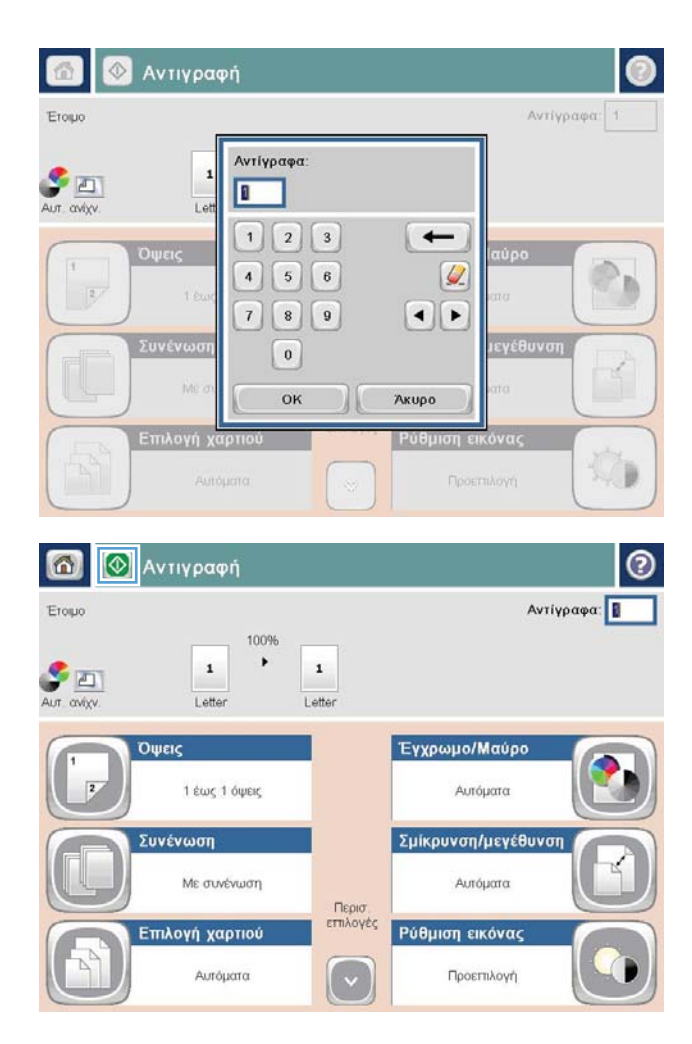

5. Πατήστε το κουμπί Έναρξη ...

## Αντιγραφή και των δύο όψεων (διπλής όψης)

#### Αυτόματη αντιγραφή και στις δύο όψεις

- 1. Τοποθετήστε τα πρωτότυπα έγγραφα στον τροφοδότη εγγράφων με την όψη προς τα επάνω και με την επάνω πλευρά της σελίδας πρώτα. Προσαρμόστε τους οδηγούς χαρτιού στο μέγεθος του εγγράφου.
- 2. Στην αρχική οθόνη του πίνακα ελέγχου του προϊόντος, πατήστε το κουμπί Αντιγραφή.
- 3. Πατήστε το κουμπί Όψεις.
- 4. Για να δημιουργήσετε αντίγραφο διπλής όψης από πρωτότυπο μονής όψης, πατήστε το κουμπί Πρωτότυπο μονής όψης, έξοδος διπλής όψης.

Για να δημιουργήσετε αντίγραφο διπλής όψης από πρωτότυπο διπλής όψης, πατήστε το κουμπί Πρωτότυπο διπλής όψης, έξοδος διπλής όψης.

Για να δημιουργήσετε αντίγραφο μονής όψης από πρωτότυπο διπλής όψης, πατήστε το κουμπί Πρωτότυπο διπλής όψης, έξοδος μονής όψης.

- 5. Πατήστε το κουμπί OK.
- 6. Πατήστε το κουμπί Έναρξη ...

#### Μη αυτόματη αντιγραφή διπλής όψης

- 1. Τοποθετήστε το έγγραφο πάνω στη γυάλινη επιφάνεια του σαρωτή σύμφωνα με τις ενδείξεις στο προϊόν.
- 2. Στην αρχική οθόνη του πίνακα ελέγχου του προϊόντος, πατήστε το κουμπί Αντιγραφή.
- 3. Πατήστε το κουμπί Όψεις.
- 4. Για να δημιουργήσετε αντίγραφο διπλής όψης από πρωτότυπο μονής όψης, πατήστε το κουμπί Πρωτότυπο μονής όψης, έξοδος διπλής όψης.

Για να δημιουργήσετε αντίγραφο διπλής όψης από πρωτότυπο διπλής όψης, πατήστε το κουμπί Πρωτότυπο διπλής όψης, έξοδος διπλής όψης.

Για να δημιουργήσετε αντίγραφο μονής όψης από πρωτότυπο διπλής όψης, πατήστε το κουμπί Πρωτότυπο διπλής όψης, έξοδος μονής όψης.

- 5. Πατήστε το κουμπί OK.
- 6. Πατήστε το κουμπί Έναρξη ...
- 7. Το προϊόν σάς ζητά να τοποθετήσετε το επόμενο πρωτότυπο έγγραφο. Τοποθετήστε το στη γυάλινη επιφάνεια και, στη συνέχεια, πατήστε το κουμπί Σάρωση.
- 8. Το προϊόν αποθηκεύει προσωρινά τις σαρωμένες εικόνες. Πατήστε το κουμπί Τέλος, για να ολοκληρωθεί η εκτύπωση των αντιγράφων.

## Βελτιστοποίηση ποιότητας αντιγραφής για κείμενο ή εικόνες

Βελτιστοποιήστε την εργασία αντιγραφής για τον τύπο της εικόνας που αντιγράφετε: Κείμενο, γραφικά ή φωτογραφίες.

- 1. Στην αρχική οθόνη του πίνακα ελέγχου του προϊόντος, πατήστε το κουμπί Αντιγραφή.
- 2. Πατήστε το κουμπί Περισσότερες επιλογές και, στη συνέχεια, το κουμπί Βελτιστοποίηση κειμένου/ εικόνας.
- 3. Ενεργοποιήστε μία από τις προκαθορισμένες επιλογές ή πατήστε το κουμπί Μη αυτόματη προσαρμογή και, στη συνέχεια, προσαρμόστε το ρυθμιστικό στην περιοχή Βελτιστοποίηση για. Πατήστε το κουμπί OK.
- 4. Πατήστε το κουμπί Έναρξη ...

**Ξ? ΣΗΜΕΙΩΣΗ:** Αυτές οι ρυθμίσεις είναι προσωρινές. Αφού ολοκληρώσετε την εργασία, το προϊόν επιστρέφει στις προεπιλεγμένες ρυθμίσεις.

# 6 Σάρωση/αποστολή

- **[Ρύθμιση λειτουργιών σάρωσης και αποστολής](#page-77-0)**
- **●** [Δημιουργία Γρήγορης ρύθμισης](#page-79-0)
- [Αποστολή σαρωμένου εγγράφου σε φάκελο δικτύου](#page-81-0)
- [Αποστολή σαρωμένου εγγράφου σε μία ή περισσότερες διευθύνσεις e-mail](#page-84-0)
- [Χρήση του βιβλίου διευθύνσεων για την αποστολή email](#page-87-0)

#### Για περισσότερες πληροφορίες:

Αν βρίσκεστε στις Η.Π.Α., επισκεφθείτε τη διεύθυνση: www.hp.com/support/ljflowMFPM830.

Αν βρίσκεστε εκτός Η.Π.Α., επισκεφθείτε τη διεύθυνση: [www.hp.com/support.](http://www.hp.com/support) Επιλέξτε τη χώρα/περιοχή. Κάντε κλικ στην επιλογή Υποστήριξη Προϊόντων & Βοήθεια. Πληκτρολογήστε το όνομα προϊόντος και, στη συνέχεια, πατήστε Αναζήτηση.

Η βοήθεια που σας παρέχει η HP για το προϊόν σας περιλαμβάνει τις παρακάτω πληροφορίες:

- **Εγκατάσταση και διαμόρφωση**
- Εκμάθηση και χρήση
- Επίλυση προβλημάτων
- Λήψη ενημερώσεων λογισμικού
- Συμμετοχή σε φόρουμ υποστήριξης
- Εγγύηση και ρυθμιστικές πληροφορίες

### <span id="page-77-0"></span>Ρύθμιση λειτουργιών σάρωσης και αποστολής

Το προϊόν προσφέρει τις ακόλουθες δυνατότητες σάρωσης και αποστολής:

- Σάρωση και αποθήκευση αρχείων σε φάκελο του δικτύου.
- Σάρωση και αποθήκευση αρχείων στη μνήμη του προϊόντος.
- Σάρωση και αποθήκευση αρχείων σε μονάδα flash USB.
- Σάρωση και αποστολή εγγράφων σε μία ή περισσότερες διευθύνσεις ηλεκτρονικού ταχυδρομείου.
- Σάρωση και αποστολή εγγράφων σε μία ή περισσότερες τοποθεσίες του Microsoft® SharePoint®. Αυτή η λειτουργία είναι διαθέσιμη μόνο σε σαρωτές HP FutureSmart και πολυλειτουργικούς εκτυπωτές HP Flow MFP.

Ορισμένες δυνατότητες σάρωσης και αποστολής δεν είναι διαθέσιμες στον πίνακα ελέγχου του προϊόντος πριν να χρησιμοποιήσετε τον ενσωματωμένο διακομιστή Web της HP για να τις ενεργοποιήσετε.

**Ξ? ΣΗΜΕΙΩΣΗ:** Για να βρείτε λεπτομερείς πληροφορίες σχετικά με τη χρήση του ενσωματωμένου διακομιστή Web της HP, κάντε κλικ στη σύνδεση **Βοήθεια** στην επάνω δεξιά γωνία σε κάθε σελίδα του του ενσωματωμένου διακομιστή Web της HP.

- 1. Επαληθεύστε τη διεύθυνση ΙΡ ή το όνομα κεντρικού υπολογιστή της συσκευής. Στην αρχική οθόνη του πίνακα ελέγχου του προϊόντος, πατήστε το κουμπί Δίκτυο **, ,** για να εμφανιστεί η διεύθυνση.
- 2. Ανοίξτε ένα πρόγραμμα περιήγησης στο Web και, στη συνέχεια, εισαγάγετε τη διεύθυνση IP του προϊόντος ή το όνομα του κεντρικού υπολογιστή στη γραμμή διεύθυνσης.
- 3. Όταν ανοίξει ο Ενσωματωμένος διακομιστής Web της HP, κάντε κλικ στην καρτέλα Σάρωση/Ψηφιακή αποστολή.
- 4. Εάν δεν ρυθμίσατε τη λειτουργία E-mail κατά την εγκατάσταση του λογισμικού, μπορείτε να την ενεργοποιήσετε μέσω του Ενσωματωμένου διακομιστή Web της HP.
	- α. Κάντε κλικ στη σύνδεση Ρύθμιση e-mail.
	- β. Επιλέξτε το πλαίσιο ελέγχου **Αποστολή σε e-mail**, για να ενεργοποιήσετε τη λειτουργία.
	- γ. Επιλέξτε το διακομιστή εξερχόμενης αλληλογραφίας που θα χρησιμοποιηθεί ή κάντε κλικ στο κουμπί Προσθήκη για να προσθέσετε ένα διαφορετικό διακομιστή στη λίστα. Ακολουθήστε τις οδηγίες που εμφανίζονται στην οθόνη.

**Ξ? ΣΗΜΕΙΩΣΗ:** Εάν δεν γνωρίζετε το όνομα του διακομιστή αλληλογραφίας, μπορείτε συνήθως να το βρείτε ανοίγοντας το πρόγραμμα ηλεκτρονικού ταχυδρομείου και ανατρέχοντας στις ρυθμίσεις διαμόρφωσης εξερχόμενης αλληλογραφίας.

- δ. Στην περιοχή Διεύθυνση μηνύματος, διαμορφώστε την προεπιλεγμένη ρύθμιση για τη διεύθυνση "Από". Η διαμόρφωση των άλλων ρυθμίσεων είναι προαιρετική.
- ε. Κάντε κλικ στο κουμπί Εφαρμογή στο κάτω μέρος της σελίδας.
- 5. Ενεργοποιήστε τη λειτουργία Ρύθμιση αποθήκευσης σε φάκελο δικτύου.
- 沙 <mark>ΥΠΟΔΕΙΞΗ:</mark> Δημιουργήστε το φάκελο δικτύου προτού ρυθμίσετε αυτήν τη λειτουργία, ώστε η διαδρομή προορισμού να είναι διαθέσιμη κατά τη ρύθμιση.
	- α. Κάντε κλικ στη σύνδεση Ρύθμιση αποθήκευσης σε φάκελο δικτύου.
	- β. Επιλέξτε το πλαίσιο ελέγχου Ενεργοποίηση αποθήκευσης σε φάκελο δικτύου, για να ενεργοποιηθεί η λειτουργία.
	- γ. Διαμορφώστε τις επιλογές που θέλετε να προσαρμόσετε.
	- δ. Κάντε κλικ στο κουμπί Εφαρμογή στο κάτω μέρος της σελίδας.
- 6. Ενεργοποιήστε τη λειτουργία Αποθήκευση σε USB.
	- α. Κάντε κλικ στη σύνδεση Ρύθμιση αποθήκευσης σε USB.
	- β. Επιλέξτε το πλαίσιο ελέγχου Ενεργοποίηση αποθήκευσης σε USB.
	- γ. Κάντε κλικ στο κουμπί Εφαρμογή στο κάτω μέρος της σελίδας.
- 7. Ενεργοποιήστε τη λειτουργία Αποθήκευση στο SharePoint®.
	- α. Κάντε κλικ στη σύνδεση Αποθήκευση στο SharePoint®.
	- β. Επιλέξτε το πλαίσιο ελέγχου Αποθήκευση στο SharePoint®, για να ενεργοποιηθεί η λειτουργία.
	- γ. Στην περιοχή Γρήγορες ρυθμίσεις, κάντε κλικ στην επιλογή Προσθήκη.
	- δ. Ακολουθήστε τα παράθυρα διαλόγου του Οδηγού γρήγορων ρυθμίσεων, για να δημιουργήσετε μια ομάδα Γρήγορων ρυθμίσεων. Κάντε κλικ στο Τέλος.
	- ε. Στο παράθυρο διαλόγου Αποθήκευση στο SharePoint®, κάντε κλικ στο κουμπί Εφαρμογή.

Για αναλυτικότερες πληροφορίες σάρωσης και αποστολής, επισκεφθείτε τη διεύθυνση: [www.hp.com/support.](http://www.hp.com/support) Επιλέξτε τη χώρα/περιοχή. Κάντε κλικ στην επιλογή Υποστήριξη Προϊόντων & Βοήθεια. Πληκτρολογήστε το όνομα προϊόντος και, στη συνέχεια, πατήστε Αναζήτηση.

## <span id="page-79-0"></span>Δημιουργία Γρήγορης ρύθμισης

Χρησιμοποιήστε τη λειτουργία Γρήγορες ρυθμίσεις, για να αποκτήσετε γρήγορα πρόσβαση σε προκαθορισμένες επιλογές εργασιών για τις παρακάτω λειτουργίες σάρωσης/αποστολής:

- E-mail
- Αποθήκευση σε φάκελο δικτύου
- Αποθήκευση σε USB
- Αποθήκευση στο SharePoint®

Ο διαχειριστής του προϊόντος μπορεί να χρησιμοποιήσει τον Ενσωματωμένο διακομιστή Web της HP για να δημιουργήσει Γρήγορες ρυθμίσεις, οι οποίες στη συνέχεια θα είναι διαθέσιμες στο μενού Γρήγορες ρυθμίσεις από την αρχική οθόνη του πίνακα ελέγχου. Ζητήστε τη βοήθεια του διαχειριστή συστήματος για τα παρακάτω βήματα:

- 1. Ανοίξτε τον ενσωματωμένο διακομιστή Web της HP πληκτρολογώντας τη διεύθυνση IP του προϊόντος στη γραμμή διεύθυνσης ενός προγράμματος περιήγησης Web.
- 2. Κάντε κλικ στην καρτέλα Γενικά.
- 3. Στο αριστερό παράθυρο περιήγησης, κάντε κλικ στη σύνδεση Ρύθμιση γρήγορων ρυθμίσεων.
- 4. Στο παράθυρο διαλόγου Γρήγορες ρυθμίσεις, κάντε κλικ στην επιλογή Προσθήκη.
- 5. Στο παράθυρο διαλόγου Επιλογή εφαρμογής, επιλέξτε την εφαρμογή για την οποία θέλετε να δημιουργήσετε γρήγορες ρυθμίσεις. Κάντε κλικ στο κουμπί Επόμενο.
- 6. Στο παράθυρο διαλόγου Ορισμός θέσης κουμπιού για Γρήγορες ρυθμίσεις και επιλογές για αλληλεπίδραση του χρήστη στον πίνακα ελέγχου, εισαγάγετε τις ακόλουθες πληροφορίες:
	- Τίτλος γρήγορων ρυθμίσεων: Αυτός ο τίτλος εμφανίζεται στο νέο κουμπί Γρήγορων ρυθμίσεων στον πίνακα ελέγχου του προϊόντος.
	- Περιγραφή γρήγορων ρυθμίσεων: Αυτή η σύντομη περιγραφή εμφανίζεται δίπλα στον τίτλο του νέου κουμπιού Γρήγορων ρυθμίσεων στον πίνακα ελέγχου.
	- Θέση κουμπιού: Επιλέξτε αν το κουμπί Γρήγορων ρυθμίσεων θα εμφανίζεται απευθείας στην αρχική οθόνη ή μέσα στην εφαρμογή Γρήγορες ρυθμίσεις στον πίνακα ελέγχου.
	- Επιλογή έναρξης γρήγορων ρυθμίσεων: Ορίστε μία από τις εξής επιλογές:
		- Είσοδος στην εφαρμογή, ο χρήσης επιλέγει "Έναρξη": Το προϊόν ανοίγει την εφαρμογή σάρωσης για τις Γρήγορες ρυθμίσεις, για να ελέγξετε και να αλλάξετε τις ρυθμίσεις προτού πατήσετε το κουμπί Έναρξη για την εκκίνηση της εργασίας.
		- Άμεση έναρξη κατά την επιλογή: Η εργασία ξεκινά αμέσως μόλις πατήσετε το κουμπί "Γρήγορες ρυθμίσεις".

#### Κάντε κλικ στο κουμπί Επόμενο.

7. Τα επόμενα παράθυρα διαλόγου που εμφανίζονται εξαρτώνται από την εφαρμογή που επιλέξατε στο βήμα 5:

- Aν επιλέξατε E-mail, εμφανίζονται τα εξής παράθυρα διαλόγου: Έλεγχος πεδίου διεύθυνσης και μηνύματος, Υπογραφή και κρυπτογράφηση
- **·** Αν επιλέξατε Φαξ, εμφανίζεται το εξής παράθυρο διαλόγου: Επιλογή παραληπτών φαξ
- Aν επιλέξατε **Αποθήκευση σε φάκελο δικτύου**, εμφανίζεται το εξής παράθυρο διαλόγου: **Ρυθμίσεις** φακέλων
- Aν επιλέξατε **Αποθήκευση στο USB**, εμφανίζεται το εξής παράθυρο διαλόγου: **Ορισμός θέσης** αποθήκευσης των αρχείων στη συσκευή αποθήκευσης USB
- Αν επιλέξατε Αποθήκευση στο SharePoint®, εμφανίζονται τα εξής παράθυρα διαλόγου: Ρυθμίσεις προορισμού SharePoint®, Προσθήκη διαδρομής SharePoint®, Ρυθμίσεις προορισμού SharePoint®
	- ΣΗΜΕΙΩΣΗ: Η λειτουργία Αποθήκευση στο SharePoint® είναι διαθέσιμη για όλους τους πολυλειτουργικούς εκτυπωτές HP LaserJet flow MFP, τον Scanjet 8500 fn1 και τον Scanjet 7000nx με υλικολογισμικό με κωδικό ημερομηνίας 20120119 ή νεότερο.

Συνεχίστε με τα παράθυρα διαλόγου που αφορούν ειδικά τον προορισμό. Κάντε κλικ στο κουμπί Επόμενο, για να συνεχίσετε στο επόμενο παράθυρο διαλόγου.

- 8. Στο παράθυρο διαλόγου Ρυθμίσεις ειδοποιήσεων, επιλέξτε την ειδοποίηση κατάστασης σάρωσης που προτιμάτε και κάντε κλικ στο κουμπί Επόμενο.
- 9. Στο παράθυρο διαλόγου Ρυθμίσεις σάρωσης, επιλέξτε τις ρυθμίσεις σάρωσης που θα χρησιμοποιήσετε. Κάντε κλικ στο κουμπί Επόμενο.
- 10. Στο παράθυρο διαλόγου Ρυθμίσεις αρχείου, επιλέξτε τις ρυθμίσεις αρχείου που θα χρησιμοποιήσετε. Κάντε κλικ στο κουμπί Επόμενο.
- 11. Ελέγξτε το παράθυρο διαλόγου Σύνοψη και κάντε κλικ στο κουμπί Τέλος.
- 12. Στο παράθυρο διαλόγου που αφορά τις Γρήγορες ρυθμίσεις, κάντε κλικ στην επιλογή Εφαρμογή στο κάτω μέρος του παραθύρου, για να αποθηκευτούν οι Γρήγορες ρυθμίσεις.

### <span id="page-81-0"></span>Αποστολή σαρωμένου εγγράφου σε φάκελο δικτύου

H συσκευή μπορεί να σαρώσει ένα αρχείο και να το αποθηκεύσει σε φάκελο του δικτύου. Η συγκεκριμένη δυνατότητα υποστηρίζεται από τα εξής λειτουργικά συστήματα:

- Windows Server 2003, 64 bit
- Windows Server 2008, 64 bit
- Windows XP, 64 bit
- Windows Vista, 64 bit
- Windows 7, 64 bit
- Novell v5.1 και μεταγενέστερες εκδόσεις (πρόσβαση μόνο στους φακέλους Γρήγορες ρυθμίσεις)

**Ξ? ΣΗΜΕΙΩΣΗ:** Μπορείτε να χρησιμοποιήσετε αυτήν τη λειτουργία στα Mac OS X v10.6 και νεότερες εκδόσεις, εάν έχετε διαμορφώσει την Κοινή χρήση αρχείων των Windows.

ΣΗΜΕΙΩΣΗ: Για να χρησιμοποιήσετε τη συγκεκριμένη δυνατότητα, ίσως χρειαστεί να συνδεθείτε στη συσκευή.

Ο διαχειριστής του συστήματος μπορεί να χρησιμοποιήσει τον ενσωματωμένο διακομιστή Web της HP για να διαμορφώσει τους προκαθορισμένους φακέλους Γρήγορες ρυθμίσεις. Εναλλακτικά, μπορείτε να εισαγάγετε τη διαδρομή άλλου φακέλου δικτύου.

- 1. Τοποθετήστε το έγγραφο με την όψη προς τα κάτω στη γυάλινη επιφάνεια του σαρωτή ή τοποθετήστε το με την όψη προς τα επάνω στον τροφοδότη εγγράφων και προσαρμόστε τους οδηγούς χαρτιού στο μέγεθος του εγγράφου.
- 2. Στην αρχική οθόνη του πίνακα ελέγχου του προϊόντος, πατήστε το κουμπί Αποθήκευση σε φάκελο δικτύου.

ΣΗΜΕΙΩΣΗ: Εάν σας ζητηθεί, πληκτρολογήστε το όνομα χρήστη και τον κωδικό πρόσβασης.

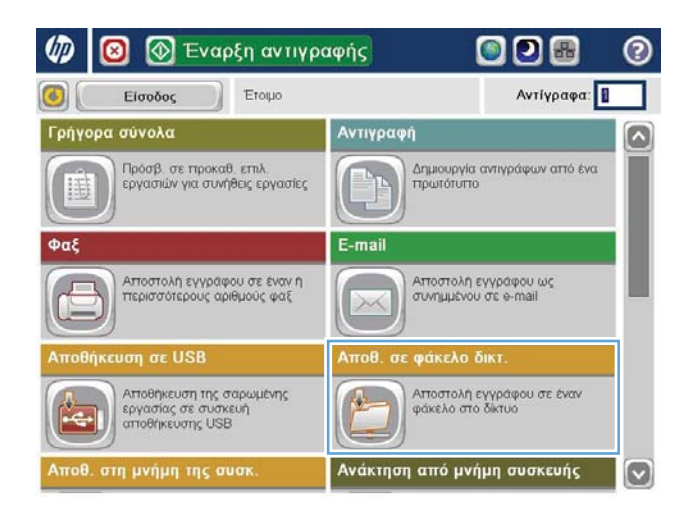

3. Για να χρησιμοποιήσετε μία από τις προκαθορισμένες ρυθμίσεις εργασίας, επιλέξτε ένα από τα στοιχεία στη λίστα Γρήγορες ρυθμίσεις.

4. Για να ρυθμίσετε μια νέα εργασία, πατήστε στο πεδίο κειμένου Όνομα αρχείου για να ανοίξει το πληκτρολόγιο και έπειτα πληκτρολογήστε το όνομα του αρχείου. Πατήστε το κουμπί OK.

5. Εάν είναι απαραίτητο, πατήστε το αναπτυσσόμενο μενού Τύπος αρχείου για να επιλέξετε διαφορετική μορφή για το αρχείο εξόδου.

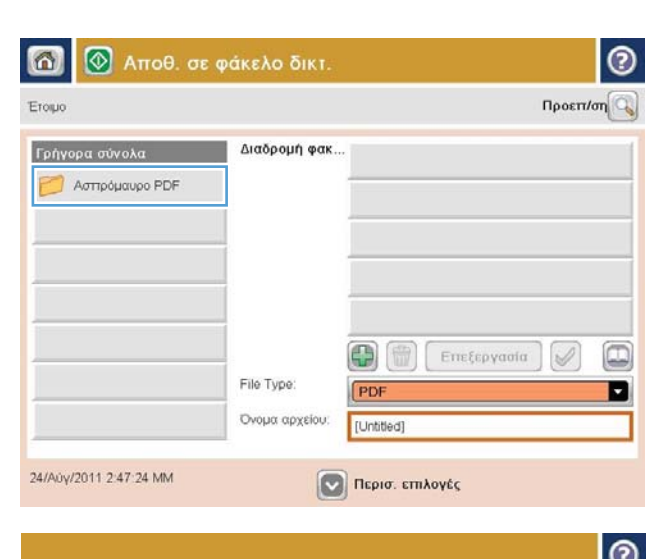

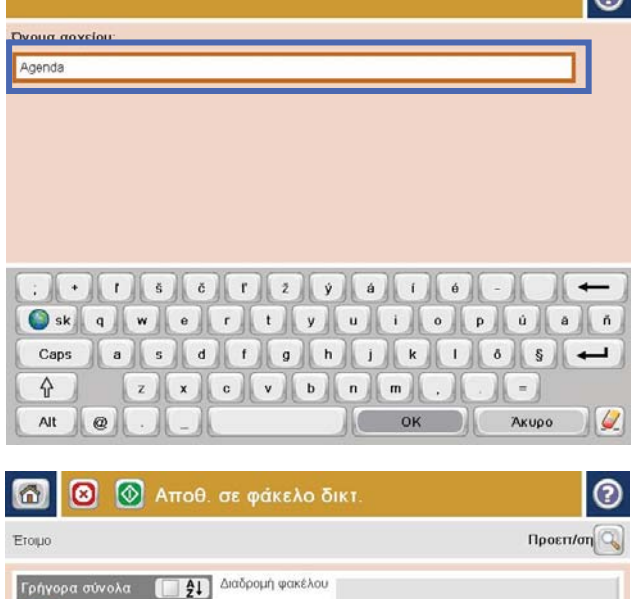

鼎

 $[$  PD

Agenda

Περισ. επιλογές

Τύπος αρχείο

Ονομα αρχείου

Επεξεργασία |

Z

29/Μαρ/2012 11:32:06 ΠΜ

Black PDF

6. Πατήστε το κουμπί Προσθήκη που βρίσκεται κάτω από το πεδίο Διαδρομή αρχείου, για να ανοίξει το πληκτρολόγιο και έπειτα πληκτρολογήστε τη διαδρομή προς το φάκελο δικτύου. Χρησιμοποιήστε την εξής μορφή για τη διαδρομή:

#### \\path\path

Πατήστε το κουμπί OK.

7. Για να διαμορφώσετε τις ρυθμίσεις του εγγράφου, πατήστε το κουμπί Περισσότερες επιλογές.

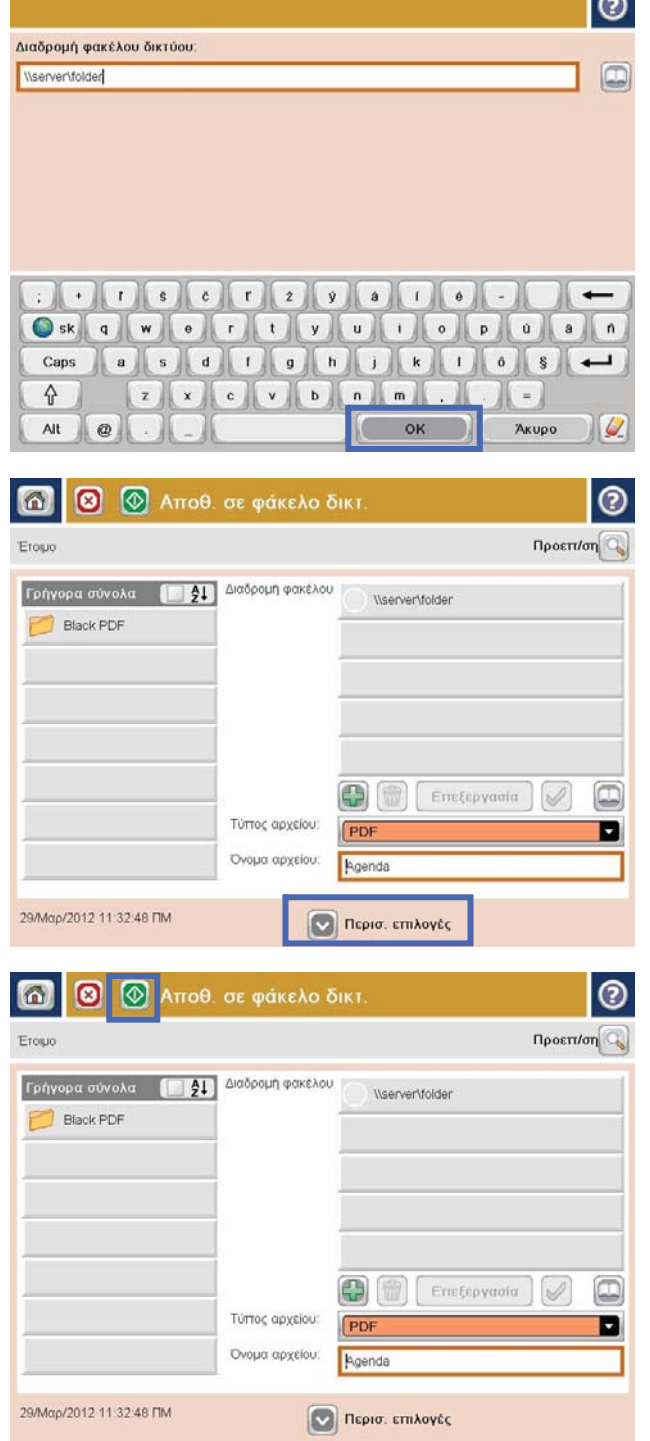

8. Για να αποθηκεύσετε το αρχείο, πατήστε το κουμπί Έναρξη .

> ΣΗΜΕΙΩΣΗ: Μπορείτε να κάνετε προεπισκόπηση της εικόνας ανά πάσα στιγμή, πατώντας το κουμπί Προεπισκόπηση που βρίσκεται στην επάνω δεξιά γωνία της οθόνης. Για περισσότερες πληροφορίες σχετικά με αυτήν τη λειτουργία, πατήστε το κουμπί Βοήθεια στην οθόνη προεπισκόπησης.

 $\sim$ 

### <span id="page-84-0"></span>Αποστολή σαρωμένου εγγράφου σε μία ή περισσότερες διευθύνσεις e-mail

- 1. Τοποθετήστε το έγγραφο στη γυάλινη επιφάνεια του σαρωτή με την εκτυπωμένη πλευρά προς τα κάτω ή στον τροφοδότη εγγράφων με την εκτυπωμένη πλευρά προς τα επάνω και ρυθμίστε τους οδηγούς χαρτιού σύμφωνα με το μέγεθος του εγγράφου.
- 2. Στην αρχική οθόνη του πίνακα ελέγχου του προϊόντος, πατήστε το κουμπί E-mail.

ΣΗΜΕΙΩΣΗ: Εάν σας ζητηθεί, πληκτρολογήστε το όνομα χρήστη και τον κωδικό πρόσβασης.

3. Πατήστε το πεδίο Προς: για να ανοίξει το πληκτρολόγιο.

> ΣΗΜΕΙΩΣΗ: Εάν έχετε εισέλθει στο προϊόν, το όνομα χρήστη ή άλλες προεπιλεγμένες πληροφορίες ενδέχεται να εμφανίζονται στο πεδίο Από: . Εάν ναι, ενδέχεται να μην μπορείτε να τις αλλάξετε.

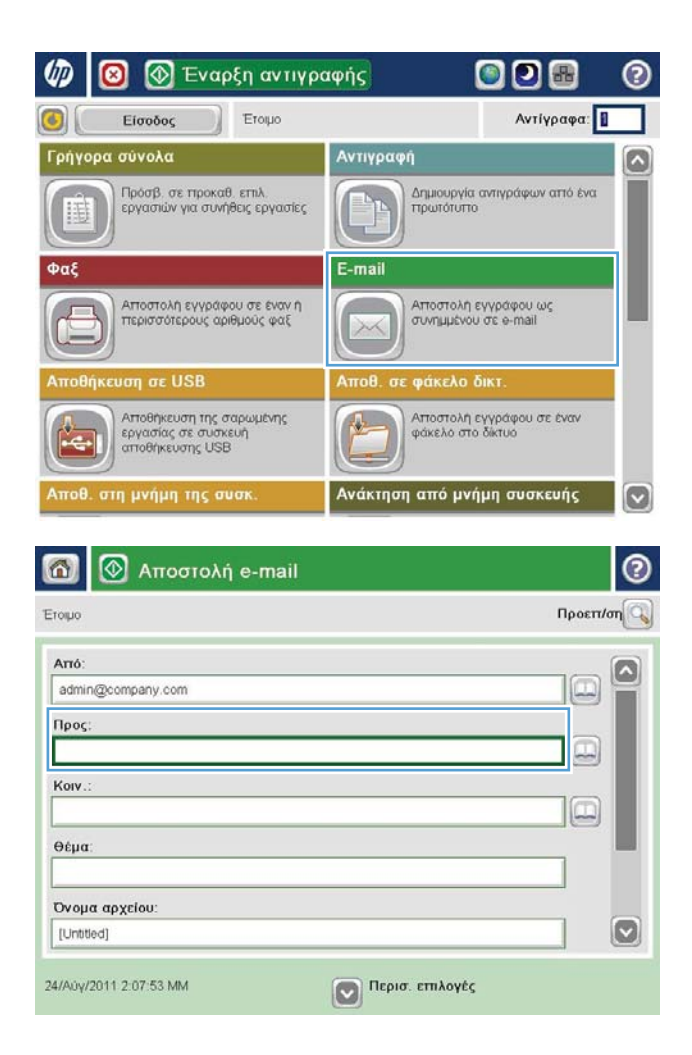

- 4. Πληκτρολογήστε τη διεύθυνση email. Για αποστολή σε πολλές διευθύνσεις, διαχωρίστε τις διευθύνσεις με ελληνικό ερωτηματικό ή πατήστε το κουμπί Enter στο πληκτρολόγιο της οθόνης αφής μετά από κάθε διεύθυνση που πληκτρολογείτε.
- $\odot$ E-mail > Πληκτρολόγιο Προς  $\bigcirc$  Arró: D  $\odot$  Προς  $\bigcirc$  Kow. **Ο** Θέμα  $\circ$ Ο Όνομα αρχείου  $12345678907$  $\leftarrow$  $Caps \t\t (a) \t\t (b) \t\t (b) \t\t (c) \t\t (d) \t\t (e) \t\t (f) \t\t (g)$  $\cdot$  $\overline{\phantom{0}}$  $\hat{v}$  $\prime$ **OK** Άκυρο Alt  $\bigcirc$  $\overline{\mathcal{U}}$
- **A** Αποστολή e-mail  $\odot$  $\Omega$ Προεπ/ση Ετομο Arró ſΔ admin@company.com  $\Box$ Προς:  $\boxed{\Box}$ Korv Œ Θέμα Όνομα αρχείου  $\bullet$ [Untitled] **DEPIOT ETHAOVES** 24/A0y/2011 2:06:41 MM 奇 Aποστολή e-mail Eroque 100%  $\blacksquare$  $\mathbf{2}$  $\bullet$  $\frac{1}{\text{PDF}}$ Aut. avigv Αυτόματα Αυτόματο Αρχικές πλευρές  $\odot$ 1 Moving dung  $\boxed{2}$  Διπλής όψης .<br>Πατήστε το κουμπί "Προσανατολ." για να επιλέξετε κατακόρυφο/οριζόντιο προσανατολισμό και με<br>αναστροφή της πίσω όψης. Προσανατολ. OK Акиро
- 5. Συμπληρώστε τα πεδία Κοιν.:, Θέμα: και Όνομα αρχείου: πατώντας το πεδίο και χρησιμοποιώντας το πληκτρολόγιο της οθόνης αφής για να πληκτρολογήσετε τις πληροφορίες. Όταν συμπληρώσετε τα πεδία, πατήστε το κουμπί ΟΚ.
- 6. Για να αλλάξετε τις ρυθμίσεις του εγγράφου, πατήστε το κουμπί Περισσότερες επιλογές.

7. Εάν αποστέλλετε έγγραφο δύο όψεων, επιλέξτε το μενού Όψεις πρωτότυπου και κάντε κλικ στην επιλογή διπλής όψης. Πατήστε το κουμπί OK.

8. Για αποστολή, πατήστε το κουμπί Έναρξη ...

ΣΗΜΕΙΩΣΗ: Η συσκευή μπορεί να σας βοηθήσει να προσθέσετε τη διεύθυνση email στο βιβλίο διευθύνσεων.

ΣΗΜΕΙΩΣΗ: Μπορείτε να κάνετε προεπισκόπηση της εικόνας ανά πάσα στιγμή, πατώντας το κουμπί Προεπισκόπηση που βρίσκεται στην επάνω δεξιά γωνία της οθόνης. Για περισσότερες πληροφορίες σχετικά με αυτήν τη λειτουργία, πατήστε το κουμπί Βοήθεια @ στην οθόνη προεπισκόπησης.

9. Για να ρυθμίσετε άλλη μια εργασία email, πατήστε το κουμπί ΟΚ στην οθόνη κατάστασης.

ΣΗΜΕΙΩΣΗ: Έχετε την επιλογή για διατηρήσετε τις ρυθμίσεις αυτής της εργασίας και να τις χρησιμοποιήσετε στην επόμενη εργασία.

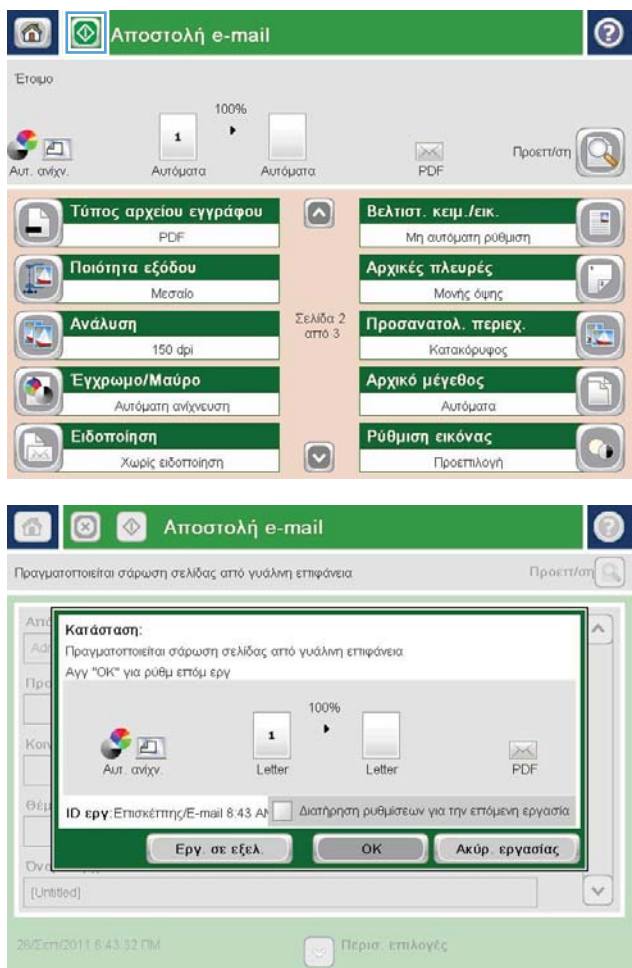

### <span id="page-87-0"></span>Χρήση του βιβλίου διευθύνσεων για την αποστολή email

Μπορείτε να στείλετε email σε μια λίστα παραληπτών χρησιμοποιώντας το βιβλίο διευθύνσεων. Ανάλογα με τη διαμόρφωση της συσκευής, ενδέχεται να έχετε μία ή περισσότερες από τις παρακάτω επιλογές προβολής του βιβλίου διευθύνσεων.

- Όλες οι επαφές: Εμφανίζει όλες τις διαθέσιμες επαφές.
- Προσωπικές επαφές: Εμφανίζει όλες τις επαφές που σχετίζονται με το όνομα χρήστη σας. Αυτές οι επαφές δεν είναι ορατές σε άλλα άτομα που χρησιμοποιούν το προϊόν.

**Ξ? ΣΗΜΕΙΩΣΗ:** Θα πρέπει να έχετε εισέλθει στο προϊόν για να δείτε τη λίστα Προσωπικές επαφές.

● Τοπικές επαφές: Εμφανίζει όλες τις επαφές που είναι αποθηκευμένες στη μνήμη του προϊόντος. Αυτές τις επαφές μπορούν να τις δουν όλα τα άτομα που χρησιμοποιούν το προϊόν.

Για να χρησιμοποιήσετε αυτήν τη λειτουργία, χρησιμοποιήστε πρώτα τον Ενσωματωμένο διακομιστή Web της HP (EWS), για να ενεργοποιηθούν τα βιβλία διευθύνσεων προσωπικών επαφών και επαφών δικτύου. Ζητήστε τη βοήθεια του διαχειριστή συστήματος για τα παρακάτω βήματα:

- 1. Για να ανοίξετε τον EWS, πληκτρολογήστε τη διεύθυνση ΙP του προϊόντος στη γραμμή διεύθυνσης ενός προγράμματος περιήγησης στο Web.
- 2. Κάντε κλικ στην καρτέλα Σάρωση/ψηφιακή αποστολή.
- 3. Στο αριστερό παράθυρο περιήγησης, κάντε κλικ στη σύνδεση Βιβλίο διευθύνσεων.
- 4. Στην περιοχή Ρύθμιση επαφών δικτύου, κάντε κλικ στα πλαίσια ελέγχου Ενεργοποίηση προσωπικών επαφών και Ενεργοποίηση επαφών δικτύου. Για τις επαφές δικτύου, αν δεν παρατίθενται διακομιστές LDAP, κάντε κλικ στην επιλογή Προσθήκη και ακολουθήστε τις οδηγίες για να προσθέσετε ένα διακομιστή LDAP.
- 5. Κάντε κλικ στο κουμπί Εφαρμογή στο κάτω μέρος της οθόνης.

#### Προσθήκη επαφών στο βιβλίο επαφών από τον πίνακα ελέγχου του προϊόντος

Εάν έχετε πραγματοποιήσει είσοδο στο προϊόν, οι επαφές που προσθέτετε στο βιβλίο διευθύνσεων δεν θα είναι ορατές σε άλλα άτομα που χρησιμοποιούν το προϊόν.

Εάν δεν έχετε πραγματοποιήσει είσοδο στο προϊόν, οι επαφές που προσθέτετε στο βιβλίο διευθύνσεων θα είναι ορατές σε όλα τα άτομα που χρησιμοποιούν το προϊόν.

ΣΗΜΕΙΩΣΗ: Μπορείτε επίσης να χρησιμοποιήσετε τον ενσωματωμένο διακομιστή Web της HP (EWS) για να δημιουργήσετε και να διαχειριστείτε το βιβλίο διευθύνσεων.

1. Στην αρχική οθόνη του πίνακα ελέγχου του προϊόντος, πατήστε το κουμπί E-mail.

> ΣΗΜΕΙΩΣΗ: Εάν σας ζητηθεί, πληκτρολογήστε το όνομα χρήστη και τον κωδικό πρόσβασής σας.

2. Πατήστε το κουμπί Βιβλίο διευθύνσεων πισυ βρίσκεται δίπλα στο πεδίο Προς: για να ανοίξει η οθόνη Βιβλίο διευθύνσεων.

3. Πατήστε το κουμπί Προσθήκη που βρίσκεται στην κάτω αριστερή γωνία της οθόνης.

 $|\mathbf{v}|$ 

Λετπομέρειες

 $\textcircled{m}$ 

 $\mathbb{R}$ OK Акиро

€

Επεξεργασία

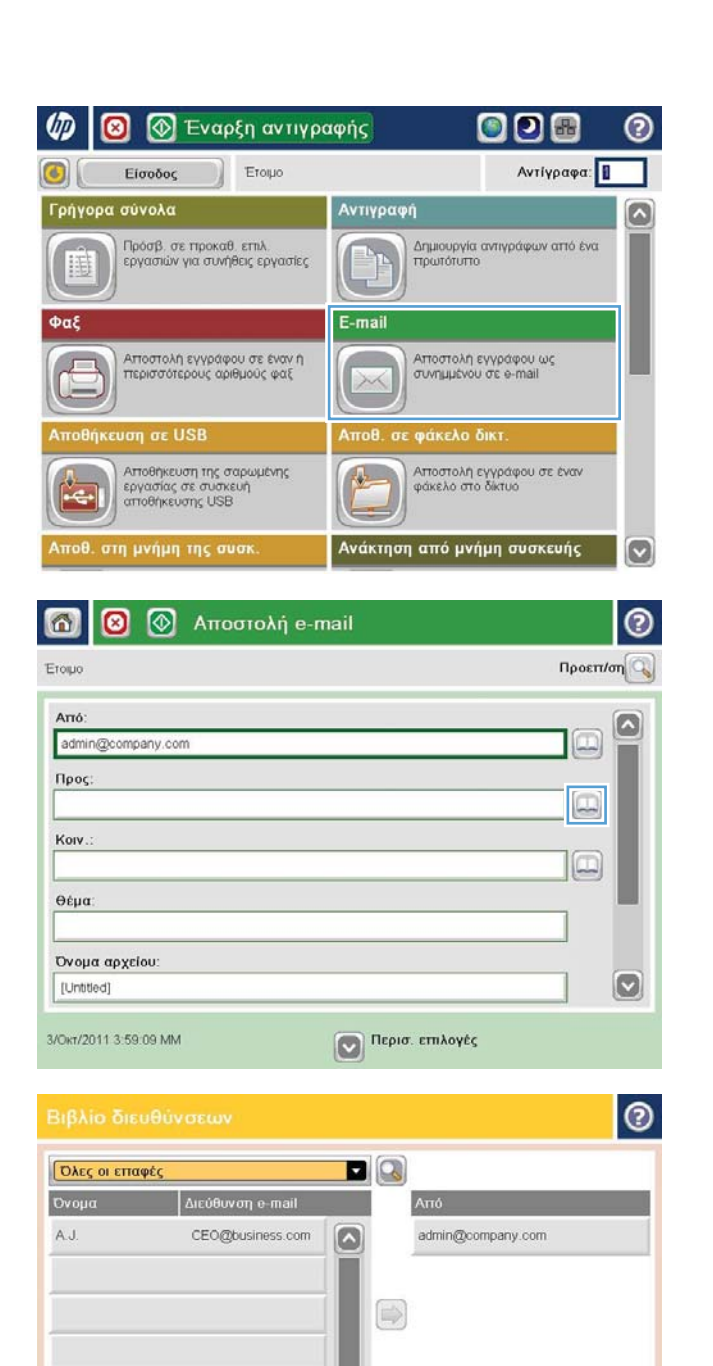

4. Στο πεδίο Όνομα, πληκτρολογήστε το όνομα της επαφής.

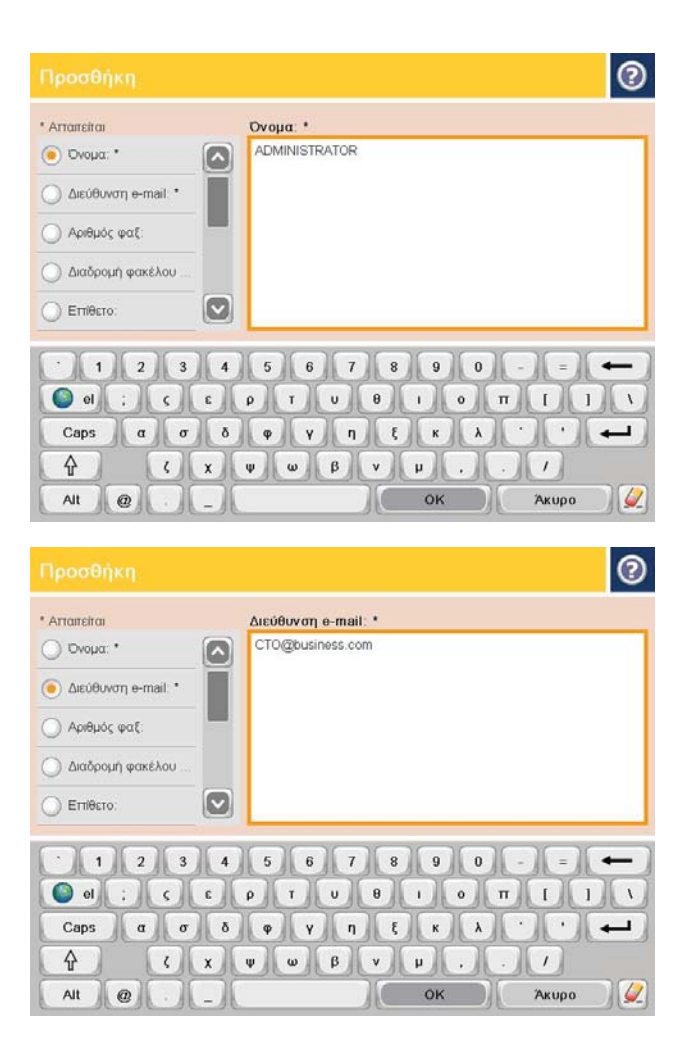

5. Από τη λίστα μενού, επιλέξτε Διεύθυνση e-mail και κατόπιν πληκτρολογήστε τη διεύθυνση e-mail της επαφής.

Πατήστε το κουμπί ΟΚ, για να προστεθεί η επαφή στη λίστα.

### Αποστολή εγγράφου σε email με χρήση του βιβλίου διευθύνσεων

1. Τοποθετήστε το έγγραφο με την όψη προς τα κάτω στη γυάλινη επιφάνεια του σαρωτή ή τοποθετήστε το με την όψη προς τα επάνω στον τροφοδότη εγγράφων και προσαρμόστε τους οδηγούς χαρτιού στο μέγεθος του εγγράφου.

2. Στην αρχική οθόνη του πίνακα ελέγχου του προϊόντος, πατήστε το κουμπί E-mail.

> ΣΗΜΕΙΩΣΗ: Εάν σας ζητηθεί, πληκτρολογήστε το όνομα χρήστη και τον κωδικό πρόσβασής σας.

3. Πατήστε το κουμπί Βιβλίο διευθύνσεων τη που βρίσκεται δίπλα στο πεδίο Προς: για να ανοίξει η οθόνη Βιβλίο διευθύνσεων.

4. Από την αναπτυσσόμενη λίστα, επιλέξτε την προβολή βιβλίου διευθύνσεων που θέλετε να χρησιμοποιήσετε.

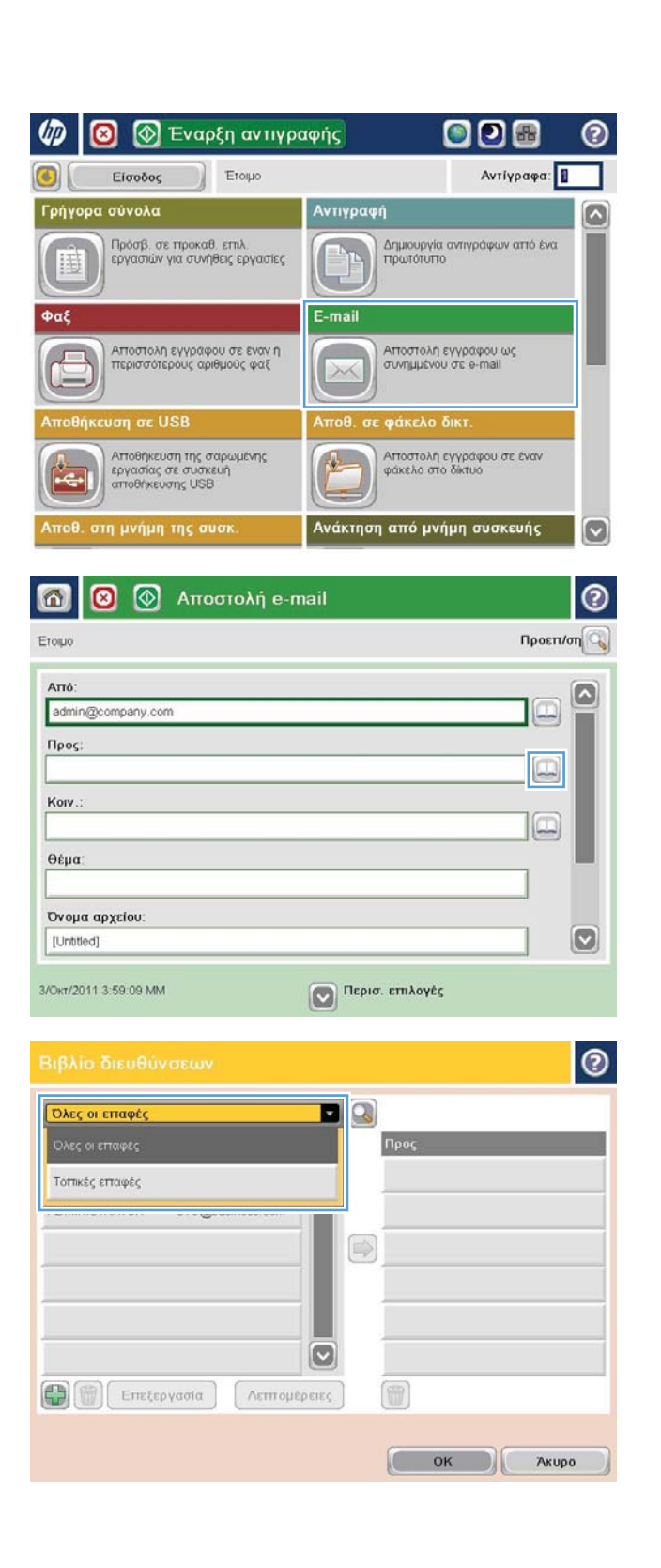

5. Επιλέξτε ένα όνομα από τη λίστα επαφών και, στη συνέχεια, πατήστε το κουμπί δεξιού βέλους για να προσθέσετε το όνομα στη λίστα παραληπτών.

Επαναλάβετε αυτό το βήμα για κάθε παραλήπτη και, στη συνέχεια, πατήστε το κουμπί ΟΚ.

- $\bullet$  $\blacksquare$ *Dλες οι επαφές* Διεύθυνση e-mail Ovoua  $\Box$  $\boxed{\circ}$ ADMINISTRATOR CTO@business.com  $\circ$  $\circ$ Emetepyaola **Λεπτομέρειες** OK Акиро  $\odot$  $\circledcirc$ 6 Αποστολή e-mail Ετομο 100%  $\cdot$  $\mathbf{1}$  $\mathcal{S}$  and  $\frac{1}{1}$ Προεπίση Aut. avigv Αυτόματα Αυτόματο Τύπος αρχείου εγγράφου  $\Omega$ Βελτιστ. κειμ./εικ. PDF Μη αυτόματη ρύθμιση Αρχικές πλευρές Ποιότητα εξόδου Mecrolo Μονής όψης Ανάλυση Σελίδα 2<br>από 3 Προσανατολ. περιεχ Κατακόρυφος 150 dpi Έγχρωμο/Μαύρο Αρχικό μέγεθος Αυτόματη ανίχνευση Αυτόματα Ειδοποίηση Ρύθμιση εικόνας  $\boxed{\text{c}}$ Χωρίς ειδοποίηση Προεπιλογή
- 6. Για αποστολή, πατήστε το κουμπί Έναρξη ...

ΣΗΜΕΙΩΣΗ: Μπορείτε να κάνετε προεπισκόπηση της εικόνας ανά πάσα στιγμή, πατώντας το κουμπί Προεπισκόπηση που βρίσκεται στην επάνω δεξιά γωνία της οθόνης. Για περισσότερες πληροφορίες σχετικά με αυτήν τη λειτουργία, πατήστε το κουμπί Βοήθεια στην οθόνη προεπισκόπησης.

# 7 Φαξ

- [Ρύθμιση φαξ](#page-93-0)
- **[Αλλαγή διαμορφώσεων φαξ](#page-95-0)**
- **[Αποστολή ενός φαξ](#page-99-0)**

#### Για περισσότερες πληροφορίες:

Αν βρίσκεστε στις Η.Π.Α., επισκεφθείτε τη διεύθυνση: www.hp.com/support/ljflowMFPM830.

Αν βρίσκεστε εκτός Η.Π.Α., επισκεφθείτε τη διεύθυνση: [www.hp.com/support.](http://www.hp.com/support) Επιλέξτε τη χώρα/περιοχή. Κάντε κλικ στην επιλογή Υποστήριξη Προϊόντων & Βοήθεια. Πληκτρολογήστε το όνομα προϊόντος και, στη συνέχεια, πατήστε Αναζήτηση.

Η βοήθεια που σας παρέχει η HP για το προϊόν σας περιλαμβάνει τις παρακάτω πληροφορίες:

- **Εγκατάσταση και διαμόρφωση**
- Εκμάθηση και χρήση
- Επίλυση προβλημάτων
- Λήψη ενημερώσεων λογισμικού
- Συμμετοχή σε φόρουμ υποστήριξης
- Εγγύηση και ρυθμιστικές πληροφορίες

### <span id="page-93-0"></span>Ρύθμιση φαξ

Τα βήματα για τη ρύθμιση της λειτουργίας φαξ στο προϊόν διαφέρουν, ανάλογα με το εάν εγκαθιστάτε για πρώτη φορά το υλικό του προϊόντος ή αν το υλικό είναι ήδη εγκαταστημένο.

**Ξεγ ΣΗΜΕΙΩΣΗ:** Οι ρυθμίσεις που διαμορφώνονται με χρήση του Οδηγού ρύθμισης φαξ στον πίνακα ελέγχου αντικαθιστούν οποιεσδήποτε ρυθμίσεις γίνονται στον Ενσωματωμένο διακομιστή Web της HP.

- Η πρώτη ενεργοποίηση του προϊόντος με εγκατεστημένο το εξάρτημα φαξ
- Μετά την αρχική εγκατάσταση του υλικού του προϊόντος

#### Η πρώτη ενεργοποίηση του προϊόντος με εγκατεστημένο το εξάρτημα φαξ

Την πρώτη φορά που θα ενεργοποιήσετε το προϊόν έχοντας εγκατεστημένο το εξάρτημα φαξ, αποκτήστε πρόσβαση στον Οδηγό ρύθμισης φαξ ακολουθώντας τα παρακάτω βήματα:

- 1. Στην αρχική οθόνη του πίνακα ελέγχου του προϊόντος, πατήστε Αρχική ρύθμιση.
- 2. Πατήστε το μενού Οδηγός ρύθμισης φαξ.
- 3. Για να διαμορφώσετε τις απαιτούμενες ρυθμίσεις, ακολουθήστε τα βήματα που εμφανίζονται στον Οδηγό ρύθμισης φαξ.
- 4. Όταν ο Οδηγός ρύθμισης φαξ ολοκληρώσει τη διαδικασία, στην αρχική οθόνη εμφανίζεται η επιλογή απόκρυψης του κουμπιού Αρχική ρύθμιση. Η εγκατάσταση του φαξ ολοκληρώθηκε.

#### Μετά την αρχική εγκατάσταση του υλικού του προϊόντος

Για να αποκτήσετε πρόσβαση στον Οδηγό ρύθμισης φαξ *μετά* την αρχική ρύθμιση μέσω του πίνακα ελέγχου, ακολουθήστε τα παρακάτω βήματα:

- 1. Στην αρχική οθόνη του πίνακα ελέγχου του προϊόντος, μεταβείτε με κύλιση και πατήστε Διαχείριση.
- 2. Ανοίξτε τα ακόλουθα μενού:
	- **•** Ρυθμίσεις φαξ
	- **•** Ρυθμίσεις αποστολής φαξ
	- **•** Ρύθμιση αποστολής φαξ
	- **•** Οδηγός ρύθμισης φαξ
- 3. Για να διαμορφώσετε τις απαιτούμενες ρυθμίσεις, ακολουθήστε τα βήματα που εμφανίζονται στον Οδηγό ρύθμισης φαξ. Η εγκατάσταση του φαξ ολοκληρώθηκε.

ΣΗΜΕΙΩΣΗ: Την πρώτη φορά που θα το εγκαταστήσετε, το εξάρτημα φαξ ενδέχεται να αναγνώσει ορισμένες από αυτές τις ρυθμίσεις από το προϊόν και, για αυτόν το λόγο, ενδέχεται να έχει ήδη οριστεί μια τιμή. Ελέγξτε τις τιμές για να βεβαιωθείτε ότι είναι σωστές.

<u><mark>Ε</u>γ ΣΗΜΕΙΩΣΗ:</mark> Εάν το μενού "Ρυθμίσεις φαξ" δεν εμφανίζεται στη λίστα μενού, ενδέχεται να είναι</u> ενεργοποιημένο το φαξ μέσω τοπικού δικτύου (LAN) ή μέσω Internet. Όταν είναι ενεργοποιημένη η λειτουργία φαξ μέσω τοπικού δικτύου (LAN) ή μέσω Internet, απενεργοποιείται το εξάρτημα αναλογικού φαξ και δεν εμφανίζεται το μενού "Ρυθμίσεις φαξ". Μόνο μία λειτουργία φαξ (μέσω τοπικού δικτύου (LAN), αναλογικό φαξ ή μέσω Internet) μπορεί να είναι ενεργοποιημένη κάθε φορά. Εάν θέλετε να χρησιμοποιήσετε τη λειτουργία αναλογικού φαξ, ενώ είναι ενεργοποιημένη η λειτουργία φαξ μέσω τοπικού δικτύου (LAN), χρησιμοποιήστε το Βοηθητικό πρόγραμμα διαμόρφωσης HP MFP Digital Sending Software ή τον Ενσωματωμένο διακομιστή Web της HP, για να απενεργοποιήσετε τη λειτουργία φαξ μέσω τοπικού δικτύου (LAN).

## <span id="page-95-0"></span>Αλλαγή διαμορφώσεων φαξ

<u><sup>29</sup> ΣΗΜΕΙΩΣΗ:</u> Οι ρυθμίσεις που διαμορφώνονται με χρήση του Οδηγού ρύθμισης φαξ στον πίνακα ελέγχου αντικαθιστούν οποιεσδήποτε ρυθμίσεις γίνονται στον Ενσωματωμένο διακομιστή Web της HP.

- Ρυθμίσεις κλήσης φαξ
- [Γενικές ρυθμίσεις αποστολής φαξ](#page-96-0)
- <u>[Ρυθμίσεις λήψης φαξ](#page-97-0)</u>

### Ρυθμίσεις κλήσης φαξ

- 1. Στην αρχική οθόνη του πίνακα ελέγχου του προϊόντος, μεταβείτε με κύλιση και πατήστε Διαχείριση.
- 2. Ανοίξτε τα ακόλουθα μενού:
	- **•** Ρυθμίσεις φαξ
	- **•** Ρυθμίσεις αποστολής φαξ
	- **•** Ρύθμιση αποστολής φαξ
	- **•** Ρυθμίσεις κλήσης φαξ

Διαμορφώστε οποιαδήποτε από τις παρακάτω ρυθμίσεις:

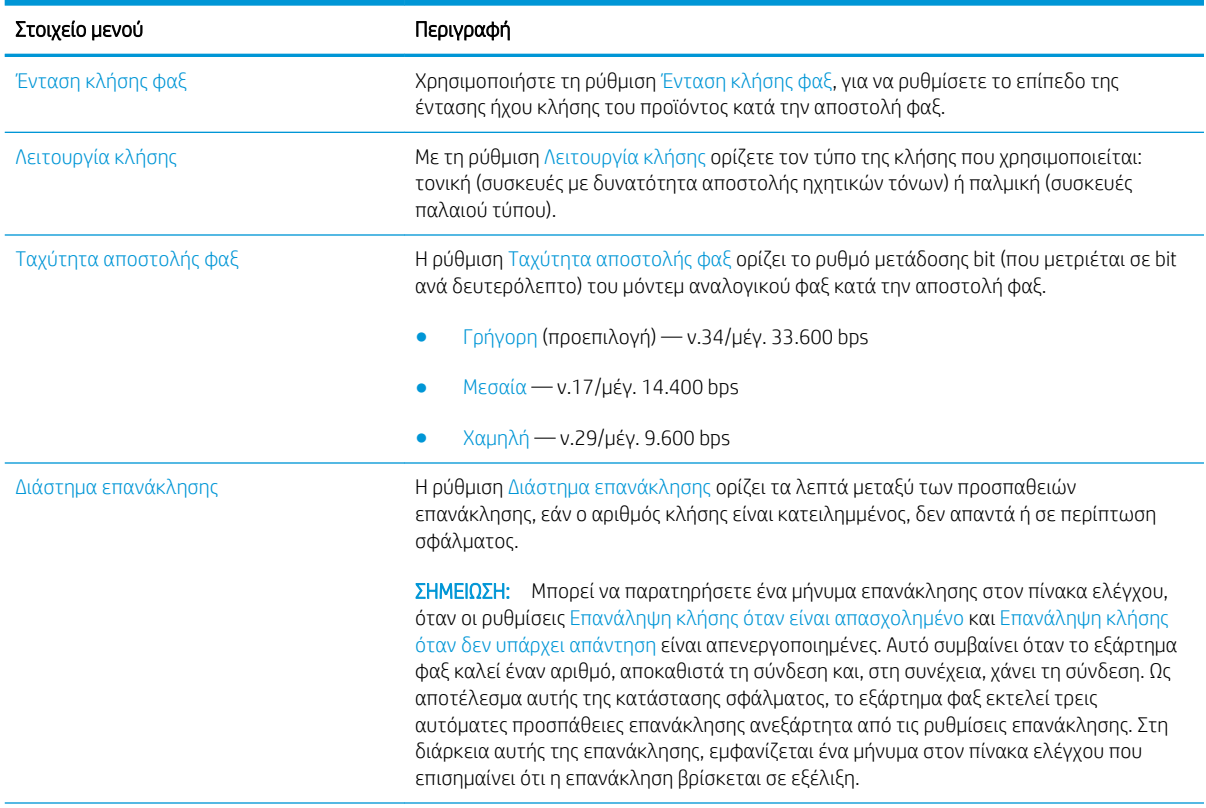

<span id="page-96-0"></span>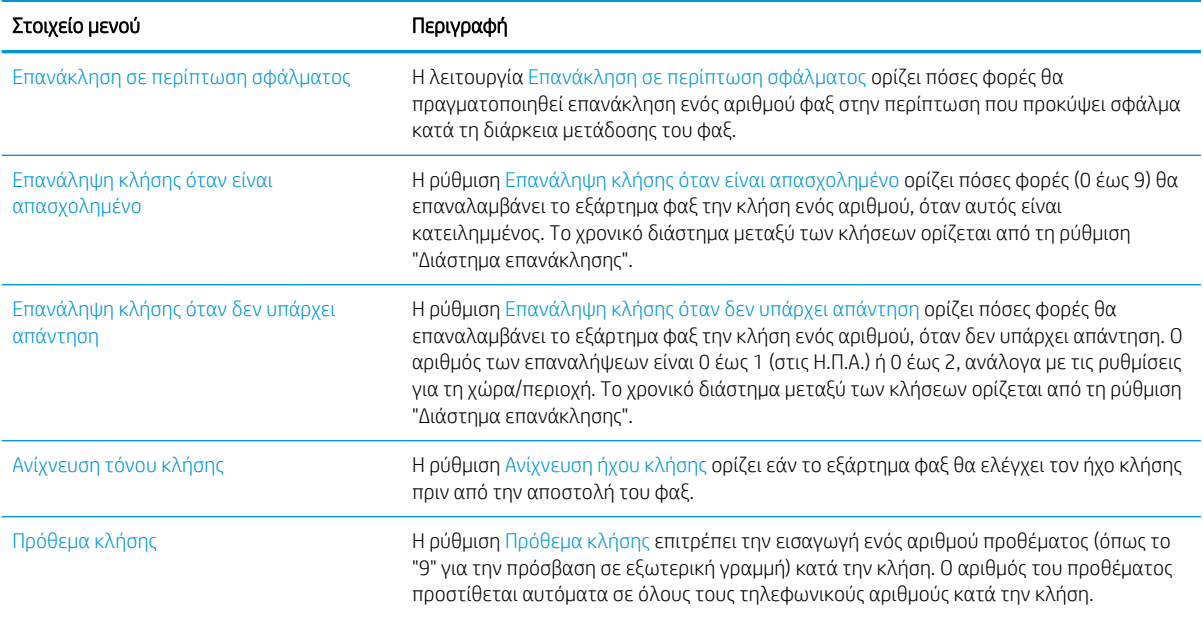

### Γενικές ρυθμίσεις αποστολής φαξ

- 1. Στην αρχική οθόνη του πίνακα ελέγχου του προϊόντος, μεταβείτε με κύλιση και πατήστε Διαχείριση.
- 2. Ανοίξτε τα ακόλουθα μενού:
	- **•** Ρυθμίσεις φαξ
	- **•** Ρυθμίσεις αποστολής φαξ
	- **•** Ρύθμιση αποστολής φαξ
	- **Γενικές ρυθμίσεις αποστολής φαξ**

Διαμορφώστε οποιαδήποτε από τις παρακάτω ρυθμίσεις:

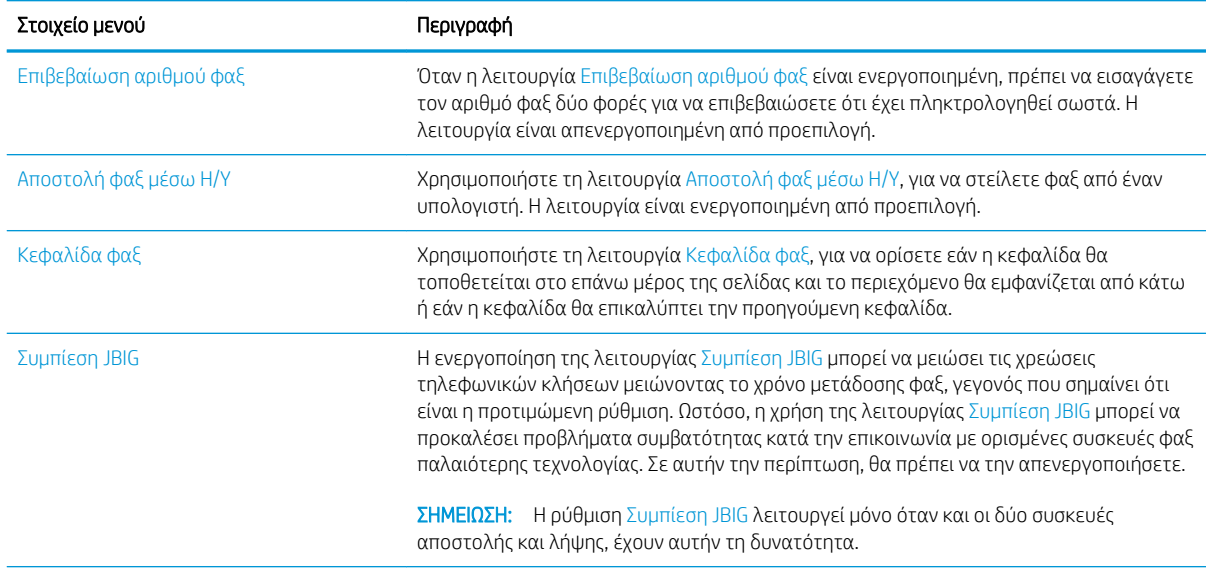

<span id="page-97-0"></span>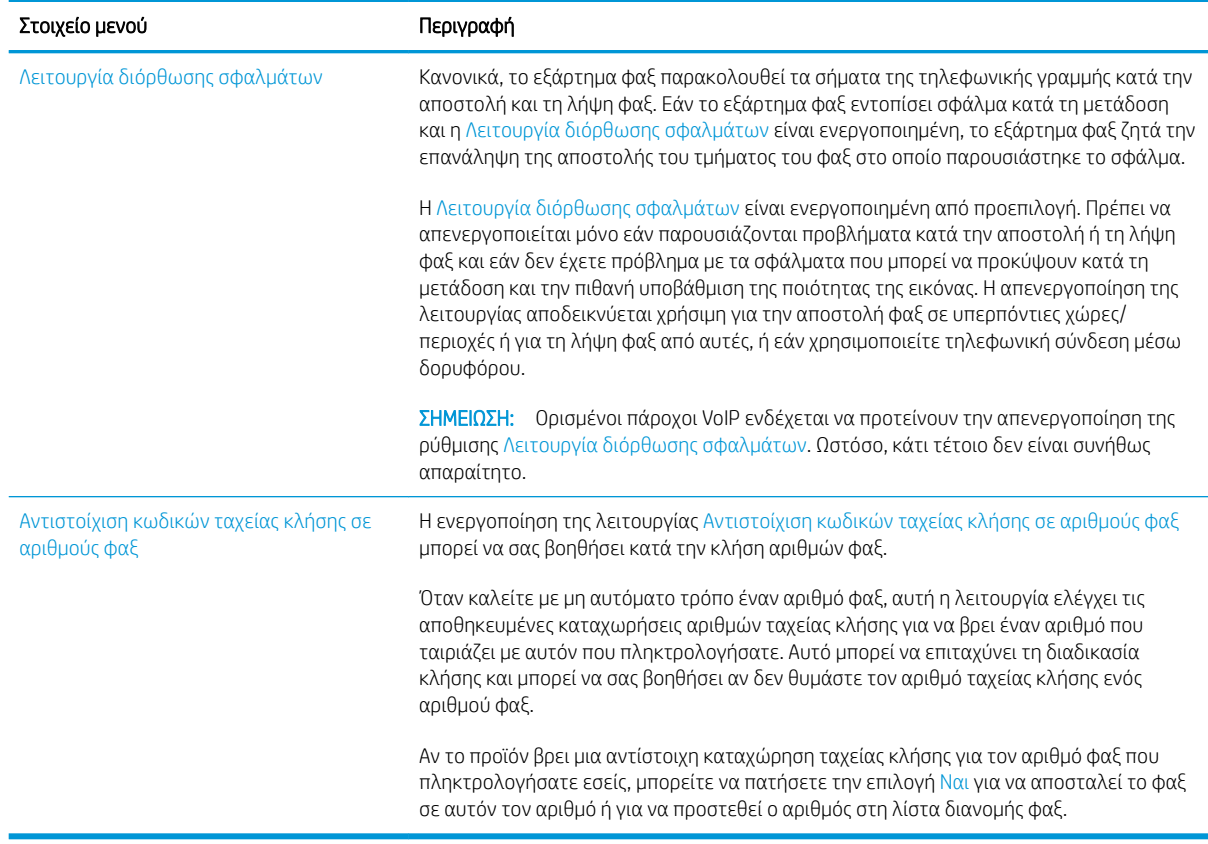

### Ρυθμίσεις λήψης φαξ

- 1. Στην αρχική οθόνη του πίνακα ελέγχου του προϊόντος, μεταβείτε με κύλιση και πατήστε Διαχείριση.
- 2. Ανοίξτε τα ακόλουθα μενού:
	- **•** Ρυθμίσεις φαξ
	- **•** Ρυθμίσεις λήψης φαξ
	- **•** Ρύθμιση λήψης φαξ

Διαμορφώστε οποιαδήποτε από τις παρακάτω ρυθμίσεις:

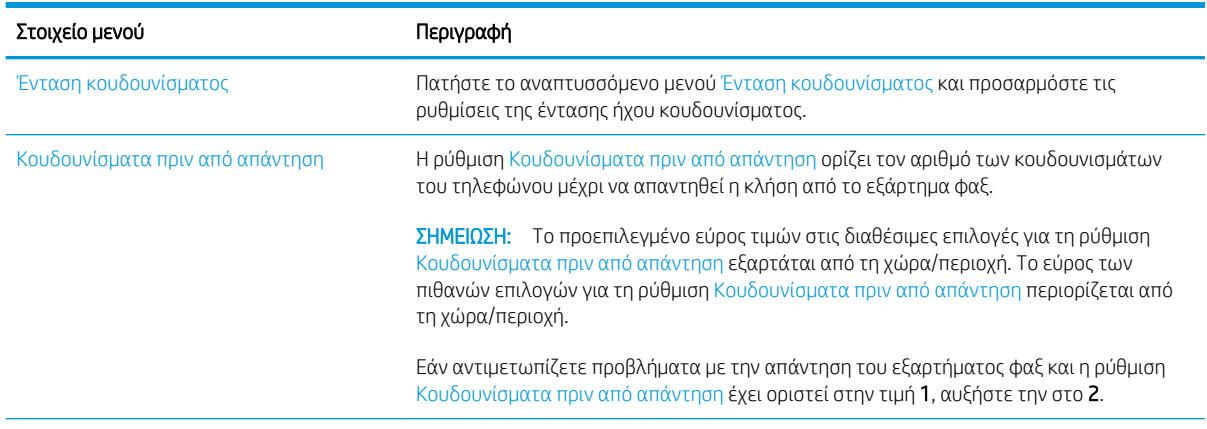

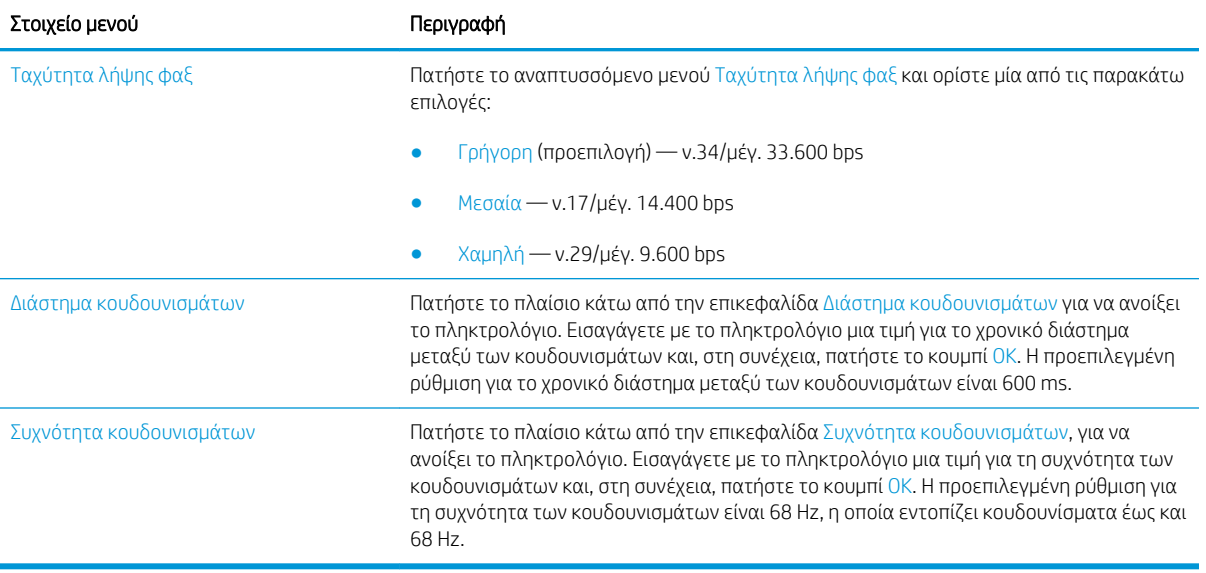

## <span id="page-99-0"></span>Αποστολή ενός φαξ

- 1. Τοποθετήστε το έγγραφο με την όψη προς τα κάτω στη γυάλινη επιφάνεια του σαρωτή ή τοποθετήστε το με την όψη προς τα επάνω στον τροφοδότη εγγράφων και προσαρμόστε τους οδηγούς χαρτιού στο μέγεθος του εγγράφου.
- 2. Στην αρχική οθόνη του πίνακα ελέγχου του προϊόντος, πατήστε το κουμπί Φαξ. Μπορεί να σας ζητηθεί να πληκτρολογήσετε όνομα χρήστη και κωδικό πρόσβασης.

3. Αγγίξτε το κουμπί Περισσότερες επιλογές. Επαληθεύστε ότι οι ρυθμίσεις αντιστοιχούν με τις ρυθμίσεις του πρωτότυπού σας. Μόλις ολοκληρώσετε τις ρυθμίσεις, πατήστε το πάνω βέλος για να πραγματοποιήσετε κύλιση στην κύρια οθόνη Φαξ.

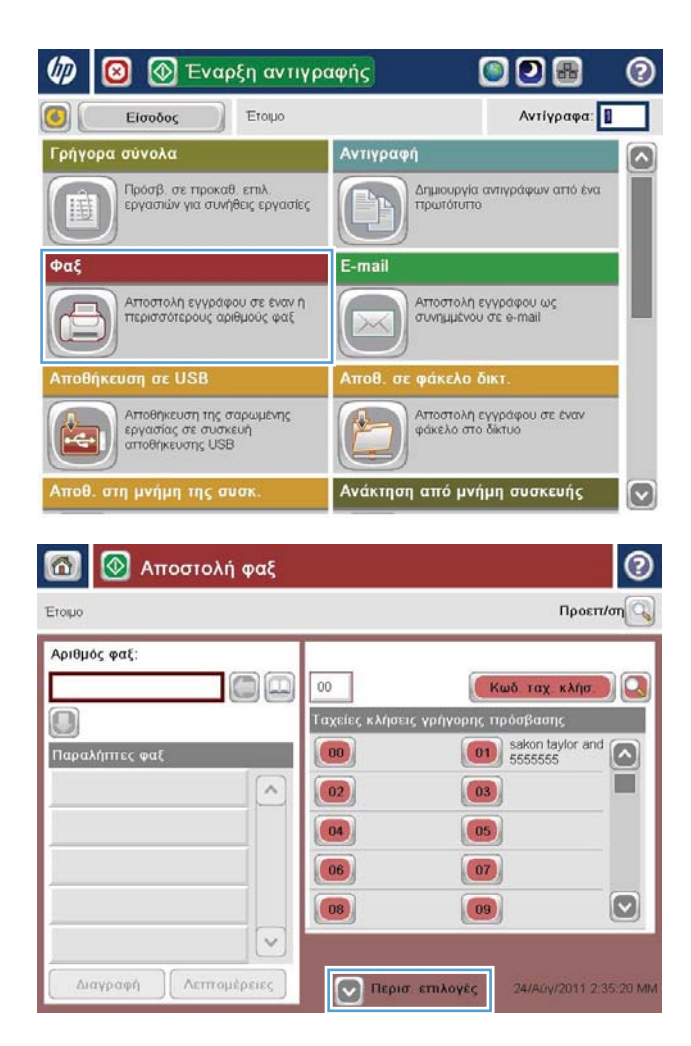

4. Πατήστε το πεδίο Αριθμός φαξ, για να ανοίξει το πληκτρολόγιο.

- 5. Πληκτρολογήστε έναν αριθμό τηλεφώνου και, στη συνέχεια, πατήστε το κουμπί ΟΚ.
- **60 | Ο** Αποστολή φαξ ൫ Eropo Προεπ/ση Αριθμός φαξ:  $\Box$ Κωδ ταχ κλήσ.  $00$ Ταχείες κλήσεις γρήγορης πρόσβαση  $\Box$  $\boxed{\begin{array}{|c|} \hline \textbf{01} \hline \textbf{5555555} \hline \end{array}}$ Παραλήπτες φα  $\Omega$ m  $\lambda$  $\boxed{02}$  $\begin{pmatrix} 03 \end{pmatrix}$  $\boxed{04}$  $\boxed{05}$  $\boxed{07}$  $|06\rangle$  $\boxed{\circ}$  $\boxed{09}$  $(08)$  $\backsim$ Διαγραφή | Λεπτομέρειες **V** Περισ επιλογές 24/A0y/2011 2 52:07 M Ä Αποστολή φαξ  $\bigcirc$ Προεπ/ση $<sub>α</sub>$ </sub> Eropo Αριθμός φαξ: Αριθμός φαξ 5555555 ωδ ταχ κλήσ Q  $\Box$  $1 \mid 2 \mid 3$  $\overline{\phantom{0}}$  $\land$  $4 \mid 5 \mid 6$ PIN  $7$  8 9  $\blacksquare$  $*$  0 # Παύση OK Акиро  $_{\vee}$  $\overline{\vee}$ Διαγραφή Λειττομέρειες
- ⊚  $\bigcirc$ **Δ** Αποστολή φαξ Προεπ/ση $Q$ Eropo Αριθμός φαξ Г DŒ  $00$ Κωδ ταχ κλήσ. **Ταχείες κλήσεις γρήγο** .<br>φης πρόσβασης  $\bigcirc$  $\boxed{\begin{array}{|c|c|}\hline \textbf{01} & \textbf{s} \textbf{a} \textbf{kon taylor} \textbf{and} \\\hline \textbf{5555555} & \textbf{64} & \textbf{76} \end{array}}$ Παραλήπτες φαξ  $(00)$ ï  $\lambda$  $\boxed{03}$  $\boxed{02}$  $\boxed{04}$  $\boxed{05}$  $\boxed{07}$  $|06\rangle$  $\boxed{\circ}$  $|08\rangle$  $\boxed{09}$  $\backsim$ Διαγραφή | Λεπτομέρειες 24/A0y/2011 2:38:29 MI Περισ επιλογές

6. Για να στείλετε το φαξ, πατήστε το κουμπί

ΣΗΜΕΙΩΣΗ: Μπορείτε να κάνετε προεπισκόπηση της εικόνας ανά πάσα στιγμή, πατώντας το κουμπί Προεπισκόπηση που βρίσκεται στην επάνω δεξιά γωνία της οθόνης. Για περισσότερες πληροφορίες σχετικά με αυτήν τη λειτουργία, πατήστε το κουμπί Βοήθεια στην οθόνη προεπισκόπησης.

Έναρξη .

# 8 Διαχείριση της συσκευής

- Ενσωματωμένος [διακομιστής Web της HP](#page-103-0)
- [Βοηθητικό πρόγραμμα HP για Mac OS X](#page-105-0)
- [Χρήση λογισμικού HP Web Jetadmin](#page-107-0)
- [Ρυθμίσεις εξοικονόμησης](#page-108-0)
- [Δυνατότητες ασφαλείας της συσκευής](#page-111-0)
- [Ενημερώσεις λογισμικού και υλικού](#page-113-0)

#### Για περισσότερες πληροφορίες:

Αν βρίσκεστε στις Η.Π.Α., επισκεφθείτε τη διεύθυνση: www.hp.com/support/liflowMFPM830.

Αν βρίσκεστε εκτός Η.Π.Α., επισκεφθείτε τη διεύθυνση: [www.hp.com/support.](http://www.hp.com/support) Επιλέξτε τη χώρα/περιοχή. Κάντε κλικ στην επιλογή Υποστήριξη Προϊόντων & Βοήθεια. Πληκτρολογήστε το όνομα προϊόντος και, στη συνέχεια, πατήστε Αναζήτηση.

Η βοήθεια που σας παρέχει η HP για το προϊόν σας περιλαμβάνει τις παρακάτω πληροφορίες:

- **Εγκατάσταση και διαμόρφωση**
- Εκμάθηση και χρήση
- **•** Επίλυση προβλημάτων
- Λήψη ενημερώσεων λογισμικού
- Συμμετοχή σε φόρουμ υποστήριξης
- Εγγύηση και ρυθμιστικές πληροφορίες

### <span id="page-103-0"></span>Ενσωματωμένος διακομιστής Web της HP

Χρησιμοποιήστε τον ενσωματωμένο διακομιστή Web της HP για να διαχειριστείτε τις λειτουργίες εκτύπωσης από τον υπολογιστή σας αντί από τον πίνακα ελέγχου του προϊόντος.

- Προβολή πληροφοριών κατάστασης προϊόντος
- Ενημέρωση για το χρόνο ζωής που απομένει για όλα τα αναλώσιμα και παραγγελία νέων
- Προβολή και αλλαγή ρυθμίσεων των δίσκων
- Προβολή και αλλαγή της διαμόρφωσης των μενού του πίνακα ελέγχου του προϊόντος
- Προβολή και εκτύπωση εσωτερικών σελίδων
- Λήψη ειδοποιήσεων για συμβάντα προϊόντος και αναλωσίμων
- Προβολή και αλλαγή διαμόρφωσης δικτύου

Ο ενσωματωμένος διακομιστής Web της HP λειτουργεί όταν η συσκευή είναι συνδεδεμένη σε δίκτυο βασισμένο σε IP. Ο ενσωματωμένος διακομιστής Web της HP δεν υποστηρίζει συνδέσεις συσκευής βασισμένες σε IPX. Δεν χρειάζεται να έχετε πρόσβαση στο Διαδίκτυο για να ανοίξετε και να χρησιμοποιήσετε τον ενσωματωμένο διακομιστή Web της HP.

Όταν το προϊόν είναι συνδεδεμένο στο δίκτυο, ο ενσωματωμένος διακομιστής Web της HP είναι αυτόματα διαθέσιμος.

#### Πρόσβαση στον ενσωματωμένο διακομιστή Web της ΗΡ (EWS)

- 1. Επαληθεύστε τη διεύθυνση ΙΡ ή το όνομα κεντρικού υπολογιστή της συσκευής. Εάν το κουμπί Δίκτυο δεν εμφανίζεται στην αρχική οθόνη του πίνακα ελέγχου του προϊόντος, πατήστε το κουμπί για να εμφανιστεί η διεύθυνση. Διαφορετικά, ακολουθήστε τα παρακάτω βήματα για να εκτυπώσετε ή να προβάλετε τη σελίδα ρύθμισης παραμέτρων του προϊόντος:
	- α. Στην αρχική οθόνη του πίνακα ελέγχου του προϊόντος, μεταβείτε με κύλιση στο κουμπί Διαχείριση και πατήστε το.
	- β. Ανοίξτε τα ακόλουθα μενού:
		- Αναφορές
		- Σελίδες διαμόρφωσης/κατάστασης
		- Σελίδα ρυθμίσεων
	- γ. Πατήστε το κουμπί Εκτύπωση ή το κουμπί Προβολή.
	- δ. Βρείτε τη διεύθυνση IP ή το όνομα κεντρικού υπολογιστή στη σελίδα Jetdirect.
- 2. Στο πεδίο διεύθυνσης/URL ενός υποστηριζόμενου προγράμματος περιήγησης Web στον υπολογιστή σας, εισαγάγετε τη διεύθυνση IP ή το όνομα κεντρικού υπολογιστή του προϊόντος.

Για να χρησιμοποιήσετε τον ενσωματωμένο διακομιστή Web της HP, το πρόγραμμα περιήγησης πρέπει να πληροί τις εξής προϋποθέσεις:

- Windows: Microsoft Internet Explorer 5.01 ή μεταγενέστερος ή Netscape 6.2 ή μεταγενέστερος
- Mac OS X: Safari ή Firefox με χρήση Bonjour ή διεύθυνσης IP
- Linux: Μόνο Netscape Navigator
- HP-UX 10 και HP-UX 11: Netscape Navigator 4.7

### <span id="page-105-0"></span>Βοηθητικό πρόγραμμα HP για Mac OS X

Χρησιμοποιήστε το Βοηθητικό πρόγραμμα HP για Mac OS X, για να ελέγξετε την κατάσταση του προϊόντος ή για να προβάλετε ή να αλλάξετε τις ρυθμίσεις προϊόντος από τον υπολογιστή σας.

Χρησιμοποιήστε το Βοηθητικό πρόγραμμα της HP όταν το προϊόν είναι συνδεδεμένο με καλώδιο USB ή είναι συνδεδεμένο σε ένα δίκτυο TCP/IP.

#### Άνοιγμα του HP Utility

Στο Finder (Εύρεση), επιλέξτε Applications (Εφαρμογές), HP και έπειτα HP Utility (Βοηθητικό πρόγραμμα ΗΡ).

Εάν το HP Utility δεν περιλαμβάνεται στη λίστα Utilities (Βοηθητικά προγράμματα), χρησιμοποιήστε την παρακάτω διαδικασία για να το ανοίξετε:

- 1. Στον υπολογιστή, ανοίξτε το μενού Apple ,, επιλέξτε το μενού System Preferences (Προτιμήσεις συστήματος) και έπειτα κάντε κλικ στο εικονίδιο Print & Fax (Εκτύπωση και φαξ) ή στο εικονίδιο Print & Scan (Εκτύπωση και σάρωση).
- 2. Επιλέξτε το προϊόν από την αριστερή πλευρά του παραθύρου.
- 3. Κάντε κλικ στο κουμπί Options & Supplies (Επιλογές και αναλώσιμα).
- 4. Κάντε κλικ στην καρτέλα Utility (Βοηθητικό πρόγραμμα).
- 5. Κάντε κλικ στο κουμπί Open Printer Utility (Άνοιγμα βοηθητικού προγράμματος εκτυπωτή).

#### Λειτουργίες του HP Utility

Η γραμμή εργαλείων του Βοηθητικού προγράμματος HP βρίσκεται στο επάνω μέρος κάθε σελίδας. Περιλαμβάνει τα εξής στοιχεία:

- Devices (Συσκευές): Κάντε κλικ σε αυτό το κουμπί για να εμφανίσετε ή να αποκρύψετε προϊόντα Mac που βρέθηκαν από το Βοηθητικό πρόγραμμα HP στο παράθυρο Printers (Εκτυπωτές) στην αριστερή πλευρά της οθόνης.
- All Settings (Όλες οι ρυθμίσεις): Κάντε κλικ σε αυτό το κουμπί για να επιστρέψετε στην κύρια σελίδα του Βοηθητικού προγράμματος HP.
- Applications (Εφαρμογές): Κάντε κλικ σε αυτό το κουμπί για να διαχειριστείτε τα εργαλεία της HP ή τα βοηθητικά προγράμματα που θα εμφανίζονται στο Dock.
- HP Support (Υποστήριξη HP): Κάντε κλικ σε αυτό το κουμπί για να ανοίξετε ένα πρόγραμμα περιήγησης και να μεταβείτε στην τοποθεσία υποστήριξης της HP στο Web για το προϊόν.
- Supplies (Αναλώσιμα): Κάντε κλικ σε αυτό το κουμπί για να ανοίξετε την τοποθεσία HP SureSupply στο Web.
- **Registration** (Εγγραφή): Κάντε κλικ σε αυτό το κουμπί για να ανοίξετε την τοποθεσία εγγραφής της HP στο Web.
- Recycling (Ανακύκλωση): Κάντε κλικ σε αυτό το κουμπί για να ανοίξετε την τοποθεσία του προγράμματος ανακύκλωσης HP Planet Partners στο Web.

Το Βοηθητικό πρόγραμμα HP αποτελείται από σελίδες που μπορείτε να ανοίξετε κάνοντας κλικ στη λίστα All Settings (Όλες οι ρυθμίσεις). Ο παρακάτω πίνακας περιγράφει τις εργασίες που μπορείτε να εκτελέσετε με το Βοηθητικό πρόγραμμα HP.

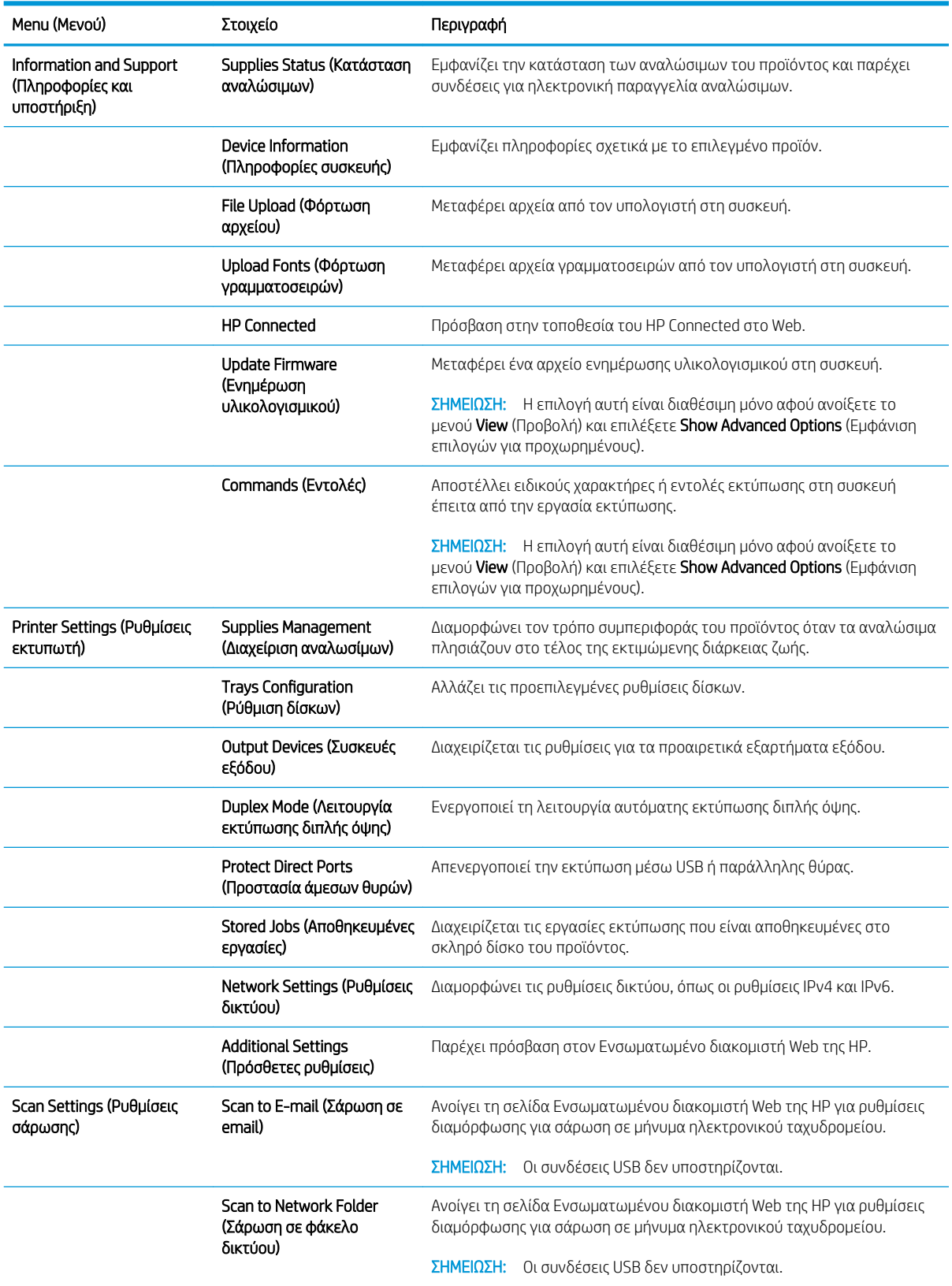

## <span id="page-107-0"></span>Χρήση λογισμικού HP Web Jetadmin

Το HP Web Jetadmin είναι ένα βραβευμένο πρωτοπόρο εργαλείο για την αποτελεσματική διαχείριση μιας ευρείας γκάμας προϊόντων δικτύου της HP, όπως εκτυπωτές, πολυμηχανήματα και συστήματα ψηφιακής αποστολής. Αυτή η απλή λύση σας επιτρέπει να πραγματοποιείτε από απόσταση εγκατάσταση, παρακολούθηση, συντήρηση, αντιμετώπιση προβλημάτων και ασφάλιση του περιβάλλοντος εκτύπωσης και απεικόνισης — αυξάνοντας τελικά την παραγωγικότητα της επιχείρησής σας βοηθώντας σας να εξοικονομείτε χρόνο, να ελέγχετε τα κόστη και να προστατεύετε την επένδυσή σας.

Οι αναβαθμίσεις του HP Web Jetadmin είναι διαθέσιμες ανά χρονικά διαστήματα, ώστε να παρέχουν υποστήριξη για ειδικές λειτουργίες προϊόντων. Επισκεφτείτε τη διεύθυνση [www.hp.com/go/webjetadmin](http://www.hp.com/go/webjetadmin) και κάντε κλικ στη σύνδεση Self Help and Documentation (Αυτοβοήθεια και Τεκμηρίωση), για να μάθετε περισσότερα για τις αναβαθμίσεις.
# Ρυθμίσεις εξοικονόμησης

- Εκτύπωση με τη λειτουργία EconoMode
- Ρύθμιση λειτουργίας αναστολής
- [Ρύθμιση του χρονοδιαγράμματος λειτουργίας αναστολής](#page-109-0)

### Εκτύπωση με τη λειτουργία EconoMode

Η συσκευή αυτή διαθέτει μια επιλογή EconoMode για την εκτύπωση πρόχειρων αντιγράφων. Η λειτουργία EconoMode καταναλώνει λιγότερο γραφίτη. Ωστόσο, η χρήση της λειτουργίας EconoMode μπορεί επίσης να μειώσει την ποιότητα της εκτύπωσης.

Η HP δεν συνιστά τη μόνιμη χρήση της λειτουργίας EconoMode. Εάν η λειτουργία EconoMode χρησιμοποιείται συνεχώς, ο γραφίτης ενδέχεται να διαρκέσει περισσότερο από τα μηχανικά μέρη του δοχείου γραφίτη. Εάν η ποιότητα της εκτύπωσης αρχίσει να υποβαθμίζεται και δεν είναι πλέον αποδεκτή, αντικαταστήστε το δοχείο γραφίτη.

**Ξ? ΣΗΜΕΙΩΣΗ:** Εάν αυτή η επιλογή δεν είναι διαθέσιμη στο πρόγραμμα οδήγησης εκτύπωσης, μπορείτε να τη ρυθμίσετε χρησιμοποιώντας τον πίνακα ελέγχου του προϊόντος.

#### Διαμόρφωση λειτουργίας EconoMode για το πρόγραμμα οδήγησης εκτύπωσης

- 1. Στο πρόγραμμα λογισμικού, ορίστε την επιλογή Εκτύπωση.
- 2. Επιλέξτε το προϊόν και, στη συνέχεια, κάντε κλικ στο κουμπί Ιδιότητες ή στο κουμπί Προτιμήσεις.
- 3. Κάντε κλικ στην καρτέλα Χαρτί/Ποιότητα.
- 4. Κάντε κλικ στο πλαίσιο ελέγχου EconoMode για να ενεργοποιηθεί η λειτουργία και κατόπιν κάντε κλικ στο κουμπί OK.

#### Διαμόρφωσης λειτουργίας EconoMode από τον πίνακα ελέγχου του προϊόντος

- 1. Στην αρχική οθόνη του πίνακα ελέγχου του προϊόντος, μεταβείτε με κύλιση στο κουμπί Διαχείριση και πατήστε το.
- 2. Ανοίξτε τα ακόλουθα μενού:
	- **Γενικές ρυθμίσεις**
	- **Ποιότητα εκτύπωσης**
- 3. Μεταβείτε με κύλιση στο πλαίσιο ελέγχου EconoMode και επιλέξτε το.
- 4. Πατήστε Ενεργοποίηση ή Απενεργοποίηση, για να ενεργοποιηθεί ή να απενεργοποιηθεί η λειτουργία και, στη συνέχεια, επιλέξτε Αποθήκευση.

#### Ρύθμιση λειτουργίας αναστολής

- 1. Στην αρχική οθόνη του πίνακα ελέγχου του προϊόντος, μεταβείτε με κύλιση στο κουμπί Διαχείριση και πατήστε το.
- 2. Ανοίξτε τα ακόλουθα μενού:
- <span id="page-109-0"></span>**•** Γενικές ρυθμίσεις
- **Ρυθμίσεις ενέργειας**
- Ρυθμίσεις χρονοδιακόπτη αναστολής
- 3. Πατήστε Αναστολή λειτουργίας/Αυτόματη απενεργοποίηση μετά από, για να ενεργοποιήσετε τη ρύθμιση.
- 4. Επιλέξτε την κατάλληλη χρονική περίοδο και, στη συνέχεια, πατήστε το κουμπί Αποθήκευση.

#### Ρύθμιση του χρονοδιαγράμματος λειτουργίας αναστολής

- **Ξ? ΣΗΜΕΙΩΣΗ:** Πριν χρησιμοποιήσετε τη δυνατότητα Χρονοδιάγραμμα αναστολής, πρέπει να διαμορφώσετε τις ρυθμίσεις ημερομηνίας και ώρας.
	- 1. Στην αρχική οθόνη του πίνακα ελέγχου του προϊόντος, μεταβείτε με κύλιση στο κουμπί Διαχείριση και πατήστε το.
	- 2. Ανοίξτε τα ακόλουθα μενού:
		- **Γενικές ρυθμίσεις**
		- Ρυθμίσεις ημερομηνίας/ώρας
	- 3. Ανοίξτε το μενού Μορφή ημερομηνίας/ώρας και διαμορφώστε τις παρακάτω ρυθμίσεις:
		- Μορφή ημερομηνίας
		- **●** Μορφή ώρας
	- 4. Πατήστε το κουμπί Αποθήκευση.
	- 5. Ανοίξτε το μενού Ημερομηνία/Ώρα και διαμορφώστε τις παρακάτω ρυθμίσεις:
		- Ημερομηνία/Ώρα
		- Ζώνη ώρας

Αν βρίσκεστε σε περιοχή που χρησιμοποιεί θερινή ώρα, επιλέξτε το πλαίσιο Ρύθμιση για θερινή ώρα.

- 6. Πατήστε το κουμπί Αποθήκευση.
- 7. Πατήστε το κουμπί με το βέλος προς τα πίσω, για να επιστρέψετε στην οθόνη Διαχείριση.
- 8. Ανοίξτε τα ακόλουθα μενού:
	- **Γενικές ρυθμίσεις**
	- Ρυθμίσεις ενέργειας
	- Χρονοδιάγραμμα αναστολής
- 9. Πατήστε το κουμπί προσθήκης **το και, στη συνέχεια, επιλέξτε τον τύπο συμβάντος που θα** προγραμματίσετε: Αφύπνιση ή Αναστολή.
- 10. Διαμορφώστε τις ακόλουθες ρυθμίσεις:
- Ώρα
- **●** Ημέρες συμβάντων

11. Πατήστε το κουμπί ΟΚ και, στη συνέχεια, πατήστε το κουμπί Αποθήκευση.

# Δυνατότητες ασφαλείας της συσκευής

- Δηλώσεις ασφαλείας
- Ασφάλεια IP
- Σύνδεση στη συσκευή
- Εκχώρηση κωδικού πρόσβασης συστήματος
- [Υποστήριξη κρυπτογράφησης: Ασφαλείς σκληροί δίσκοι HP High Performance](#page-112-0)

#### Δηλώσεις ασφαλείας

Το προϊόν υποστηρίζει πρότυπα ασφαλείας και συνιστώμενα πρωτόκολλα που σας βοηθούν σχετικά με την ασφάλεια του προϊόντος, την προστασία σημαντικών πληροφοριών στο δίκτυό σας και την απλούστευση του τρόπου με τον οποίο παρακολουθείτε και συντηρείτε το προϊόν.

Για αναλυτικές πληροφορίες σχετικά με τις λύσεις ασφαλούς απεικόνισης και εκτύπωσης της ΗΡ, επισκεφτείτε τη διεύθυνση [www.hp.com/go/secureprinting.](http://www.hp.com/go/secureprinting) Η τοποθεσία παρέχει συνδέσεις σε άρθρα και έγγραφα με συνήθεις ερωτήσεις σχετικά με τις δυνατότητες ασφαλείας.

#### Ασφάλεια IP

Η ασφάλεια IP (IPsec) είναι ένα σύνολο πρωτοκόλλων που ελέγχουν την κίνηση δικτύου που βασίζεται σε IP, προς και από το προϊόν. Το IPsec παρέχει έλεγχο ταυτότητας μεταξύ κεντρικών υπολογιστών, ακεραιότητα δεδομένων και κρυπτογράφηση επικοινωνίας δικτύου.

Για προϊόντα που συνδέονται στο δίκτυο και διαθέτουν διακομιστή εκτύπωσης HP Jetdirect, μπορείτε να ρυθμίσετε το IPsec χρησιμοποιώντας την καρτέλα Δικτύωση στον ενσωματωμένο διακομιστή Web της HP.

#### Σύνδεση στη συσκευή

Ορισμένες λειτουργίες στον πίνακα ελέγχου της συσκευής μπορεί να προστατεύονται, ώστε να μην μπορούν να τις χρησιμοποιήσουν μη εξουσιοδοτημένα άτομα. Όταν προστατεύεται μια λειτουργία, η συσκευή σάς ζητά να συνδεθείτε για να μπορέσετε να τη χρησιμοποιήσετε. Μπορείτε επίσης να εισέλθετε χωρίς να περιμένετε να σας ζητηθεί πατώντας το κουμπί Είσοδος στην αρχική οθόνη.

Συνήθως, χρησιμοποιείτε το ίδιο όνομα χρήστη και κωδικό πρόσβασης που χρησιμοποιείτε για να συνδεθείτε με τον υπολογιστή σας στο δίκτυο. Εάν έχετε απορίες σχετικά με τα διαπιστευτήρια που πρέπει να χρησιμοποιήσετε, συμβουλευτείτε το διαχειριστή δικτύου για αυτό το προϊόν.

Αφού εισέλθετε στο προϊόν, εμφανίζεται ένα κουμπί Έξοδος στον πίνακα ελέγχου. Για να διατηρήσετε την ασφάλεια του προϊόντος, πατήστε το κουμπί Έξοδος, όταν δεν σκοπεύετε να χρησιμοποιήσετε πλέον το προϊόν.

### Εκχώρηση κωδικού πρόσβασης συστήματος

Εκχωρήστε κωδικό πρόσβασης διαχειριστή για πρόσβαση στη συσκευή και τον Ενσωματωμένο διακομιστή Web της HP, ώστε οι μη εξουσιοδοτημένοι χρήστες να μην μπορούν να αλλάξουν τις ρυθμίσεις της συσκευής.

- 1. Ανοίξτε τον ενσωματωμένο διακομιστή Web της HP εισάγοντας τη διεύθυνση IP του προϊόντος στη γραμμή διεύθυνσης ενός προγράμματος περιήγησης Web.
- 2. Κάντε κλικ στην καρτέλα Ασφάλεια.
- 3. Ανοίξτε το μενού Γενική ασφάλεια.
- <span id="page-112-0"></span>4. Στο πεδίο Όνομα χρήστη, πληκτρολογήστε το όνομα που θα συσχετίσετε με τον κωδικό πρόσβασης.
- 5. Πληκτρολογήστε τον κωδικό πρόσβασης στο πεδίο Νέος κωδικός πρόσβασης και πληκτρολογήστε τον ξανά στο πεδίο Επιβεβαίωση κωδικού πρόσβασης.
- <u><sup>299</sup>ΣΗΜΕΙΩΣΗ:</u> Εάν αλλάζετε έναν υπάρχοντα κωδικό πρόσβασης, πρέπει πρώτα να πληκτρολογήσετε τον υπάρχοντα κωδικό πρόσβασης στο πεδίο Παλαιός κωδικός πρόσβασης.
- 6. Κάντε κλικ στο κουμπί Εφαρμογή. Σημειώστε τον κωδικό και φυλάξτε τον σε ένα ασφαλές μέρος.

### Υποστήριξη κρυπτογράφησης: Ασφαλείς σκληροί δίσκοι HP High Performance

Ο σκληρός δίσκος παρέχει κρυπτογράφηση που βασίζεται στο υλικό ώστε να μπορείτε να αποθηκεύετε με ασφάλεια ευαίσθητα δεδομένα χωρίς να επηρεάζεται η απόδοση του προϊόντος. Ο σκληρός δίσκος χρησιμοποιεί το τελευταίο πρότυπο προηγμένης κρυπτογράφησης (AES) και διαθέτει ευέλικτες δυνατότητες εξοικονόμησης χρόνου και πλήρη λειτουργικότητα.

Χρησιμοποιήστε το μενού Ασφάλεια στον ενσωματωμένο διακομιστή Web της HP για τη διαμόρφωση του δίσκου.

# Ενημερώσεις λογισμικού και υλικού

Η HP ενημερώνει ανά τακτά χρονικά διαστήματα τις λειτουργίες που διαθέτει το υλικολογισμικό της συσκευής. Για να εκμεταλλευτείτε τις πιο πρόσφατες λειτουργίες, ενημερώστε το υλικολογισμικό του προϊόντος. Κάντε λήψη του πιο πρόσφατου αρχείου ενημέρωσης υλικολογισμικού από το Web:

- Αν βρίσκεστε στις Η.Π.Α., επισκεφθείτε τη διεύθυνση: www.hp.com/support/ljflowMFPM830. Κάντε κλικ στην επιλογή Drivers & Software.
- Αν βρίσκεστε εκτός Η.Π.Α., επισκεφθείτε τη διεύθυνση: [www.hp.com/support.](http://www.hp.com/support) Επιλέξτε τη χώρα/περιοχή. Κάντε κλικ στην επιλογή Οδηγοί & Λογισμικό. Πληκτρολογήστε το όνομα προϊόντος, για παράδειγμα "LaserJet M575", και στη συνέχεια πατήστε Αναζήτηση.

# 9 Επίλυση προβλημάτων

- [Επαναφορά εργοστασιακών προεπιλογών](#page-115-0)
- [Σύστημα βοήθειας του πίνακα ελέγχου](#page-116-0)
- [Στον πίνακα ελέγχου του εκτυπωτή εμφανίζεται το μήνυμα "Χαμηλή στάθμη δοχείου γραφίτη" ή "Πολύ](#page-117-0) [χαμηλή στάθμη δοχείου γραφίτη".](#page-117-0)
- [Το προϊόν δεν τραβά χαρτί ή η τροφοδοσία δεν γίνεται σωστά](#page-119-0)
- **[Αποκατάσταση εμπλοκών](#page-121-0)**
- **[Βελτίωση ποιότητας εκτύπωσης](#page-178-0)**
- **[Βελτίωση ποιότητας εικόνας αντιγράφου](#page-184-0)**
- **[Βελτίωση ποιότητας εικόνας σάρωσης](#page-189-0)**
- **[Βελτίωση ποιότητας εικόνας φαξ](#page-193-0)**
- [Επίλυση προβλημάτων ενσύρματου δικτύου](#page-199-0)
- **[Επίλυση προβλημάτων φαξ](#page-201-0)**

#### Για περισσότερες πληροφορίες:

Αν βρίσκεστε στις Η.Π.Α., επισκεφθείτε τη διεύθυνση: www.hp.com/support/liflowMFPM830.

Αν βρίσκεστε εκτός Η.Π.Α., επισκεφθείτε τη διεύθυνση: [www.hp.com/support.](http://www.hp.com/support) Επιλέξτε τη χώρα/περιοχή. Κάντε κλικ στην επιλογή Υποστήριξη Προϊόντων & Βοήθεια. Πληκτρολογήστε το όνομα προϊόντος και, στη συνέχεια, πατήστε Αναζήτηση.

Η βοήθεια που σας παρέχει η HP για το προϊόν σας περιλαμβάνει τις παρακάτω πληροφορίες:

- Εγκατάσταση και διαμόρφωση
- Εκμάθηση και χρήση
- Επίλυση προβλημάτων
- Λήψη ενημερώσεων λογισμικού
- Συμμετοχή σε φόρουμ υποστήριξης
- Εγγύηση και ρυθμιστικές πληροφορίες

# <span id="page-115-0"></span>Επαναφορά εργοστασιακών προεπιλογών

- 1. Στην αρχική οθόνη του πίνακα ελέγχου του προϊόντος, μεταβείτε με κύλιση στο κουμπί Διαχείριση και πατήστε το.
- 2. Ανοίξτε τα ακόλουθα μενού:
	- Γενικές ρυθμίσεις
	- Επαναφορά εργοστασιακών ρυθμίσεων
- 3. Ένα μήνυμα επαλήθευσης ενημερώνει ότι με την ολοκλήρωση της λειτουργίας επαναφοράς ενδέχεται να υπάρξει απώλεια δεδομένων. Πατήστε το κουμπί Επαναφορά, για να ολοκληρωθεί η διαδικασία.

<u><sup>2</sup>ΣΗΜΕΙΩΣΗ:</u> Το προϊόν επανεκκινείται αυτόματα μετά την ολοκλήρωση της διαδικασίας επαναφοράς.

# <span id="page-116-0"></span>Σύστημα βοήθειας του πίνακα ελέγχου

Η συσκευή διαθέτει ένα ενσωματωμένο σύστημα Βοήθειας, το οποίο εξηγεί τον τρόπο χρήσης κάθε οθόνης. Για να ανοίξετε το σύστημα Βοήθειας, πατήστε το κουμπί Βοήθεια  $\Omega$  στην πάνω δεξιά γωνία της οθόνης.

Για ορισμένες οθόνες, η Βοήθεια ανοίγει σε ένα γενικό μενού όπου μπορείτε να αναζητήσετε συγκεκριμένα θέματα. Μπορείτε να πραγματοποιήσετε περιήγηση στη δομή του μενού επιλέγοντας τα κουμπιά στο μενού.

Μερικές οθόνες βοήθειας περιέχουν κινούμενες εικόνες που σας καθοδηγούν σε διάφορες διαδικασίες, όπως είναι η αποκατάσταση εμπλοκών.

Για οθόνες που περιέχουν ρυθμίσεις για μεμονωμένες εργασίες, η Βοήθεια ανοίγει σε ένα θέμα το οποίο επεξηγεί τις επιλογές για αυτή την οθόνη.

Αν η συσκευή εμφανίσει κάποιο σφάλμα ή προειδοποίηση, πατήστε το κουμπί Βοήθεια <sup>γ</sup> για να ανοίξει ένα μήνυμα που περιγράφει το πρόβλημα. Το μήνυμα περιέχει επίσης πληροφορίες που θα σας βοηθήσουν να λύσετε το πρόβλημα.

# <span id="page-117-0"></span>Στον πίνακα ελέγχου του εκτυπωτή εμφανίζεται το μήνυμα "Χαμηλή στάθμη δοχείου γραφίτη" ή "Πολύ χαμηλή στάθμη δοχείου γραφίτη".

Χαμηλή στάθμη δοχείου γραφίτη: Ο εκτυπωτής υποδεικνύει πότε η στάθμη ενός δοχείου γραφίτη είναι χαμηλή. Ο υπολειπόμενος πραγματικός χρόνος ζωής του δοχείου γραφίτη μπορεί να διαφέρει. Συνιστάται να έχετε ένα ανταλλακτικό δοχείο, το οποίο θα χρησιμοποιήσετε όταν η ποιότητα εκτύπωσης του παλιού δοχείου δεν θα είναι πλέον αποδεκτή. Δεν απαιτείται άμεση αντικατάσταση του δοχείου γραφίτη.

Μπορείτε να συνεχίσετε την εκτύπωση με την τρέχουσα κασέτα, μέχρι η ανακατανομή του γραφίτη να σταματήσει να παρέχει αποδεκτή ποιότητα εκτύπωσης. Για ανακατανομή του γραφίτη, αφαιρέστε την κασέτα γραφίτη από τον εκτυπωτή και ανακινήστε την ελαφρά με οριζόντια φορά. Για γραφική απεικόνιση, ανατρέξτε στις οδηγίες αντικατάστασης κασέτας. Επανατοποθετήστε την κασέτα γραφίτη στον εκτυπωτή και κλείστε το κάλυμμα.

Πολύ χαμηλή στάθμη δοχείου γραφίτη: Ο εκτυπωτής υποδεικνύει πότε η στάθμη του δοχείου γραφίτη είναι πολύ χαμηλή. Ο υπολειπόμενος πραγματικός χρόνος ζωής του δοχείου γραφίτη μπορεί να διαφέρει. Συνιστάται να έχετε ένα ανταλλακτικό δοχείο, το οποίο θα χρησιμοποιήσετε όταν η ποιότητα εκτύπωσης του παλιού δοχείου δεν θα είναι πλέον αποδεκτή. Το δοχείο γραφίτη δεν χρειάζεται να αντικατασταθεί τώρα, εκτός αν η ποιότητα εκτύπωσης δεν είναι πλέον αποδεκτή.

Όταν για τη στάθμη ενός δοχείου γραφίτη HP εμφανιστεί το μήνυμα Πολύ χαμηλή, η εγγύηση Premium Protection της HP για το συγκεκριμένο δοχείο γραφίτη έχει λήξει.

### Αλλαγή των ρυθμίσεων "Πολύ χαμηλή" στάθμη

Μπορείτε να αλλάξετε τον τρόπο που ο εκτυπωτής αντιδρά όταν η στάθμη των αναλώσιμων είναι σε κατάσταση "Πολύ χαμηλή". Δεν χρειάζεται να διαμορφώσετε εκ νέου αυτές τις ρυθμίσεις κατά την εγκατάσταση ενός νέου δοχείου γραφίτη.

- 1. Στην αρχική οθόνη του πίνακα ελέγχου του εκτυπωτή, μεταβείτε στην επιλογή Αναλώσιμα και πατήστε την.
- 2. Ανοίξτε τα ακόλουθα μενού:
	- **●** Διαχείριση αναλώσιμων
	- **●** Ρυθμίσεις αναλώσιμων
	- Μαύρο δοχείο ή Δοχεία έγχρωμων μελανιών
	- **●** Ρυθμίσεις πολύ χαμηλής στάθμης
- 3. Ορίστε μία από τις ακόλουθες επιλογές:
	- Επιλέξτε Διακοπή για να ρυθμίσετε τον εκτυπωτή ώστε να διακόπτει την εκτύπωση, όταν η στάθμη του δοχείου πλησιάζει το όριο Πολύ χαμηλή.
	- Επιλέξτε Προτροπή για συνέχεια, για να ρυθμίσετε τον εκτυπωτή ώστε να διακόπτει την εκτύπωση, όταν η στάθμη του δοχείου πλησιάζει το όριο **Πολύ χαμηλή**. Μπορείτε να επιβεβαιώσετε το μήνυμα προτροπής ή να αντικαταστήσετε το δοχείο για να συνεχιστεί η εκτύπωση.
	- Επιλέξτε Συνέχεια για να ρυθμίσετε τον εκτυπωτή ώστε να σας ειδοποιεί όταν η στάθμη του δοχείου είναι πολύ χαμηλή, αλλά να συνεχίζει την εκτύπωση και μετά τη ρύθμιση **Πολύ χαμηλή** χωρίς επέμβαση. Σε αυτήν την περίπτωση, η ποιότητα της εκτύπωσης μπορεί να μην είναι ικανοποιητική.

#### Για προϊόντα με δυνατότητα φαξ

Όταν ο εκτυπωτής έχει ρυθμιστεί στην επιλογή Διακοπή ή Προτροπή για συνέχεια, υπάρχει κίνδυνος να μην εκτυπωθούν τα φαξ, όταν ο εκτυπωτής συνεχίσει την εκτύπωση. Αυτό μπορεί να συμβεί εάν ο εκτυπωτής λάβει περισσότερα φαξ από αυτά που η μνήμη μπορεί να συγκρατήσει κατά το διάστημα αναμονής.

Ο εκτυπωτής μπορεί να εκτυπώνει φαξ χωρίς διακοπή όταν περάσει το όριο "Πολύ χαμηλή", εάν ενεργοποιήσετε την επιλογή Συνέχεια για το δοχείο γραφίτη, αλλά η ποιότητα εκτύπωσης ενδέχεται να υποβαθμιστεί.

### Παραγγελία αναλώσιμων

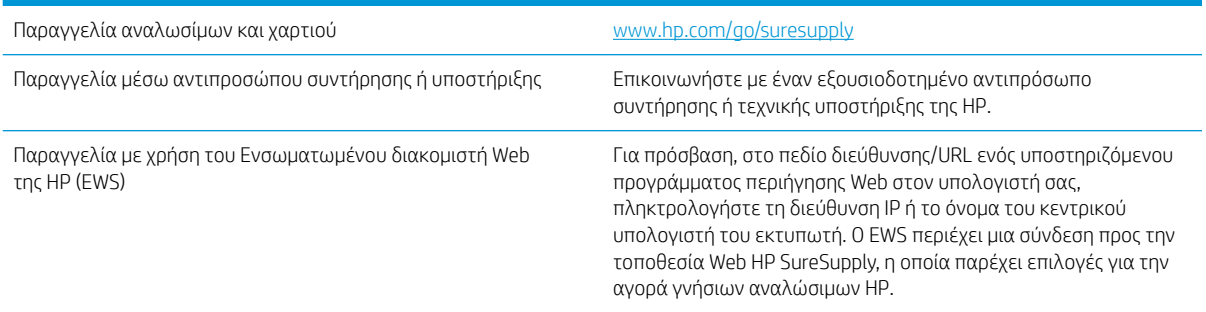

# <span id="page-119-0"></span>Το προϊόν δεν τραβά χαρτί ή η τροφοδοσία δεν γίνεται σωστά

- Το προϊόν δεν έλκει χαρτί
- Το προϊόν έλκει πολλά φύλλα χαρτιού
- Ο τροφοδότης εγγράφων παρουσιάζει εμπλοκή, δεν διατηρεί ίσιο το φύλλο ή πιάνει πολλά φύλλα χαρτιού

#### Το προϊόν δεν έλκει χαρτί

Αν το προϊόν δεν έλκει χαρτί από το δίσκο, δοκιμάστε τις παρακάτω λύσεις.

- 1. Ανοίξτε το προϊόν και αφαιρέστε φύλλα χαρτιού που έχουν μπλοκάρει.
- 2. Τοποθετήστε στο δίσκο το κατάλληλο μέγεθος χαρτιού για την εργασία.
- 3. Βεβαιωθείτε ότι το μέγεθος και ο τύπος του χαρτιού έχουν ρυθμιστεί σωστά στον πίνακα ελέγχου του προϊόντος.
- 4. Βεβαιωθείτε ότι οι οδηγοί χαρτιού στο δίσκο έχουν προσαρμοστεί κατάλληλα για το μέγεθος του χαρτιού. Προσαρμόστε τους οδηγούς στην κατάλληλη εσοχή του δίσκου.
- 5. Ελέγξτε τον πίνακα ελέγχου του προϊόντος, για να δείτε αν το προϊόν περιμένει να επιβεβαιώσετε ένα μήνυμα σχετικά με τη μη αυτόματη τροφοδοσία του χαρτιού. Τοποθετήστε χαρτί και συνεχίστε.
- 6. Οι κύλινδροι πάνω από το δίσκο ενδέχεται να έχουν ρυπανθεί. Καθαρίστε τους κυλίνδρους με ένα μαλακό πανί που δεν αφήνει χνούδι, βρεγμένο με ζεστό νερό.

#### Το προϊόν έλκει πολλά φύλλα χαρτιού

Αν το προϊόν έλκει πολλά φύλλα χαρτιού από το δίσκο, δοκιμάστε τις παρακάτω λύσεις.

- 1. Αφαιρέστε τη στοίβα χαρτιού από το δίσκο, λυγίστε τη, περιστρέψτε τη 180 μοίρες και αναποδογυρίστε τη. *Μην ξεφυλλίζετε το χαρτί.* Επιστρέψτε τη στοίβα χαρτιού στο δίσκο.
- 2. Να χρησιμοποιείτε αποκλειστικά χαρτί που πληροί τις προδιαγραφές της HP για αυτό το προϊόν.
- 3. Να χρησιμοποιείτε χαρτί που δεν είναι τσαλακωμένο, διπλωμένο ή κατεστραμμένο. Αν χρειαστεί, χρησιμοποιήστε χαρτί από διαφορετικό πακέτο.
- 4. Βεβαιωθείτε ότι ο δίσκος δεν είναι υπερβολικά γεμάτος. Αν είναι, τότε αφαιρέστε ολόκληρη τη στοίβα χαρτιού από το δίσκο, ισιώστε τη στοίβα και, στη συνέχεια, επιστρέψτε ένα μέρος του χαρτιού στο δίσκο.
- 5. Βεβαιωθείτε ότι οι οδηγοί χαρτιού στο δίσκο έχουν προσαρμοστεί κατάλληλα για το μέγεθος του χαρτιού. Προσαρμόστε τους οδηγούς στην κατάλληλη εσοχή του δίσκου.
- 6. Βεβαιωθείτε ότι το περιβάλλον εκτύπωσης πληροί τις συνιστώμενες προδιαγραφές.

#### Ο τροφοδότης εγγράφων παρουσιάζει εμπλοκή, δεν διατηρεί ίσιο το φύλλο ή πιάνει πολλά φύλλα χαρτιού

**ΞΥ ΣΗΜΕΙΩΣΗ:** Αυτές οι πληροφορίες αφορούν μόνο τα προϊόντα MFP.

- Ενδέχεται να υπάρχει κάτι επάνω στο πρωτότυπο, όπως κλιπ συρραφής ή αυτοκόλλητες σημειώσεις, που πρέπει να αφαιρεθεί.
- Βεβαιωθείτε ότι όλοι οι κύλινδροι είναι στη θέση τους και ότι το κάλυμμα πρόσβασης στους κυλίνδρους στο εσωτερικό του τροφοδότη εγγράφων είναι κλειστό.
- Βεβαιωθείτε ότι το επάνω κάλυμμα του τροφοδότη εγγράφων είναι κλειστό.
- Ενδέχεται να μην έχουν τοποθετηθεί σωστά οι σελίδες. Ισιώστε τις σελίδες και ρυθμίστε τους οδηγούς χαρτιού ώστε να κεντραριστεί η στοίβα.
- Οι οδηγοί χαρτιού πρέπει να ακουμπούν τις πλευρές της στοίβας χαρτιού για να λειτουργούν σωστά. Βεβαιωθείτε ότι η στοίβα χαρτιού είναι ίσια και ότι οι οδηγοί εφάπτονται στη στοίβα χαρτιού.
- Ο δίσκος εισόδου ή ο δίσκος εξόδου του τροφοδότη εγγράφων ενδέχεται να περιέχουν περισσότερες σελίδες από το μέγιστο αριθμό. Βεβαιωθείτε ότι η στοίβα χαρτιού βρίσκεται κάτω από τους οδηγούς στο δίσκο εισόδου και αφαιρέστε τις σελίδες από το δίσκο εξόδου.
- Επιβεβαιώστε ότι δεν υπάρχουν κομματάκια χαρτιού, συρραπτικά, συνδετήρες ή άλλα υπολείμματα στη διαδρομή χαρτιού.
- Καθαρίστε τους κυλίνδρους τροφοδοσίας εγγράφων και το προστατευτικό διαχωρισμού. Χρησιμοποιήστε πεπιεσμένο αέρα ή ένα καθαρό πανί που δεν αφήνει χνούδι, βρεγμένο με ζεστό νερό. Εάν η τροφοδότηση συνεχίζει να είναι προβληματική, αντικαταστήστε τους κυλίνδρους.
- Στην αρχική οθόνη του πίνακα ελέγχου του προϊόντος, μεταβείτε με κύλιση στο κουμπί Αναλώσιμα και πατήστε το. Ελέγξτε την κατάσταση του κιτ τροφοδότη εγγράφων και αντικαταστήστε το, εάν είναι απαραίτητο.

# <span id="page-121-0"></span>Αποκατάσταση εμπλοκών

#### Αυτόματη πλοήγηση για αποκατάσταση εμπλοκών

Η λειτουργία αυτόματης πλοήγησης βοηθά στην αποκατάσταση εμπλοκών παρέχοντας οδηγίες βήμα προς βήμα από τον πίνακα ελέγχου. Μόλις ολοκληρώνετε ένα βήμα, το προϊόν εμφανίζει οδηγίες για το επόμενο βήμα έως ότου ολοκληρώσετε όλα τα βήματα της διαδικασίας.

### Αντιμετωπίζετε συχνές ή επαναλαμβανόμενες εμπλοκές χαρτιού;

Για να μειώσετε τον αριθμό των εμπλοκών χαρτιού, δοκιμάστε τις παρακάτω λύσεις.

- 1. Να χρησιμοποιείτε αποκλειστικά χαρτί που πληροί τις προδιαγραφές της HP για αυτό το προϊόν.
- 2. Να χρησιμοποιείτε χαρτί που δεν είναι τσαλακωμένο, διπλωμένο ή κατεστραμμένο. Αν χρειαστεί, χρησιμοποιήστε χαρτί από διαφορετικό πακέτο.
- 3. Χρησιμοποιήστε χαρτί που δεν έχει εκτυπωθεί ή φωτοτυπηθεί προηγουμένως.
- 4. Βεβαιωθείτε ότι ο δίσκος δεν είναι υπερβολικά γεμάτος. Αν είναι, τότε αφαιρέστε ολόκληρη τη στοίβα χαρτιού από το δίσκο, ισιώστε τη στοίβα και, στη συνέχεια, επιστρέψτε ένα μέρος του χαρτιού στο δίσκο.
- 5. Βεβαιωθείτε ότι οι οδηγοί χαρτιού στο δίσκο έχουν προσαρμοστεί κατάλληλα για το μέγεθος του χαρτιού. Προσαρμόστε τους οδηγούς ώστε να εφάπτονται στη στοίβα του χαρτιού, χωρίς να το λυγίζουν.
- 6. Βεβαιωθείτε ότι ο δίσκος έχει τοποθετηθεί πλήρως στο προϊόν.
- 7. Αν εκτυπώνετε σε βαρύ, ανάγλυφο ή διάτρητο χαρτί, χρησιμοποιήστε τη λειτουργία αυτόματης τροφοδοσίας και τοποθετήστε ένα φύλλο κάθε φορά.
- 8. Στην αρχική οθόνη του πίνακα ελέγχου του προϊόντος, μεταβείτε με κύλιση στο κουμπί Δίσκοι και πατήστε το. Βεβαιωθείτε ότι ο δίσκος έχει διαμορφωθεί σωστά για τον τύπο και το μέγεθος του χαρτιού.
- 9. Βεβαιωθείτε ότι το περιβάλλον εκτύπωσης πληροί τις συνιστώμενες προδιαγραφές.

# Αποκατάσταση εμπλοκών στην μπροστινή θύρα

1. Ανοίξτε την μπροστινή θύρα. Βεβαιωθείτε ότι η θύρα είναι εντελώς ανοικτή.

2. Πατήστε το κουμπί με το μοχλό και, στη συνέχεια, περιστρέψτε το μοχλό του δοχείου γραφίτη στην κάτω θέση.

3. Πιάστε τη λαβή του δοχείου γραφίτη και τραβήξτε το προς τα έξω για να το αφαιρέσετε.

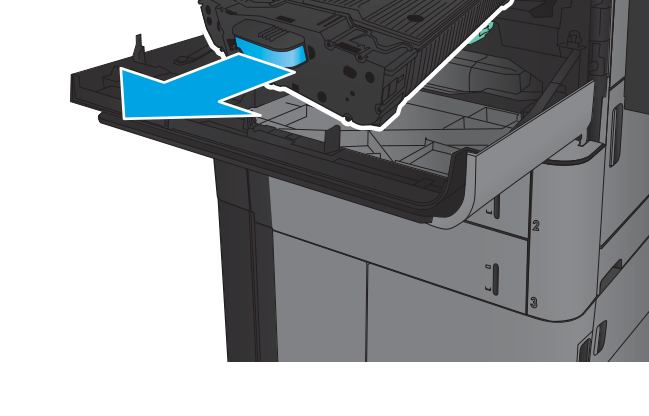

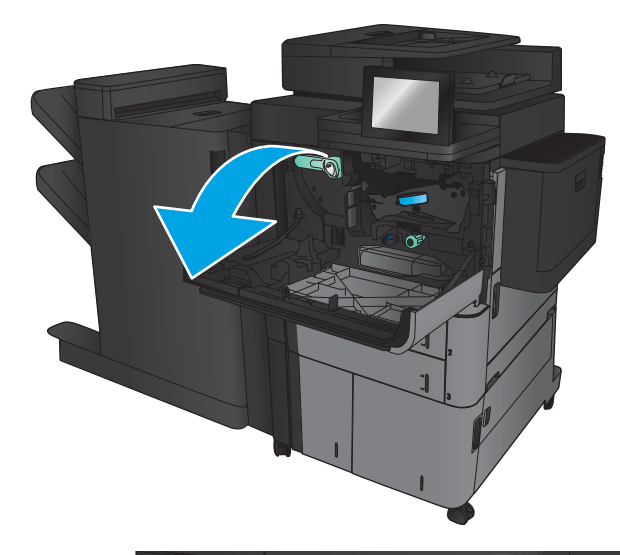

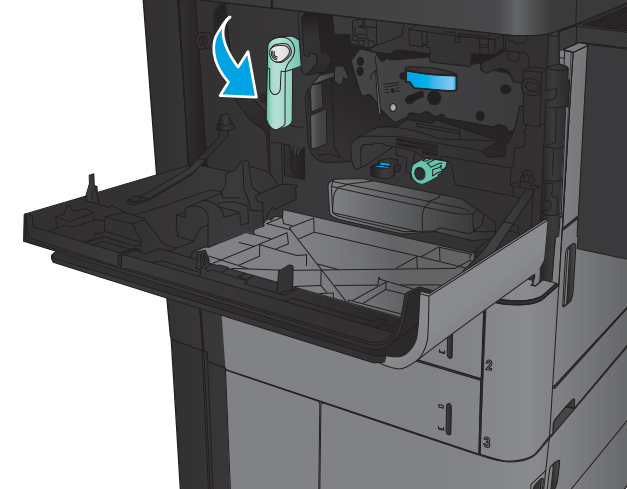

4. Γυρίστε το πράσινο κουμπί αριστερόστροφα και αφαιρέστε το μπλοκαρισμένο χαρτί.

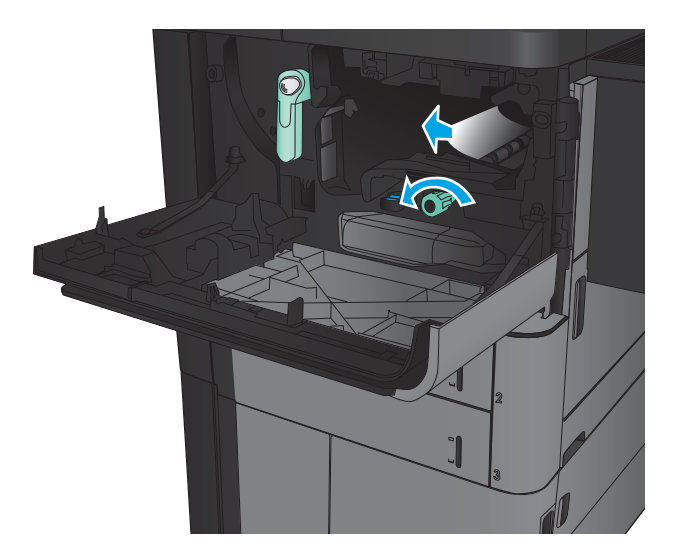

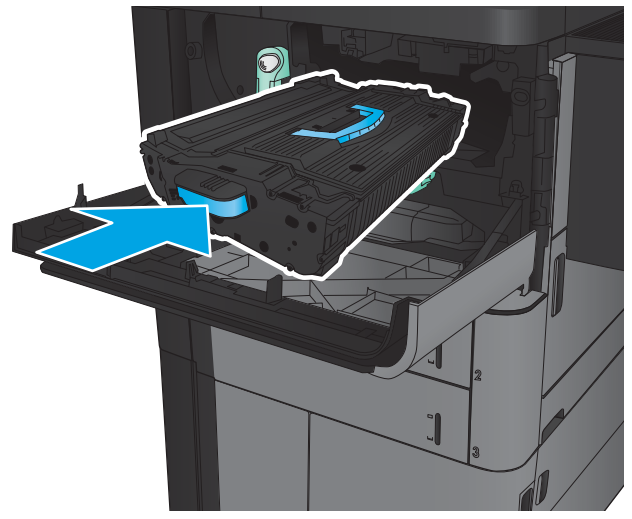

5. Ευθυγραμμίστε το δοχείο γραφίτη με την υποδοχή του και τοποθετήστε το στο προϊόν. Το δοχείο γραφίτη πέφτει ελαφρώς όταν βρίσκεται στη θέση του.

6. Πατήστε το κουμπί με το μοχλό και, στη συνέχεια, περιστρέψτε το μοχλό του δοχείου γραφίτη στην επάνω θέση.

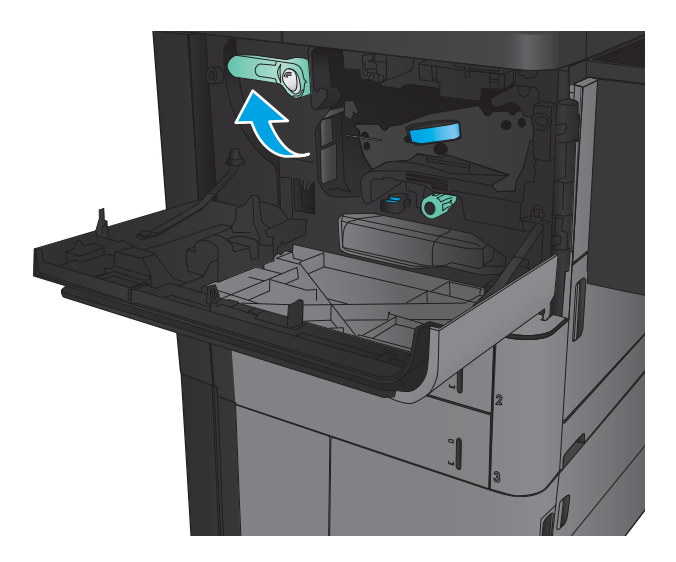

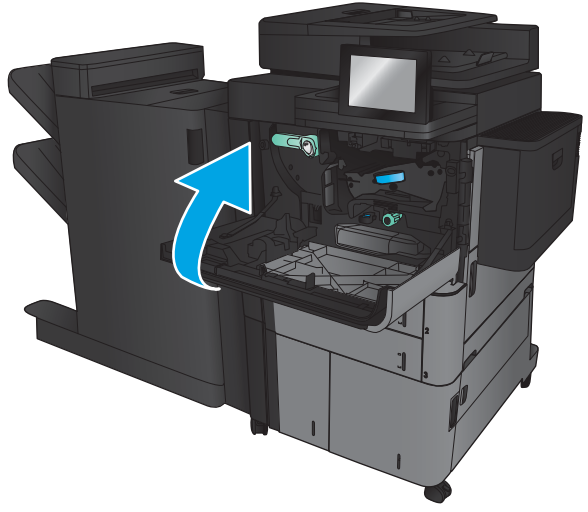

7. Κλείστε την μπροστινή θύρα.

# Αποκατάσταση εμπλοκών στο Δίσκο 1

1. Εάν το μπλοκαρισμένο χαρτί είναι ορατό στο Δίσκο 1, αποκαταστήστε την εμπλοκή πατώντας το κουμπί αποκατάστασης εμπλοκής κάτω από το δίσκο και τραβώντας προσεκτικά το χαρτί προς τα έξω.

2. Εάν δεν μπορείτε να αφαιρέσετε το χαρτί ή το χαρτί που έχει εμπλακεί δεν είναι ορατό στο Δίσκο 1, ανοίξτε τη δεξιά θύρα.

3. Εάν το μπλοκαρισμένο χαρτί βρίσκεται στην περιοχή τροφοδοσίας του Δίσκου 1, ανασηκώστε το κάλυμμα πρόσβασης σε εμπλοκή και αφαιρέστε το χαρτί.

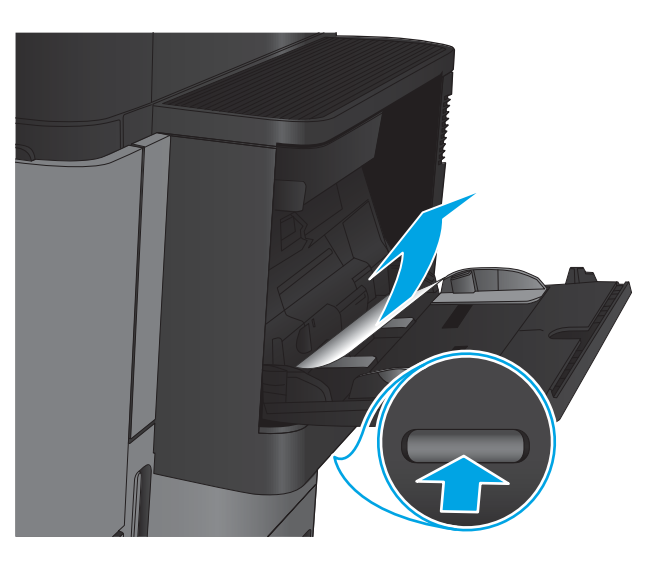

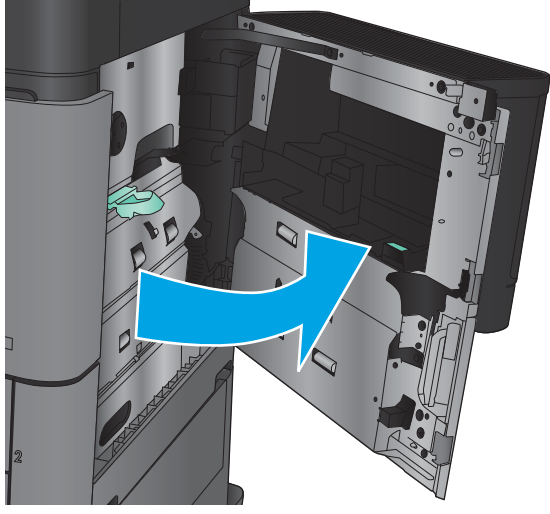

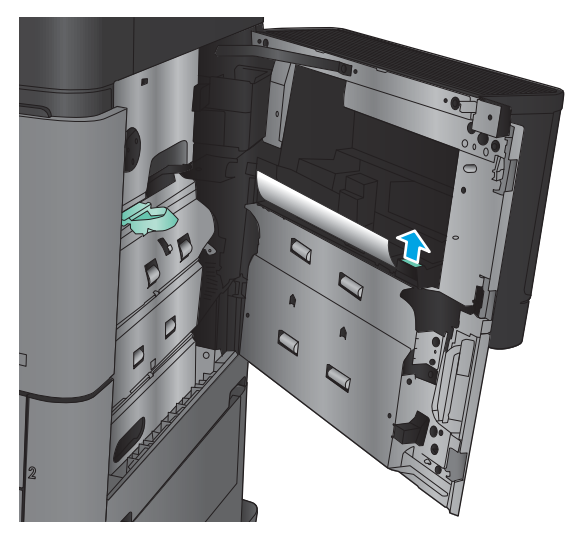

4. Τραβήξτε το μοχλό καλύμματος πρόσβασης σε εμπλοκή προς τα έξω και, στη συνέχεια, ανασηκώστε το για να το ανοίξετε.

5. Τραβήξτε προσεκτικά το χαρτί έξω από την περιοχή παραλαβής.

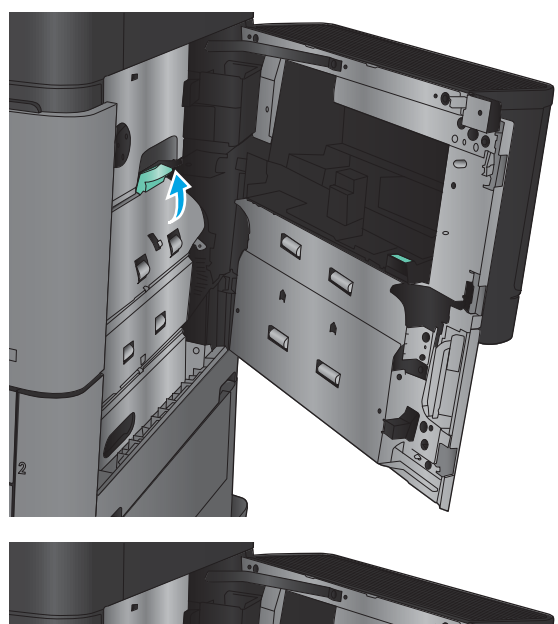

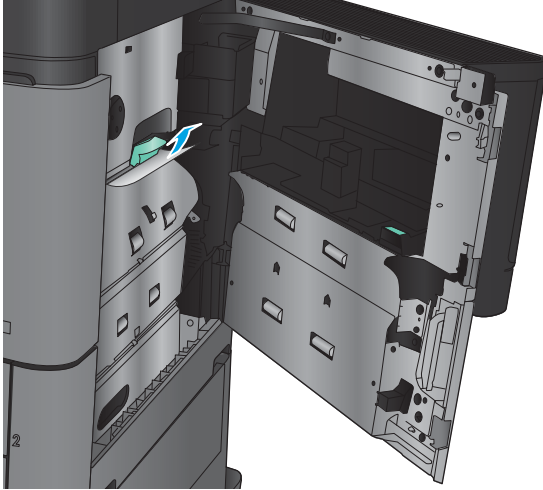

6. Τραβήξτε το μοχλό καλύμματος πρόσβασης σε εμπλοκή προς τα έξω και, στη συνέχεια, κατεβάστε το για να το κλείσετε.

7. Κλείστε τη δεξιά θύρα.

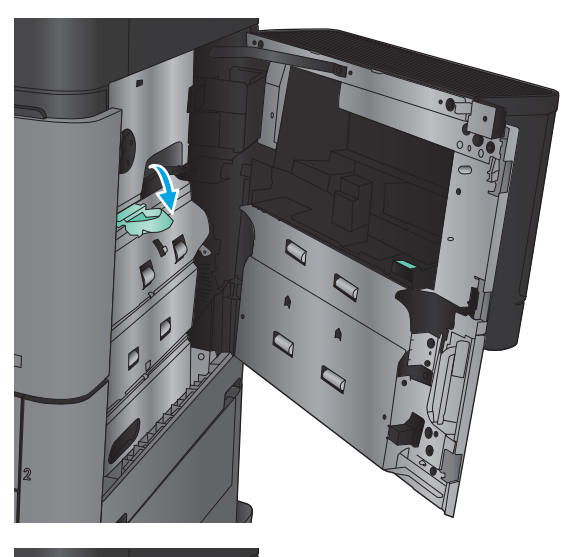

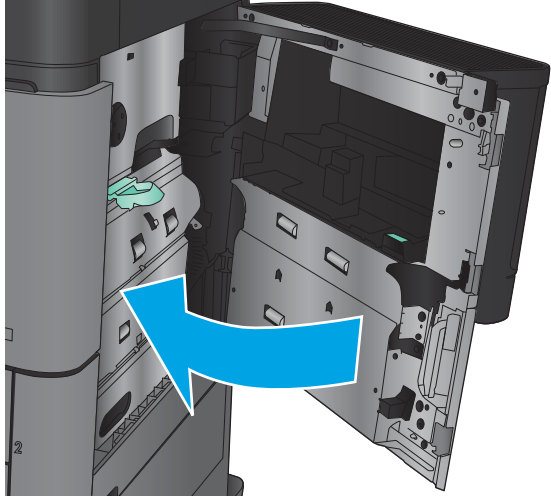

# Αποκατάσταση εμπλοκών στη δεξιά θύρα

1. Ανοίξτε τη δεξιά θύρα.

2. Εάν υπάρχει μπλοκαρισμένο χαρτί στη θύρα, ανασηκώστε το κάλυμμα πρόσβασης σε εμπλοκή και, στη συνέχεια, τραβήξτε προσεκτικά το χαρτί προς τα έξω.

3. Εάν υπάρχει μπλοκαρισμένο χαρτί που είναι ορατό στο κάτω μέρος της θύρας, τραβήξτε προσεκτικά το χαρτί ευθεία προς τα κάτω.

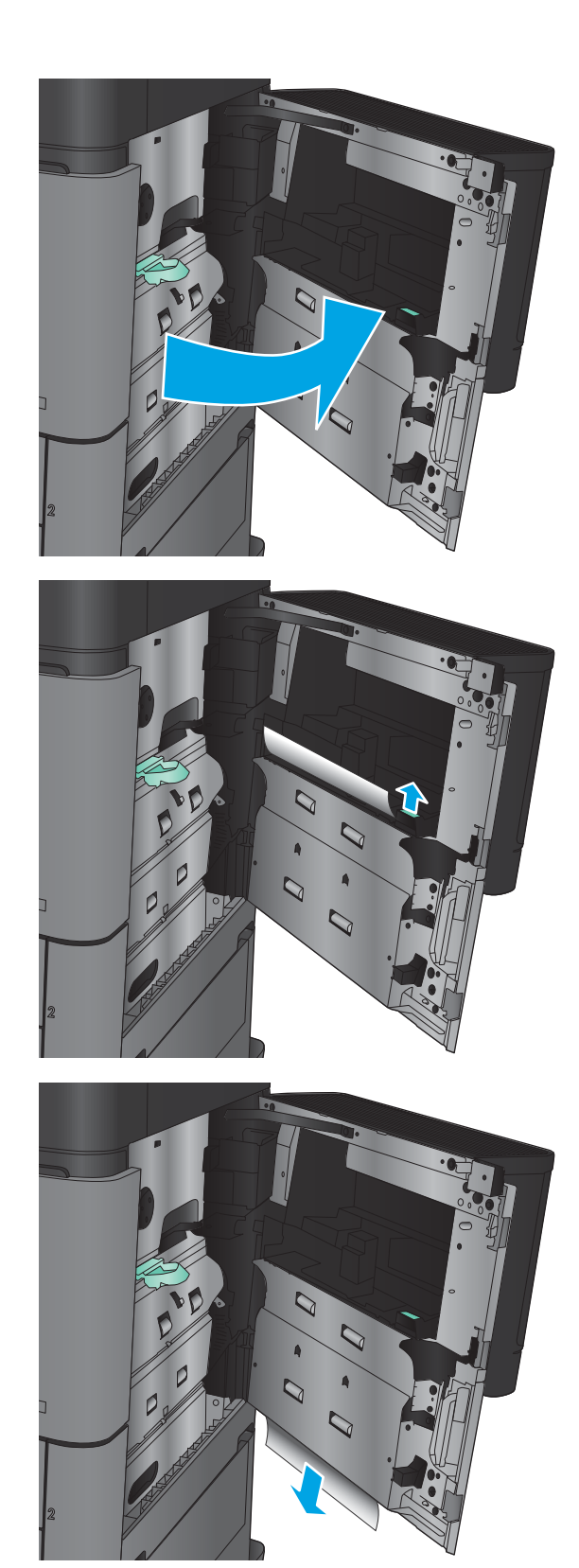

4. Τραβήξτε το μοχλό καλύμματος πρόσβασης σε εμπλοκή προς τα έξω και, στη συνέχεια, ανασηκώστε το για να το ανοίξετε.

5. Τραβήξτε προσεκτικά το χαρτί έξω από την περιοχή παραλαβής.

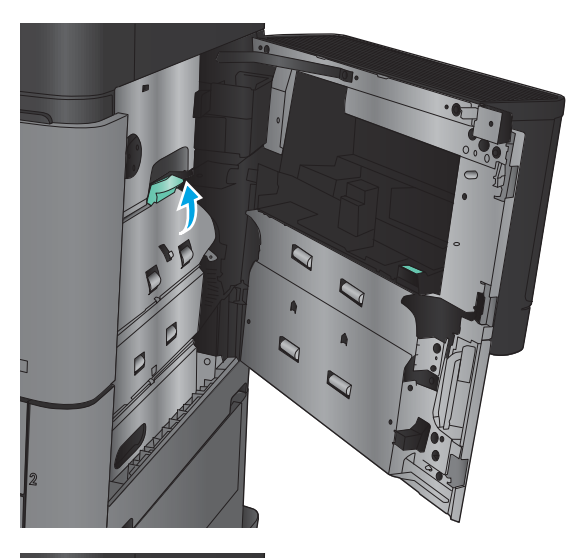

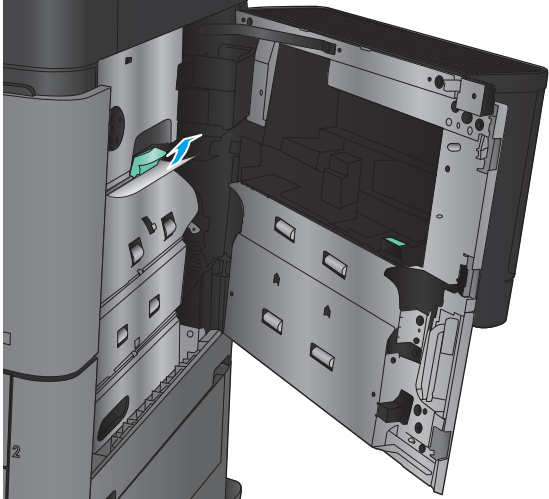

6. Τραβήξτε το μοχλό καλύμματος πρόσβασης σε εμπλοκή προς τα έξω και, στη συνέχεια, κατεβάστε το για να το κλείσετε.

7. Κλείστε τη δεξιά θύρα.

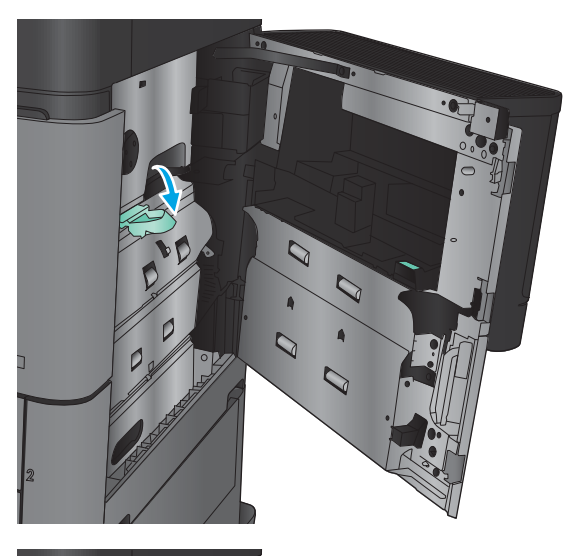

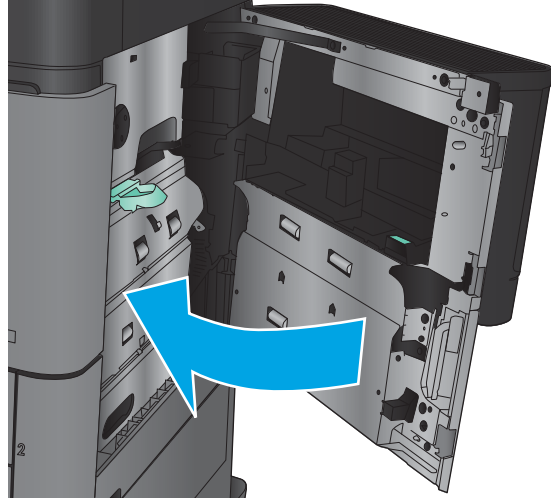

# Αποκατάσταση εμπλοκών στους Δίσκους 2 και 3

- <u><sup>299</sup>ΣΗΜΕΙΩΣΗ: Η διαδικασία αποκατάστασης εμπλοκών για το Δίσκο 3 είναι η ίδια που ισχύει και για το</u> Δίσκο 2. Εδώ απεικονίζεται μόνο ο Δίσκος 2.
- 1. Ανοίξτε το δίσκο.

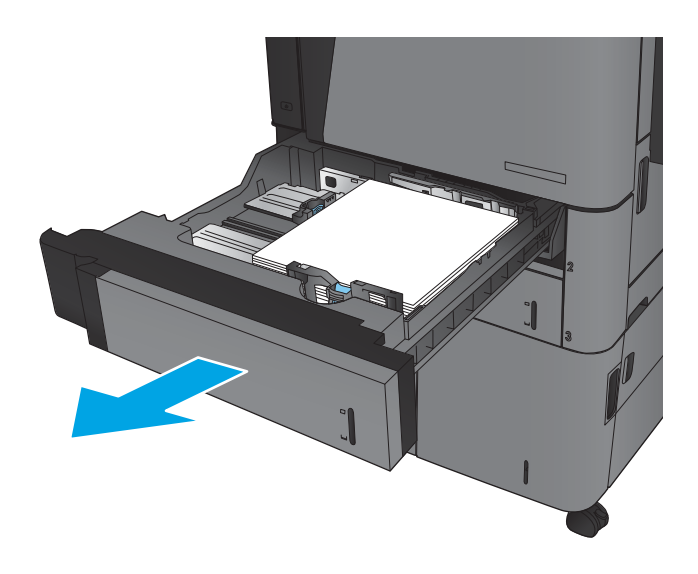

2. Αφαιρέστε τα φύλλα χαρτιού που έχουν εμπλακεί ή υποστεί φθορά.

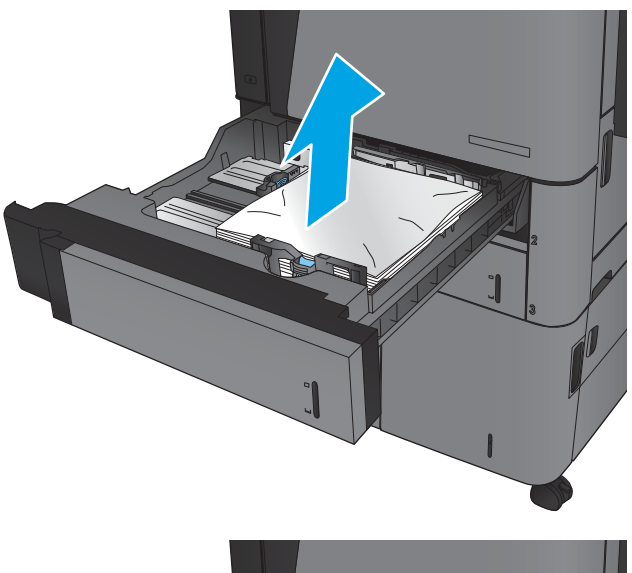

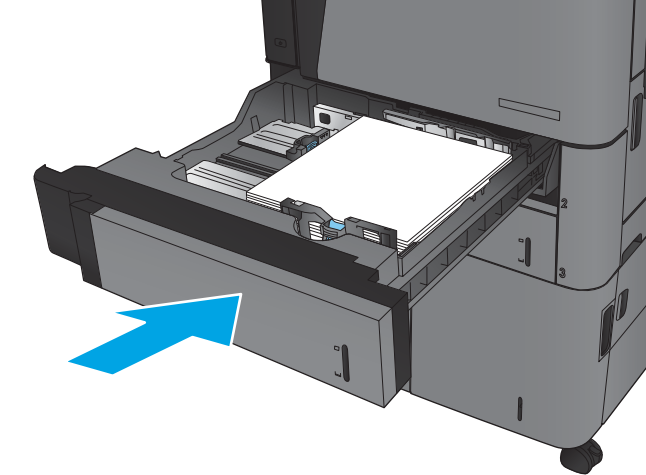

3. Τοποθετήστε ξανά και κλείστε το δίσκο.

# Αποκατάσταση εμπλοκών στους Δίσκους 4 και 5

1. Ανοίξτε το δεξί και τον αριστερό δίσκο.

ΣΗΜΕΙΩΣΗ: Δεν χρειάζεται να τοποθετήσετε και τους δύο δίσκους ταυτόχρονα.

2. Αφαιρέστε το χαρτί από τους δίσκους και απορρίψτε όσα φύλλα έχουν υποστεί ζημιά.

3. Πάνω από το δεξί δίσκο, πατήστε το πράσινο κουμπί για να απελευθερώσετε την πλάκα πρόσβασης στις εμπλοκές.

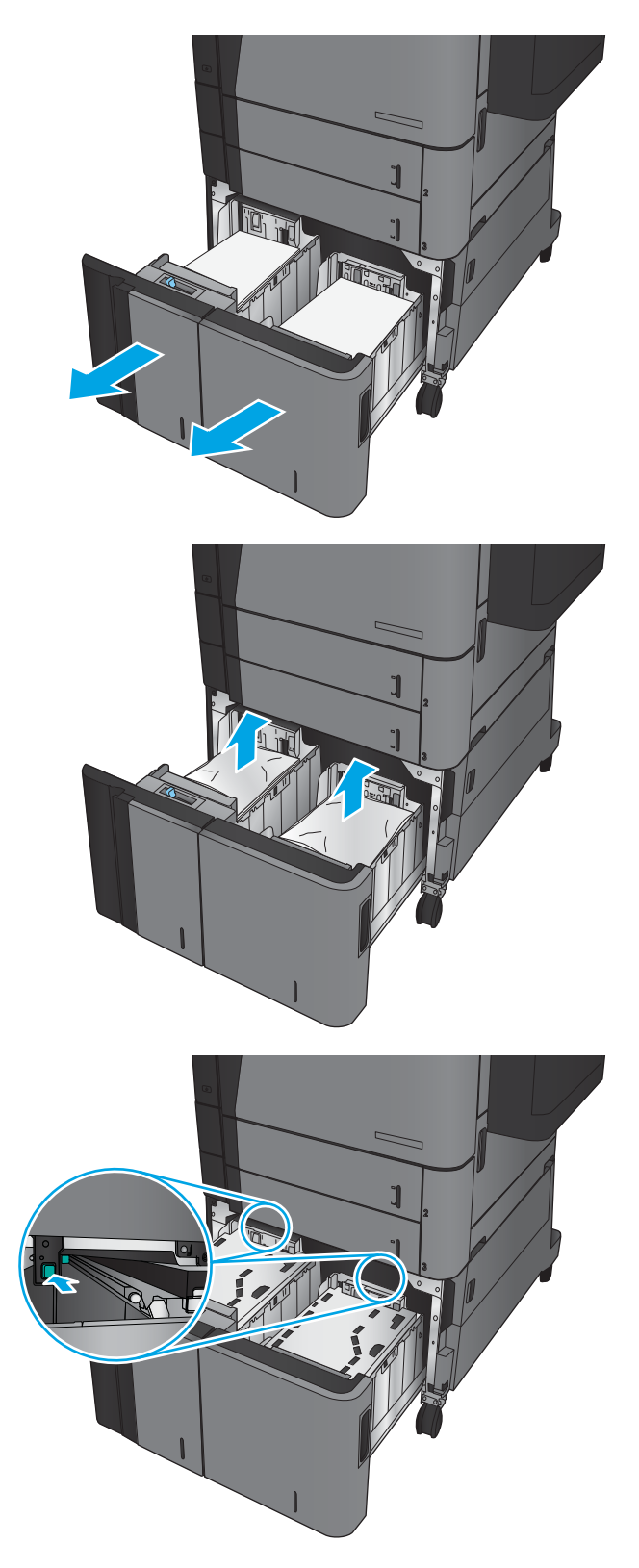

4. Εάν υπάρχει χαρτί στην περιοχή τροφοδότησης, τραβήξτε το προς τα κάτω για να το αφαιρέσετε.

5. Σπρώξτε προς τα επάνω την πλάκα πρόσβασης στις εμπλοκές για να την κλείσετε.

6. Τοποθετήστε ολόκληρα πακέτα χαρτιού σε κάθε πλευρά του δίσκου. Η δεξιά πλευρά χωράει 1.500 φύλλα χαρτιού. Η αριστερή πλευρά χωράει 2.000 φύλλα χαρτιού.

ΣΗΜΕΙΩΣΗ: Για βέλτιστα αποτελέσματα, τοποθετήστε ολόκληρα πακέτα χαρτιού. Αποφύγετε να χωρίσετε τα πακέτα σε μικρότερα κομμάτια.

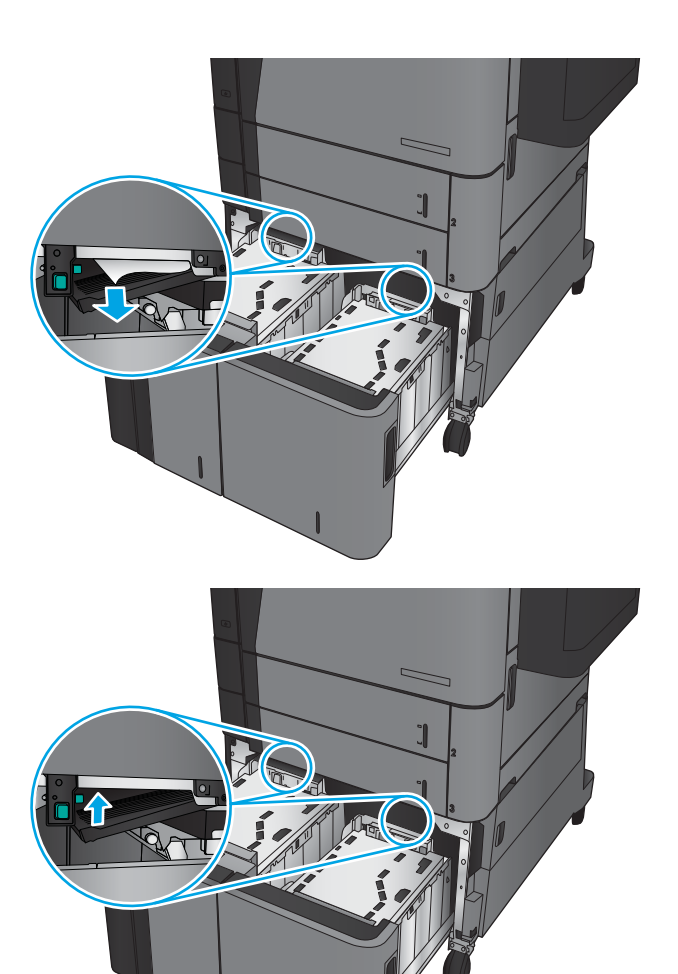

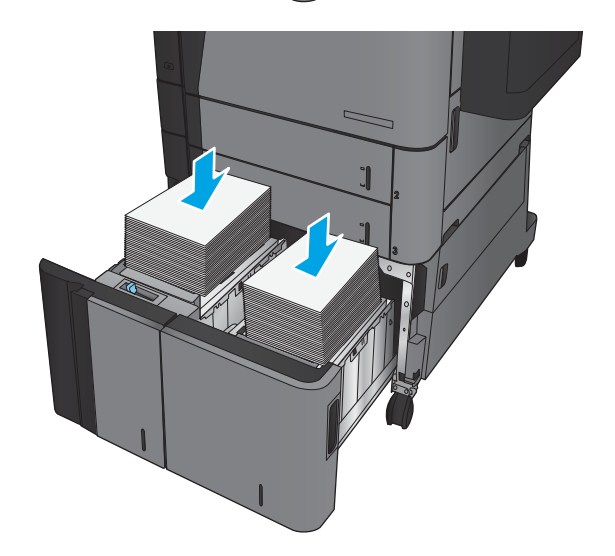

7. Κλείστε το δεξί και τον αριστερό δίσκο.

8. Ανοίξτε τη θύρα πρόσβασης στις εμπλοκές που υπάρχει στη δεξιά πλευρά του ερμαρίου με το δίσκο υψηλής χωρητικότητας.

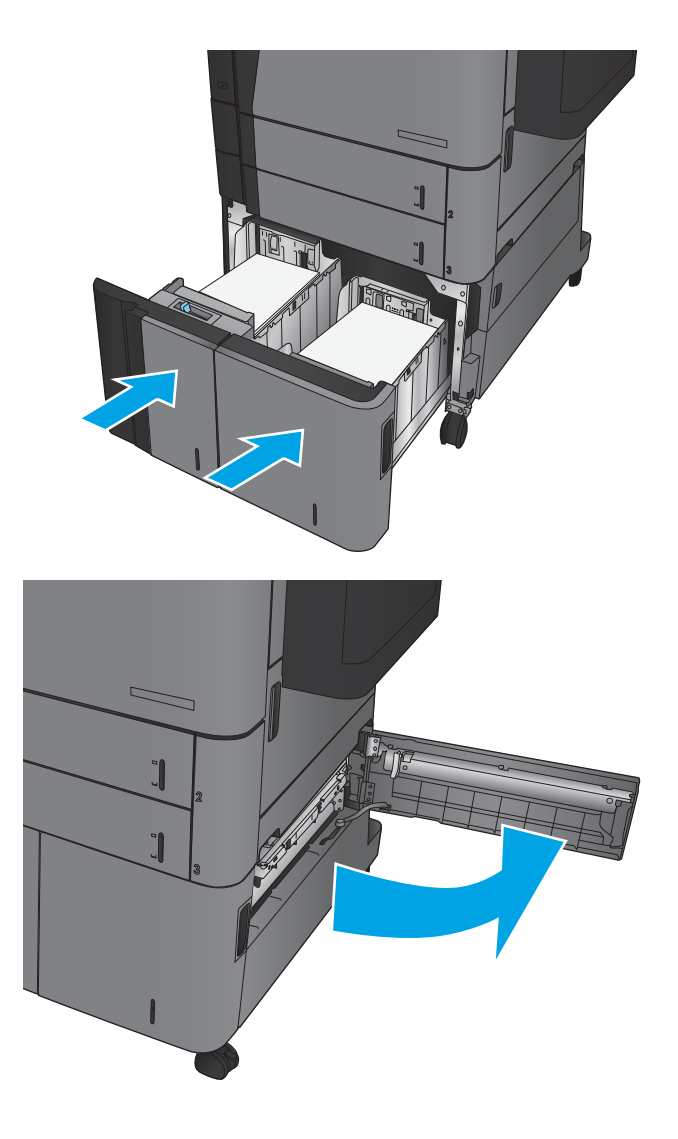

9. Αφαιρέστε τυχόν χαρτί που έχει εμπλακεί.

10. Κλείστε τη θύρα πρόσβασης στις εμπλοκές που υπάρχει στη δεξιά πλευρά του ερμαρίου με το δίσκο υψηλής χωρητικότητας.

> ΣΗΜΕΙΩΣΗ: Εάν, αφού αποκαταστήσετε την εμπλοκή στον πίνακα ελέγχου του προϊόντος, εμφανίζεται ένα μήνυμα ότι δεν υπάρχει χαρτί στο δίσκο ή ότι ο δίσκος είναι υπερβολικά γεμάτος, αφαιρέστε το δίσκο και κοιτάξτε πίσω από αυτόν για τυχόν χαρτί που έχει απομείνει.

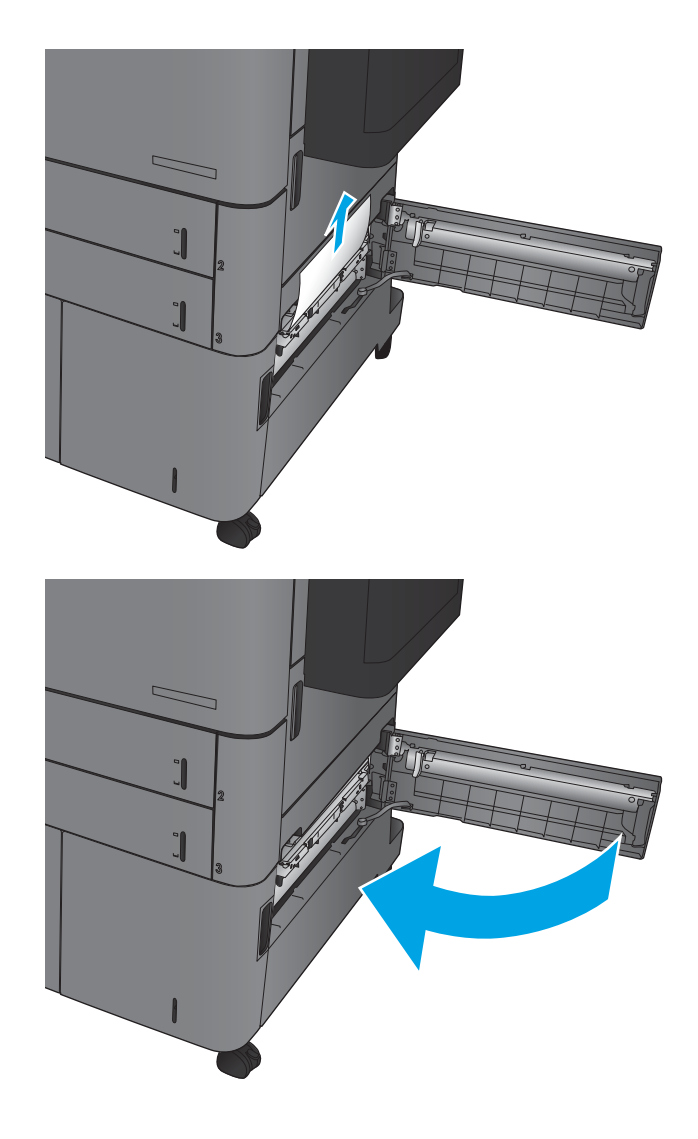

# Αποκατάσταση εμπλοκών από το εξάρτημα εκτύπωσης διπλής όψης

1. Τραβήξτε τη λαβή απελευθέρωσης στο επάνω μέρος του εξαρτήματος φινιρίσματος και, στη συνέχεια, σύρετε τη μονάδα φινιρίσματος τελείως έξω από το προϊόν.

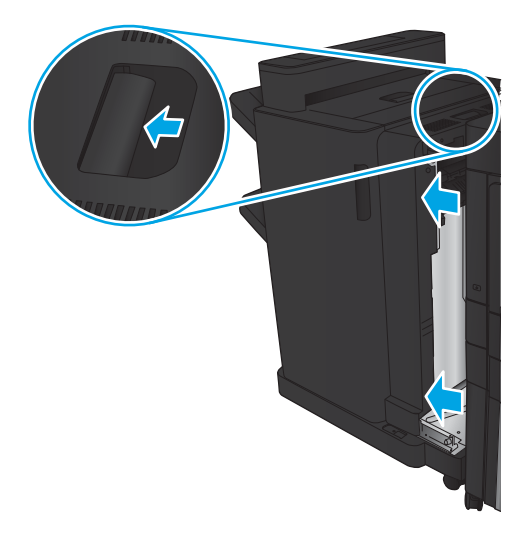

2. Ανοίξτε την αριστερή θύρα.

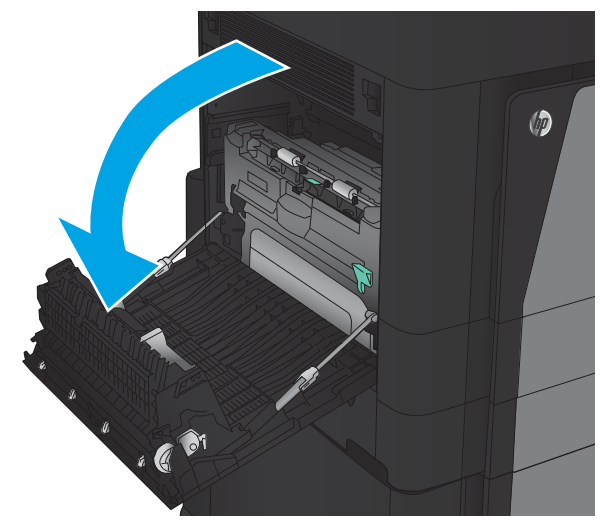

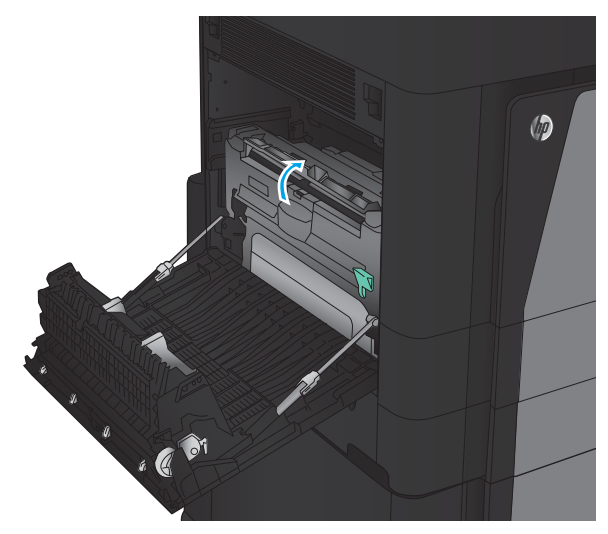

3. Ανασηκώστε το κάλυμμα πρόσβασης σε εμπλοκή στη μονάδα εκτύπωσης διπλής όψης.

4. Αφαιρέστε προσεκτικά τυχόν μπλοκαρισμένο ή κατεστραμμένο χαρτί από αυτήν την περιοχή, τραβώντας το έξω από το προϊόν.

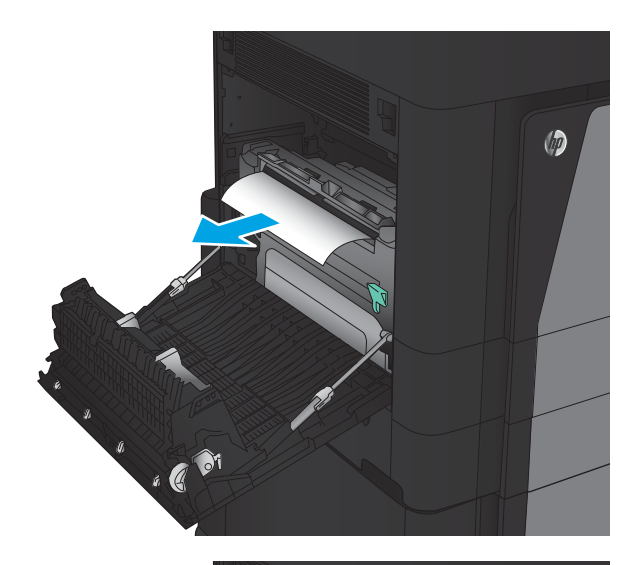

5. Πιέστε προς τα κάτω το μοχλό για να απελευθερώσετε τη μονάδα εκτύπωσης διπλής όψης.

6. Τραβήξτε τη μονάδα εκτύπωσης διπλής όψης τελείως έξω από το προϊόν.

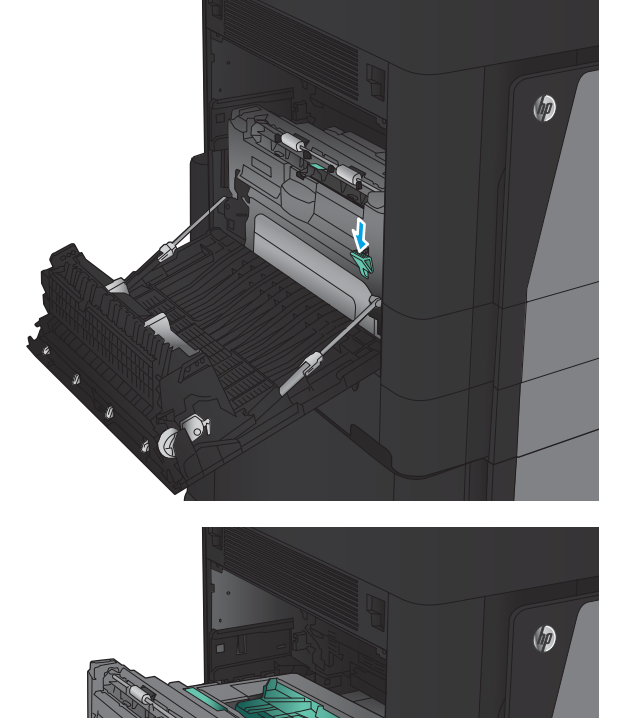

 $\bigcirc$  $\overline{a}$ 

7. Ανασηκώστε το πρώτο κάλυμμα πρόσβασης σε εμπλοκή και αφαιρέστε το μπλοκαρισμένο χαρτί.

8. Ανασηκώστε το δεύτερο κάλυμμα πρόσβασης σε εμπλοκή και αφαιρέστε το μπλοκαρισμένο χαρτί.

9. Ανοίξτε την μπροστινή θύρα.

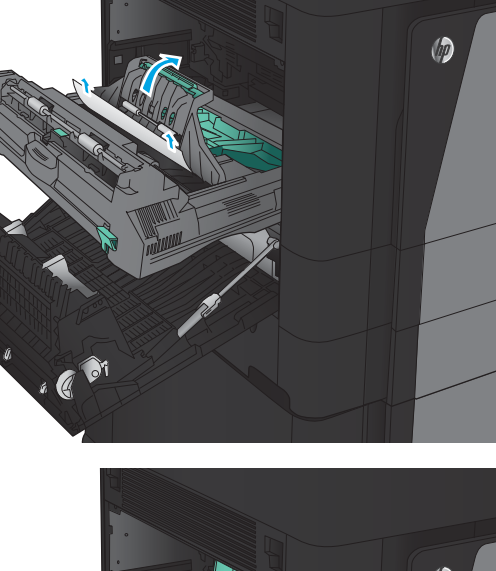

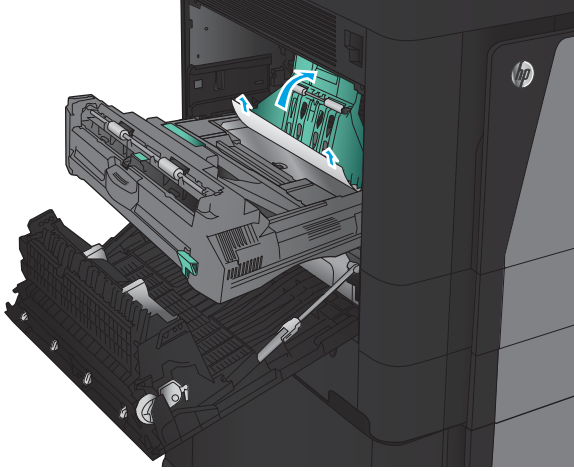

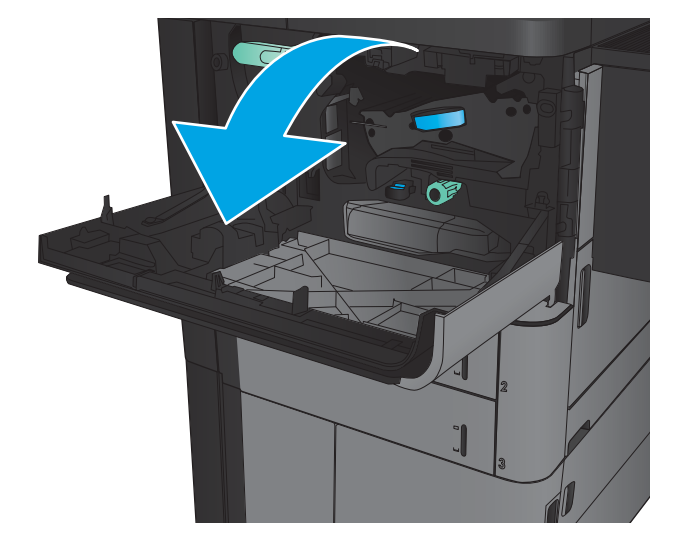

10. Αφαιρέστε το μπλοκαρισμένο χαρτί από το άνοιγμα κάτω από την περιοχή του δοχείου γραφίτη.

11. Κλείστε την μπροστινή θύρα.

12. Σύρετε τη μονάδα εκτύπωσης διπλής όψης μέσα στην υποδοχή, έως ότου ασφαλίσει στη θέση της.

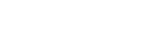

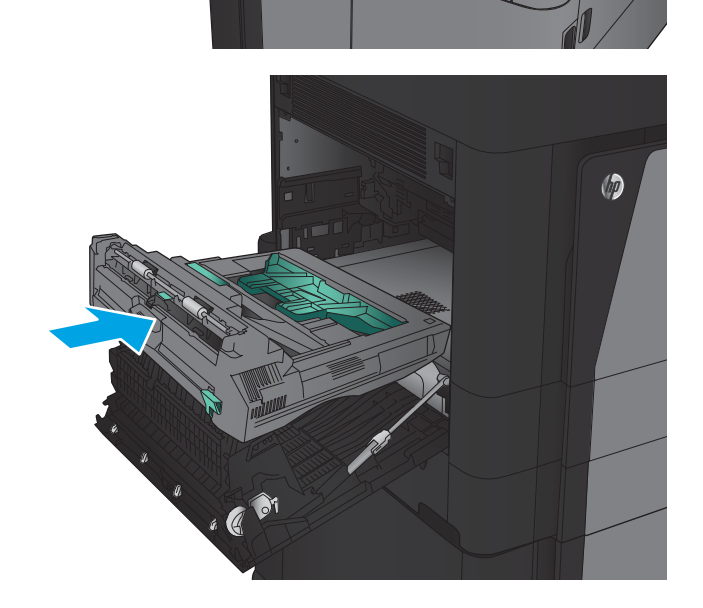

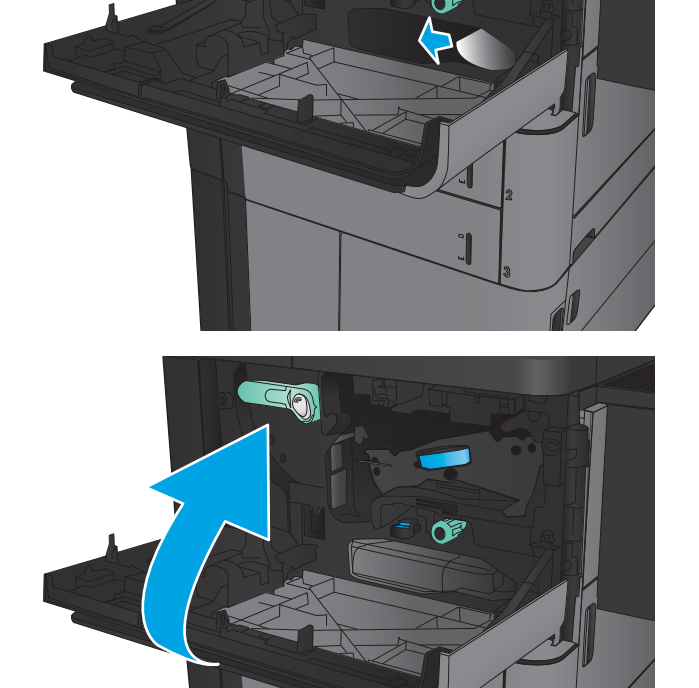

**EQ** 

13. Κλείστε την αριστερή θύρα.

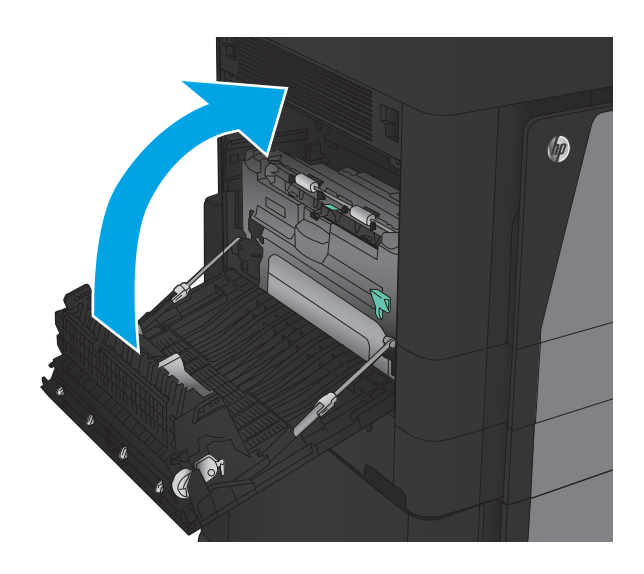

14. Συνδέστε το εξάρτημα φινιρίσματος.

#### Αποκατάσταση εμπλοκών στην αριστερή θύρα (περιοχή μονάδας σταθεροποιητή γραφίτη)

ΠΡΟΕΙΔ/ΣΗ! Η μονάδα σταθεροποιητή γραφίτη ενδέχεται να αναπτύξει θερμότητα όταν η συσκευή βρίσκεται σε χρήση.

1. Ανασηκώστε τη λαβή απελευθέρωσης στο επάνω μέρος του εξαρτήματος φινιρίσματος και, στη συνέχεια, σύρετε τη μονάδα φινιρίσματος τελείως έξω από το προϊόν.

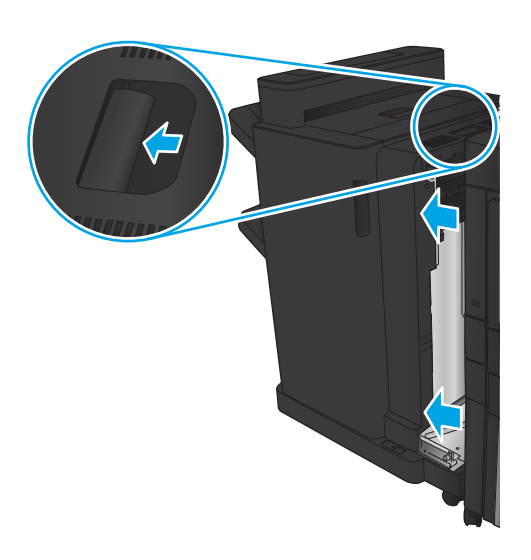

2. Ανοίξτε την αριστερή θύρα του προϊόντος.

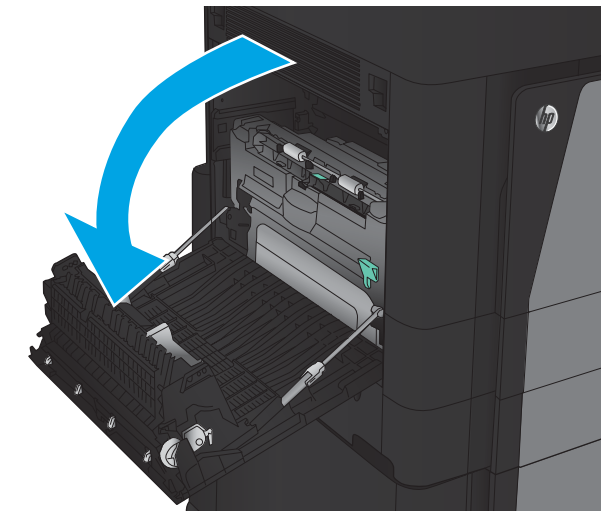

3. Πιέστε προς τα κάτω για να απελευθερώσετε την ασφάλεια της μονάδας εκτύπωσης διπλής όψης.

4. Τραβήξτε τη μονάδα εκτύπωσης διπλής όψης τελείως έξω από το προϊόν.

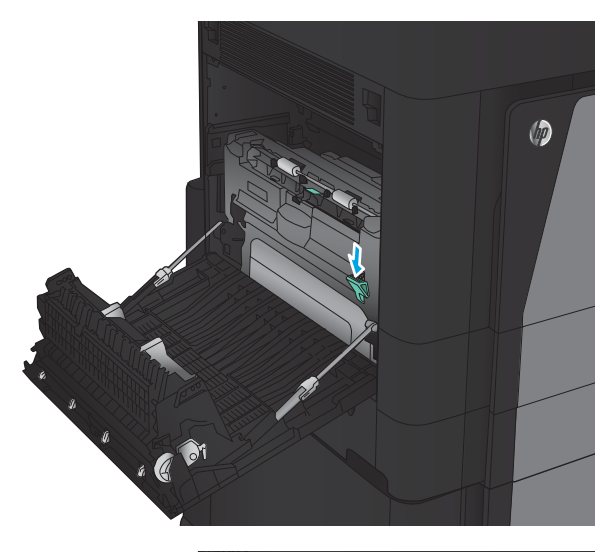

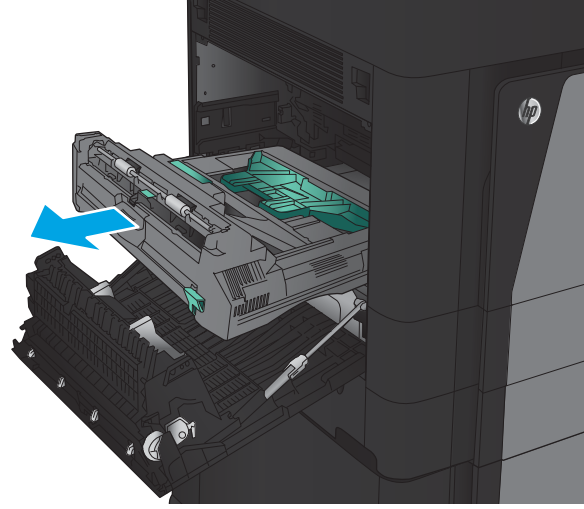

5. Ανοίξτε το κάλυμμα πρόσβασης σε εμπλοκή.

ΠΡΟΕΙΔ/ΣΗ! Η μονάδα σταθεροποιητή γραφίτη ενδέχεται να αναπτύξει θερμότητα όταν η συσκευή βρίσκεται σε χρήση.

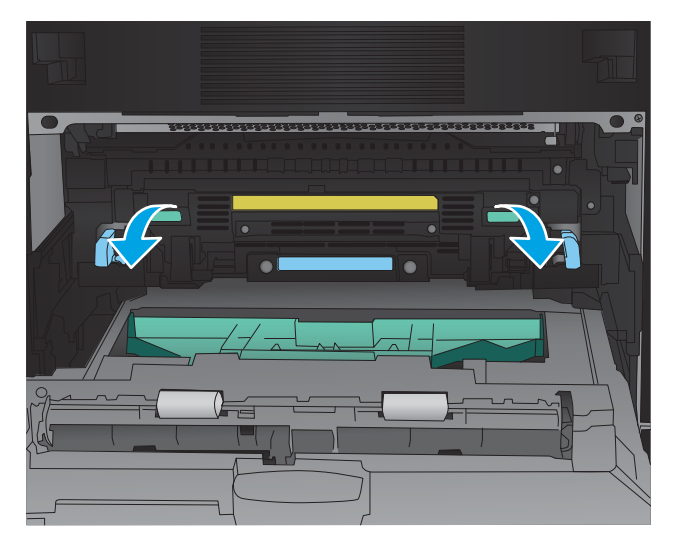
6. Αφαιρέστε προσεκτικά το μπλοκαρισμένο χαρτί.

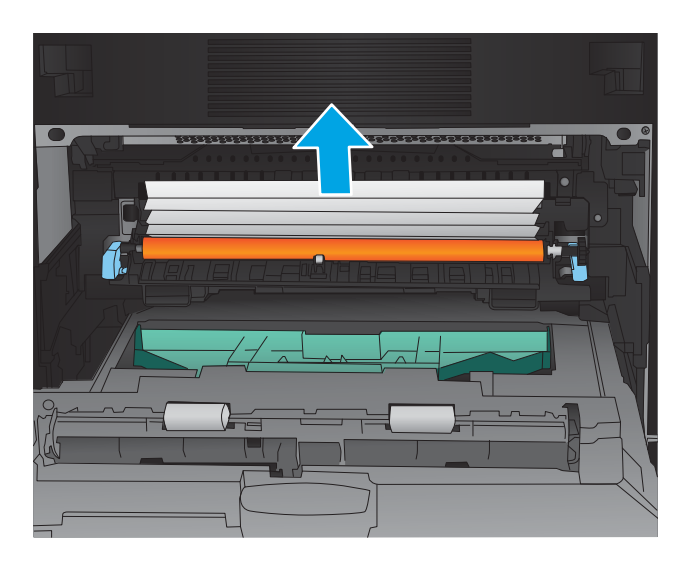

- $\circledcirc$ . @ 81
- 7. Σύρετε τη μονάδα εκτύπωσης διπλής όψης μέσα στην υποδοχή, έως ότου ασφαλίσει στη θέση της.

8. Κλείστε την αριστερή θύρα.

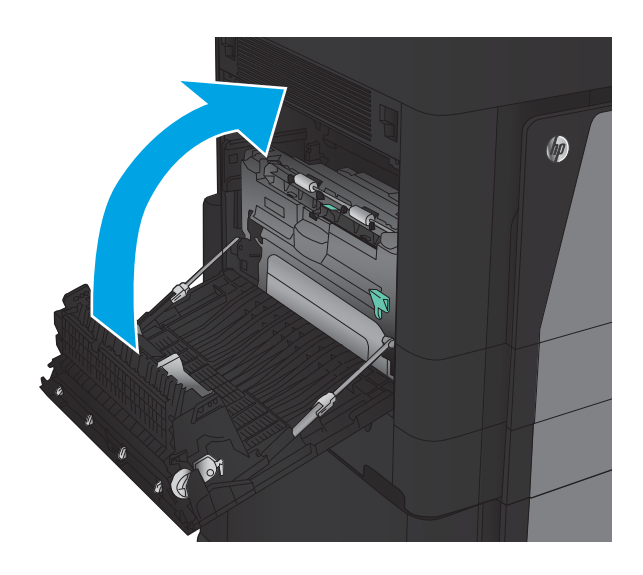

9. Στερεώστε τη μονάδα φινιρίσματος.

# Αποκατάσταση εμπλοκών στο εξάρτημα μονάδας συρραφής/στοίβαξης

- Αποκατάσταση εμπλοκών στη μονάδα συρραφής/στοίβαξης
- **[Αποκατάσταση εμπλοκών σύνδεσης](#page-147-0)**
- [Αποκατάσταση εμπλοκών στη Μονάδα συρραφής 1](#page-148-0)

## Αποκατάσταση εμπλοκών στη μονάδα συρραφής/στοίβαξης

1. Ανοίξτε την επάνω αριστερή θύρα.

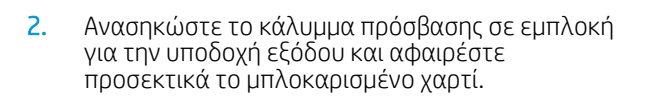

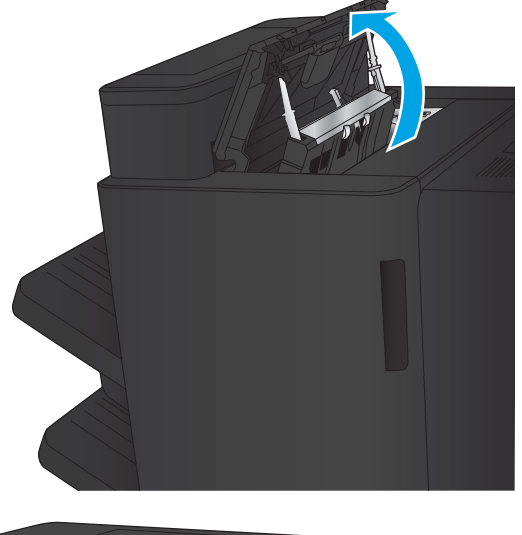

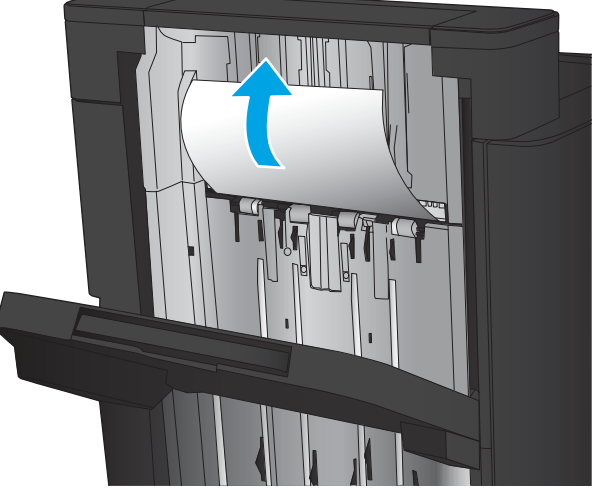

<span id="page-147-0"></span>3. Αφαιρέστε όλο το χαρτί από την περιοχή της επάνω αριστερής θύρας.

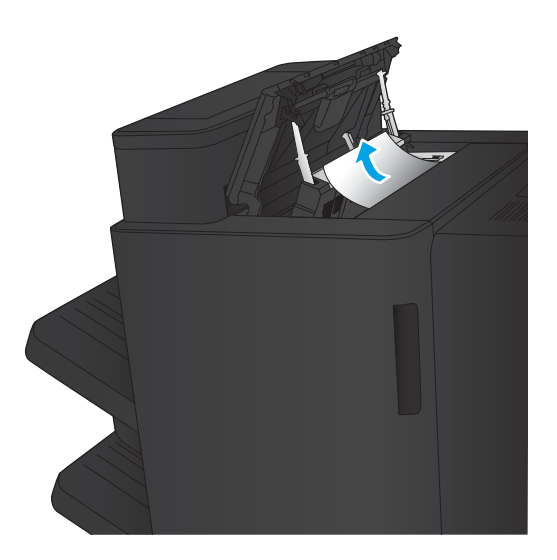

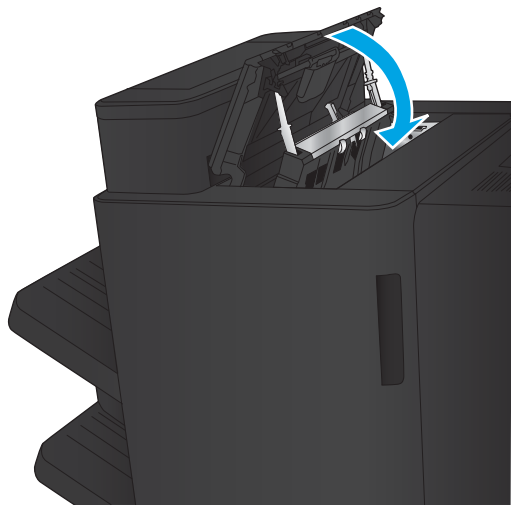

4. Κλείστε την επάνω αριστερή θύρα.

## <span id="page-148-0"></span>Αποκατάσταση εμπλοκών σύνδεσης

1. Τραβήξτε τη λαβή απελευθέρωσης στο επάνω μέρος του εξαρτήματος φινιρίσματος και, στη συνέχεια, σύρετε τη μονάδα φινιρίσματος τελείως έξω από το προϊόν.

2. Αφαιρέστε το χαρτί από την περιοχή.

3. Συνδέστε το εξάρτημα φινιρίσματος.

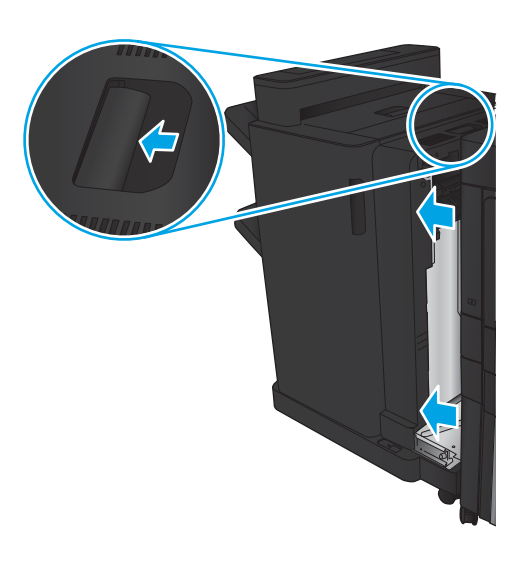

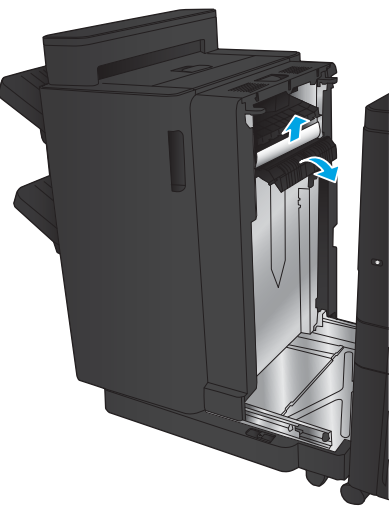

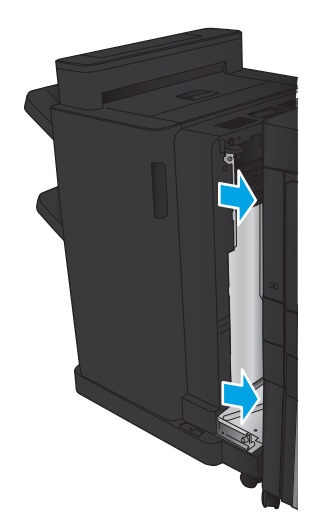

#### Αποκατάσταση εμπλοκών στη Μονάδα συρραφής 1

1. Ανασηκώστε το κάλυμμα πρόσβασης σε εμπλοκή για την υποδοχή εξόδου και αφαιρέστε προσεκτικά το μπλοκαρισμένο χαρτί.

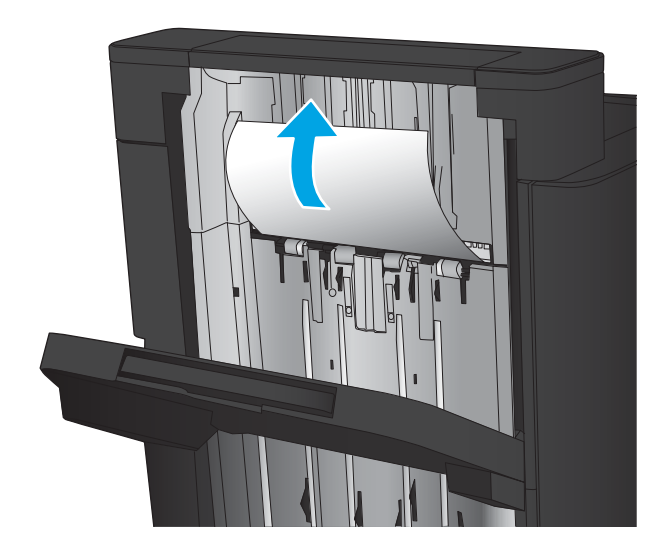

2. Περιμένετε τρία δευτερόλεπτα και, στη συνέχεια, ανοίξτε την μπροστινή αριστερή θύρα.

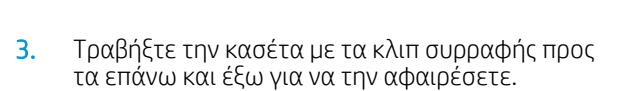

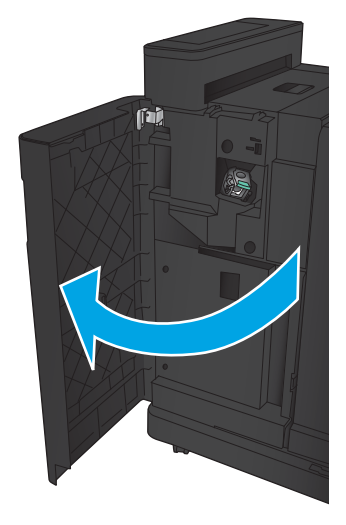

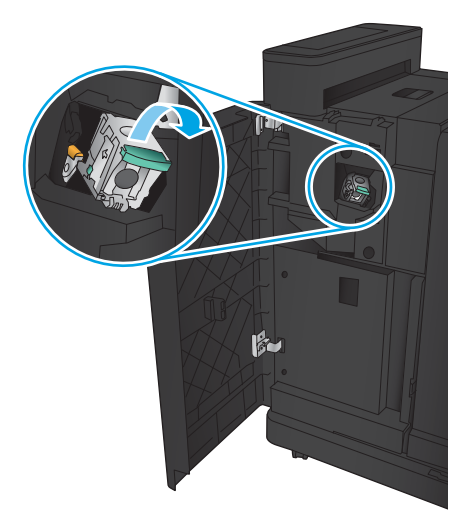

4. Ανασηκώστε τη μεταλλική λαβή που υπάρχει στην μπροστινή πλευρά της κασέτας συρραφής.

5. Αφαιρέστε τα κλιπ συρραφής που έχουν υποστεί εμπλοκή από την κασέτα συρραφής.

6. Σπρώξτε προς τα κάτω τη μεταλλική λαβή που υπάρχει στην μπροστινή πλευρά της κασέτας συρραφής.

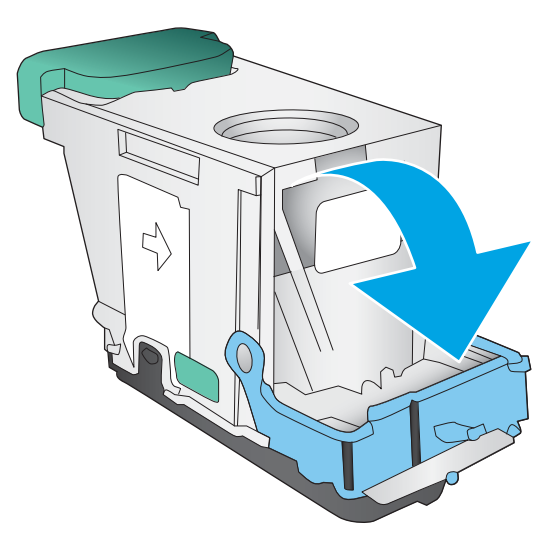

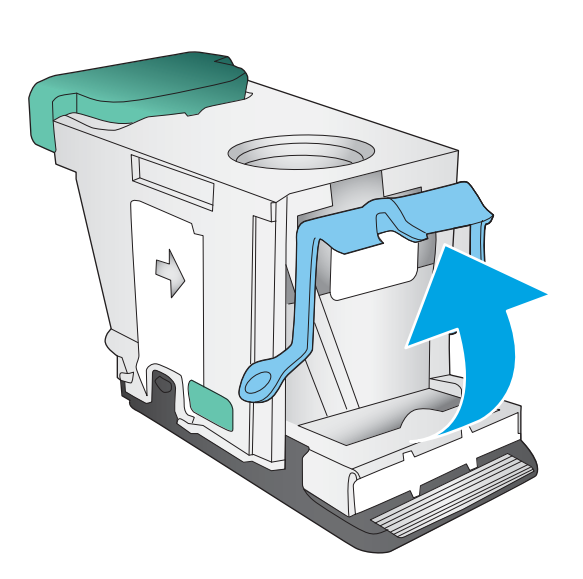

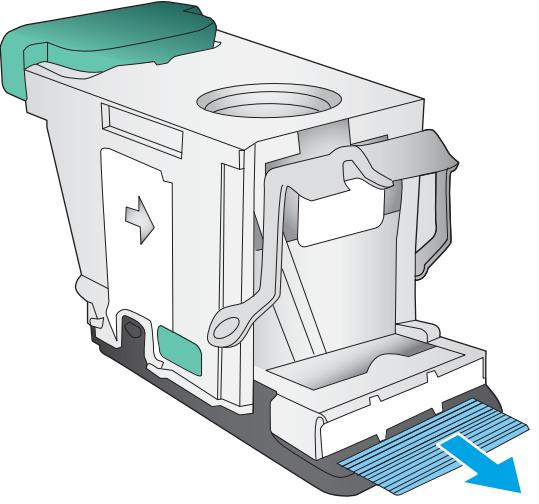

7. Τοποθετήστε την κασέτα με τα κλιπ συρραφής. Πιέστε προς τα κάτω την κασέτα με τα κλιπ συρραφής μέχρι να εφαρμόσει στη θέση της.

8. Κλείστε την μπροστινή αριστερή θύρα.

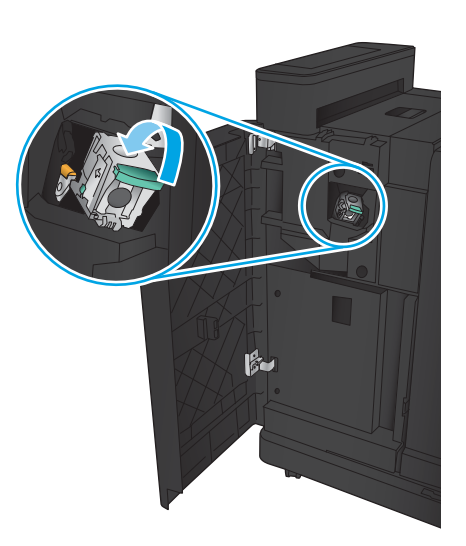

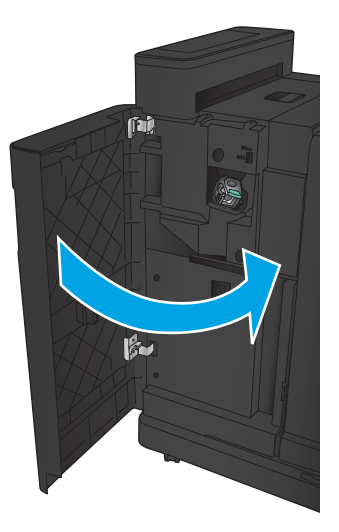

# Αποκατάσταση εμπλοκών στη μονάδα στοίβαξης με εξάρτημα διάτρησης οπών

- Αποκατάσταση εμπλοκών στην επάνω αριστερή θύρα στη μονάδα συρραφής/στοίβαξης με εξάρτημα διάτρησης οπών
- [Αποκατάσταση εμπλοκής σύνδεσης στη μονάδα συρραφής/στοίβαξης με εξάρτημα διάτρησης οπών](#page-155-0)
- [Αποκατάσταση εμπλοκών στη Μονάδα συρραφής 1](#page-159-0)

#### Αποκατάσταση εμπλοκών στην επάνω αριστερή θύρα στη μονάδα συρραφής/στοίβαξης με εξάρτημα διάτρησης οπών

1. Ανοίξτε την μπροστινή αριστερή θύρα.

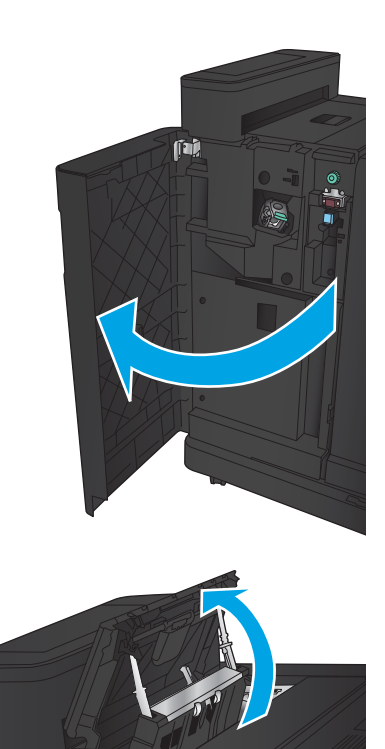

2. Ανοίξτε την επάνω αριστερή θύρα.

3. Γυρίστε το κουμπί για να ευθυγραμμίσετε τα βέλη.

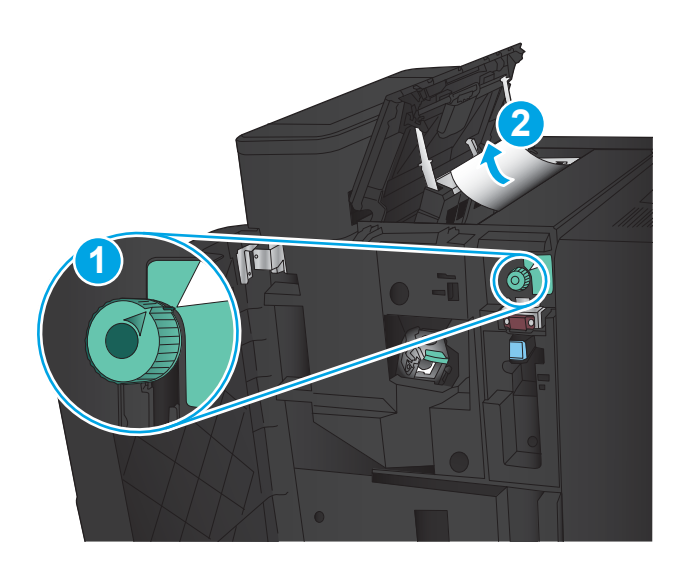

**Til** 

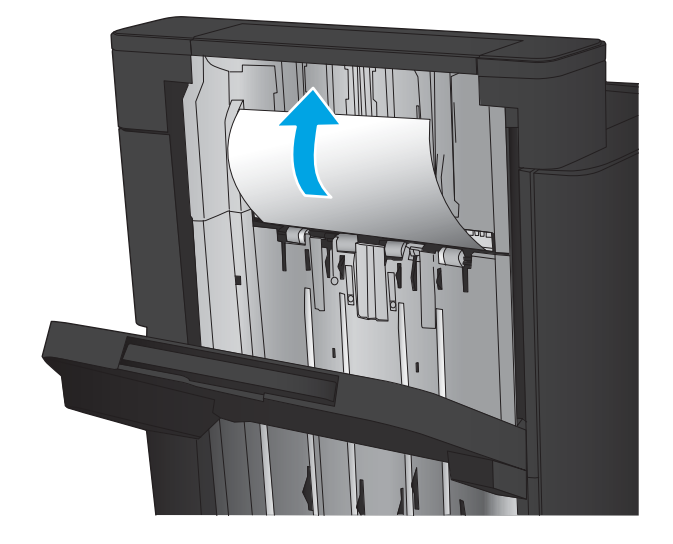

4. Ανασηκώστε τη μονάδα διάτρησης οπών.

5. Ανασηκώστε το κάλυμμα πρόσβασης σε εμπλοκή για την υποδοχή εξόδου και αφαιρέστε προσεκτικά το μπλοκαρισμένο χαρτί.

6. Αφαιρέστε το μπλοκαρισμένο χαρτί από την περιοχή του επάνω αριστερού καλύμματος.

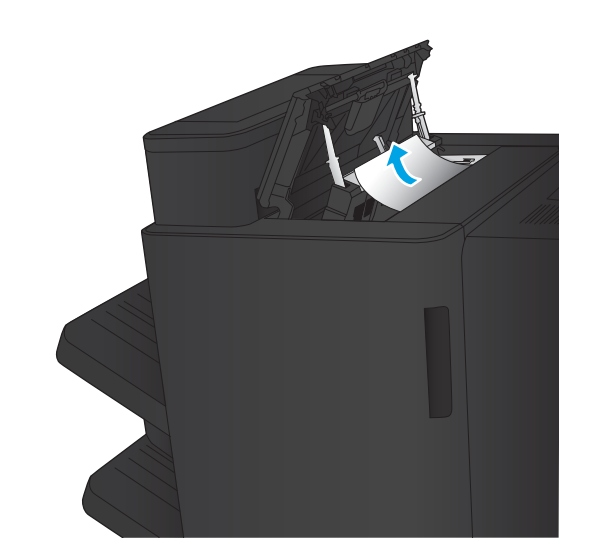

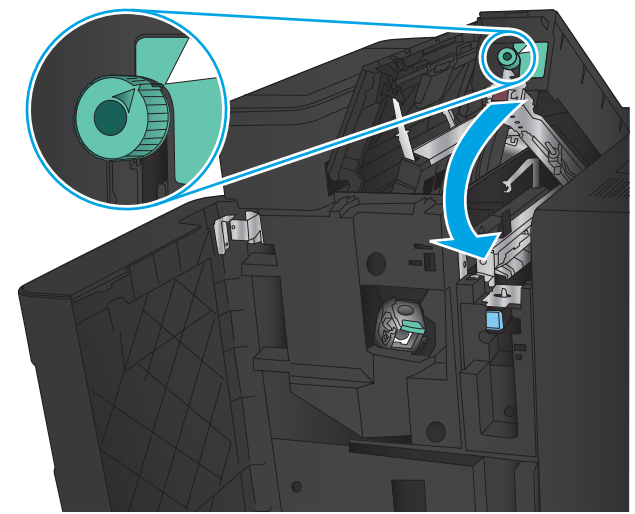

7. Κλείστε τη μονάδα διάτρησης οπών.

ΣΗΜΕΙΩΣΗ: Βεβαιωθείτε ότι η εγκοπή στη διάτρηση οπών έχει τοποθετηθεί όπως φαίνεται στην εικόνα.

<span id="page-155-0"></span>8. Κλείστε την επάνω αριστερή θύρα.

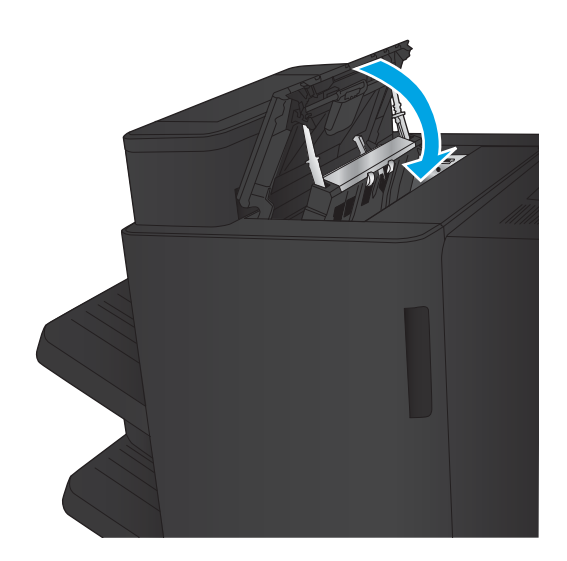

9. Κλείστε την μπροστινή αριστερή θύρα.

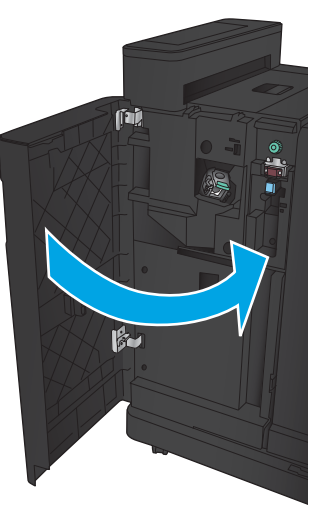

## Αποκατάσταση εμπλοκής σύνδεσης στη μονάδα συρραφής/στοίβαξης με εξάρτημα διάτρησης οπών

1. Τραβήξτε τη λαβή απελευθέρωσης στο επάνω μέρος του εξαρτήματος φινιρίσματος και, στη συνέχεια, σύρετε τη μονάδα φινιρίσματος τελείως έξω από το προϊόν.

2. Αφαιρέστε το χαρτί από την περιοχή.

3. Ανοίξτε την μπροστινή αριστερή θύρα.

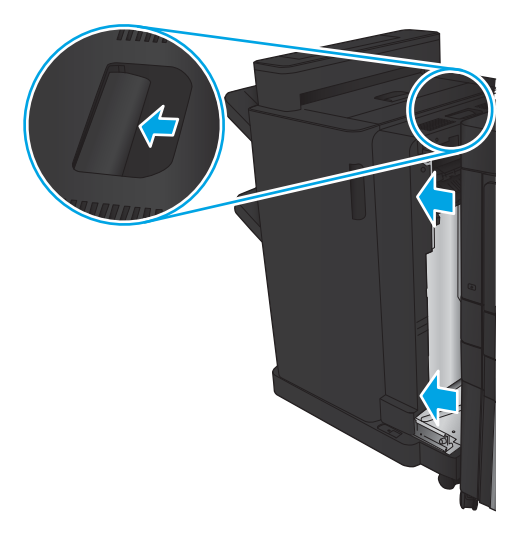

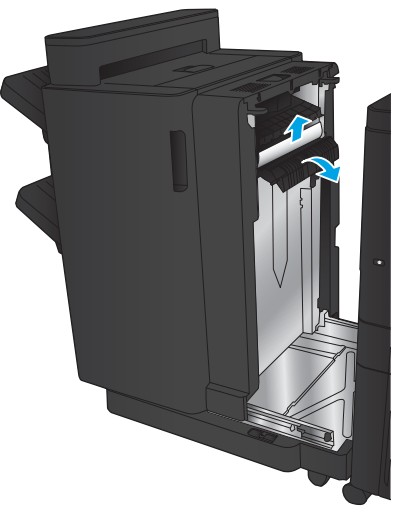

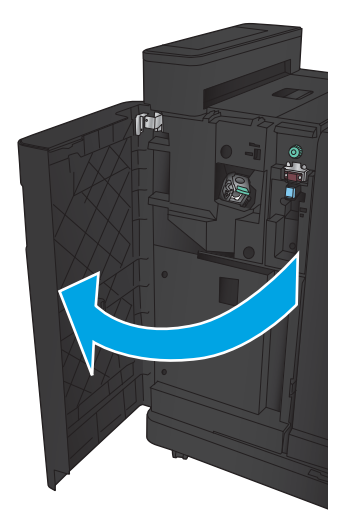

4. Ανοίξτε την επάνω αριστερή θύρα.

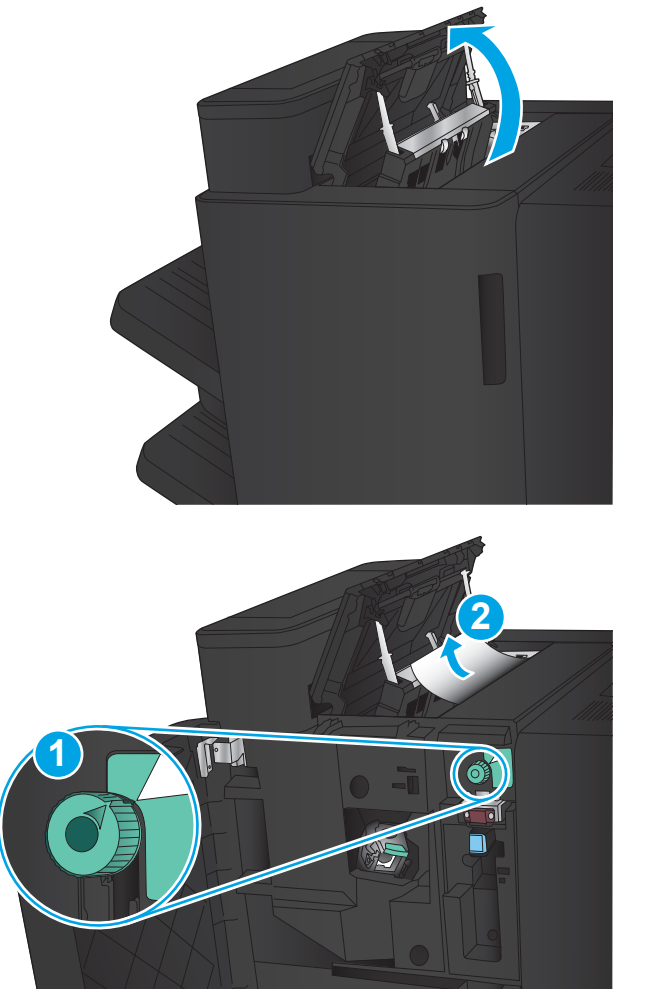

5. Γυρίστε το κουμπί για να ευθυγραμμίσετε τα βέλη και, στη συνέχεια, τραβήξτε προσεκτικά το μπλοκαρισμένο χαρτί προς τα έξω.

6. Εάν δεν μπορείτε να αφαιρέσετε το μπλοκαρισμένο χαρτί, ανασηκώστε τη μονάδα διάτρησης οπών.

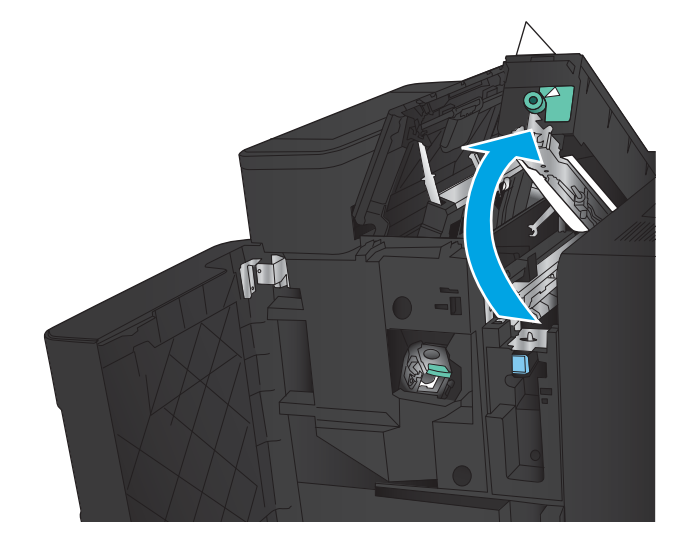

7. Αφαιρέστε το μπλοκαρισμένο χαρτί από το κάτω μέρος της μονάδας διάτρησης οπών.

8. Κλείστε τη μονάδα διάτρησης οπών.

ΣΗΜΕΙΩΣΗ: Βεβαιωθείτε ότι το βέλος στο κουμπί διάτρησης οπών είναι τοποθετημένο όπως φαίνεται στην εικόνα.

9. Κλείστε την επάνω αριστερή θύρα.

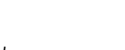

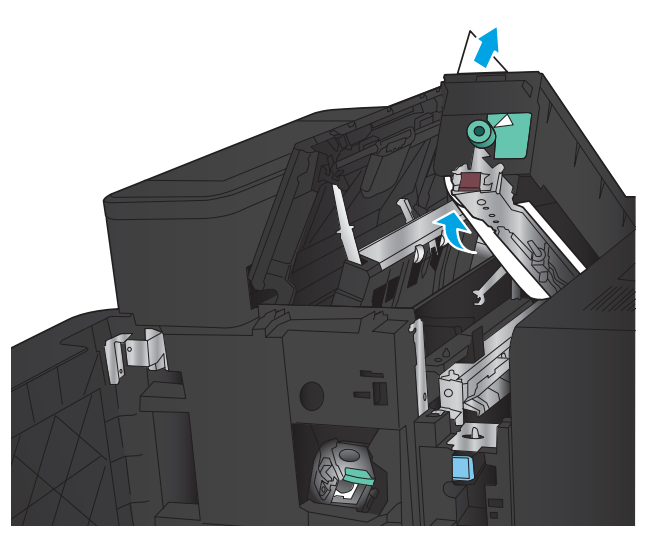

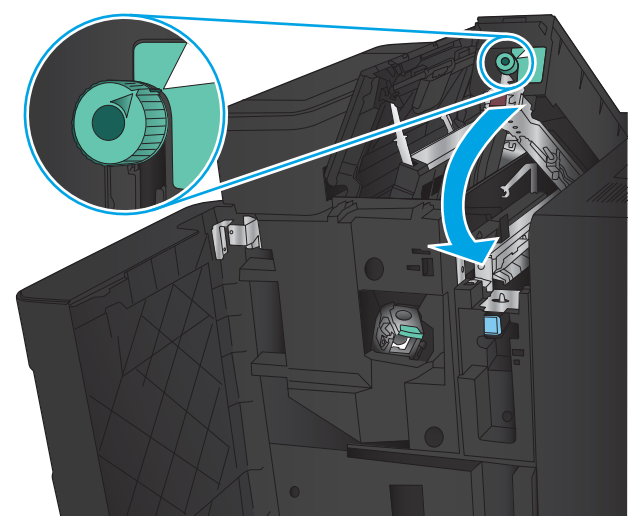

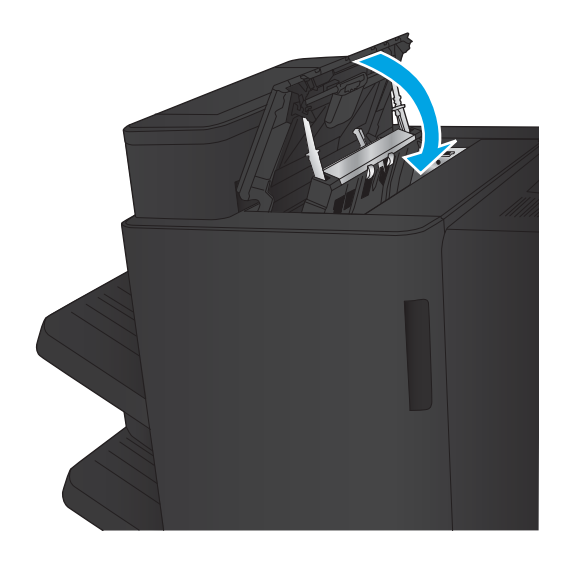

<span id="page-159-0"></span>10. Κλείστε την μπροστινή αριστερή θύρα.

11. Συνδέστε το εξάρτημα φινιρίσματος στο προϊόν.

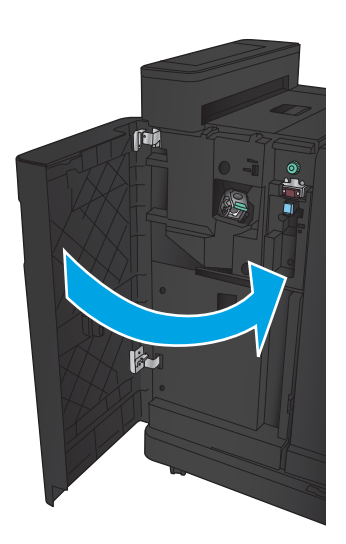

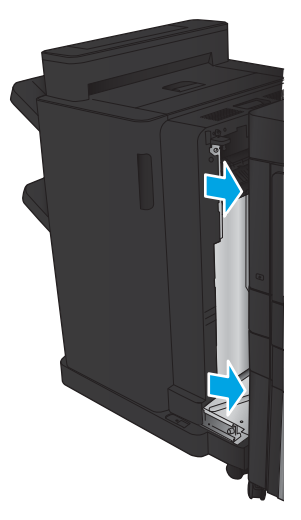

#### Αποκατάσταση εμπλοκών στη Μονάδα συρραφής 1

1. Ανασηκώστε το κάλυμμα πρόσβασης σε εμπλοκή για την υποδοχή εξόδου και αφαιρέστε προσεκτικά το μπλοκαρισμένο χαρτί.

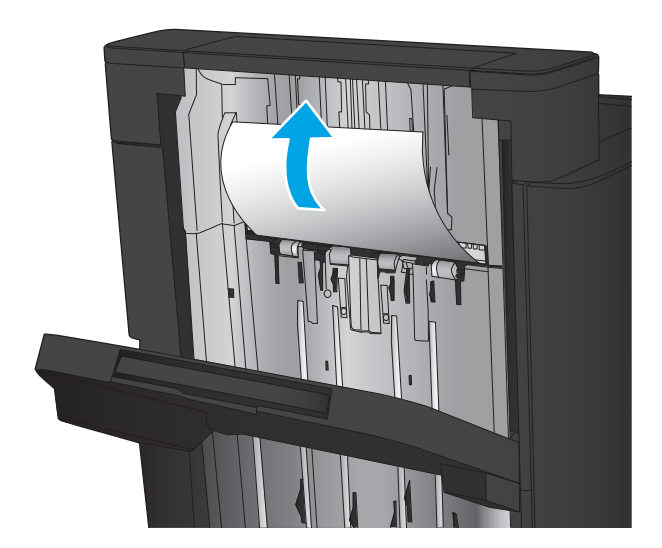

2. Περιμένετε τρία δευτερόλεπτα και, στη συνέχεια, ανοίξτε την μπροστινή αριστερή θύρα.

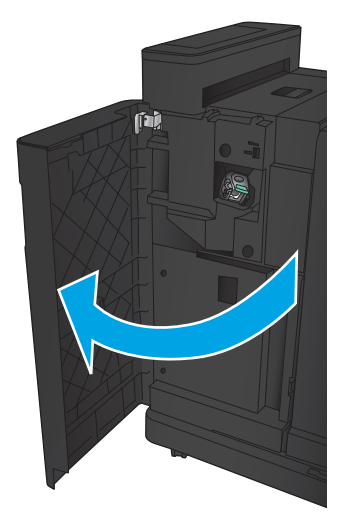

 $\mathbf{F}$ 

3. Τραβήξτε την κασέτα με τα κλιπ συρραφής προς τα επάνω και έξω για να την αφαιρέσετε.

4. Ανασηκώστε τη μεταλλική λαβή που υπάρχει στην μπροστινή πλευρά της κασέτας συρραφής.

5. Αφαιρέστε τα κλιπ συρραφής που έχουν υποστεί εμπλοκή από την κασέτα συρραφής.

6. Σπρώξτε προς τα κάτω τη μεταλλική λαβή που υπάρχει στην μπροστινή πλευρά της κασέτας συρραφής.

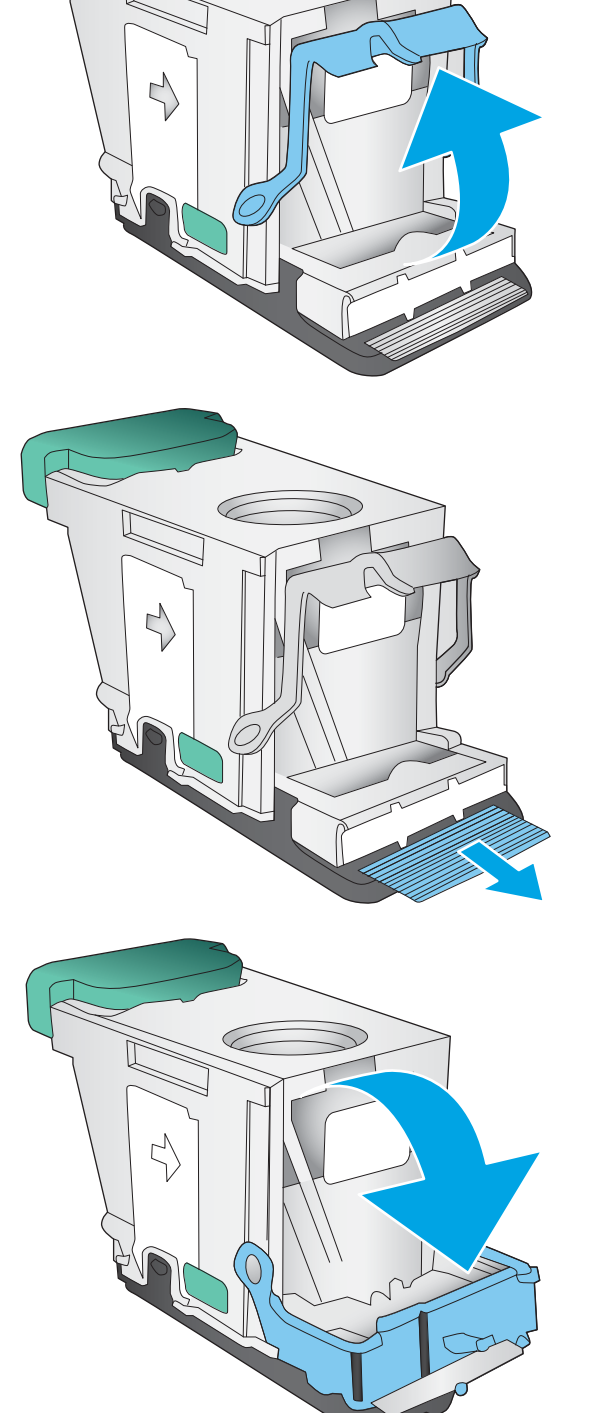

7. Τοποθετήστε την κασέτα με τα κλιπ συρραφής. Πιέστε προς τα κάτω την κασέτα με τα κλιπ συρραφής μέχρι να εφαρμόσει στη θέση της.

8. Κλείστε την μπροστινή αριστερή θύρα.

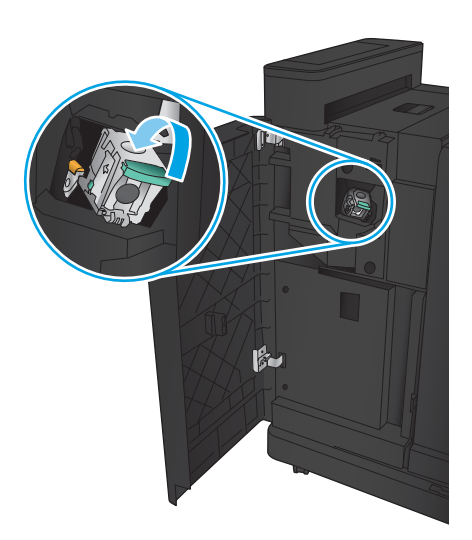

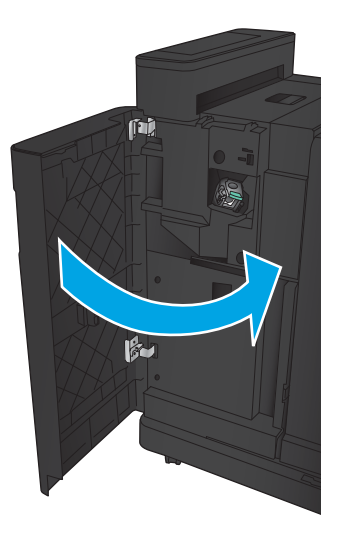

# Αποκατάσταση εμπλοκών στο εξάρτημα δημιουργίας φυλλαδίων

- Αποκατάσταση εμπλοκών στην μπροστινή αριστερή θύρα του εξαρτήματος δημιουργίας φυλλαδίων
- [Αποκατάσταση εμπλοκών σύνδεσης](#page-165-0)
- [Αποκατάσταση εμπλοκών στη Μονάδα συρραφής 1](#page-166-0)
- [Αποκατάσταση εμπλοκών κλιπ συρραφής στο εξάρτημα δημιουργίας φυλλαδίων](#page-169-0)

#### Αποκατάσταση εμπλοκών στην μπροστινή αριστερή θύρα του εξαρτήματος δημιουργίας φυλλαδίων

1. Ανοίξτε την μπροστινή αριστερή θύρα.

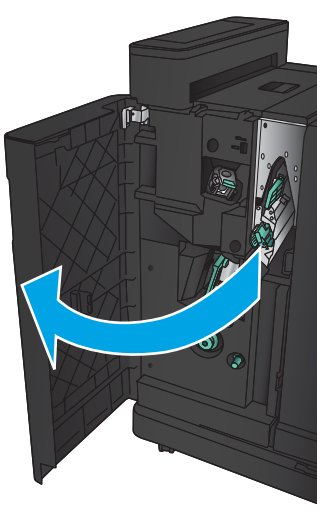

2. Μετακινήστε τον κάτω μοχλό αποκατάστασης εμπλοκών προς τα δεξιά και αφαιρέστε το χαρτί.

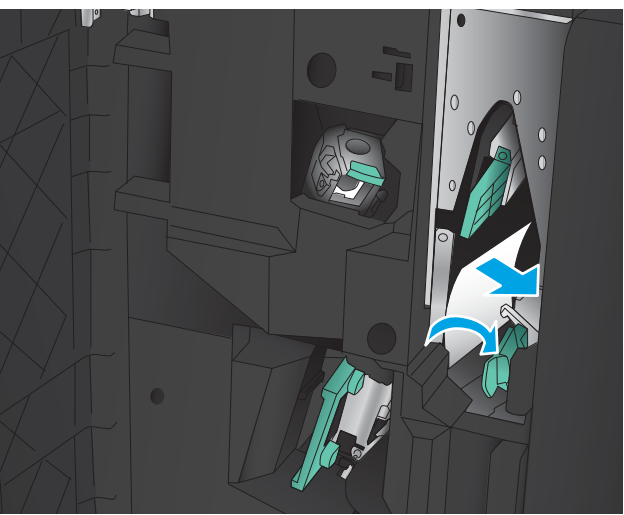

3. Μετακινήστε τον κάτω μοχλό αποκατάστασης εμπλοκών προς τα αριστερά.

- 4. Μετακινήστε τον επάνω μοχλό αποκατάστασης εμπλοκών προς τα δεξιά και αφαιρέστε το χαρτί.
- -

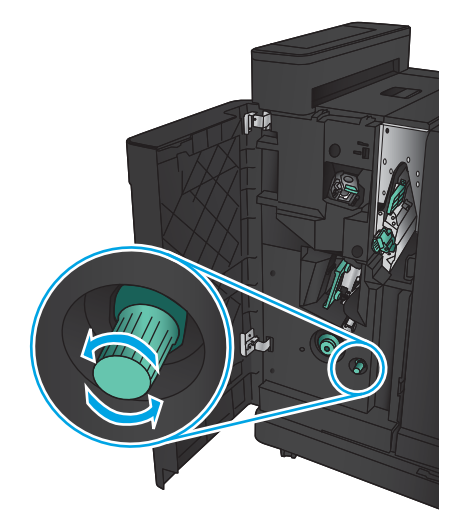

ELWW Αποκατάσταση εμπλοκών 155

- 5. Μετακινήστε τον επάνω μοχλό αποκατάστασης εμπλοκών προς τα αριστερά.
- 6. Ανοίξτε την κάτω θύρα φυλλαδίων.

7. Γυρίστε το κάτω κουμπί αποκατάστασης εμπλοκών αριστερόστροφα.

<span id="page-165-0"></span>8. Πιέστε το κουμπί αποκατάστασης εμπλοκών και, στη συνέχεια, περιστρέψτε το δεξιόστροφα.

9. Αφαιρέστε όλο το χαρτί από την περιοχή κάτω θύρας φυλλαδίων και, στη συνέχεια, κλείστε τη θύρα.

10. Κλείστε την μπροστινή αριστερή θύρα.

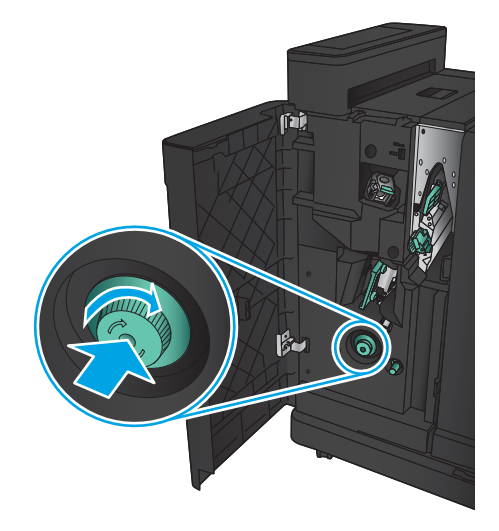

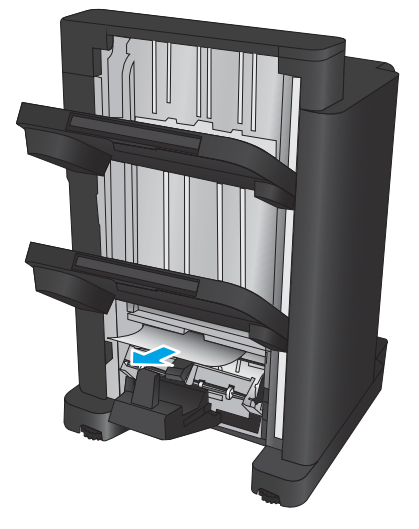

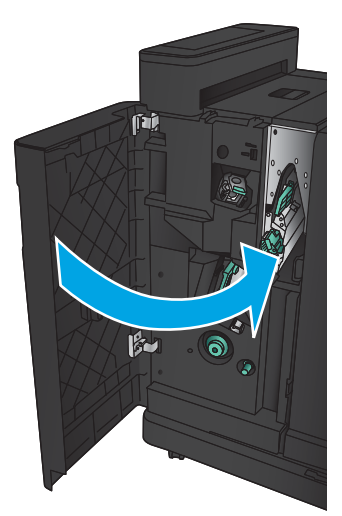

## <span id="page-166-0"></span>Αποκατάσταση εμπλοκών σύνδεσης

1. Τραβήξτε τη λαβή απελευθέρωσης στο επάνω μέρος του εξαρτήματος φινιρίσματος και, στη συνέχεια, σύρετε τη μονάδα φινιρίσματος τελείως έξω από το προϊόν.

2. Αφαιρέστε το χαρτί από την περιοχή.

3. Συνδέστε το εξάρτημα φινιρίσματος.

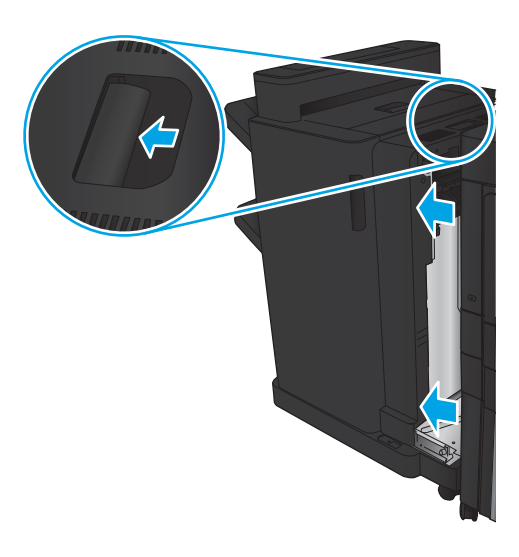

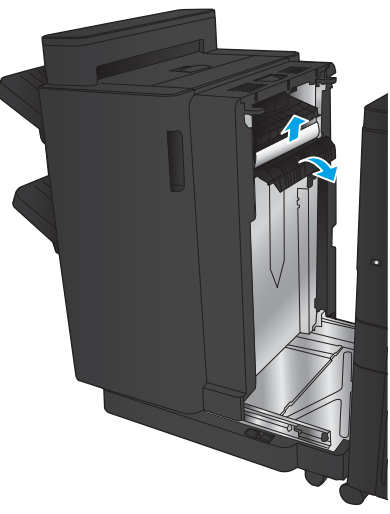

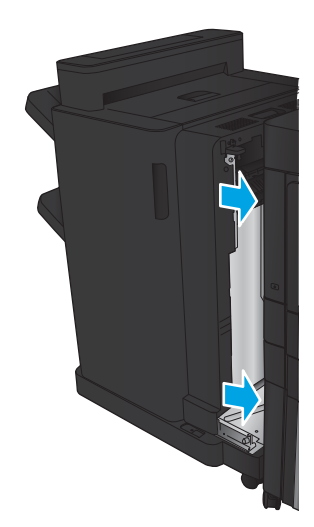

#### Αποκατάσταση εμπλοκών στη Μονάδα συρραφής 1

1. Ανασηκώστε το κάλυμμα πρόσβασης σε εμπλοκή για την υποδοχή εξόδου και αφαιρέστε προσεκτικά το μπλοκαρισμένο χαρτί.

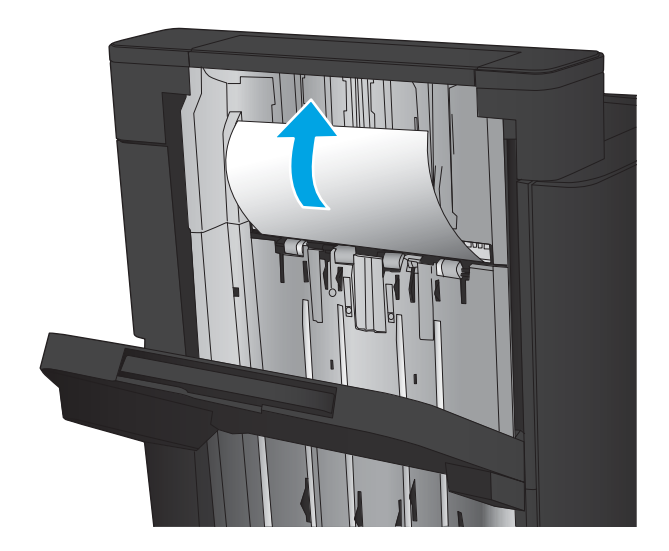

2. Περιμένετε τρία δευτερόλεπτα και, στη συνέχεια, ανοίξτε την μπροστινή αριστερή θύρα.

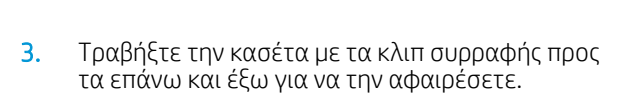

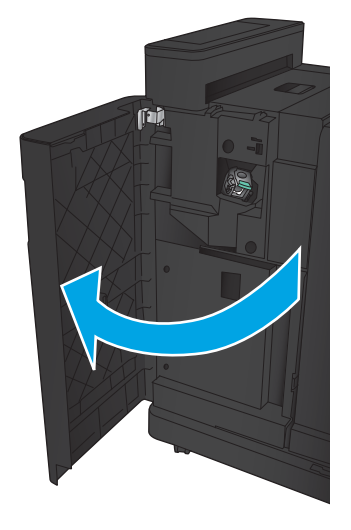

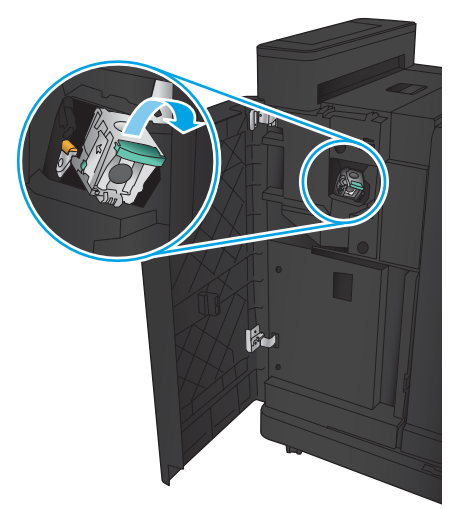

4. Ανασηκώστε τη μεταλλική λαβή που υπάρχει στην μπροστινή πλευρά της κασέτας συρραφής.

5. Αφαιρέστε τα κλιπ συρραφής που έχουν υποστεί εμπλοκή από την κασέτα συρραφής.

6. Σπρώξτε προς τα κάτω τη μεταλλική λαβή που υπάρχει στην μπροστινή πλευρά της κασέτας συρραφής.

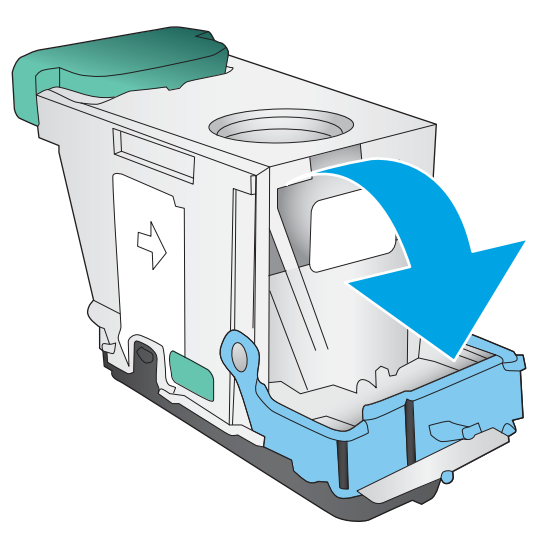

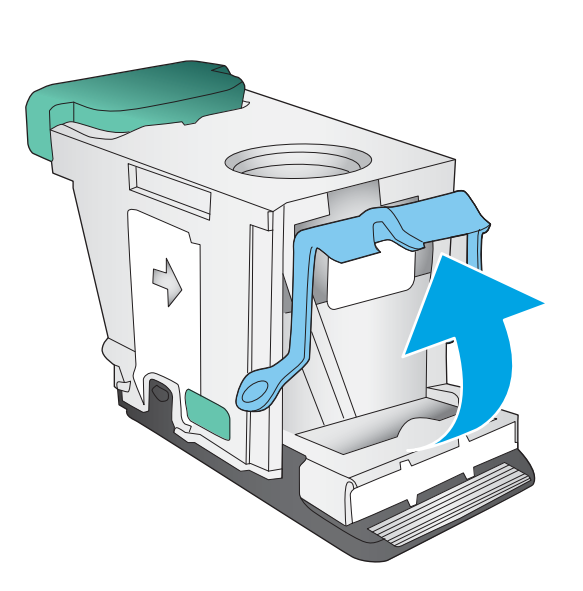

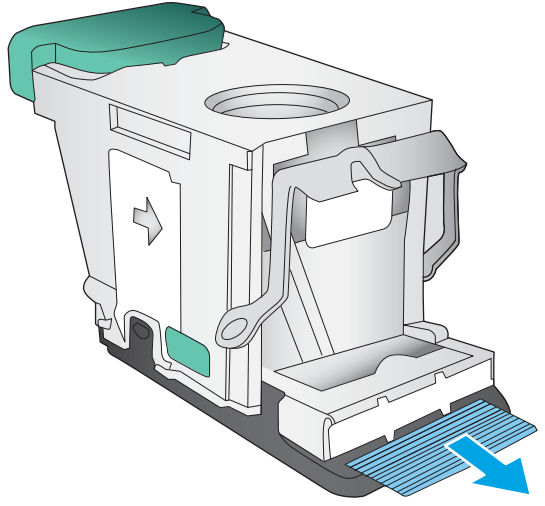

<span id="page-169-0"></span>7. Τοποθετήστε την κασέτα με τα κλιπ συρραφής. Πιέστε προς τα κάτω την κασέτα με τα κλιπ συρραφής μέχρι να εφαρμόσει στη θέση της.

8. Κλείστε την μπροστινή αριστερή θύρα.

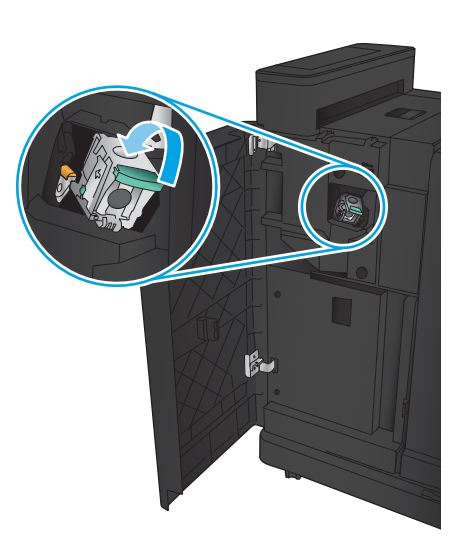

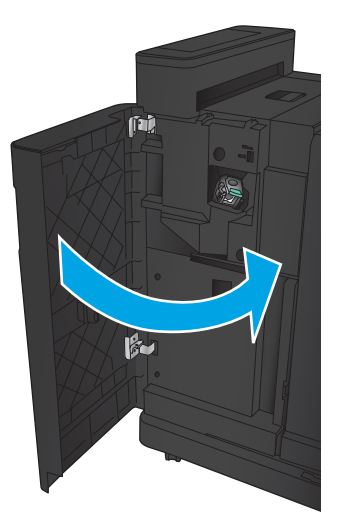

# Αποκατάσταση εμπλοκών κλιπ συρραφής στο εξάρτημα δημιουργίας φυλλαδίων

1. Ανοίξτε την μπροστινή αριστερή θύρα.

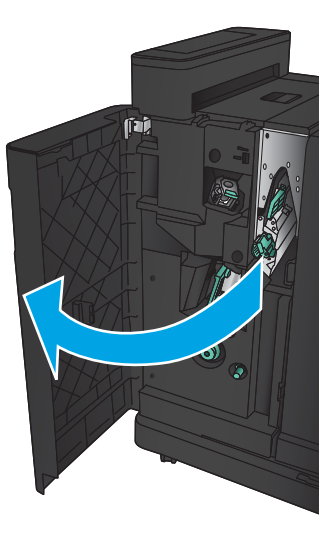

2. Μετακινήστε τη λαβή του κάτω οδηγού τροφοδοσίας προς τα δεξιά και κατόπιν αφαιρέστε τυχόν χαρτί.

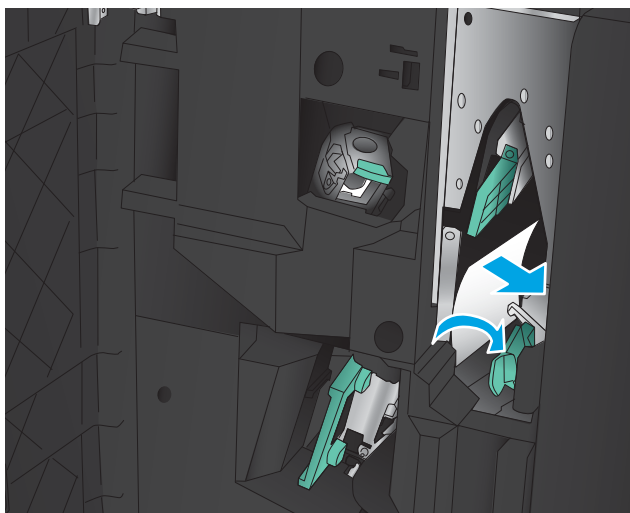

- 3. Μετακινήστε τη λαβή του κάτω οδηγού τροφοδοσίας προς τα αριστερά.
- 4. Πιάστε την πράσινη λαβή και τραβήξτε το φορέα συρραφής προς τα έξω.

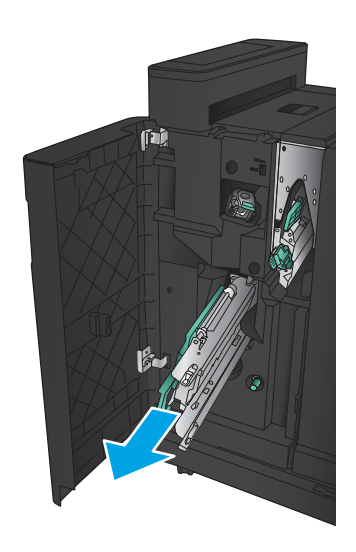

5. Τραβήξτε την πράσινη λαβή της μονάδας συρραφής προς το μέρος σας και περιστρέψτε την προς τα επάνω. Σπρώξτε τη λαβή προς τα μέσα, έτσι ώστε να ασφαλίσει στην ανοιχτή θέση.

6. Πιάστε κάθε κασέτα συρραφής από τα άκρα της και τραβήξτε σταθερά προς τα επάνω, για να αφαιρέσετε τις κασέτες συρραφής από τη μονάδα κασέτας συρραφής.

7. Πιέστε προς τα κάτω την απελευθέρωση εμπλοκής στο πίσω μέρος της κασέτας καρφίτσας συρραφής, σπρώξτε προς τα επάνω την πλάκα στο μπροστινό μέρος της κασέτας και, στη συνέχεια, αφαιρέστε όσα κλιπ συρραφής έχουν υποστεί εμπλοκή.

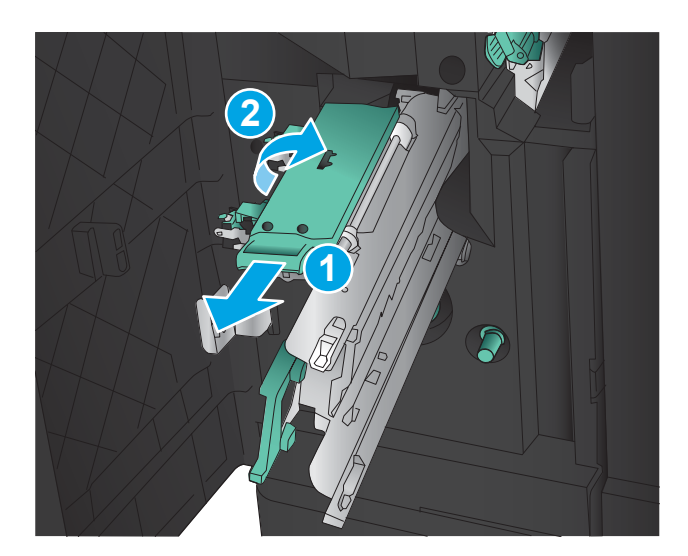

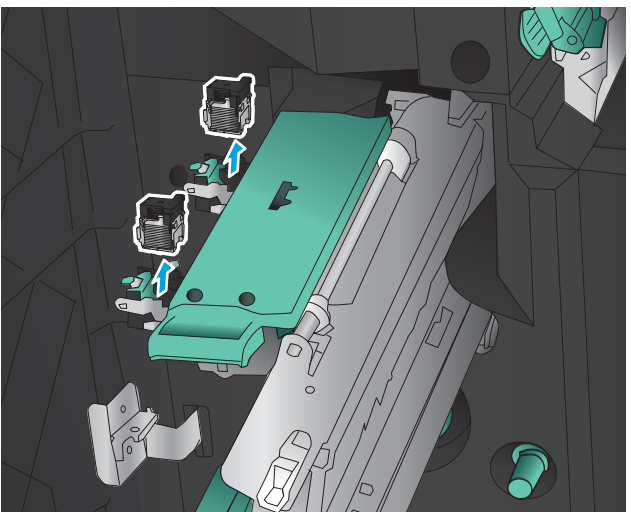

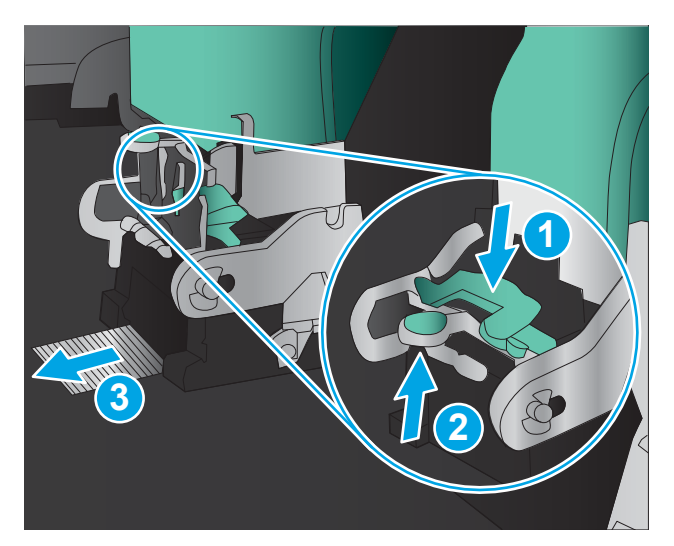

8. Πιέστε προς τα κάτω το μπροστινό μέρος της κασέτας καρφίτσας συρραφής και κλείστε το.

9. Τοποθετήστε τις κασέτες συρραφής.

10. Τραβήξτε τη λαβή της μονάδας κασέτας συρραφής προς το μέρος σας και περιστρέψτε την προς τα κάτω, στην αρχική θέση της. Ασφαλίστε τη στη θέση της, πιέζοντας τη λαβή προς τα μέσα.

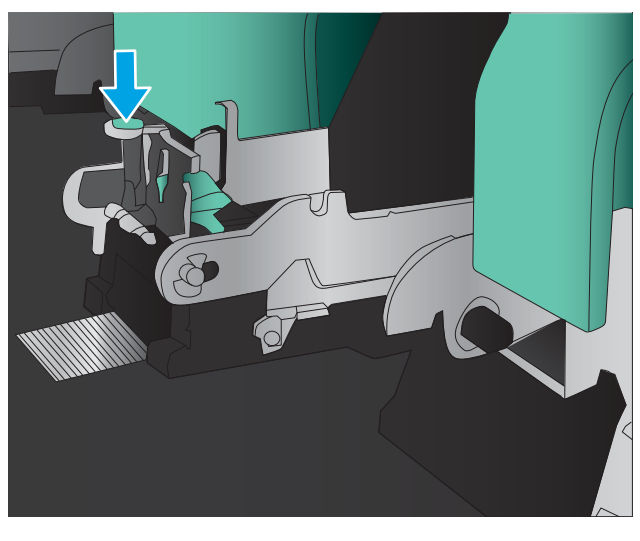

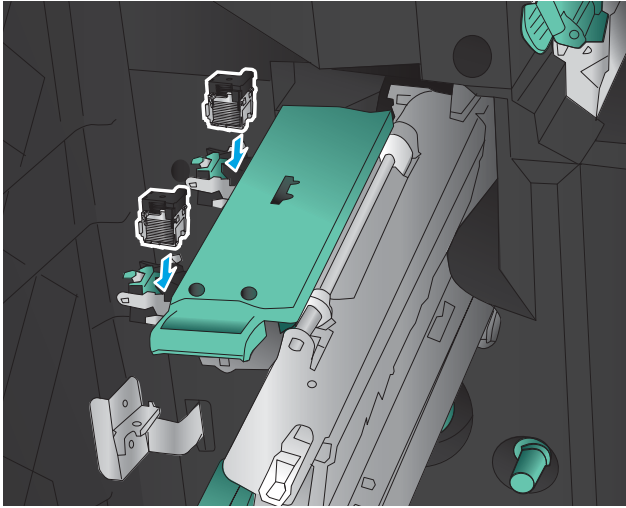

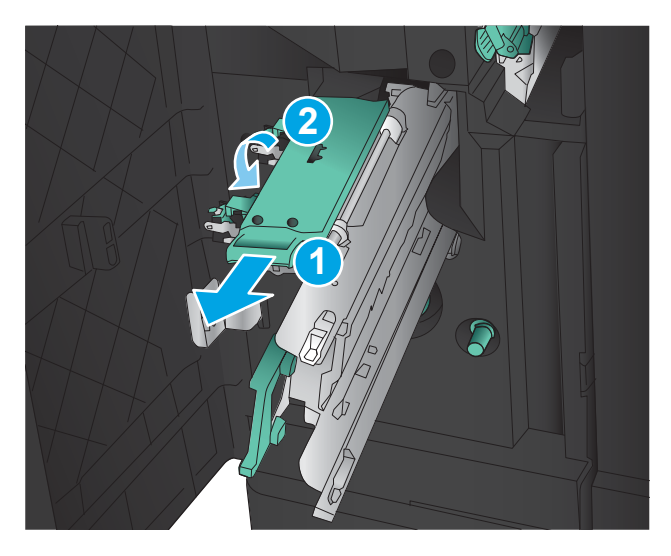

11. Σπρώξτε το φορέα καρφίτσας συρραφής προς τα μέσα.

> ΣΗΜΕΙΩΣΗ: Εάν ο φορέας καρφίτσας συρραφής δεν σύρεται εύκολα μέσα στο μηχανισμό φινιρίσματος, η μονάδα συρραφής δεν έχει κλείσει σωστά. Τραβήξτε το φορέα καρφίτσας συρραφής έξω από τη μονάδα φινιρίσματος και επανατοποθετήστε τη μονάδα συρραφής.

12. Κλείστε την μπροστινή αριστερή θύρα.

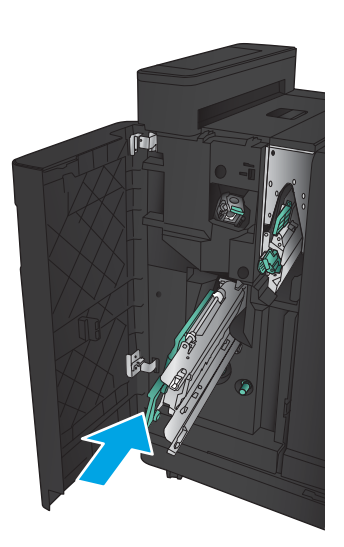

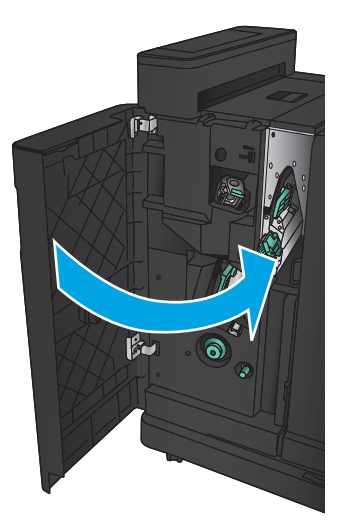

# Αποκατάσταση εμπλοκών στον τροφοδότη εγγράφων

1. Σηκώστε την ασφάλεια για να απασφαλίσετε το κάλυμμα του τροφοδότη εγγράφων.

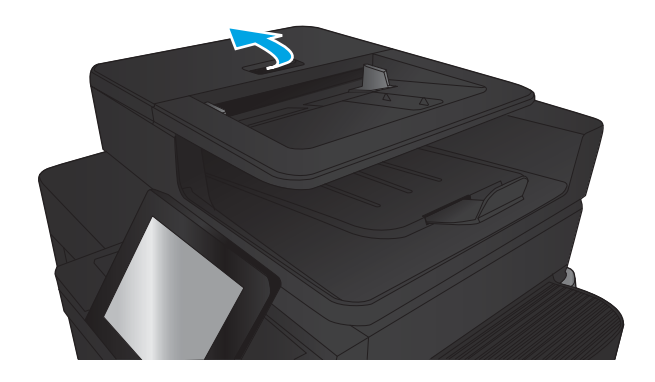

2. Ανοίξτε το κάλυμμα του τροφοδότη εγγράφων.

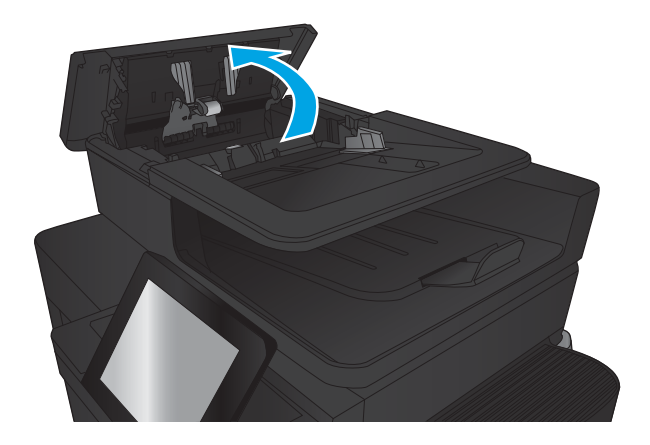

3. Ανασηκώστε τη θύρα πρόσβασης στις εμπλοκές και αφαιρέστε χαρτί που έχει εμπλακεί.

Εάν είναι απαραίτητο, περιστρέψτε τον πράσινο τροχό στην μπροστινή πλευρά του τροφοδότη εγγράφων για να αφαιρέσετε το μπλοκαρισμένο χαρτί.

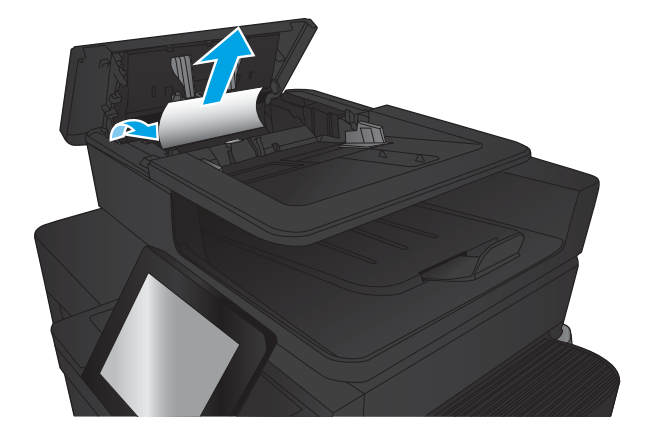

4. Πιέστε τη θύρα δίπλα στους κυλίνδρους του τροφοδότη εγγράφων για να βεβαιωθείτε ότι έχει κλείσει εντελώς.

5. Ανασηκώστε το δίσκο εισόδου του τροφοδότη εγγράφων.

6. Πιέστε προς τα μέσα τις δύο υποδοχές σε κάθε άκρο του εξαρτήματος εκτύπωσης διπλής όψης.

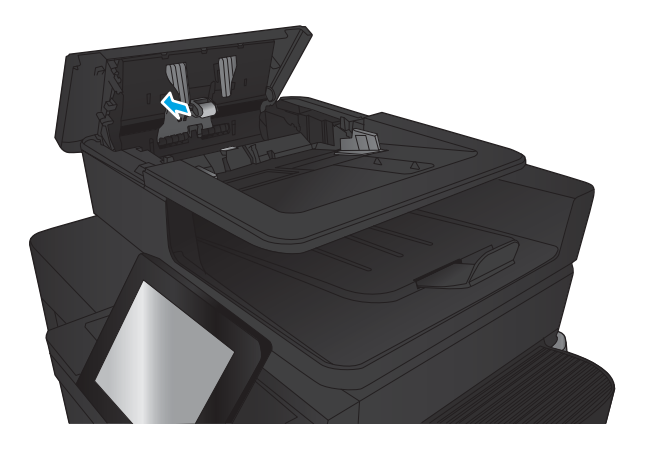

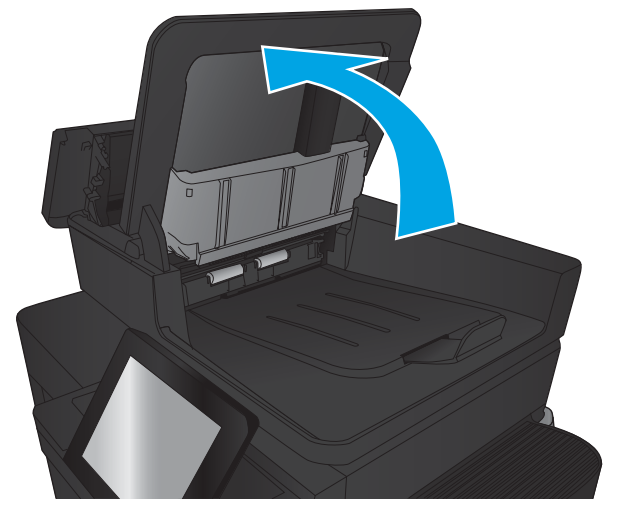

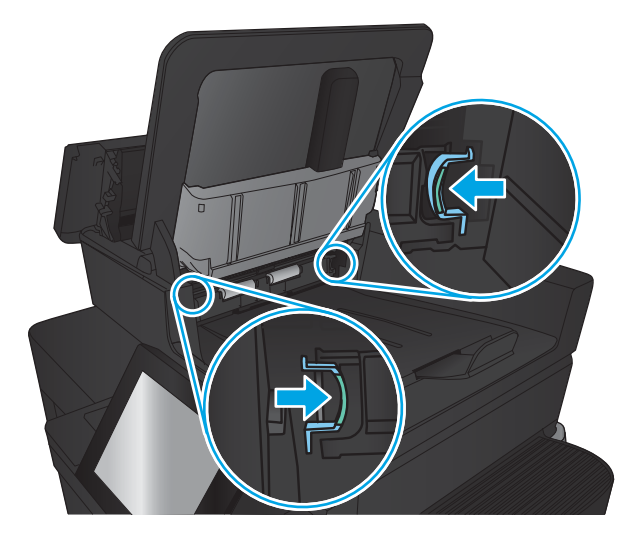

7. Αφαιρέστε το εξάρτημα εκτύπωσης διπλής όψης τραβώντας το προς τα έξω.

8. Αφαιρέστε τυχόν χαρτί που έχει εμπλακεί.

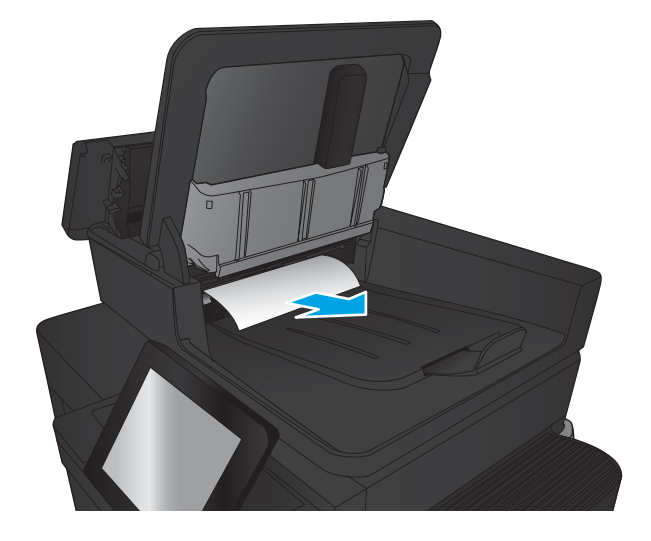

- 
- 9. Τοποθετήστε ξανά το εξάρτημα εκτύπωσης διπλής όψης σύροντάς το μέχρι να ασφαλίσει στη θέση του.

10. Χαμηλώστε το δίσκο εισόδου του τροφοδότη εγγράφων.

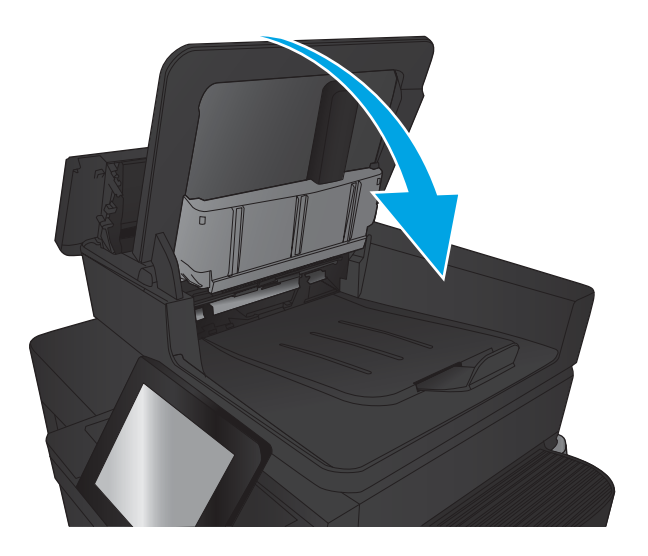

11. Κλείστε το κάλυμμα του τροφοδότη εγγράφων.

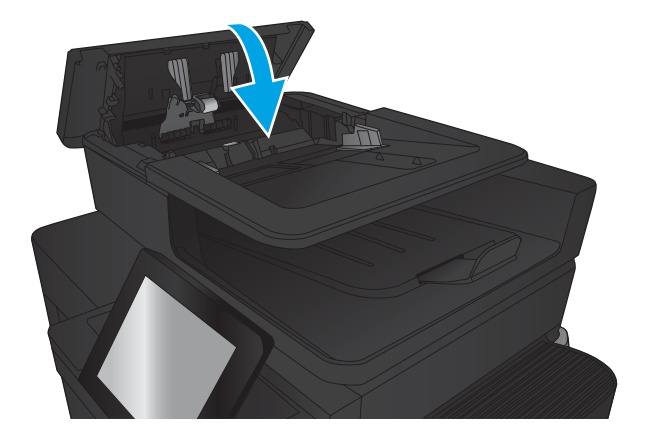

- <u><sup>299</sup>ΣΗΜΕΙΩΣΗ:</u> Για να αποφύγετε τις εμπλοκές, βεβαιωθείτε ότι οι οδηγοί στο δίσκο εισόδου του τροφοδότη εγγράφων έχουν ρυθμιστεί έτσι ώστε να ακουμπάνε πάνω στο έγγραφο. Αφαιρέστε όλα τα συρραπτικά και τους συνδετήρες από τα πρωτότυπα έγγραφα.
- **| ΣΗΜΕΙΩΣΗ:** Τα πρωτότυπα έγγραφα που έχουν εκτυπωθεί σε βαρύ γυαλιστερό χαρτί μπορεί να προκαλέσουν περισσότερες εμπλοκές σε σχέση με τα πρωτότυπα που έχουν εκτυπωθεί σε απλό χαρτί.

# Βελτίωση ποιότητας εκτύπωσης

- Εκτύπωση από διαφορετικό πρόγραμμα λογισμικού
- Έλεγχος της ρύθμισης τύπου χαρτιού για την εργασία εκτύπωσης
- [Έλεγχος κατάστασης δοχείου γραφίτη](#page-179-0)
- [Εκτύπωση σελίδας καθαρισμού](#page-180-0)
- [Οπτικός έλεγχος του δοχείου γραφίτη](#page-180-0)
- [Έλεγχος χαρτιού και περιβάλλοντος εκτύπωσης](#page-180-0)
- [Έλεγχος ρυθμίσεων λειτουργίας EconoMode](#page-181-0)
- [Δοκιμή διαφορετικού προγράμματος οδήγησης εκτύπωσης](#page-182-0)
- [Ρύθμιση ευθυγράμμισης μεμονωμένου δίσκου](#page-183-0)

# Εκτύπωση από διαφορετικό πρόγραμμα λογισμικού

Δοκιμάστε να εκτυπώσετε από διαφορετικό πρόγραμμα λογισμικού. Εάν η σελίδα εκτυπώνεται σωστά, υπάρχει πρόβλημα στο πρόγραμμα λογισμικού από το οποίο εκτυπώνατε.

# Έλεγχος της ρύθμισης τύπου χαρτιού για την εργασία εκτύπωσης

Εάν εκτυπώνετε από πρόγραμμα λογισμικού και οι σελίδες παρουσιάζουν κάποιο από τα παρακάτω προβλήματα, ελέγξτε τη ρύθμιση για τον τύπο χαρτιού:

- εκτύπωση με κηλίδες
- θολή εκτύπωση
- σκούρα εκτύπωση
- παραμορφωμένο χαρτί
- διασκορπισμένες κουκίδες γραφίτη
- ασταθής γραφίτης
- μικρές περιοχές που λείπει γραφίτης

#### Έλεγχος της ρύθμισης τύπου χαρτιού (Windows)

- 1. Στο πρόγραμμα λογισμικού, ορίστε την επιλογή Εκτύπωση.
- 2. Επιλέξτε το προϊόν και, στη συνέχεια, κάντε κλικ στο κουμπί Ιδιότητες ή στο κουμπί Προτιμήσεις.
- 3. Κάντε κλικ στην καρτέλα Χαρτί/Ποιότητα.
- 4. Στην αναπτυσσόμενη λίστα Τύπος χαρτιού, κάντε κλικ στην επιλογή Περισσότερα....
- 5. Αναπτύξτε τη λίστα επιλογών Τύπος:.
- 6. Αναπτύξτε την κατηγορία τύπων χαρτιού που ταιριάζει καλύτερα στο χαρτί σας.
- <span id="page-179-0"></span>7. Επιλέξτε τον τύπο χαρτιού που χρησιμοποιείτε και κάντε κλικ στο κουμπί ΟΚ.
- 8. Κάντε κλικ στο κουμπί ΟΚ για να κλείσετε το παράθυρο διαλόγου Ιδιότητες εγγράφου. Στο παράθυρο διαλόγου Εκτύπωση, κάντε κλικ στο κουμπί ΟΚ για να εκτυπωθεί η εργασία.

#### Έλεγχος ρύθμισης τύπου χαρτιού (Mac OS X)

- 1. Κάντε κλικ στο μενού File (Αρχείο) και, στη συνέχεια, κάντε κλικ στην επιλογή Print (Εκτύπωση).
- 2. Στο μενού Printer (Εκτυπωτής), επιλέξτε το προϊόν.
- 3. Από προεπιλογή, το πρόγραμμα οδήγησης εκτύπωσης εμφανίζει το μενού Copies & Pages (Αντίγραφα και σελίδες). Ανοίξτε την αναπτυσσόμενη λίστα μενού και κάντε κλικ στο μενού Finishing (Φινίρισμα).
- 4. Επιλέξτε έναν τύπο από την αναπτυσσόμενη λίστα Media-type (Τύπος μέσου εκτύπωσης).
- 5. Κάντε κλικ στο κουμπί Print (Εκτύπωση).

# Έλεγχος κατάστασης δοχείου γραφίτη

Ακολουθήστε τα παρακάτω βήματα για να ελέγξετε την υπολειπόμενη διάρκεια ζωής των δοχείων γραφίτη και, εάν ισχύει, την κατάσταση των υπόλοιπων εξαρτημάτων συντήρησης.

- 1. Στην αρχική οθόνη του πίνακα ελέγχου του προϊόντος, μεταβείτε με κύλιση στο κουμπί Αναλώσιμα και πατήστε το.
- 2. Η κατάσταση όλων των αναλώσιμων στοιχείων αναφέρεται στην οθόνη.
- 3. Για να εκτυπώσετε ή να εμφανίσετε μια αναφορά με την κατάσταση όλων των αναλώσιμων στοιχείων, συμπεριλαμβανομένων των κωδικών των γνήσιων αναλώσιμων ΗΡ για νέα παραγγελία, πατήστε το κουμπί Διαχείριση αναλώσιμων. Πατήστε το κουμπί Κατάσταση αναλώσιμων και, στη συνέχεια, πατήστε είτε το κουμπί Εκτύπωση είτε το κουμπί Προβολή.
- 4. Ελέγξτε το ποσοστό της υπολειπόμενης διάρκειας ζωής των δοχείων γραφίτη και, εάν ισχύει, την κατάσταση των υπόλοιπων εξαρτημάτων συντήρησης.

Όταν χρησιμοποιείτε δοχείο γραφίτη που έχει φτάσει σχεδόν στο τέλος της διάρκειας ζωής του, μπορεί να παρουσιαστούν προβλήματα στην ποιότητα εκτύπωσης. Η σελίδα κατάστασης αναλώσιμων υποδεικνύει πότε κάποιο αναλώσιμο έχει πολύ χαμηλή στάθμη. Όταν ένα αναλώσιμο της HP έχει φτάσει στο όριο πολύ χαμηλής στάθμης, η εγγύηση Premium Protection της HP για το συγκεκριμένο αναλώσιμο έχει λήξει.

Το δοχείο γραφίτη δεν χρειάζεται να αντικατασταθεί τώρα, εκτός αν η ποιότητα εκτύπωσης δεν είναι πλέον αποδεκτή. Συνιστάται να έχετε ένα ανταλλακτικό δοχείο, το οποίο θα χρησιμοποιήσετε όταν η ποιότητα εκτύπωσης του παλιού δοχείου δεν θα είναι πλέον αποδεκτή.

Εάν διαπιστώσετε ότι χρειάζεται να αντικαταστήσετε ένα δοχείο γραφίτη ή κάποιο άλλο εξάρτημα συντήρησης, μπορείτε να βρείτε τους κωδικούς των αυθεντικών αναλώσιμων ΗΡ στη σελίδα κατάστασης αναλώσιμων.

5. Ελέγξτε εάν χρησιμοποιείτε αυθεντικό δοχείο ΗΡ.

Τα αυθεντικά δοχεία γραφίτη ΗΡ φέρουν την ένδειξη "HP" ή το λογότυπο της ΗΡ. Για περισσότερες πληροφορίες σχετικά με την αναγνώριση των δοχείων ΗΡ, επισκεφθείτε τη διεύθυνση: [www.hp.com/](http://www.hp.com/support) [support](http://www.hp.com/support). Επιλέξτε χώρα/περιοχή. Κάντε κλικ στην επιλογή Υποστήριξη Προϊόντων & Βοήθεια. Πληκτρολογήστε το όνομα του προϊόντος και μετά επιλέξτε Αναζήτηση.
Η HP δεν συνιστά τη χρήση αναλώσιμων, καινούργιων ή ανακατασκευασμένων, άλλων κατασκευαστών. Εφόσον δεν αποτελούν προϊόντα της HP, η HP δεν μπορεί να επέμβει στο σχεδιασμό τους ή να ελέγξει την ποιότητά τους. Εάν χρησιμοποιείτε αναπληρωμένο ή ανακατασκευασμένο δοχείο γραφίτη και δεν είστε ικανοποιημένοι με την ποιότητα εκτύπωσης, αντικαταστήστε το με ένα αυθεντικό δοχείο γραφίτη ΗΡ.

### <span id="page-180-0"></span>Εκτύπωση σελίδας καθαρισμού

Εάν έχετε κάποιο από τα παρακάτω προβλήματα, εκτυπώστε μια σελίδα καθαρισμού για να αφαιρέσετε τη σκόνη και το περίσσευμα γραφίτη από τη μονάδα σταθεροποιητή γραφίτη:

- Υπάρχουν κηλίδες γραφίτη στις εκτυπωμένες σελίδες.
- Ο γραφίτης μουτζουρώνει τις εκτυπωμένες σελίδες.
- Στις εκτυπωμένες σελίδες εμφανίζονται επαναλαμβανόμενα σημάδια.

Χρησιμοποιήστε την παρακάτω διαδικασία για να εκτυπώσετε μια σελίδα καθαρισμού.

- 1. Στην αρχική οθόνη του πίνακα ελέγχου του προϊόντος, μεταβείτε με κύλιση στο κουμπί Συντήρηση συσκευής και πατήστε το.
- 2. Πατήστε Βαθμονόμηση/Καθαρισμός και Εκτύπωση σελίδας καθαρισμού για να εκτυπωθεί η σελίδα.
- 3. Η διαδικασία καθαρισμού μπορεί να διαρκέσει μερικά λεπτά. Όταν τελειώσει, πετάξτε την εκτυπωμένη σελίδα.

### Οπτικός έλεγχος του δοχείου γραφίτη

- 1. Αφαιρέστε το δοχείο γραφίτη από το προϊόν και βεβαιωθείτε ότι έχει αφαιρεθεί η ταινία της συσκευασίας.
- 2. Ελέγξτε το τσιπ της μνήμης για τυχόν ζημιά.
- 3. Εξετάστε την επιφάνεια του πράσινου τυμπάνου απεικόνισης του δοχείου γραφίτη.
- ΠΡΟΣΟΧΗ: Μην αγγίξετε το τύμπανο απεικόνισης. Τα δαχτυλικά αποτυπώματα στο τύμπανο απεικόνισης μπορεί να οδηγήσουν σε προβλήματα ποιότητας εκτύπωσης.
- 4. Αν δείτε γρατσουνιές, δακτυλιές ή άλλη ζημιά στο τύμπανο απεικόνισης, αντικαταστήστε το δοχείο γραφίτη.
- 5. Αν δεν φαίνεται να έχει γίνει ζημιά στο τύμπανο απεικόνισης, κουνήστε απαλά μερικές φορές το δοχείο γραφίτη και τοποθετήστε το ξανά. Εκτυπώστε μερικές σελίδες, για να δείτε αν έχει λυθεί το πρόβλημα.

### Έλεγχος χαρτιού και περιβάλλοντος εκτύπωσης

#### Χρησιμοποιήστε χαρτί που πληροί τις προδιαγραφές της HP

Αν έχετε κάποιο από τα παρακάτω προβλήματα, χρησιμοποιήστε διαφορετικό χαρτί:

- Σε ορισμένα σημεία, η εκτύπωση είναι υπερβολικά επιφανειακή ή φαίνεται θολή.
- Υπάρχουν κηλίδες γραφίτη στις εκτυπωμένες σελίδες.
- Ο γραφίτης μουτζουρώνει τις εκτυπωμένες σελίδες.
- Οι εκτυπωμένοι χαρακτήρες φαίνονται αλλοιωμένοι.
- Οι εκτυπωμένες σελίδες είναι κυρτωμένες.

Χρησιμοποιείτε πάντα τύπο και βάρος χαρτιού που υποστηρίζονται από τη συγκεκριμένη συσκευή. Επιπλέον, όταν επιλέγετε χαρτί, ακολουθήστε τις παρακάτω οδηγίες:

- Για το καλύτερο δυνατό αποτέλεσμα, να χρησιμοποιείτε καλής ποιότητας χαρτί, χωρίς κοψίματα, σκισίματα, κηλίδες, σκόνη, ασταθή επιφάνεια, τσαλακώματα, κενά, συνδετήρες και κυρτές ή τσαλακωμένες άκρες.
- Χρησιμοποιήστε χαρτί που δεν έχει εκτυπωθεί προηγουμένως.
- Χρησιμοποιήστε χαρτί που έχει σχεδιαστεί ειδικά για εκτυπωτές λέιζερ. Μην χρησιμοποιείτε χαρτί που έχει σχεδιαστεί μόνο για εκτυπωτές ψεκασμού.
- Μην χρησιμοποιείτε πολύ τραχύ χαρτί. Αν χρησιμοποιήσετε πιο απαλό χαρτί, η ποιότητα εκτύπωσης θα είναι καλύτερη.

#### Έλεγχος του περιβάλλοντος

Οι περιβαλλοντικές συνθήκες μπορούν να επηρεάσουν άμεσα την ποιότητα της εκτύπωσης και αποτελούν συνήθη αιτία για προβλήματα τροφοδοσίας χαρτιού. Δοκιμάστε τις παρακάτω λύσεις:

- Απομακρύνετε το προϊόν από σημεία με ρεύματα αέρα, όπως αεραγωγοί κλιματισμού ή ανοιχτά παράθυρα/πόρτες.
- Βεβαιωθείτε ότι το προϊόν δεν είναι εκτεθειμένο σε θερμοκρασίες ή υγρασία εκτός των προδιαγραφών του προϊόντος.
- Μην τοποθετείτε το προϊόν σε περιορισμένο χώρο, όπως ντουλάπια.
- Τοποθετήστε το προϊόν σε στερεή, επίπεδη επιφάνεια.
- Αφαιρέστε οτιδήποτε εμποδίζει τους αεραγωγούς του προϊόντος. Πρέπει να διασφαλίζεται η καλή ροή αέρα σε όλες τις πλευρές του προϊόντος, συμπεριλαμβανομένου και του επάνω μέρους.
- Προστατέψτε το προϊόν από ακαθαρσίες, σκόνη, ατμό, γράσο ή άλλα στοιχεία που μεταφέρονται μέσω του αέρα και τα οποία μπορούν να αφήσουν κατάλοιπα στο εσωτερικό του προϊόντος.

### Έλεγχος ρυθμίσεων λειτουργίας EconoMode

Η HP δεν συνιστά τη μόνιμη χρήση της λειτουργίας EconoMode. Εάν η λειτουργία EconoMode χρησιμοποιείται συνεχώς, ο γραφίτης ενδέχεται να διαρκέσει περισσότερο από τα μηχανικά μέρη του δοχείου γραφίτη. Εάν η ποιότητα της εκτύπωσης αρχίσει να υποβαθμίζεται και δεν είναι πλέον αποδεκτή, αντικαταστήστε το δοχείο γραφίτη.

**Ξ? ΣΗΜΕΙΩΣΗ:** Η λειτουργία είναι διαθέσιμη με το πρόγραμμα οδήγησης εκτυπωτή PCL 6 για Windows. Εάν δεν χρησιμοποιείτε αυτό το πρόγραμμα οδήγησης, μπορείτε να ενεργοποιήσετε τη λειτουργία μέσω του Ενσωματωμένου διακομιστή Web της HP.

Ακολουθήστε αυτά τα βήματα αν ολόκληρη η σελίδα είναι πολύ σκούρα ή πολύ ανοιχτόχρωμη.

- 1. Στο πρόγραμμα λογισμικού, ορίστε την επιλογή Εκτύπωση.
- 2. Επιλέξτε το προϊόν και, στη συνέχεια, κάντε κλικ στο κουμπί Ιδιότητες ή στο κουμπί Προτιμήσεις.
- 3. Κάντε κλικ στην καρτέλα Χαρτί/Ποιότητα και βρείτε την περιοχή Ποιότητα εκτύπωσης.
- 4. Εάν ολόκληρη η σελίδα είναι πολύ σκούρα, χρησιμοποιήστε τις εξής ρυθμίσεις:
	- Επιλέξτε 600 dpi.
	- Επιλέξτε το πλαίσιο ελέγχου EconoMode, για να ενεργοποιήσετε τη λειτουργία.

Εάν ολόκληρη η σελίδα είναι πολύ ανοιχτόχρωμη, χρησιμοποιήστε τις εξής ρυθμίσεις:

- Επιλέξτε FastRes 1200.
- Αποεπιλέξτε το πλαίσιο ελέγχου EconoMode, για να απενεργοποιήσετε τη λειτουργία.
- 5. Κάντε κλικ στο κουμπί ΟΚ για να κλείσετε το παράθυρο διαλόγου Ιδιότητες εγγράφου. Στο παράθυρο διαλόγου Εκτύπωση, κάντε κλικ στο κουμπί OK για να εκτυπωθεί η εργασία.

# Δοκιμή διαφορετικού προγράμματος οδήγησης εκτύπωσης

Δοκιμάστε να χρησιμοποιήσετε ένα διαφορετικό πρόγραμμα οδήγησης εκτύπωσης, εάν εκτυπώνετε από ένα πρόγραμμα λογισμικού και οι εκτυπωμένες σελίδες εμφανίζουν μη αναμενόμενες γραμμές σε γραφικά, κείμενο που λείπει, γραφικά που λείπουν, λανθασμένη μορφοποίηση ή αντικατεστημένες γραμματοσειρές.

Κάντε λήψη οποιουδήποτε από τα παρακάτω προγράμματα οδήγησης από την τοποθεσία της HP στο Web. Μεταβείτε στη διεύθυνση [www.hp.com/support.](http://www.hp.com/support) Επιλέξτε τη χώρα/περιοχή. Κάντε κλικ στην επιλογή Οδηγοί & Λογισμικό. Πληκτρολογήστε το όνομα προϊόντος και, στη συνέχεια, πατήστε Αναζήτηση.

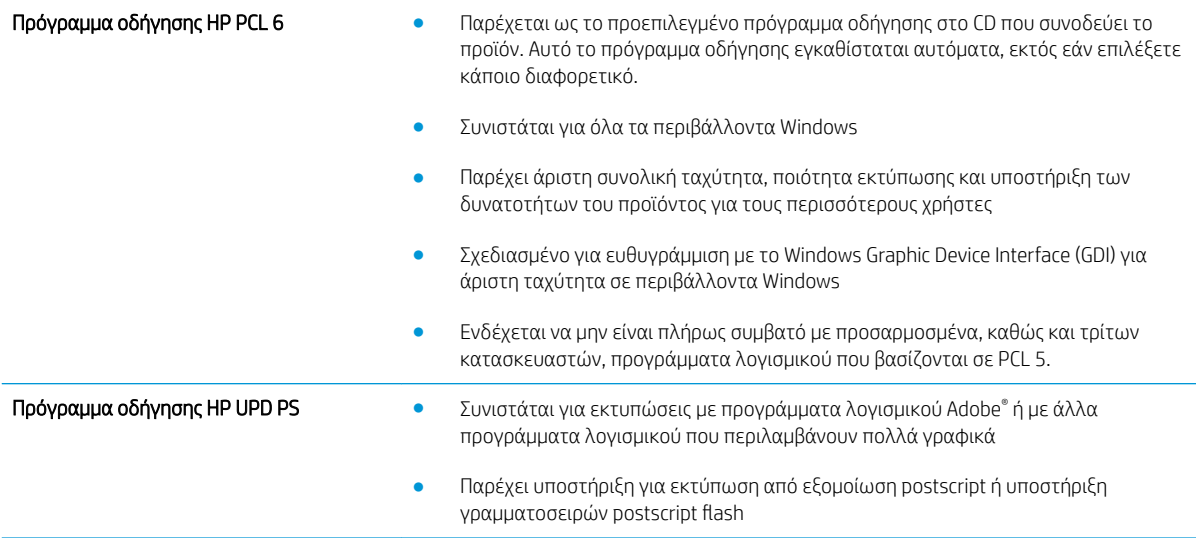

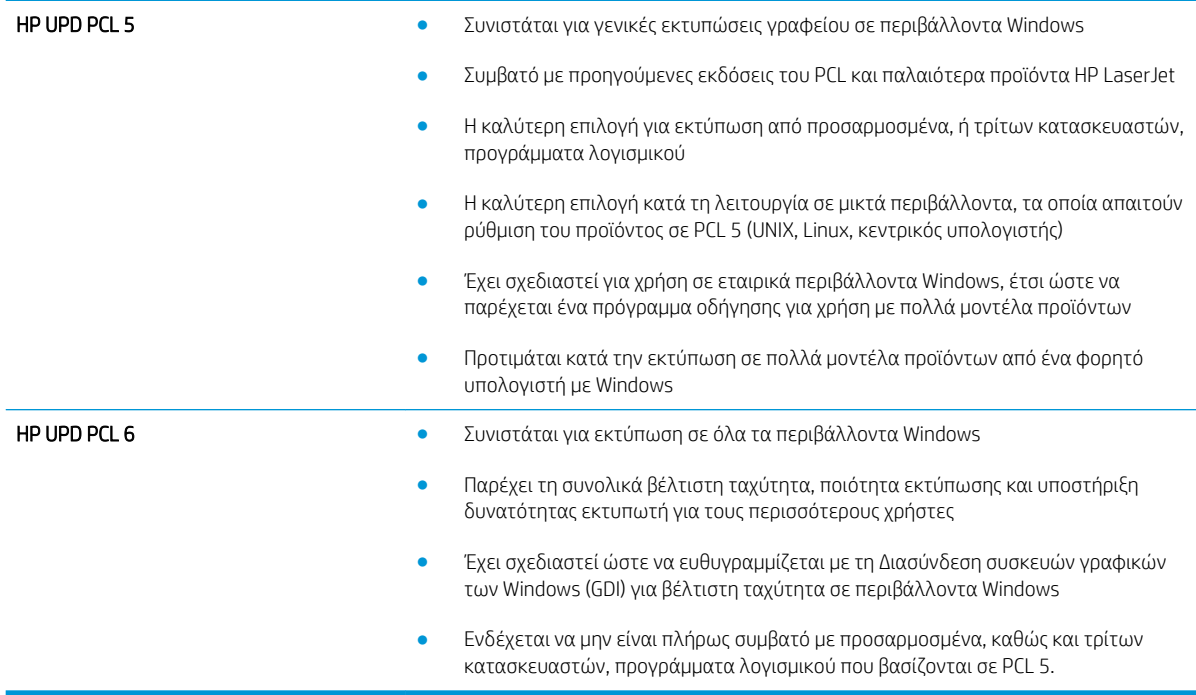

# Ρύθμιση ευθυγράμμισης μεμονωμένου δίσκου

Όταν το κείμενο ή οι εικόνες δεν είναι κεντραρισμένες ή ευθυγραμμισμένες σωστά στην εκτυπωμένη σελίδα, πρέπει να προσαρμόσετε την ευθυγράμμιση ορισμένων μεμονωμένων δίσκων.

- 1. Στην αρχική οθόνη του πίνακα ελέγχου του προϊόντος, μεταβείτε με κύλιση στο κουμπί Διαχείριση και πατήστε το.
- 2. Ανοίξτε τα ακόλουθα μενού:
	- **Γενικές ρυθμίσεις**
	- **Ποιότητα εκτύπωσης**
	- **Κεντράρισμα εικόνας**
- 3. Επιλέξτε το δίσκο που θέλετε να προσαρμόσετε.
- 4. Πατήστε το κουμπί Εκτύπωση δοκιμαστικής σελίδας και ακολουθήστε τις οδηγίες που εμφανίζονται στις εκτυπωμένες σελίδες.
- 5. Πατήστε το κουμπί Εκτύπωση δοκιμαστικής σελίδας για να επαληθεύσετε τα αποτελέσματα και, στη συνέχεια, κάντε περαιτέρω προσαρμογές εάν είναι απαραίτητο.
- 6. Όταν μείνετε ικανοποιημένοι με τα αποτελέσματα, πατήστε το κουμπί Αποθήκευση για να αποθηκεύσετε τις νέες ρυθμίσεις.

# <span id="page-184-0"></span>Βελτίωση ποιότητας εικόνας αντιγράφου

- Ελέγξτε τη γυάλινη επιφάνεια για σκόνη και αποτυπώματα
- [Βαθμονόμηση του σαρωτή](#page-185-0)
- Έλενχος ρυθμίσεων χαρτιού
- [Έλεγχος των ρυθμίσεων προσαρμογής εικόνας](#page-186-0)
- [Βελτιστοποίηση ποιότητας αντιγραφής για κείμενο ή εικόνες](#page-186-0)
- [Αντιγραφή από άκρη σε άκρη](#page-186-0)
- [Καθαρισμός των κυλίνδρων συλλογής και του προστατευτικού διαχωρισμού του τροφοδότη εγγράφων](#page-187-0)

# Ελέγξτε τη γυάλινη επιφάνεια για σκόνη και αποτυπώματα

Με την πάροδο του χρόνου, μπορεί να συσσωρευτούν ακαθαρσίες στη γυάλινη επιφάνεια και τη λευκή πλαστική επένδυση του σαρωτή, γεγονός που μπορεί να επηρεάσει την απόδοση. Χρησιμοποιήστε την παρακάτω διαδικασία για να καθαρίσετε το σαρωτή.

1. Πατήστε το κουμπί λειτουργίας, για να απενεργοποιήσετε το προϊόν και, στη συνέχεια, αποσυνδέστε το καλώδιο τροφοδοσίας από την πρίζα.

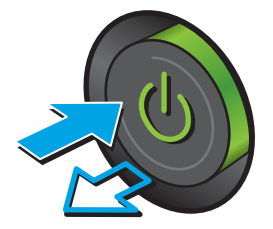

2. Ανοίξτε το καπάκι του σαρωτή.

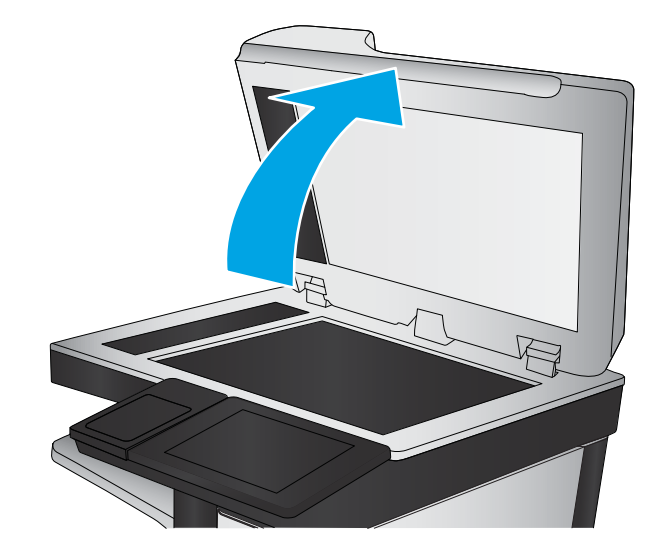

<span id="page-185-0"></span>3. Καθαρίστε τη γυάλινη επιφάνεια, τις λωρίδες του τροφοδότη εγγράφων και τη λευκή πλαστική επένδυση του σαρωτή με ένα μαλακό πανί ή σφουγγάρι το οποίο έχετε βρέξει με μη διαβρωτικό καθαριστικό για γυάλινες επιφάνειες.

ΠΡΟΣΟΧΗ: Μην χρησιμοποιείτε στιλβωτικά, ακετόνη, βενζίνη, αμμωνία, αιθυλική αλκοόλη ή τετραχλωράνθρακα σε οποιοδήποτε μέρος του προϊόντος, γιατί μπορεί να προκαλέσουν ζημιά στο προϊόν. Μην φέρνετε υγρά σε απευθείας επαφή με τη γυάλινη επιφάνεια ή τον κύλινδρο. Ενδέχεται να εισχωρήσουν στο προϊόν και να του προκαλέσουν ζημιά.

ΣΗΜΕΙΩΣΗ: Εάν αντιμετωπίζετε προβλήματα λόγω της ύπαρξης γραμμών στα αντίγραφα, όταν χρησιμοποιείτε τον τροφοδότη εγγράφων, φροντίστε να καθαρίσετε τη μικρή λωρίδα γυαλιού στην αριστερή πλευρά του σαρωτή.

- 4. Στεγνώστε τη γυάλινη επιφάνεια και τα πλαστικά μέρη με σαμουά ή σφουγγάρι για να αποφευχθεί η δημιουργία στιγμάτων.
- 5. Συνδέστε το καλώδιο τροφοδοσίας σε μια πρίζα και, στη συνέχεια, πατήστε το κουμπί λειτουργίας για να ενεργοποιήσετε τη προϊόν.

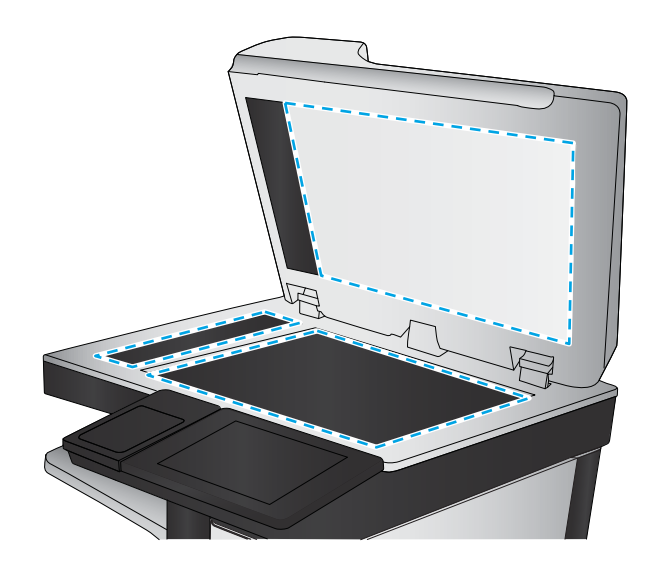

# Βαθμονόμηση του σαρωτή

Εάν η αντιγραμμένη εικόνα δεν έχει τοποθετηθεί σωστά στη σελίδα, βαθμονομήστε το σαρωτή.

- ΣΗΜΕΙΩΣΗ: Κατά τη χρήση του τροφοδότη εγγράφων, φροντίστε να προσαρμόσετε τους οδηγούς στο δίσκο εισόδου, ώστε να εφάπτονται στο πρωτότυπο έγγραφο.
	- 1. Στην αρχική οθόνη του πίνακα ελέγχου του προϊόντος, μεταβείτε με κύλιση στο κουμπί Συντήρηση συσκευής και πατήστε το.
	- 2. Ανοίξτε τα ακόλουθα μενού:
		- Βαθμονόμηση/Καθαρισμός
		- Βαθμονόμηση σαρωτή
	- 3. Πατήστε το κουμπί Επόμενο, για να ξεκινήσει η διαδικασία βαθμονόμησης. Ακολουθήστε τις οδηγίες που εμφανίζονται στην οθόνη.
	- 4. Περιμένετε όσο το προϊόν βαθμονομείται και κατόπιν δοκιμάστε να εκτυπώσετε ξανά.

## Έλεγχος ρυθμίσεων χαρτιού

Ελέγξτε τις ρυθμίσεις χαρτιού, εάν στις αντιγραμμένες σελίδες υπάρχουν μουντζούρες, θαμπάδες ή σκούρα σημεία, παραμορφωμένο χαρτί, διάσπαρτες κουκκίδες γραφίτη, ασταθής γραφίτης ή περιοχές όπου έχει στάξει ο γραφίτης.

### <span id="page-186-0"></span>Έλεγχος της διαμόρφωσης του μεγέθους και του τύπου χαρτιού

- 1. Στην αρχική οθόνη του πίνακα ελέγχου του προϊόντος, μεταβείτε με κύλιση στο κουμπί Δίσκοι και πατήστε το.
- 2. Πατήστε τη γραμμή για το δίσκο που θέλετε να διαμορφώσετε και, στη συνέχεια, πατήστε το κουμπί Τροποποίηση.
- 3. Επιλέξτε το μέγεθος χαρτιού και τον τύπο χαρτιού από τις λίστες των επιλογών.
- 4. Πατήστε το κουμπί ΟΚ, για να αποθηκεύσετε την επιλογή σας.

#### Επιλογή του δίσκου που θα χρησιμοποιηθεί για την αντιγραφή

- 1. Στην αρχική οθόνη του πίνακα ελέγχου του προϊόντος, πατήστε το κουμπί Αντιγραφή.
- 2. Πατήστε το κουμπί Επιλογή χαρτιού.
- 3. Επιλέξτε το δίσκο που έχει το χαρτί που θέλετε να χρησιμοποιήσετε και πατήστε το κουμπί ΟΚ.

### Έλεγχος των ρυθμίσεων προσαρμογής εικόνας

Προσαρμόστε αυτές τις συμπληρωματικές ρυθμίσεις, για να βελτιωθεί η ποιότητα της αντιγραφής.

- 1. Στην αρχική οθόνη του πίνακα ελέγχου του προϊόντος, πατήστε το κουμπί Αντιγραφή.
- 2. Πατήστε το κουμπί Προσαρμογή εικόνας.
- 3. Προσαρμόστε τα ρυθμιστικά, για να ορίσετε το επίπεδο για Σκουρότητα, το επίπεδο για Αντίθεση, το επίπεδο για Ευκρίνεια και το επίπεδο για Καθάρισμα φόντου. Πατήστε το κουμπί OK.
- 4. Πατήστε το κουμπί Έναρξη ...

### Βελτιστοποίηση ποιότητας αντιγραφής για κείμενο ή εικόνες

Βελτιστοποιήστε την εργασία αντιγραφής για τον τύπο της εικόνας που αντιγράφετε: Κείμενο, γραφικά ή φωτογραφίες.

- 1. Στην αρχική οθόνη του πίνακα ελέγχου του προϊόντος, πατήστε το κουμπί Αντιγραφή.
- 2. Πατήστε το κουμπί Περισσότερες επιλογές και, στη συνέχεια, το κουμπί Βελτιστοποίηση κειμένου/ εικόνας.
- 3. Επιλέξτε μία από τις προκαθορισμένες επιλογές ή πατήστε το κουμπί Μη αυτόματη προσαρμογή και, στη συνέχεια, προσαρμόστε το ρυθμιστικό στην περιοχή Βελτιστοποίηση για. Πατήστε το κουμπί OK.
- 4. Πατήστε το κουμπί Έναρξη ...

**Ξ? ΣΗΜΕΙΩΣΗ:** Αυτές οι ρυθμίσεις είναι προσωρινές. Αφού ολοκληρώσετε την εργασία, το προϊόν επιστρέφει στις προεπιλεγμένες ρυθμίσεις.

### Αντιγραφή από άκρη σε άκρη

Χρησιμοποιήστε αυτό το χαρακτηριστικό για να αποφύγετε τις σκιές που μπορεί να εμφανιστούν κατά μήκος των άκρων των αντιγράφων, όταν το πρωτότυπο έγγραφο είναι εκτυπωμένο κοντά στα άκρα.

- <span id="page-187-0"></span>1. Στην αρχική οθόνη του πίνακα ελέγχου του προϊόντος, μεταβείτε με κύλιση στο κουμπί Διαχείριση και πατήστε το.
- 2. Ανοίξτε τα ακόλουθα μενού:
	- Ρυθμίσεις αντιγραφής
	- Από άκρη σε άκρη
- 3. Ορίστε την επιλογή Από άκρη σε άκρη, εάν το πρωτότυπο έγγραφο είναι εκτυπωμένο κοντά στις άκρες του χαρτιού.
- 4. Πατήστε το κουμπί Αποθήκευση.
- 5. Πατήστε το κουμπί Έναρξη ...

### Καθαρισμός των κυλίνδρων συλλογής και του προστατευτικού διαχωρισμού του τροφοδότη εγγράφων

1. Ανασηκώστε την ασφάλεια του τροφοδότη εγγράφων.

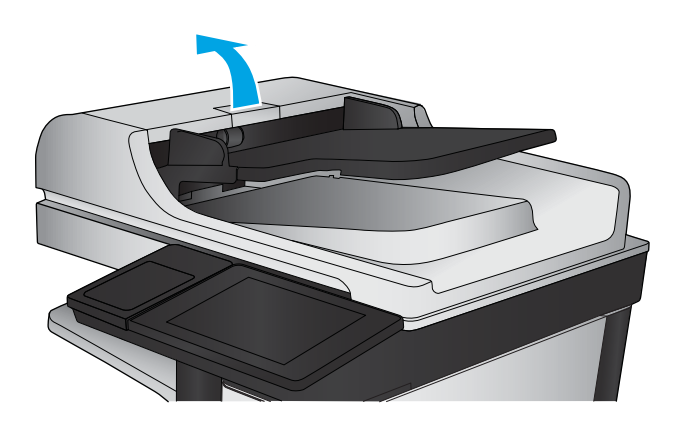

2. Ανοίξτε το κάλυμμα του τροφοδότη εγγράφων.

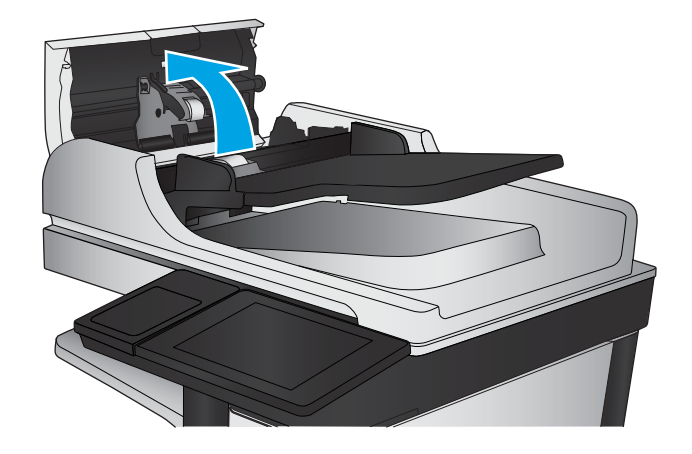

3. Αφαιρέστε τυχόν ορατά χνούδια ή σκόνη από τους κυλίνδρους τροφοδότησης και το διαχωριστικό, χρησιμοποιώντας συμπιεσμένο αέρα ή ένα καθαρό πανί χωρίς χνούδι που έχετε βρέξει με χλιαρό νερό.

ΣΗΜΕΙΩΣΗ: Ανασηκώστε το συγκρότημα κυλίνδρων για να καθαρίσετε το δεύτερο κύλινδρο.

- 
- 4. Κλείστε το κάλυμμα του τροφοδότη εγγράφων.

# <span id="page-189-0"></span>Βελτίωση ποιότητας εικόνας σάρωσης

- Ελέγξτε τη γυάλινη επιφάνεια για σκόνη και αποτυπώματα
- Έλενχος ρυθμίσεων ανάλυσης
- Έλενχος των ρυθμίσεων προσαρμονής εικόνας
- [Βελτιστοποίηση ποιότητας σάρωσης για κείμενο ή εικόνες](#page-191-0)
- [Έλεγχος των ρυθμίσεων ποιότητας αποτελέσματος](#page-191-0)
- [Καθαρισμός των κυλίνδρων συλλογής και του προστατευτικού διαχωρισμού του τροφοδότη εγγράφων](#page-192-0)

## Ελέγξτε τη γυάλινη επιφάνεια για σκόνη και αποτυπώματα

Με την πάροδο του χρόνου, μπορεί να συσσωρευτούν ακαθαρσίες στη γυάλινη επιφάνεια και τη λευκή πλαστική επένδυση του σαρωτή, γεγονός που μπορεί να επηρεάσει την απόδοση. Χρησιμοποιήστε την παρακάτω διαδικασία για να καθαρίσετε το σαρωτή.

1. Πατήστε το κουμπί λειτουργίας, για να απενεργοποιήσετε το προϊόν και, στη συνέχεια, αποσυνδέστε το καλώδιο τροφοδοσίας από την πρίζα.

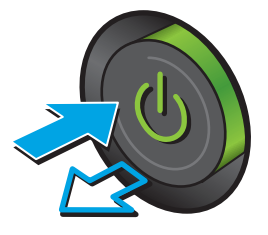

2. Ανοίξτε το καπάκι του σαρωτή.

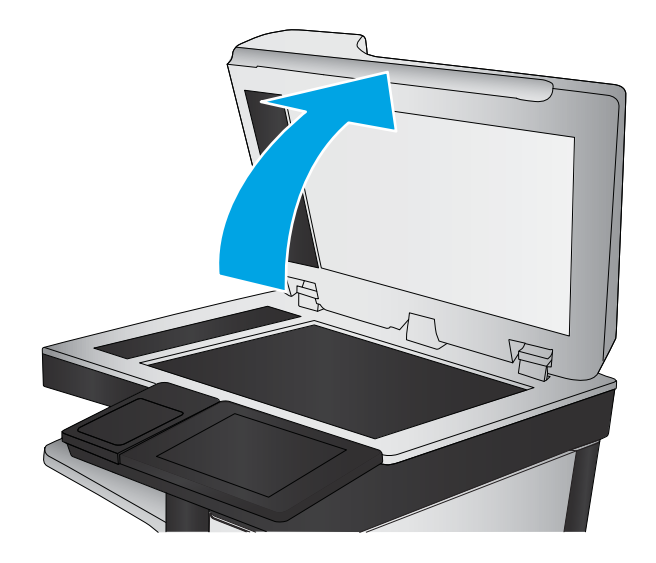

<span id="page-190-0"></span>3. Καθαρίστε τη γυάλινη επιφάνεια, τις λωρίδες του τροφοδότη εγγράφων και τη λευκή πλαστική επένδυση του σαρωτή με ένα μαλακό πανί ή σφουγγάρι το οποίο έχετε βρέξει με μη διαβρωτικό καθαριστικό για γυάλινες επιφάνειες.

ΠΡΟΣΟΧΗ: Μην χρησιμοποιείτε στιλβωτικά, ακετόνη, βενζίνη, αμμωνία, αιθυλική αλκοόλη ή τετραχλωράνθρακα σε οποιοδήποτε μέρος του προϊόντος, γιατί μπορεί να προκαλέσουν ζημιά στο προϊόν. Μην φέρνετε υγρά σε απευθείας επαφή με τη γυάλινη επιφάνεια ή τον κύλινδρο. Ενδέχεται να εισχωρήσουν στο προϊόν και να του προκαλέσουν ζημιά.

ΣΗΜΕΙΩΣΗ: Εάν αντιμετωπίζετε προβλήματα λόγω της ύπαρξης γραμμών στα αντίγραφα, όταν χρησιμοποιείτε τον τροφοδότη εγγράφων, φροντίστε να καθαρίσετε τη μικρή λωρίδα γυαλιού στην αριστερή πλευρά του σαρωτή.

- 4. Στεγνώστε τη γυάλινη επιφάνεια και τα πλαστικά μέρη με σαμουά ή σφουγγάρι για να αποφευχθεί η δημιουργία στιγμάτων.
- 5. Συνδέστε το καλώδιο τροφοδοσίας σε μια πρίζα και, στη συνέχεια, πατήστε το κουμπί λειτουργίας για να ενεργοποιήσετε τη προϊόν.

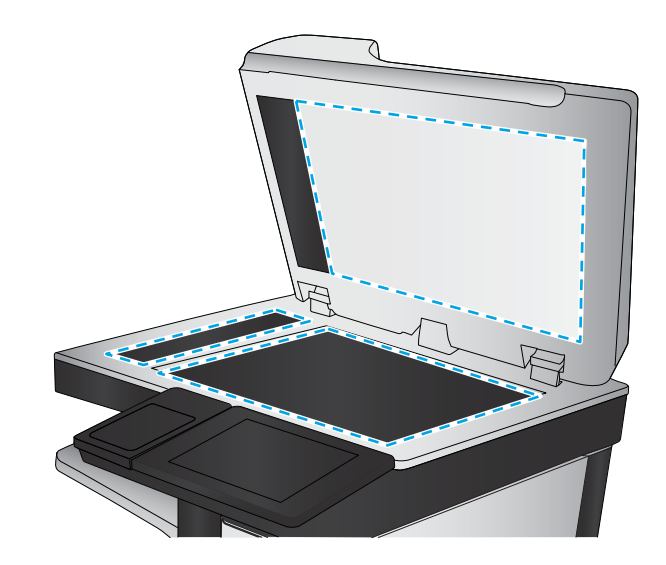

# Έλεγχος ρυθμίσεων ανάλυσης

**Ξ? ΣΗΜΕΙΩΣΗ:** Η ρύθμιση της ανάλυσης σε υψηλή τιμή αυξάνει το μέγεθος και το χρόνο σάρωσης του αρχείου.

- 1. Στην αρχική οθόνη του πίνακα ελέγχου του προϊόντος, μεταβείτε με κύλιση στο κουμπί Διαχείριση και πατήστε το.
- 2. Ανοίξτε το μενού Ρυθμίσεις σάρωσης/Ψηφιακής αποστολής.
- 3. Επιλέξτε την κατηγορία ρυθμίσεων σάρωσης και αποστολής που θέλετε να διαμορφώσετε.
- 4. Ανοίξτε το μενού Προεπιλογές εργασιών.
- 5. Πατήστε το κουμπί Ανάλυση.
- 6. Ορίστε μία από τις προκαθορισμένες επιλογές. Πατήστε το κουμπί Αποθήκευση.
- 7. Πατήστε το κουμπί Έναρξη ...

### Έλεγχος των ρυθμίσεων προσαρμογής εικόνας

Προσαρμόστε αυτές τις συμπληρωματικές ρυθμίσεις, για να βελτιωθεί η ποιότητα της σάρωσης.

- 1. Στην αρχική οθόνη του πίνακα ελέγχου του προϊόντος, μεταβείτε με κύλιση στο κουμπί Διαχείριση και πατήστε το.
- 2. Ανοίξτε το μενού Ρυθμίσεις σάρωσης/Ψηφιακής αποστολής.
- 3. Επιλέξτε την κατηγορία ρυθμίσεων σάρωσης και αποστολής που θέλετε να διαμορφώσετε.
- 4. Ανοίξτε το μενού Προεπιλογές εργασιών.
- <span id="page-191-0"></span>5. Πατήστε το κουμπί Προσαρμογή εικόνας.
- 6. Προσαρμόστε τα ρυθμιστικά, για να ορίσετε το επίπεδο για Σκουρότητα, το επίπεδο για Αντίθεση, το επίπεδο για Ευκρίνεια και το επίπεδο για Καθάρισμα φόντου. Πατήστε το κουμπί Αποθήκευση.
- 7. Πατήστε το κουμπί Έναρξη ...

### Βελτιστοποίηση ποιότητας σάρωσης για κείμενο ή εικόνες

Βελτιστοποιήστε την εργασία σάρωσης για τον τύπο της εικόνας που σαρώνεται: Κείμενο, γραφικά ή φωτογραφίες.

- 1. Στην αρχική οθόνη στον πίνακα ελέγχου του προϊόντος, πατήστε ένα από τα κουμπιά για τις λειτουργίες σάρωσης/αποστολής:
	- Αποθήκευση σε φάκελο δικτύου
	- Αποθήκευση στη μνήμη της συσκευής
	- Αποθήκευση σε USB
	- Σάρωση στο SharePoint®
- 2. Πατήστε το κουμπί Περισσότερες επιλογές και, στη συνέχεια, το κουμπί Βελτιστοποίηση κειμένου/ εικόνας.
- 3. Επιλέξτε μία από τις προκαθορισμένες επιλογές ή πατήστε το κουμπί Μη αυτόματη προσαρμογή και, στη συνέχεια, προσαρμόστε το ρυθμιστικό στην περιοχή Βελτιστοποίηση για. Πατήστε το κουμπί OK.
- 4. Πατήστε το κουμπί Έναρξη ...

**Ξ? ΣΗΜΕΙΩΣΗ:** Αυτές οι ρυθμίσεις είναι προσωρινές. Αφού ολοκληρώσετε την εργασία, το προϊόν επιστρέφει στις προεπιλεγμένες ρυθμίσεις.

### Έλεγχος των ρυθμίσεων ποιότητας αποτελέσματος

Αυτή η ρύθμιση προσαρμόζει το επίπεδο συμπίεσης κατά την αποθήκευση του αρχείου. Για την υψηλότερη ποιότητα, επιλέξτε την υψηλότερη ρύθμιση.

- 1. Στην αρχική οθόνη του πίνακα ελέγχου του προϊόντος, μεταβείτε με κύλιση στο κουμπί Διαχείριση και πατήστε το.
- 2. Ανοίξτε το μενού Ρυθμίσεις σάρωσης/Ψηφιακής αποστολής.
- 3. Επιλέξτε την κατηγορία ρυθμίσεων σάρωσης και αποστολής που θέλετε να διαμορφώσετε.
- 4. Ανοίξτε το μενού Προεπιλογές εργασιών.
- 5. Πατήστε το κουμπί Ποιότητα εξόδου.
- 6. Ορίστε μία από τις προκαθορισμένες επιλογές. Πατήστε το κουμπί Αποθήκευση.
- 7. Πατήστε το κουμπί Έναρξη .

### <span id="page-192-0"></span>Καθαρισμός των κυλίνδρων συλλογής και του προστατευτικού διαχωρισμού του τροφοδότη εγγράφων

1. Ανασηκώστε την ασφάλεια του τροφοδότη εγγράφων.

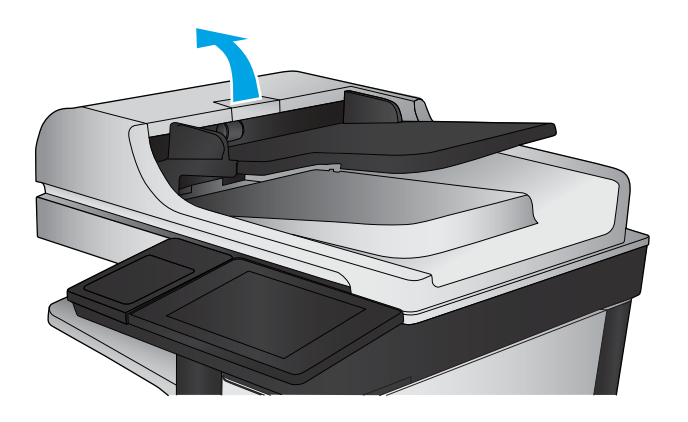

2. Ανοίξτε το κάλυμμα του τροφοδότη εγγράφων.

3. Αφαιρέστε τυχόν ορατά χνούδια ή σκόνη από τους κυλίνδρους τροφοδότησης και το διαχωριστικό, χρησιμοποιώντας συμπιεσμένο αέρα ή ένα καθαρό πανί χωρίς χνούδι που έχετε βρέξει με χλιαρό νερό.

ΣΗΜΕΙΩΣΗ: Ανασηκώστε το συγκρότημα κυλίνδρων για να καθαρίσετε το δεύτερο κύλινδρο.

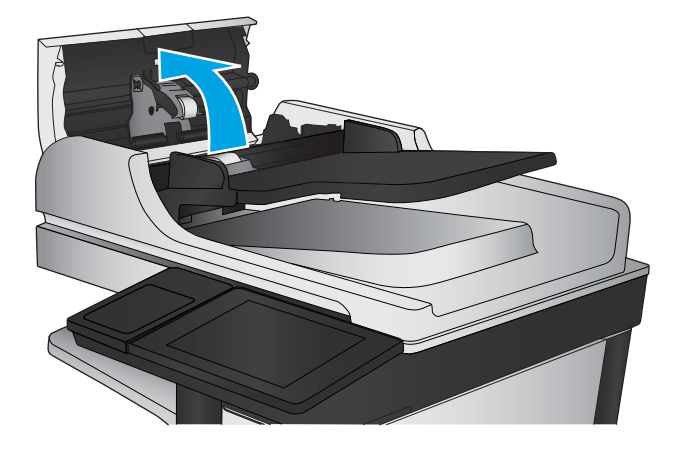

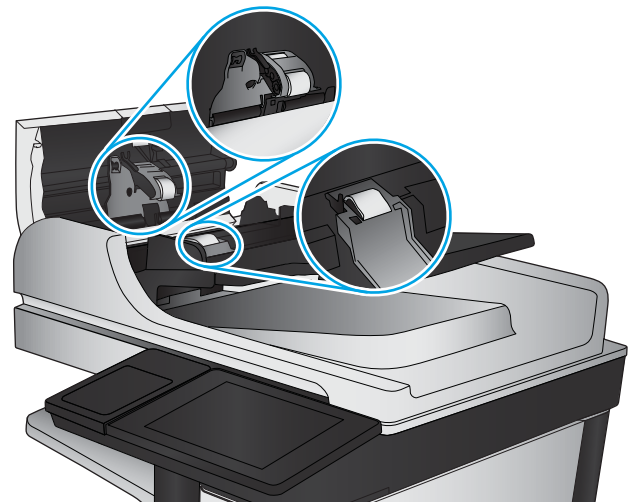

4. Κλείστε το κάλυμμα του τροφοδότη εγγράφων.

# <span id="page-193-0"></span>Βελτίωση ποιότητας εικόνας φαξ

- Ελέγξτε τη γυάλινη επιφάνεια για σκόνη και αποτυπώματα
- [Έλεγχος των ρυθμίσεων ανάλυσης φαξ αποστολής](#page-194-0)
- Έλενχος των ρυθμίσεων προσαρμονής εικόνας
- [Βελτιστοποίηση ποιότητας φαξ για κείμενο ή εικόνες](#page-195-0)
- [Έλεγχος των ρυθμίσεων διόρθωσης σφαλμάτων](#page-195-0)
- **[Αποστολή σε άλλη συσκευή φαξ](#page-196-0)**
- [Καθαρισμός των κυλίνδρων συλλογής και του προστατευτικού διαχωρισμού του τροφοδότη εγγράφων](#page-196-0)
- [Έλεγχος ρύθμισης προσαρμογής στη σελίδα](#page-197-0)
- [Έλεγχος συσκευής φαξ αποστολέα](#page-198-0)

# Ελέγξτε τη γυάλινη επιφάνεια για σκόνη και αποτυπώματα

Με την πάροδο του χρόνου, μπορεί να συσσωρευτούν ακαθαρσίες στη γυάλινη επιφάνεια και τη λευκή πλαστική επένδυση του σαρωτή, γεγονός που μπορεί να επηρεάσει την απόδοση. Χρησιμοποιήστε την παρακάτω διαδικασία για να καθαρίσετε το σαρωτή.

1. Πατήστε το κουμπί λειτουργίας, για να απενεργοποιήσετε το προϊόν και, στη συνέχεια, αποσυνδέστε το καλώδιο τροφοδοσίας από την πρίζα.

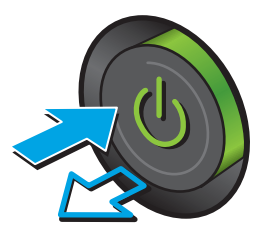

<span id="page-194-0"></span>2. Ανοίξτε το καπάκι του σαρωτή.

3. Καθαρίστε τη γυάλινη επιφάνεια, τις λωρίδες του τροφοδότη εγγράφων και τη λευκή πλαστική επένδυση του σαρωτή με ένα μαλακό πανί ή σφουγγάρι το οποίο έχετε βρέξει με μη διαβρωτικό καθαριστικό για γυάλινες επιφάνειες.

ΠΡΟΣΟΧΗ: Μην χρησιμοποιείτε στιλβωτικά, ακετόνη, βενζίνη, αμμωνία, αιθυλική αλκοόλη ή τετραχλωράνθρακα σε οποιοδήποτε μέρος του προϊόντος, γιατί μπορεί να προκαλέσουν ζημιά στο προϊόν. Μην φέρνετε υγρά σε απευθείας επαφή με τη γυάλινη επιφάνεια ή τον κύλινδρο. Ενδέχεται να εισχωρήσουν στο προϊόν και να του προκαλέσουν ζημιά.

ΣΗΜΕΙΩΣΗ: Εάν αντιμετωπίζετε προβλήματα λόγω της ύπαρξης γραμμών στα αντίγραφα, όταν χρησιμοποιείτε τον τροφοδότη εγγράφων, φροντίστε να καθαρίσετε τη μικρή λωρίδα γυαλιού στην αριστερή πλευρά του σαρωτή.

- 4. Στεγνώστε τη γυάλινη επιφάνεια και τα πλαστικά μέρη με σαμουά ή σφουγγάρι για να αποφευχθεί η δημιουργία στιγμάτων.
- 5. Συνδέστε το καλώδιο τροφοδοσίας σε μια πρίζα και, στη συνέχεια, πατήστε το κουμπί λειτουργίας για να ενεργοποιήσετε τη προϊόν.

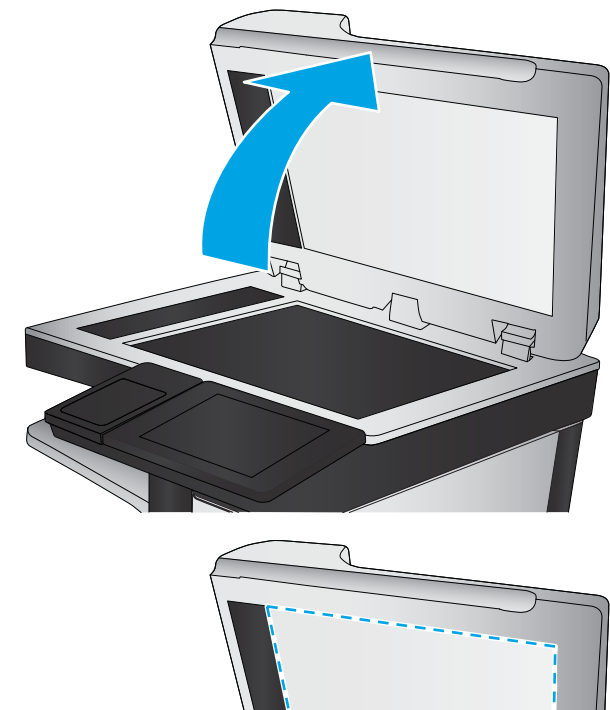

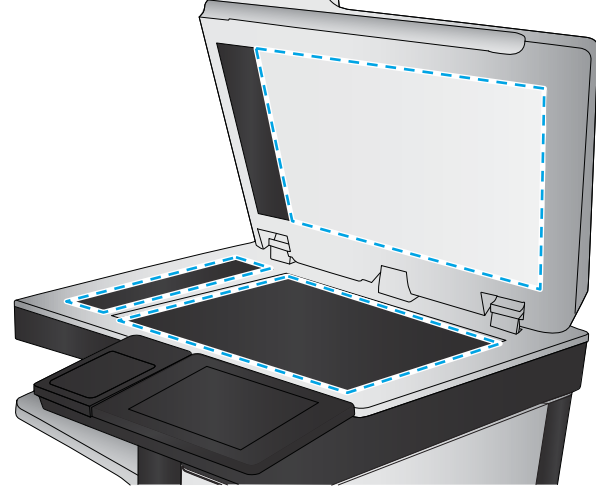

# Έλεγχος των ρυθμίσεων ανάλυσης φαξ αποστολής

ΣΗΜΕΙΩΣΗ: Η αύξηση της ανάλυσης αυξάνει το μέγεθος και το χρόνο αποστολής του φαξ.

- 1. Στην αρχική οθόνη του πίνακα ελέγχου του προϊόντος, μεταβείτε με κύλιση στο κουμπί Διαχείριση και πατήστε το.
- 2. Ανοίξτε τα ακόλουθα μενού:
- <span id="page-195-0"></span>● Ρυθμίσεις φαξ
- **•** Ρυθμίσεις αποστολής φαξ
- **Προεπιλογές εργασιών**
- 3. Πατήστε το κουμπί Ανάλυση.
- 4. Ορίστε μία από τις προκαθορισμένες επιλογές. Πατήστε το κουμπί Αποθήκευση.
- 5. Πατήστε το κουμπί Έναρξη ...

### Έλεγχος των ρυθμίσεων προσαρμογής εικόνας

Προσαρμογή αυτών των συμπληρωματικών ρυθμίσεων για τη βελτίωση της ποιότητας αποστολής φαξ

- 1. Στην αρχική οθόνη του πίνακα ελέγχου του προϊόντος, μεταβείτε με κύλιση στο κουμπί Διαχείριση και πατήστε το.
- 2. Ανοίξτε τα ακόλουθα μενού:
	- **•** Ρυθμίσεις φαξ
	- **•** Ρυθμίσεις αποστολής φαξ
	- **Προεπιλογές εργασιών**
- 3. Πατήστε το κουμπί Προσαρμογή εικόνας.
- 4. Προσαρμόστε τα ρυθμιστικά, για να ορίσετε το επίπεδο για Σκουρότητα, το επίπεδο για Αντίθεση, το επίπεδο για Ευκρίνεια και το επίπεδο για Καθάρισμα φόντου. Πατήστε το κουμπί Αποθήκευση.
- 5. Πατήστε το κουμπί Έναρξη ...

# Βελτιστοποίηση ποιότητας φαξ για κείμενο ή εικόνες

Βελτιστοποιήστε την εργασία φαξ για τον τύπο της εικόνας που σαρώνεται: Κείμενο, γραφικά ή φωτογραφίες.

- 1. Στην αρχική οθόνη του πίνακα ελέγχου του προϊόντος, πατήστε το κουμπί Φαξ.
- 2. Πατήστε το κουμπί Περισσότερες επιλογές και, στη συνέχεια, το κουμπί Βελτιστοποίηση κειμένου/ εικόνας.
- 3. Επιλέξτε μία από τις προκαθορισμένες επιλογές ή πατήστε το κουμπί Μη αυτόματη προσαρμογή και, στη συνέχεια, προσαρμόστε το ρυθμιστικό στην περιοχή Βελτιστοποίηση για. Πατήστε το κουμπί OK.
- 4. Πατήστε το κουμπί Έναρξη ...

ΣΗΜΕΙΩΣΗ: Αυτές οι ρυθμίσεις είναι προσωρινές. Αφού ολοκληρώσετε την εργασία, το προϊόν επιστρέφει στις προεπιλεγμένες ρυθμίσεις.

# Έλεγχος των ρυθμίσεων διόρθωσης σφαλμάτων

Η ρύθμιση Λειτουργία διόρθωσης σφαλμάτων ενδέχεται να είναι απενεργοποιημένη, γεγονός που μπορεί να υποβαθμίσει την ποιότητα της εικόνας. Ακολουθήστε αυτά τα βήματα για να την ενεργοποιήσετε.

- <span id="page-196-0"></span>1. Στην αρχική οθόνη του πίνακα ελέγχου του προϊόντος, μεταβείτε με κύλιση στο κουμπί Διαχείριση και πατήστε το.
- 2. Ανοίξτε τα ακόλουθα μενού:
	- Ρυθμίσεις φαξ
	- Ρυθμίσεις αποστολής φαξ
	- **•** Ρύθμιση αποστολής φαξ
	- Γενικές ρυθμίσεις αποστολής φαξ
- 3. Επιλέξτε το στοιχείο Λειτουργία διόρθωσης σφαλμάτων. Πατήστε το κουμπί Αποθήκευση.

## Αποστολή σε άλλη συσκευή φαξ

Δοκιμάστε να στείλετε το φαξ σε ένα διαφορετικό μηχάνημα φαξ. Εάν η ποιότητα του φαξ είναι καλύτερη, το πρόβλημα σχετίζεται με τις ρυθμίσεις της συσκευής φαξ του αρχικού παραλήπτη ή με την κατάσταση των αναλωσίμων.

## Καθαρισμός των κυλίνδρων συλλογής και του προστατευτικού διαχωρισμού του τροφοδότη εγγράφων

1. Ανασηκώστε την ασφάλεια του τροφοδότη εγγράφων.

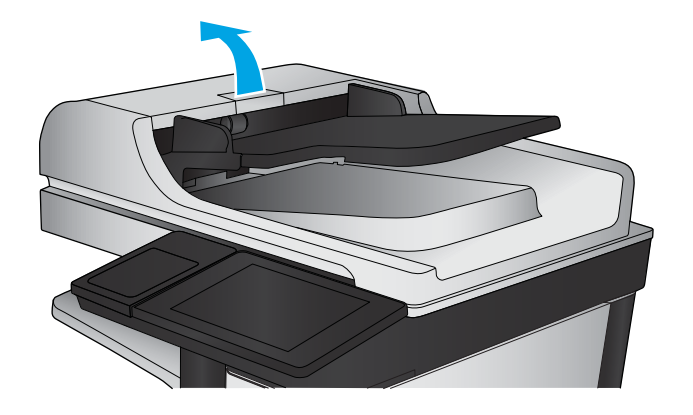

<span id="page-197-0"></span>2. Ανοίξτε το κάλυμμα του τροφοδότη εγγράφων.

3. Αφαιρέστε τυχόν ορατά χνούδια ή σκόνη από τους κυλίνδρους τροφοδότησης και το διαχωριστικό, χρησιμοποιώντας συμπιεσμένο αέρα ή ένα καθαρό πανί χωρίς χνούδι που έχετε βρέξει με χλιαρό νερό.

ΣΗΜΕΙΩΣΗ: Ανασηκώστε το συγκρότημα κυλίνδρων για να καθαρίσετε το δεύτερο κύλινδρο.

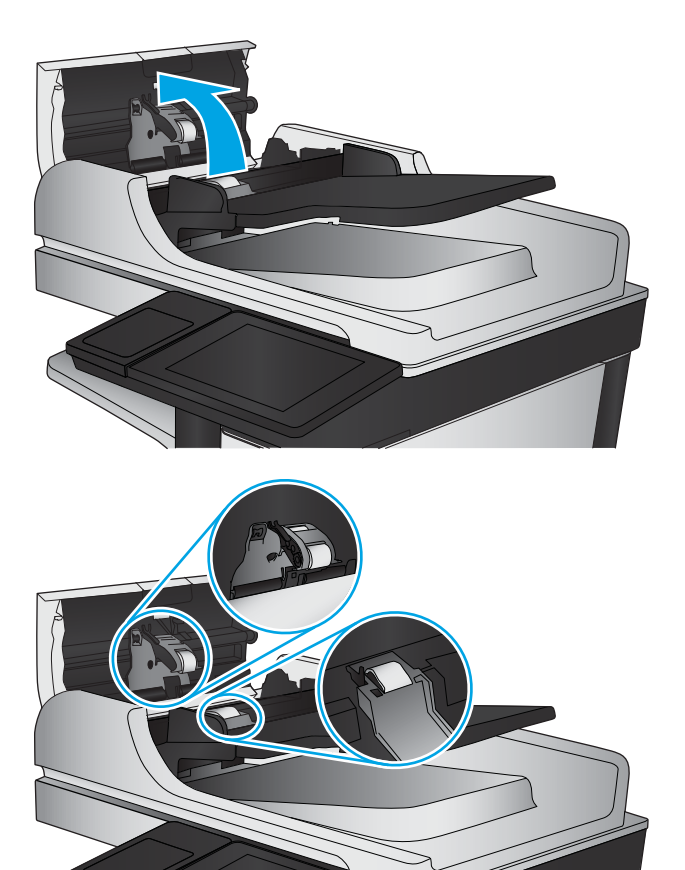

4. Κλείστε το κάλυμμα του τροφοδότη εγγράφων.

# Έλεγχος ρύθμισης προσαρμογής στη σελίδα

Εάν η ρύθμιση Προσαρμογή στη σελίδα είναι ενεργοποιημένη και το εισερχόμενο φαξ είναι μεγαλύτερο από το προεπιλεγμένο μέγεθος χαρτιού, το προϊόν θα προσπαθήσει να προσαρμόσει τις διαστάσεις της εικόνας σε αυτή τη σελίδα. Εάν αυτή η ρύθμιση είναι απενεργοποιημένη, οι μεγαλύτερες εικόνες χωρίζονται σε πολλές σελίδες.

- 1. Στην αρχική οθόνη του πίνακα ελέγχου του προϊόντος, μεταβείτε με κύλιση στο κουμπί Διαχείριση και πατήστε το.
- 2. Ανοίξτε τα ακόλουθα μενού:
	- **•** Ρυθμίσεις φαξ
	- Ρυθμίσεις λήψης φαξ
- <span id="page-198-0"></span>**● Προεπιλογές εργασιών**
- **•** Προσαρμογή στη σελίδα
- 3. Πατήστε την επιλογή Ενεργοποιημένο για να ενεργοποιήσετε τη ρύθμιση ή την επιλογή Απενεργοποιημένο για να την απενεργοποιήσετε. Πατήστε το κουμπί Αποθήκευση.

# Έλεγχος συσκευής φαξ αποστολέα

Ζητήστε από τον αποστολέα να δοκιμάσει να στείλει από διαφορετική συσκευή φαξ. Εάν η ποιότητα του φαξ είναι καλύτερη, υπάρχει πρόβλημα στη συσκευή φαξ του αποστολέα. Εάν δεν υπάρχει διαθέσιμη κάποια διαφορετική συσκευή φαξ, ζητήστε από τον αποστολέα να σκεφτεί το ενδεχόμενο να πραγματοποιήσει τις παρακάτω αλλαγές:

- Βεβαιωθείτε ότι το πρωτότυπο έγγραφο βρίσκεται σε λευκό (και όχι χρωματιστό) χαρτί.
- Αυξήστε τις τιμές στις ρυθμίσεις για την ανάλυση, το επίπεδο της ποιότητας ή την αντίθεση του φαξ.
- Εάν είναι δυνατόν, στείλτε το φαξ από ένα πρόγραμμα λογισμικού υπολογιστή.

# <span id="page-199-0"></span>Επίλυση προβλημάτων ενσύρματου δικτύου

Ελέγξτε τα παρακάτω στοιχεία για να βεβαιωθείτε ότι η συσκευή επικοινωνεί με το δίκτυο. Πριν ξεκινήσετε, εκτυπώστε μια σελίδα διαμόρφωσης από τον πίνακα ελέγχου του προϊόντος και εντοπίστε τη διεύθυνση ΙΡ του προϊόντος η οποία εμφανίζεται σε αυτή τη σελίδα.

- Κακή ενσύρματη σύνδεση
- Ο υπολογιστής χρησιμοποιεί εσφαλμένη διεύθυνση ΙΡ για το προϊόν
- Ο υπολογιστής δεν μπορεί να επικοινωνήσει με το προϊόν
- [Το προϊόν χρησιμοποιεί εσφαλμένες ρυθμίσεις σύνδεσης και διπλής όψης για το δίκτυο](#page-200-0)
- [Τα προβλήματα συμβατότητας μπορεί να οφείλονται σε νέα προγράμματα.](#page-200-0)
- [Ο υπολογιστής ή ο σταθμός εργασίας μπορεί να μην έχει ρυθμιστεί σωστά](#page-200-0)
- [Το προϊόν έχει απενεργοποιηθεί ή κάποιες άλλες ρυθμίσεις δικτύου είναι εσφαλμένες](#page-200-0)

**Ξ? ΣΗΜΕΙΩΣΗ:** Η HP δεν υποστηρίζει ομότιμη δικτύωση, καθώς η δυνατότητα αυτή είναι μια λειτουργία των λειτουργικών συστημάτων της Microsoft και όχι των προγραμμάτων οδήγησης εκτύπωσης ΗΡ. Για περισσότερες πληροφορίες, επισκεφθείτε την τοποθεσία της Microsoft στη διεύθυνση [www.microsoft.com](http://www.microsoft.com).

# Κακή ενσύρματη σύνδεση

- 1. Βεβαιωθείτε ότι το προϊόν είναι συνδεδεμένο στη σωστή θύρα δικτύου μέσω ενός καλωδίου με το σωστό μήκος.
- 2. Βεβαιωθείτε ότι οι συνδέσεις καλωδίου είναι σταθερές.
- 3. Ελέγξτε τη σύνδεση θύρας δικτύου στο πίσω μέρος του προϊόντος και βεβαιωθείτε ότι η κίτρινη λυχνία δραστηριότητας και η πράσινη λυχνία κατάστασης σύνδεσης είναι αναμμένες.
- 4. Εάν το πρόβλημα παραμένει, δοκιμάστε ένα διαφορετικό καλώδιο ή μια διαφορετική θύρα στο διανομέα.

# Ο υπολογιστής χρησιμοποιεί εσφαλμένη διεύθυνση ΙΡ για το προϊόν

- 1. Ανοίξτε τις ιδιότητες του εκτυπωτή και κάντε κλικ στην καρτέλα Θύρες. Βεβαιωθείτε ότι η τρέχουσα διεύθυνση ΙΡ της συσκευής είναι επιλεγμένη. Η διεύθυνση IP του προϊόντος εμφανίζεται στη σελίδα διαμόρφωσης του προϊόντος.
- 2. Εάν εγκαταστήσατε το προϊόν χρησιμοποιώντας την τυπική θύρα TCP/IP της HP, επιλέξτε το πλαίσιο με την ετικέτα Εκτύπωση πάντα σε αυτόν τον εκτυπωτή, ακόμα και αν αλλάζει η διεύθυνση IP.
- 3. Αν εγκαταστήσατε το προϊόν χρησιμοποιώντας μια τυπική θύρα TCP/IP της Microsoft, χρησιμοποιήστε το όνομα κεντρικού υπολογιστή αντί της διεύθυνσης IP.
- 4. Εάν η διεύθυνση IP είναι σωστή, διαγράψτε το προϊόν και, στη συνέχεια, προσθέστε το πάλι.

# Ο υπολογιστής δεν μπορεί να επικοινωνήσει με το προϊόν

1. Για να ελέγξετε την επικοινωνία του δικτύου, κάντε ping στο δίκτυο.

- <span id="page-200-0"></span>α. Ανοίξτε μια γραμμή εντολών στον υπολογιστή. Στα Windows, κάντε κλικ στο μενού Έναρξη, επιλέξτε Εκτέλεση, πληκτρολογήστε cmd και πατήστε Enter.
- β. Πληκτρολογήστε πρώτα ping και έπειτα τη διεύθυνση IP του προϊόντος.

Σε περιβάλλον Mac OS X, ανοίξτε το βοηθητικό πρόγραμμα δικτύου και πληκτρολογήστε τη διεύθυνση IP στο κατάλληλο πεδίο του παραθύρου Ping.

- γ. Αν το παράθυρο εμφανιστεί και στην αποστολή και στην επιστροφή, τότε το δίκτυο λειτουργεί.
- 2. Εάν η εντολή ping απέτυχε, βεβαιωθείτε ότι οι διανομείς του δικτύου είναι ενεργοποιημένοι και, στη συνέχεια, βεβαιωθείτε ότι οι ρυθμίσεις δικτύου, το προϊόν και ο υπολογιστής είναι όλα διαμορφωμένα για το ίδιο δίκτυο.

# Το προϊόν χρησιμοποιεί εσφαλμένες ρυθμίσεις σύνδεσης και διπλής όψης για το δίκτυο

HP συνιστά να αφήνετε αυτές τις ρυθμίσεις στην αυτόματη λειτουργία (η προεπιλεγμένη ρύθμιση). Αν αλλάξετε αυτές τις ρυθμίσεις, πρέπει επίσης να τις αλλάξετε για το δίκτυό σας.

## Τα προβλήματα συμβατότητας μπορεί να οφείλονται σε νέα προγράμματα.

Βεβαιωθείτε ότι τυχόν νέα προγράμματα λογισμικού εγκαταστάθηκαν σωστά και ότι χρησιμοποιούν το σωστό πρόγραμμα οδήγησης εκτυπωτή.

# Ο υπολογιστής ή ο σταθμός εργασίας μπορεί να μην έχει ρυθμιστεί σωστά

- 1. Ελέγξτε τα προγράμματα οδήγησης δικτύου, τα προγράμματα οδήγησης εκτύπωσης και τις ρυθμίσεις αναδρομολόγησης δικτύου.
- 2. Βεβαιωθείτε ότι το λειτουργικό σύστημα έχει διαμορφωθεί σωστά.

# Το προϊόν έχει απενεργοποιηθεί ή κάποιες άλλες ρυθμίσεις δικτύου είναι εσφαλμένες

- 1. Εξετάστε τη σελίδα διαμόρφωσης, για να ελέγξετε την κατάσταση του πρωτοκόλλου δικτύου. Εάν χρειάζεται, ενεργοποιήστε το.
- 2. Τροποποιήστε τις ρυθμίσεις δικτύου, εάν απαιτείται.

# Επίλυση προβλημάτων φαξ

- Λίστα ελέγχου για την επίλυση προβλημάτων φαξ
- [Γενικά προβλήματα φαξ](#page-204-0)

# Λίστα ελέγχου για την επίλυση προβλημάτων φαξ

Χρησιμοποιήστε την παρακάτω λίστα ελέγχου για να αναγνωρίσετε την αιτία τυχόν προβλημάτων που αντιμετωπίζετε και τα οποία σχετίζονται με το φαξ:

- Χρησιμοποιείτε το καλώδιο φαξ που παρέχεται με το εξάρτημα φαξ; Η συμμόρφωση του εξαρτήματος φαξ με τις προδιαγραφές λειτουργίας και RJ11 έχει ελεγχθεί με το παρεχόμενο καλώδιο φαξ. Μην το αντικαταστήσετε με κάποιο άλλο καλώδιο φαξ. Το εξάρτημα αναλογικού φαξ χρειάζεται ένα αναλογικό καλώδιο φαξ. Επίσης, χρειάζεται μια αναλογική τηλεφωνική σύνδεση.
- Είναι το βύσμα της γραμμής φαξ/τηλεφώνου σωστά τοποθετημένο στην έξοδο του εξαρτήματος φαξ; Βεβαιωθείτε ότι το τηλεφωνικό βύσμα είναι σωστά τοποθετημένο στην έξοδο. Τοποθετήστε το βύσμα στην έξοδο ώστε να ασφαλίσει στη θέση του (κλικ).
- **Ξεγγραμματος ΣΗ:** Βεβαιωθείτε ότι το βύσμα του τηλεφώνου έχει συνδεθεί στη θύρα φαξ και όχι στη θύρα δικτύου. Οι θύρες είναι παρόμοιες.
- Λειτουργεί κανονικά η τηλεφωνική πρίζα; Βεβαιωθείτε ότι υπάρχει σήμα συνδέοντας μια τηλεφωνική συσκευή στην πρίζα. Μπορείτε να ακούσετε σήμα και να πραγματοποιήσετε ή να λάβετε τηλεφωνική κλήση;

### Τι τύπο τηλεφωνικής γραμμής χρησιμοποιείτε;

- Αποκλειστική γραμμή: Μια τυπική αναλογική γραμμή φαξ/τηλεφώνου, η οποία χρησιμοποιείται αποκλειστικά για τη λήψη ή την αποστολή φαξ.
- **Ξ? ΣΗΜΕΙΩΣΗ:** Η τηλεφωνική γραμμή πρέπει να χρησιμοποιείται μόνο από το φαξ και όχι από άλλους τύπους τηλεφωνικών συσκευών. Τα παραδείγματα περιλαμβάνουν συστήματα συναγερμού που χρησιμοποιούν την τηλεφωνική γραμμή για την αποστολή ειδοποιήσεων σε εταιρείες παρακολούθησης.
- Σύστημα PBX: Τηλεφωνικό κέντρο για επαγγελματική χρήση. Οι τυπικές οικιακές τηλεφωνικές συσκευές και το εξάρτημα φαξ χρησιμοποιούν αναλογικό τηλεφωνικό σήμα. Ορισμένα συστήματα PBX είναι ψηφιακά και μπορεί να μην είναι συμβατά με το εξάρτημα φαξ. Μπορεί να είναι απαραίτητη η χρήση της διασύνδεσης ενός αναλογικού τηλεφωνικού προσαρμογέα (ATA), για να συνδέσετε τη συσκευή φαξ με ψηφιακά συστήματα PBX.
- Γραμμές διαδοχικής σύνδεσης: Δυνατότητα τηλεφωνικού συστήματος, με την οποία μια νέα κλήση "μεταβιβάζεται διαδοχικά" στην επόμενη διαθέσιμη γραμμή, όταν η πρώτη εισερχόμενη γραμμή είναι κατειλημμένη. Δοκιμάστε να συνδέσετε το προϊόν στην πρώτη εισερχόμενη τηλεφωνική γραμμή. Το εξάρτημα φαξ θα απαντήσει στην κλήση έπειτα από τον αριθμό κουδουνισμάτων που έχει οριστεί στη ρύθμιση κουδουνισμάτων πριν από την απάντηση.

#### Χρησιμοποιείτε συσκευή καταστολής αιχμών τάσης;

Μπορείτε να παρεμβάλλετε μια συσκευή προστασίας από την υπέρταση ανάμεσα στην πρίζα της τηλεφωνικής γραμμής και στο εξάρτημα φαξ, για προστασία από τη διέλευση ηλεκτρικού ρεύματος μέσω των τηλεφωνικών γραμμών. Αυτές οι συσκευές μπορεί να προκαλέσουν προβλήματα στην επικοινωνία μέσω φαξ, υποβαθμίζοντας την ποιότητα του τηλεφωνικού σήματος. Εάν έχετε προβλήματα με την αποστολή ή τη λήψη φαξ και χρησιμοποιείτε μία από αυτές τις συσκευές, συνδέστε τη συσκευή απευθείας στην πρίζα τηλεφώνου στον τοίχο, για να διαπιστώσετε εάν το πρόβλημα οφείλεται στη συσκευή προστασίας από την υπέρταση.

### <span id="page-202-0"></span>Χρησιμοποιείτε μια υπηρεσία τηλεφωνητή της τηλεφωνικής εταιρείας ή αυτόματο τηλεφωνητή;

Εάν η ρύθμιση κουδουνισμάτων πριν από την απάντηση για την υπηρεσία τηλεφωνητή είναι χαμηλότερη από τη ρύθμιση κουδουνισμάτων πριν από την απάντηση του εξαρτήματος φαξ, οι κλήσεις θα απαντώνται από την υπηρεσία τηλεφωνητή και το εξάρτημα φαξ δεν θα μπορεί να λαμβάνει φαξ. Εάν η ρύθμιση κουδουνισμάτων πριν από την απάντηση για το εξάρτημα φαξ είναι χαμηλότερη από τη ρύθμιση της υπηρεσίας τηλεφωνητή, όλες οι κλήσεις θα απαντώνται από το εξάρτημα φαξ.

#### Η τηλεφωνική σας γραμμή διαθέτει δυνατότητα αναμονής κλήσης;

Εάν η τηλεφωνική γραμμή φαξ έχει ενεργοποιημένη τη δυνατότητα αναμονής κλήσης, μια ειδοποίηση αναμονής κλήσης μπορεί να διακόψει μια κλήση φαξ που βρίσκεται σε εξέλιξη, πράγμα που προκαλεί σφάλμα επικοινωνίας. Επιβεβαιώστε ότι η δυνατότητα αναμονής κλήσης δεν είναι ενεργή στην τηλεφωνική γραμμή φαξ.

#### Έλεγχος της κατάστασης του εξαρτήματος φαξ

Εάν το αναλογικό εξάρτημα φαξ δεν λειτουργεί, εκτυπώστε μια αναφορά Σελίδα διαμόρφωσης για να ελέγξετε την κατάστασή του.

- 1. Στην αρχική οθόνη, μεταβείτε με κύλιση στο κουμπί Διαχείριση και πατήστε το.
- 2. Ανοίξτε τα ακόλουθα μενού:
	- **●** Αναφορές
	- Σελίδες διαμόρφωσης/κατάστασης
	- Σελίδα ρυθμίσεων
- 3. Πατήστε το κουμπί Εκτύπωση για να εκτυπώσετε την αναφορά ή πατήστε το κουμπί Προβολή για να προβάλετε την αναφορά στην οθόνη. Η αναφορά αποτελείται από διάφορες σελίδες.

ΣΗΜΕΙΩΣΗ: Η διεύθυνση IP του προϊόντος ή το όνομα κεντρικού υπολογιστή εμφανίζεται στη σελίδα Jetdirect.

Ελέγξτε την κατάσταση του μόντεμ στη σελίδα εξαρτήματος φαξ της σελίδας διαμόρφωσης, κάτω από την επικεφαλίδα "Πληροφορίες υλικού". Στον παρακάτω πίνακα επισημαίνονται οι πιθανές καταστάσεις και οι ενδεδειγμένες λύσεις.

ΣΗΜΕΙΩΣΗ: Εάν δεν εκτυπώνεται η σελίδα εξαρτήματος φαξ, ενδέχεται να υπάρχει κάποιο πρόβλημα με το καλώδιο αναλογικού φαξ. Εάν χρησιμοποιείτε φαξ μέσω τοπικού δικτύου (LAN) ή μέσω Internet, αυτές οι διαμορφώσεις θα μπορούσαν να απενεργοποιούν τη λειτουργία.

Σε λειτουργία/Ενεργοποιημένο<sup>[1](#page-203-0)</sup> Το αναλογικό εξάρτημα φαξ είναι εγκατεστημένο και έτοιμο.

<span id="page-203-0"></span>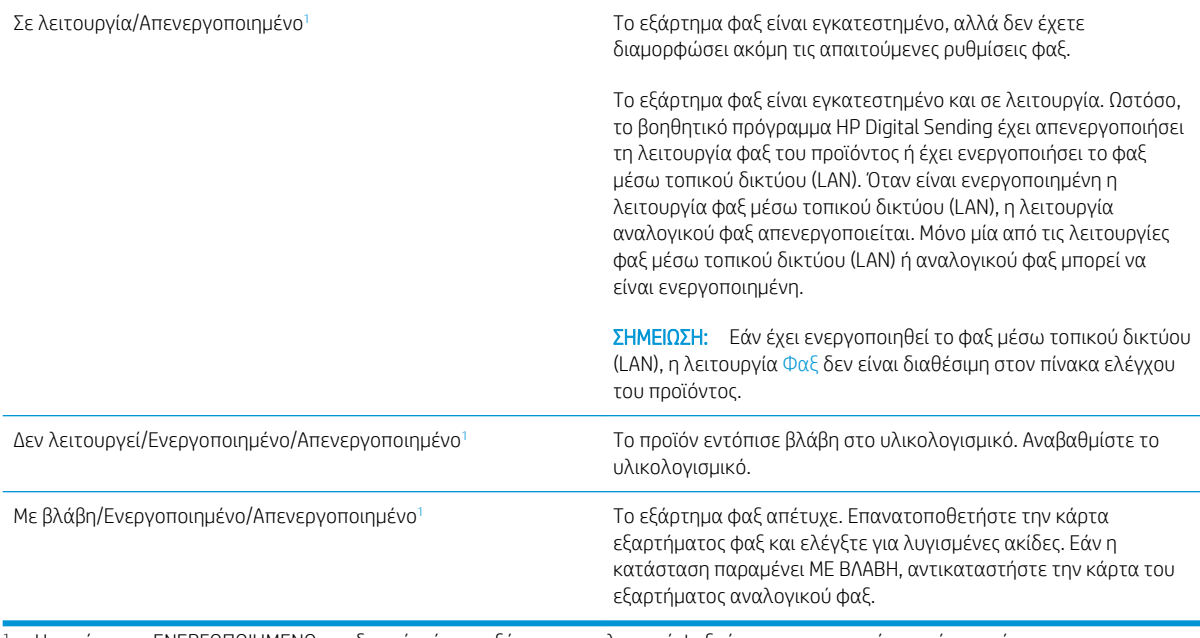

<sup>1</sup> Η κατάσταση ΕΝΕΡΓΟΠΟΙΗΜΕΝΟ υποδεικνύει ότι το εξάρτημα αναλογικού φαξ είναι ενεργοποιημένο, ενώ η κατάσταση ΑΠΕΝΕΡΓΟΠΟΙΗΜΕΝΟ υποδεικνύει ότι το φαξ μέσω τοπικού δικτύου (LAN) είναι ενεργοποιημένο (το αναλογικό φαξ είναι απενεργοποιημένο).

# <span id="page-204-0"></span>Γενικά προβλήματα φαξ

Ακολουθούν κάποια συνηθισμένα προβλήματα φαξ.

### Η αποστολή φαξ απέτυχε

Η συμπίεση JBIG είναι ενεργοποιημένη και η συσκευή φαξ του παραλήπτη δεν διαθέτει τη δυνατότητα JBIG.

Απενεργοποιήστε τη ρύθμιση JBIG.

### Εμφανίζεται ένα μήνυμα κατάστασης "Έλλειψη μνήμης" στον πίνακα ελέγχου του προϊόντος

Ο δίσκος αποθήκευσης του προϊόντος είναι πλήρης.

Διαγράψτε κάποιες αποθηκευμένες εργασίες από το δίσκο. Στην αρχική οθόνη του πίνακα ελέγχου του προϊόντος, μεταβείτε με κύλιση στο κουμπί Ανάκτηση από τη μνήμη της συσκευής και πατήστε το. Ανοίξτε τη λίστα αποθηκευμένων εργασιών ή αποθηκευμένων φαξ. Επιλέξτε μια εργασία για διαγραφή και πατήστε το κουμπί Διαγραφή.

#### Η ποιότητα εκτύπωσης μιας φωτογραφίας είναι κακή ή εκτυπώνεται ένα γκρι πλαίσιο

Χρησιμοποιείτε λάθος ρύθμιση περιεχομένου σελίδας ή λάθος ρύθμιση ανάλυσης.

Ορίστε την επιλογή Βελτιστοποίηση κειμένου/εικόνας στη ρύθμιση Φωτογραφία.

#### Πατήσατε το κουμπί "Διακοπή" για να ακυρωθεί το φαξ, αλλά το φαξ εστάλη.

Εάν η εργασία έχει προχωρήσει πολύ στη διαδικασία αποστολής, δεν μπορείτε να την ακυρώσετε.

Η λειτουργία είναι κανονική.

### Δεν εμφανίζεται το κουμπί του βιβλίου διευθύνσεων φαξ

Δεν έχει ενεργοποιηθεί η λειτουργία του βιβλίου διευθύνσεων φαξ.

Χρησιμοποιήστε το βοηθητικό πρόγραμμα διαμόρφωσης HP MFP Digital Sending Software για να ενεργοποιήσετε τη λειτουργία του βιβλίου διευθύνσεων φαξ.

### Δεν είναι δυνατό να εντοπιστούν οι ρυθμίσεις φαξ στο HP Web Jetadmin.

Οι ρυθμίσεις φαξ στο HP Web Jetadmin βρίσκονται στο αναπτυσσόμενο μενού της σελίδας κατάστασης της συσκευής.

Επιλέξτε Ψηφιακή αποστολή και φαξ από το αναπτυσσόμενο μενού.

#### Η κεφαλίδα τοποθετείται στο επάνω μέρος της σελίδας, όταν η λειτουργία επικάλυψης είναι ενεργοποιημένη

Για όλα τα προωθημένα φαξ, το προϊόν τοποθετεί την κεφαλίδα επικάλυψης στο επάνω μέρος μιας σελίδας.

Η λειτουργία είναι κανονική.

#### Στο πλαίσιο παραληπτών υπάρχει συνδυασμός ονομάτων και αριθμών

Μπορούν να εμφανίζονται τόσο τα ονόματα όσο και οι αριθμοί, ανάλογα με την προέλευσή τους. Το βιβλίο διευθύνσεων φαξ περιλαμβάνει ονόματα και όλες οι υπόλοιπες βάσεις δεδομένων περιλαμβάνουν αριθμούς. Η λειτουργία είναι κανονική.

### Ένα φαξ μίας σελίδας εκτυπώνεται σε δύο σελίδες

Η κεφαλίδα φαξ προστίθεται στο επάνω μέρος του φαξ, ωθώντας το κείμενο στην επόμενη σελίδα.

Για να εκτυπώσετε ένα φαξ μίας σελίδας σε μία σελίδα, ρυθμίστε την κεφαλίδα επικάλυψης στη λειτουργία επικάλυψης ή αλλάξτε τη ρύθμιση προσαρμογής στη σελίδα.

### Ένα έγγραφο σταματά στον τροφοδότη εγγράφων κατά την αποστολή του φαξ

Παρουσιάστηκε εμπλοκή στον τροφοδότη εγγράφων.

Αφαιρέστε το μπλοκαρισμένο χαρτί και στείλτε ξανά το φαξ.

### Η ένταση ήχου του εξαρτήματος φαξ είναι πολύ υψηλή ή πολύ χαμηλή

Η ρύθμιση της έντασης του ήχου χρειάζεται προσαρμογή.

Ρυθμίστε την ένταση ήχου στο μενού Ρυθμίσεις αποστολής φαξ και στο μενού Ρυθμίσεις λήψης φαξ.

# Ευρετήριο

#### Α

ανάλυση αντιγραφή και σάρωση [2](#page-11-0) αναλώσιμα αντικατάσταση δοχείου γραφίτη [35](#page-44-0) κατάσταση, προβολή με Βοηθητικό πρόγραμμα HP για Mac [96](#page-105-0) κωδικοί εξαρτημάτων [32](#page-41-0) παραγγελία [32](#page-41-0) ρυθμίσεις κατώτατου ορίου [108](#page-117-0) χρήση όταν είναι κατώτατο [108](#page-117-0) ανταλλακτικά κωδικοί εξαρτημάτων [32](#page-41-0) αντιγραφή ανάλυση [2](#page-11-0) βελτιστοποίηση για κείμενο ή εικόνες [65,](#page-74-0) [177](#page-186-0) έγγραφα δύο όψεων [64](#page-73-0) μεμονωμένα αντίγραφα [62](#page-71-0) πολλαπλά αντίγραφα [62](#page-71-0) αντιγραφή από άκρη σε άκρη [177](#page-186-0) αντιγραφή διπλής όψης [64](#page-73-0) αντιγραφή δύο όψεων [64](#page-73-0) αντικατάσταση δοχείο γραφίτη [35](#page-44-0) αντιμετώπιση προβλημάτων εμπλοκές [112](#page-121-0) ενσύρματο δίκτυο [190](#page-199-0) προβλήματα δικτύου [190](#page-199-0) προβλήματα τροφοδοσίας χαρτιού [110](#page-119-0) απαιτήσεις προγράμματος περιήγησης ενσωματωμένος διακομιστής Web της HP [94](#page-103-0)

απαιτήσεις προγράμματος περιήγησης Web ενσωματωμένος διακομιστής Web της HP [94](#page-103-0) απαιτήσεις συστήματος ενσωματωμένος διακομιστής Web της HP [94](#page-103-0) απαιτούμενες ρυθμίσεις χώρα/περιοχή [84,](#page-93-0) [86](#page-95-0) αποθηκευμένες εργασίες δημιουργία (Mac) [54](#page-63-0) δημιουργία (Windows) [52](#page-61-0) διαγραφή [55](#page-64-0) εκτύπωση [55](#page-64-0) αποθήκευση εργασιών με τα Windows [52](#page-61-0) αποθήκευση σε μνήμη συσκευής ενεργοποίηση [68](#page-77-0) αποθήκευση σε φάκελο δικτύου [72](#page-81-0) ενεργοποίηση [68](#page-77-0) αποθήκευση σε USB ενεργοποίηση [68](#page-77-0) αποθήκευση, εργασία ρυθμίσεις Mac [54](#page-63-0) αποστολή αρχείων, Mac [97](#page-106-0) Αποστολή σε μήνυμα ηλεκτρονικού ταχυδρομείου ενεργοποίηση [68](#page-77-0) αποστολή σε email αποστολή εγγράφων [75](#page-84-0) βιβλία διευθύνσεων [78,](#page-87-0) [80](#page-89-0) λίστες παραληπτών [80](#page-89-0) αριθμός αντιγράφων, αλλαγή [62](#page-71-0) αριθμός μοντέλου εντοπισμός [6](#page-15-0) αριστερή θύρα εμπλοκές [133](#page-142-0) εντοπισμός [6](#page-15-0)

ασφάλεια κρυπτογραφημένος σκληρός δίσκος [103](#page-112-0) Ασφάλεια IP [102](#page-111-0)

#### Β

βαθμονόμηση σαρωτής [176](#page-185-0) βελτιστοποίηση εικόνων αντιγράφων [65,](#page-74-0) [177](#page-186-0) βελτιστοποίηση εικόνων φαξ [186](#page-195-0) βελτιστοποίηση σαρωμένων εικόνων [182](#page-191-0) βιβλία διευθύνσεων, email λίστα παραληπτών, δημιουργία [78](#page-87-0) λίστες παραληπτών [80](#page-89-0) βοήθεια, πίνακας ελέγχου [107](#page-116-0) βοηθητικό πρόγραμμα HP [96](#page-105-0) Βοηθητικό πρόγραμμα HP για Mac λειτουργίες [96](#page-105-0) Bonjour [96](#page-105-0) Βοηθητικό πρόγραμμα HP, Mac [96](#page-105-0)

### Γ

γραμματοσειρές αποστολή, Mac [97](#page-106-0) γυάλινη επιφάνεια, καθαρισμός [175](#page-184-0), [180,](#page-189-0) [184](#page-193-0)

### Δ

δεξιά θύρα εμπλοκές [119](#page-128-0) εντοπισμός [5](#page-14-0) διαγραφή αποθηκευμένες εργασίες [55](#page-64-0) διακόπτης λειτουργίας εντοπισμός [5](#page-14-0)

διάτρηση οπών εντοπισμός [11](#page-20-0) ρύθμιση προεπιλεγμένης θέσης [28](#page-37-0) διαφάνειες εκτύπωση σε (Windows) [47](#page-56-0) δίκτυα υποστηριζόμενα [2](#page-11-0) HP Web Jetadmin [98](#page-107-0) δίσκοι διαμόρφωση [16](#page-25-0) εντοπισμός [5](#page-14-0) περιλαμβάνονται [2](#page-11-0) χωρητικότητα [2](#page-11-0) Δίσκοι 2 και 3 εμπλοκές [122](#page-131-0) εντοπισμός [5](#page-14-0) Δίσκοι 4 και 5 εμπλοκές χαρτιού [124](#page-133-0) εντοπισμός [5](#page-14-0) Δίσκος 1 εμπλοκές [116](#page-125-0) εντοπισμός [5](#page-14-0) προσανατολισμός χαρτιού [20](#page-29-0) Δίσκος 2 και Δίσκος 3 προσανατολισμός χαρτιού [24](#page-33-0) τοποθέτηση [22](#page-31-0) Δίσκος 4 και Δίσκος 5 τοποθέτηση [26](#page-35-0) δοχείο αντικατάσταση [35](#page-44-0) δοχείο γραφίτη αντικατάσταση [35](#page-44-0) εξαρτήματα [35](#page-44-0) κωδικοί εξαρτημάτων [32](#page-41-0) ρυθμίσεις κατώτατου ορίου [108](#page-117-0) χρήση όταν είναι κατώτατο [108](#page-117-0) δύο όψεις, αντιγραφή [64](#page-73-0) δύο όψεις, μη αυτόματη αντιγραφή διπλής όψης, μη αυτόματη [64](#page-73-0)

### Ε

ειδικό χαρτί εκτύπωση σε (Windows) [47](#page-56-0) Είσοδος πίνακας ελέγχου [102](#page-111-0) εκτύπωση από εξαρτήματα αποθήκευσης USB [59](#page-68-0) αποθηκευμένες εργασίες [55](#page-64-0)

εκτύπωση διπλής όψης μη αυτόματα (Mac) [50](#page-59-0) Mac [50](#page-59-0) εκτύπωση δύο όψεων μη αυτόματα (Windows) [43](#page-52-0) ρυθμίσεις (Windows) [41](#page-50-0) εκτύπωση και στις δύο όψεις ρυθμίσεις (Windows) [41](#page-50-0) Mac [50](#page-59-0) Windows [43](#page-52-0) εκτύπωση μέσω εύκολα προσβάσιμης θύρας USB [59](#page-68-0) εκτύπωση duplex (διπλής όψης) ρυθμίσεις (Windows) [41](#page-50-0) εμπλοκές αιτίες [112](#page-121-0) αριστερή θύρα (περιοχή μονάδας σταθεροποιητή γραφίτη) [133](#page-142-0) αυτόματη πλοήγηση [112](#page-121-0) δεξιά θύρα [119](#page-128-0) Δίσκοι 2 και 3 [122](#page-131-0) Δίσκοι 4 και 5 [124](#page-133-0) Δίσκος 1 [116](#page-125-0) εξάρτημα δημιουργίας φυλλαδίων [154](#page-163-0) εξάρτημα διάτρησης οπών [143](#page-152-0) εξάρτημα εκτύπωσης διπλής όψης [128](#page-137-0) κλιπ συρραφής σε εξάρτημα διάτρησης οπών [140,](#page-149-0) [151](#page-160-0), [158](#page-167-0) κλιπ συρραφής στο εξάρτημα δημιουργίας φυλλαδίων [161](#page-170-0) μονάδα συρραφής/στοίβαξης [137](#page-146-0), [139,](#page-148-0) [157](#page-166-0) μπροστινή θύρα [113](#page-122-0) σύνδεση εξαρτήματος διάτρησης οπών [147](#page-156-0) τροφοδότης εγγράφων [165](#page-174-0) εμπλοκές κλιπ συρραφής εξάρτημα δημιουργίας φυλλαδίων [161](#page-170-0) μονάδα συρραφής/στοίβαξης [140](#page-149-0), [151,](#page-160-0) [158](#page-167-0) εμπλοκές χαρτιού δεξιά θύρα [119](#page-128-0) Δίσκοι 2 και 3 [122](#page-131-0) Δίσκοι 4 και 5 [124](#page-133-0) Δίσκος 1 [116](#page-125-0) εξάρτημα δημιουργίας φυλλαδίων [154](#page-163-0)

εξάρτημα διάτρησης οπών [143](#page-152-0) εξάρτημα εκτύπωσης διπλής όψης [128](#page-137-0) μονάδα σταθεροποιητή γραφίτη [133](#page-142-0) μονάδα συρραφής/στοίβαξης [137](#page-146-0), [139,](#page-148-0) [157](#page-166-0) μπροστινή θύρα [113](#page-122-0) σύνδεση εξαρτήματος διάτρησης οπών [147](#page-156-0) τροφοδότης εγγράφων [165](#page-174-0) ενσωματωμένος διακομιστής web (EWS) σύνδεση δικτύου [94](#page-103-0) ενσωματωμένος διακομιστής Web (EWS) δυνατότητες [94](#page-103-0) εκχώρηση κωδικών πρόσβασης [102](#page-111-0) ενσωματωμένος διακομιστής Web της HP (EWS) δυνατότητες [94](#page-103-0) Ενσωματωμένος διακομιστής Web HP (EWS) σύνδεση δικτύου [94](#page-103-0) εξάρτημα δημιουργίας φυλλαδίων ασφάλεια απασφάλισης, εντοπισμός [12](#page-21-0) εμπλοκές [154](#page-163-0) εμπλοκές κλιπ συρραφής [161](#page-170-0) επάνω κάλυμμα, εντοπισμός [12](#page-21-0) θήκες εξόδου, εντοπισμός [12](#page-21-0) κωδικός εξαρτήματος [34](#page-43-0) μονάδα συρραφής, εντοπισμός [12](#page-21-0) μπροστινή θύρα, εντοπισμός [12](#page-21-0) οδηγοί τροφοδοσίας, εντοπισμός [12](#page-21-0) υποδοχή εξόδου, εντοπισμός [12](#page-21-0) εξάρτημα διάτρησης οπών εμπλοκές [143](#page-152-0) εμπλοκές σύνδεσης [147](#page-156-0) εξάρτημα εκτύπωσης διπλής όψης εμπλοκές [128](#page-137-0) εξάρτημα συρραφής εντοπισμός [10](#page-19-0) ρύθμιση προεπιλεγμένης θέσης συρραφής [28](#page-37-0) εξάρτημα συρραφής/στοίβαξης κωδικός εξαρτήματος [34](#page-43-0)

εξαρτήματα κωδικοί εξαρτημάτων [34](#page-43-0) παραγγελία [32](#page-41-0) εξαρτήματα αποθήκευσης USB εκτύπωση από [59](#page-68-0) επαναφορά εργοστασιακών ρυθμίσεων [106](#page-115-0) εργασίες, αποθηκευμένες δημιουργία (Windows) [52](#page-61-0) διαγραφή [55](#page-64-0) εκτύπωση [55](#page-64-0) ρυθμίσεις Mac [54](#page-63-0) ετικέτες εκτύπωση σε (Windows) [47](#page-56-0)

### Θ

θήκες εξόδου εντοπισμός [5](#page-14-0) θήκες, έξοδος εντοπισμός [5](#page-14-0) θύρα εκτύπωσης USB 2.0 Hi-Speed εντοπισμός [7](#page-16-0) θύρα φαξ εντοπισμός [7](#page-16-0) θύρα LAN εντοπισμός [7](#page-16-0) θύρα RJ-45 εντοπισμός [7](#page-16-0) θύρα USB ενεργοποίηση [59](#page-68-0) εντοπισμός [7](#page-16-0) θύρες εντοπισμός [7](#page-16-0) θύρες διασύνδεσης εντοπισμός [7](#page-16-0)

### Κ

καθαρισμός γυάλινη επιφάνεια [175,](#page-184-0) [180,](#page-189-0) [184](#page-193-0) διαδρομή χαρτιού [171](#page-180-0) κύλινδροι [178,](#page-187-0) [183](#page-192-0), [187](#page-196-0) καλύμματα εντοπισμός [5](#page-14-0) κασέτες συρραφής κωδικοί εξαρτημάτων [32](#page-41-0) κατάσταση HP Utility, Mac [96](#page-105-0) κατάσταση αναλώσιμων [170](#page-179-0) κατάσταση δοχείων γραφίτη [170](#page-179-0)

κατάσταση του προϊόντος [7](#page-16-0) κατάσταση, σελίδα εξαρτήματος φαξ [193](#page-202-0) κιτ συντήρησης κωδικοί εξαρτημάτων [32](#page-41-0) κουμπί ανανέωσης εντοπισμός [7](#page-16-0) κουμπί αναστολής λειτουργίας εντοπισμός [7](#page-16-0) κουμπί αρχικής οθόνης εντοπισμός [7](#page-16-0) κουμπί Βοήθεια εντοπισμός [7](#page-16-0) κουμπί διακοπής εντοπισμός [7](#page-16-0) κουμπί δικτύου εντοπισμός [7](#page-16-0) κουμπί εισόδου εντοπισμός [7](#page-16-0) κουμπί έναρξης εντοπισμός [7](#page-16-0) κουμπί εξόδου εντοπισμός [7](#page-16-0) κουμπί επιλογής γλώσσας εντοπισμός [7](#page-16-0) κουμπί λειτουργίας εντοπισμός [5](#page-14-0) κύλινδροι καθαρισμός [178,](#page-187-0) [183](#page-192-0), [187](#page-196-0) κωδικοί εξαρτημάτων αναλώσιμα [32](#page-41-0) ανταλλακτικά [32](#page-41-0) δοχείο γραφίτη [32](#page-41-0) εξαρτήματα [34](#page-43-0) κασέτες συρραφής [32](#page-41-0)

### Λ

λειτουργία ηλεκτρονικού ταχυδρομείου ενεργοποίηση [68](#page-77-0) λειτουργικά συστήματα (OS) υποστηριζόμενα [2](#page-11-0) λίστες παραληπτών [80](#page-89-0) λογισμικό βοηθητικό πρόγραμμα ΗP [96](#page-105-0) Λογισμικό HP ePrint [57](#page-66-0) λύσεις εκτύπωσης μέσω φορητών συσκευών [2](#page-11-0)

#### Μ

μέσα εκτύπωσης τοποθέτηση στο Δίσκο 1 [18](#page-27-0) μη αυτόματη εκτύπωση διπλής όψης Mac [50](#page-59-0) μη αυτόματη εκτύπωση δύο όψεων Windows [43](#page-52-0) μη διαμορφωμένο [84,](#page-93-0) [86](#page-95-0) μικρά περιθώρια [177](#page-186-0) μνήμη περιλαμβάνεται [2](#page-11-0) μονάδα εκτύπωσης διπλής όψης εντοπισμός [6](#page-15-0) μονάδα σταθεροποιητή γραφίτη εμπλοκές [133](#page-142-0) μονάδα στοίβαξης εμπλοκές κλιπ συρραφής [140](#page-149-0), [151](#page-160-0), [158](#page-167-0) μονάδα συρραφής/στοίβαξης ασφάλεια απασφάλισης, εντοπισμός [10](#page-19-0) εμπλοκές [137,](#page-146-0) [139](#page-148-0), [157](#page-166-0) εμπλοκές κλιπ συρραφής [140](#page-149-0), [151](#page-160-0), [158](#page-167-0) επάνω κάλυμμα, εντοπισμός [10](#page-19-0) θήκες εξόδου, εντοπισμός [10](#page-19-0) μπροστινή θύρα, εντοπισμός [10](#page-19-0) υποδοχή εξόδου, εντοπισμός [10](#page-19-0) μονάδα συρραφής/στοίβαξης με διάτρηση οπών ασφάλεια απασφάλισης, εντοπισμός [11](#page-20-0) επάνω κάλυμμα, εντοπισμός [11](#page-20-0) θήκες εξόδου, εντοπισμός [11](#page-20-0) μπροστινή θύρα, εντοπισμός [11](#page-20-0) υποδοχή εξόδου, εντοπισμός [11](#page-20-0) μορφοποιητής εντοπισμός [6](#page-15-0) μπροστινή θύρα εμπλοκές [113](#page-122-0) εντοπισμός [5](#page-14-0)

### Ο

οδηγός ρύθμισης φαξ [84](#page-93-0), [86](#page-95-0) οδηγός, ρύθμιση φαξ [84](#page-93-0), [86](#page-95-0)

#### Π

παραγγελία αναλώσιμα και εξαρτήματα [32](#page-41-0) περιθώρια, μικρά αντιγραφή [177](#page-186-0) πίνακας ελέγχου βοήθεια [107](#page-116-0) εντοπισμός [5](#page-14-0) εντοπισμός λειτουργιών [7](#page-16-0) πληκτρολόγιο εντοπισμός [5](#page-14-0) πολλαπλές σελίδες ανά φύλλο εκτύπωση (Windows) [45](#page-54-0) πολλές σελίδες ανά φύλλο εκτύπωση (Mac) [51](#page-60-0) προβλήματα έλξης χαρτιού επίλυση [110](#page-119-0) προβλήματα τροφοδοσίας [195](#page-204-0)

#### Ρ

ρυθμίσεις απαιτούμενες [84,](#page-93-0) [86](#page-95-0) επαναφορά εργοστασιακών [106](#page-115-0) ρυθμίσεις προγράμματος οδήγησης Mac Αποθήκευση εργασιών [54](#page-63-0)

#### Σ

σάρωση ανάλυση [2](#page-11-0) βελτιστοποίηση για κείμενο ή εικόνες [182](#page-191-0) σάρωση σε φάκελο [72](#page-81-0) σάρωση σε email αποστολή εγγράφων [75](#page-84-0) βιβλία διευθύνσεων [78](#page-87-0), [80](#page-89-0) λίστες παραληπτών [80](#page-89-0) σαρωτής βαθμονόμηση [176](#page-185-0) καθαρισμός γυάλινης επιφάνειας [175](#page-184-0), [180,](#page-189-0) [184](#page-193-0) σειριακός αριθμός εντοπισμός [6](#page-15-0) σελίδες ανά λεπτό [2](#page-11-0) σελίδες ανά φύλλο επιλογή (Mac) [51](#page-60-0) επιλογή (Windows) [45](#page-54-0) σκληροί δίσκοι κρυπτογραφημένοι [103](#page-112-0) σταθεροποιητής εντοπισμός [6](#page-15-0) σύνδεση τροφοδοσίας εντοπισμός [6](#page-15-0)

συρραφή ρύθμιση προεπιλεγμένης θέσης [28](#page-37-0)

#### Τ

ταχύτητα, βελτιστοποίηση [99](#page-108-0) τοπικό δίκτυο (LAN) εντοπισμός [7](#page-16-0) τοποθεσίες Web HP Web Jetadmin, λήψη [98](#page-107-0) τοποθέτηση χαρτιού στο Δίσκο 1 [18](#page-27-0) χαρτιού στους Δίσκους 2 και 3 [22](#page-31-0) χαρτιού στους Δίσκους 4 και 5 [26](#page-35-0) τροφοδότης εγγράφων [64](#page-73-0) αντιγραφή εγγράφων δύο όψεων [64](#page-73-0) εμπλοκές [165](#page-174-0) εντοπισμός [5](#page-14-0) προβλήματα τροφοδοσίας χαρτιού [110](#page-119-0) χωρητικότητα [2](#page-11-0) τύμπανο απεικόνισης εντοπισμός [35](#page-44-0) τύποι χαρτιού επιλογή (Mac) [51](#page-60-0) επιλογή (Windows) [47](#page-56-0)

### Υ

υλικολογισμικό ενημέρωση, Mac [97](#page-106-0) υποδοχή ενσωμάτωσης υλικού (HIP) εντοπισμός [5](#page-14-0) υποδοχή ξένης διασύνδεσης (FIH) εντοπισμός [7](#page-16-0)

### Φ

φάκελοι αποστολή σε [72](#page-81-0) προσανατολισμός [20](#page-29-0) τοποθέτηση στο Δίσκο 1 [18](#page-27-0) φάκελος δικτύου, σάρωση σε [72](#page-81-0) φαξ απαιτούμενες ρυθμίσεις [84,](#page-93-0) [86](#page-95-0) βελτιστοποίηση για κείμενο ή εικόνες [186](#page-195-0) προβλήματα τροφοδοσίας [195](#page-204-0)

# Χ

χαρτί Δίσκος 4 και Δίσκος 5 [26](#page-35-0) εμπλοκές [112](#page-121-0) επιλογή [171](#page-180-0) προσανατολισμός στο Δίσκο 1 [20](#page-29-0) προσανατολισμός στους Δίσκους 2 και 3 [24](#page-33-0) τοποθέτηση στο Δίσκο 1 [18](#page-27-0) τοποθέτηση στους Δίσκους 2 και 3 [22](#page-31-0) χαρτί, παραγγελία [32](#page-41-0) χρήση ενέργειας, βελτιστοποίηση [99](#page-108-0)

### Ψ

ψηφιακή αποστολή αποστολή εγγράφων [75](#page-84-0) βιβλία διευθύνσεων [78,](#page-87-0) [80](#page-89-0) λίστες παραληπτών [80](#page-89-0) φάκελοι [72](#page-81-0)

### A

AirPrint [58](#page-67-0)

### B

Bonjour εντοπισμός [94](#page-103-0)

### C

chip μνήμης (γραφίτης) εντοπισμός [35](#page-44-0)

### E

email αποστολή εγγράφων [75](#page-84-0) βιβλία διευθύνσεων [78,](#page-87-0) [80](#page-89-0) λίστες παραληπτών [80](#page-89-0) Ethernet (RJ-45) εντοπισμός [7](#page-16-0) Explorer, υποστηριζόμενες εκδόσεις ενσωματωμένος διακομιστής Web της HP [94](#page-103-0)

### F

FIH (υποδοχή ξένης διασύνδεσης) εντοπισμός [7](#page-16-0)

### H

HIP (υποδοχή ενσωμάτωσης υλικού) εντοπισμός [5](#page-14-0) HP ePrint [57](#page-66-0) HP Web Jetadmin [98](#page-107-0)

### I

Internet Explorer, υποστηριζόμενες εκδόσεις ενσωματωμένος διακομιστής Web της HP [94](#page-103-0) IPsec [102](#page-111-0)

#### J

Jetadmin, HP Web [98](#page-107-0)

#### M

Macintosh βοηθητικό πρόγραμμα HP [96](#page-105-0)

#### N

Netscape Navigator, υποστηριζόμενες εκδόσεις ενσωματωμένος διακομιστής Web της HP [94](#page-103-0)

### O

online βοήθεια, πίνακας ελέγχου [107](#page-116-0) OS (λειτουργικό σύστημα) υποστηριζόμενο [2](#page-11-0)